BA01251D/23/ES/03.21 71512039 2021-01-01 Válido desde versión 01.01.zz (Firmware del equipo)

# Manual de instrucciones Proline Promass I 100

Caudalímetro Coriolis PROFIBUS DP

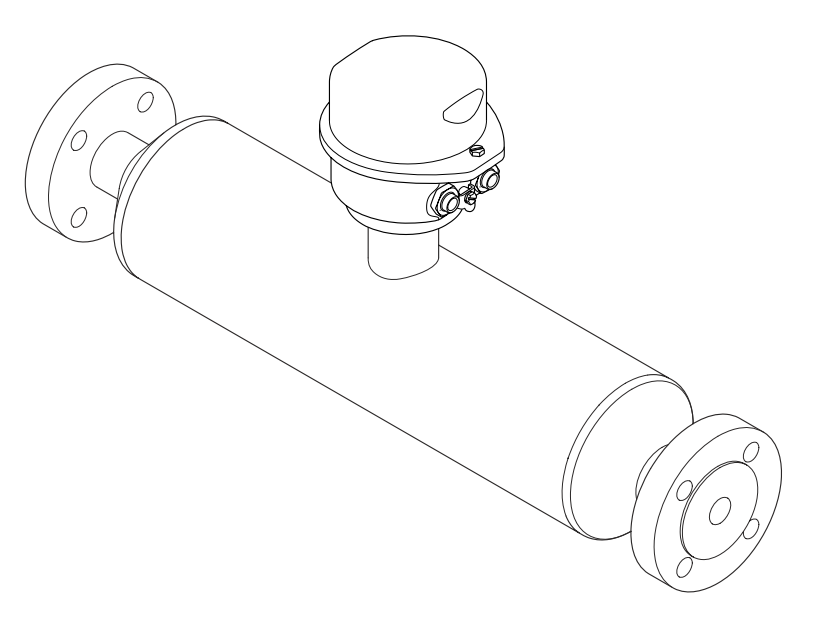

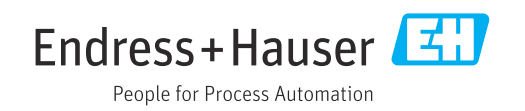

- Asegúrese de que el documento se guarda en un lugar seguro de tal forma que se encuentra siempre a mano cuando se está trabajando con el equipo.
- Para evitar peligros para personas o la instalación, lea atentamente la sección "Instrucciones básicas de seguridad" y todas las demás instrucciones de seguridad del documento que se refieren a los procedimientos de trabajo.
- El fabricante se reserva el derecho a modificar datos técnicos sin previo aviso. El centro Endress+Hauser que le atiende habitualmente le proporcionará las últimas informaciones novedosas y actualizaciones del presente manual de instrucciones.

# Índice de contenidos

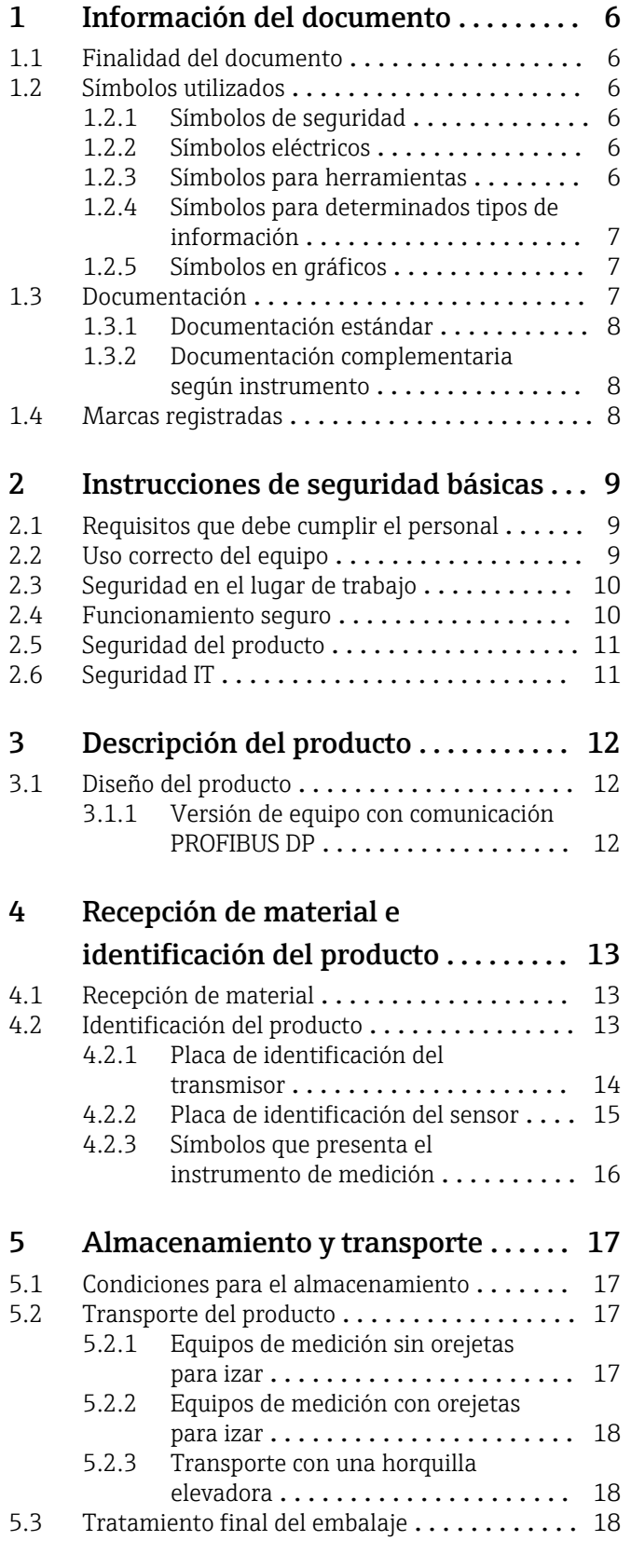

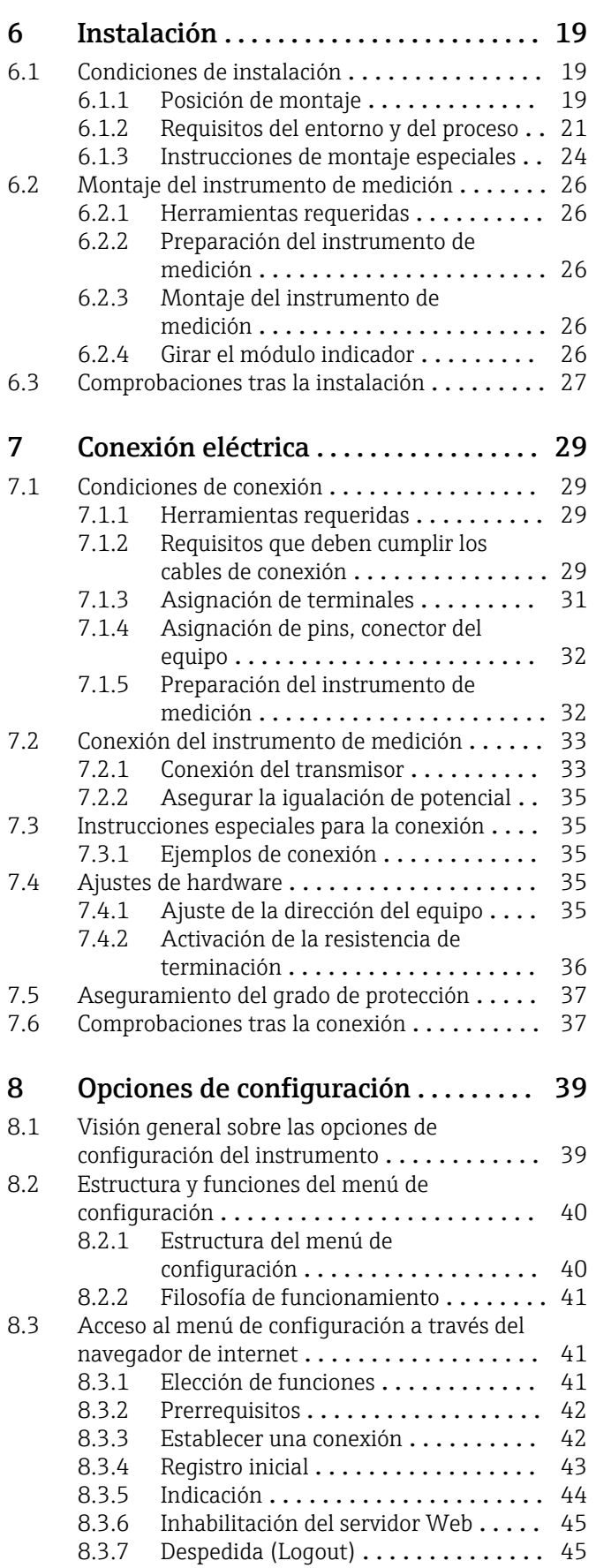

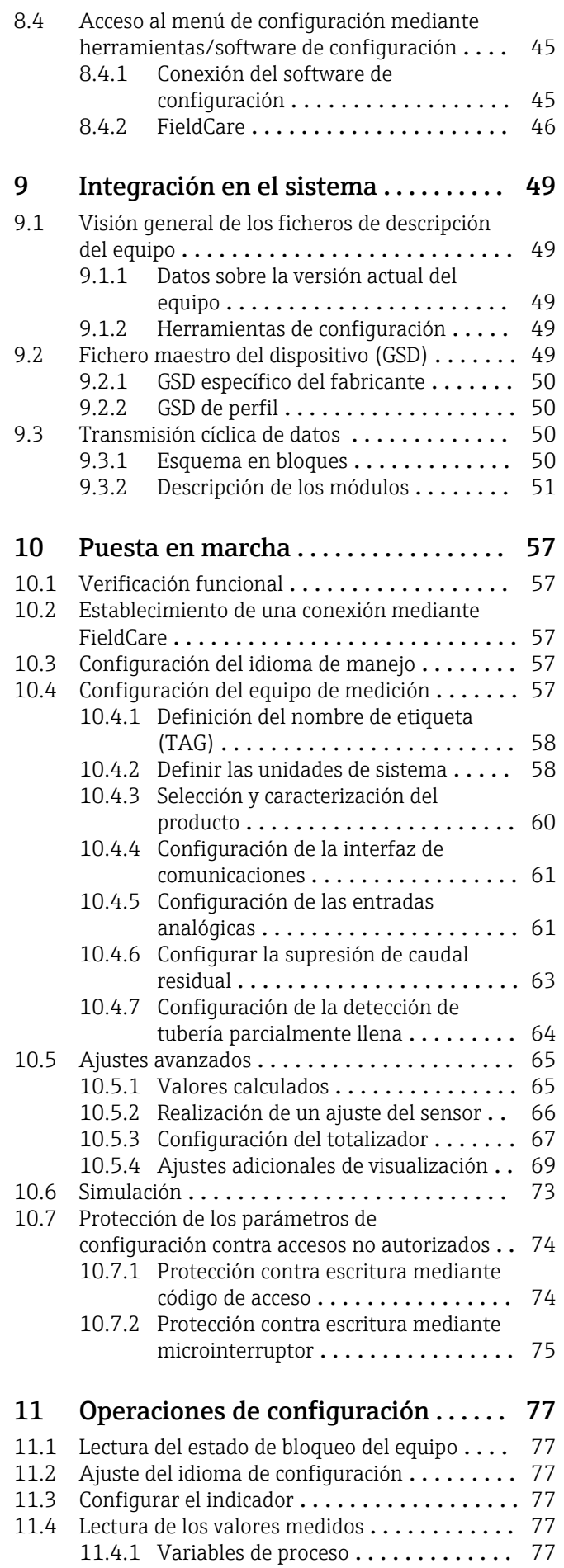

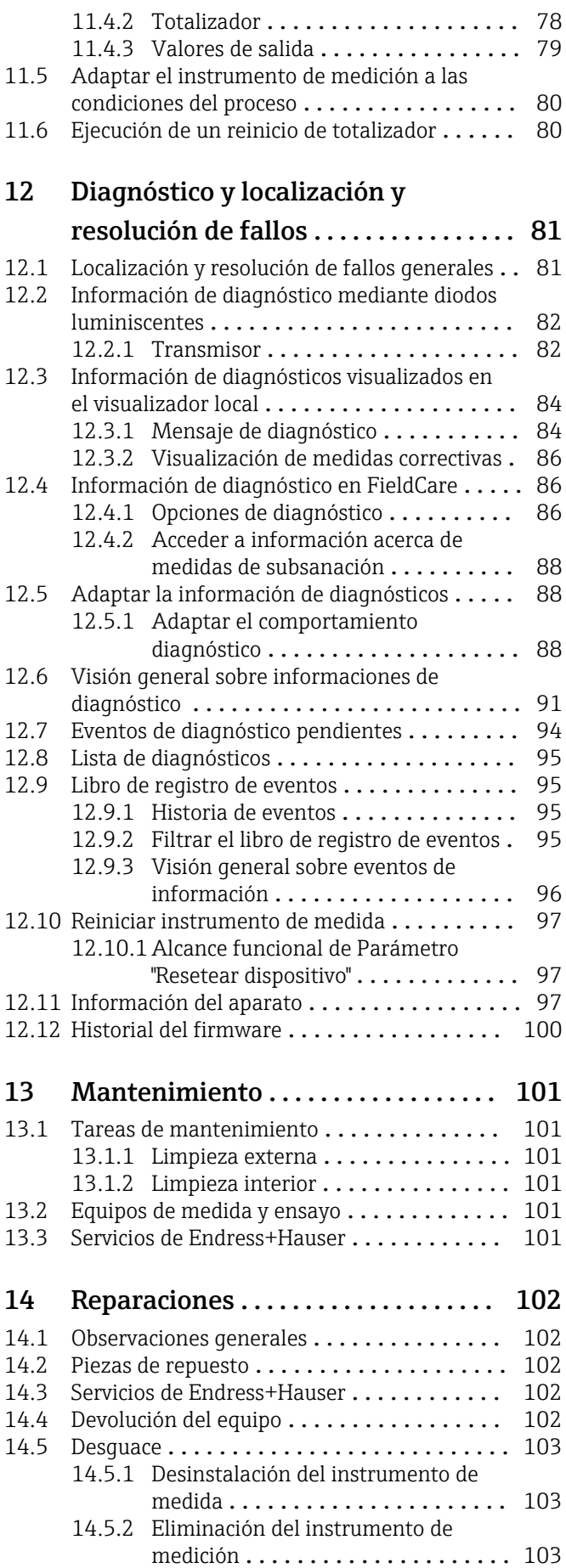

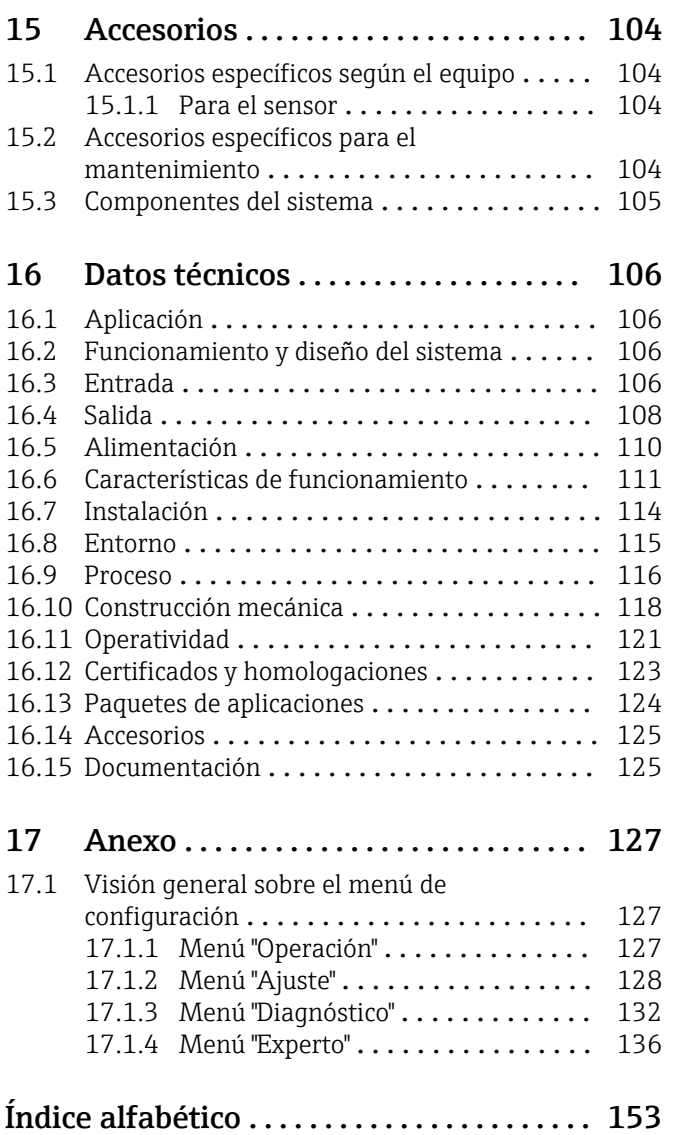

## <span id="page-5-0"></span>1 Información del documento

### 1.1 Finalidad del documento

Este manual de instrucciones contiene toda la información que pueda necesitarse durante las distintas fases del ciclo de vida del equipo: desde la identificación del producto, recepción de entrada, almacenamiento, montaje, conexión, hasta la configuración y puesta en marcha del equipo, incluyendo la resolución de fallos, el mantenimiento y el desguace del equipo.

### 1.2 Símbolos utilizados

#### 1.2.1 Símbolos de seguridad

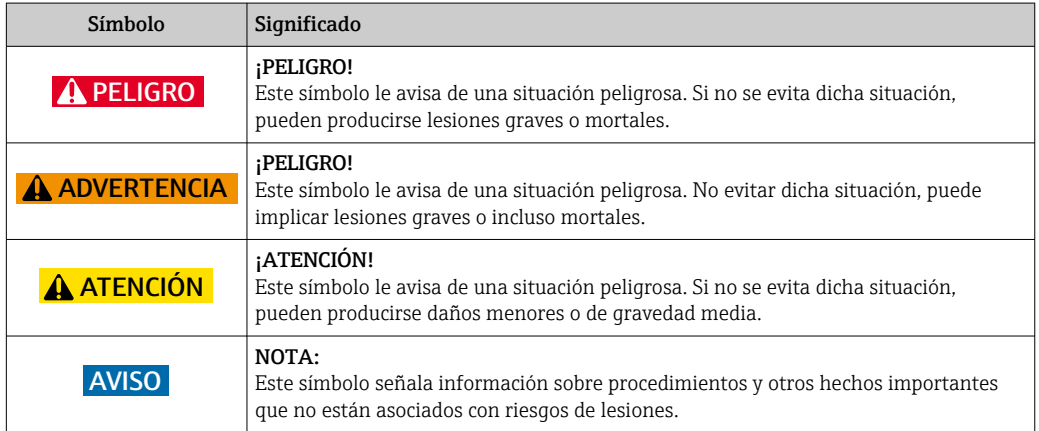

### 1.2.2 Símbolos eléctricos

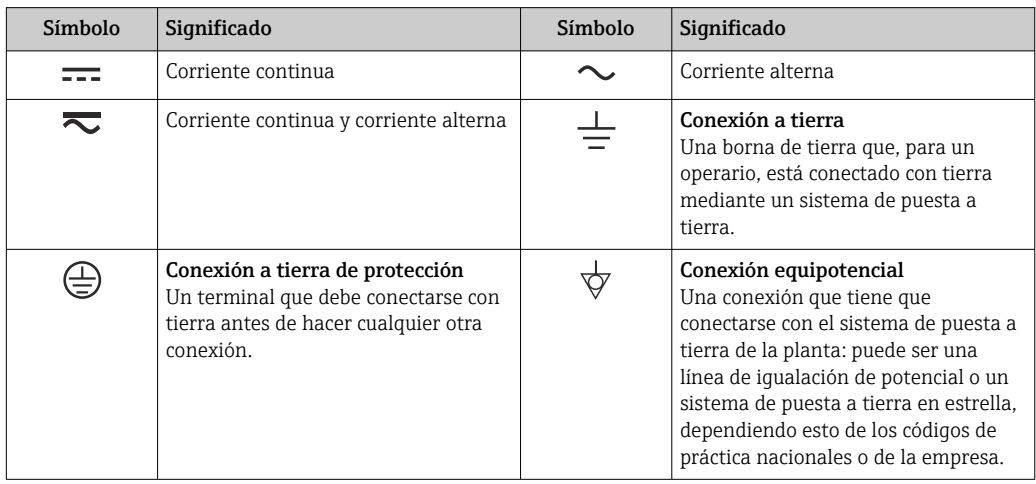

#### 1.2.3 Símbolos para herramientas

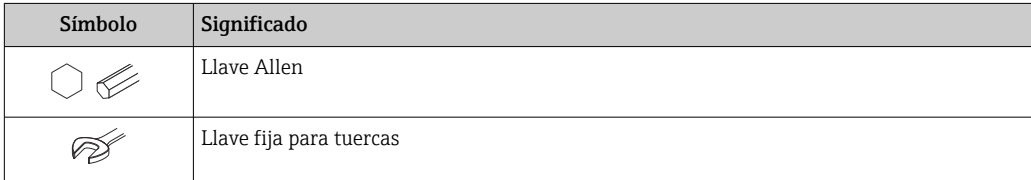

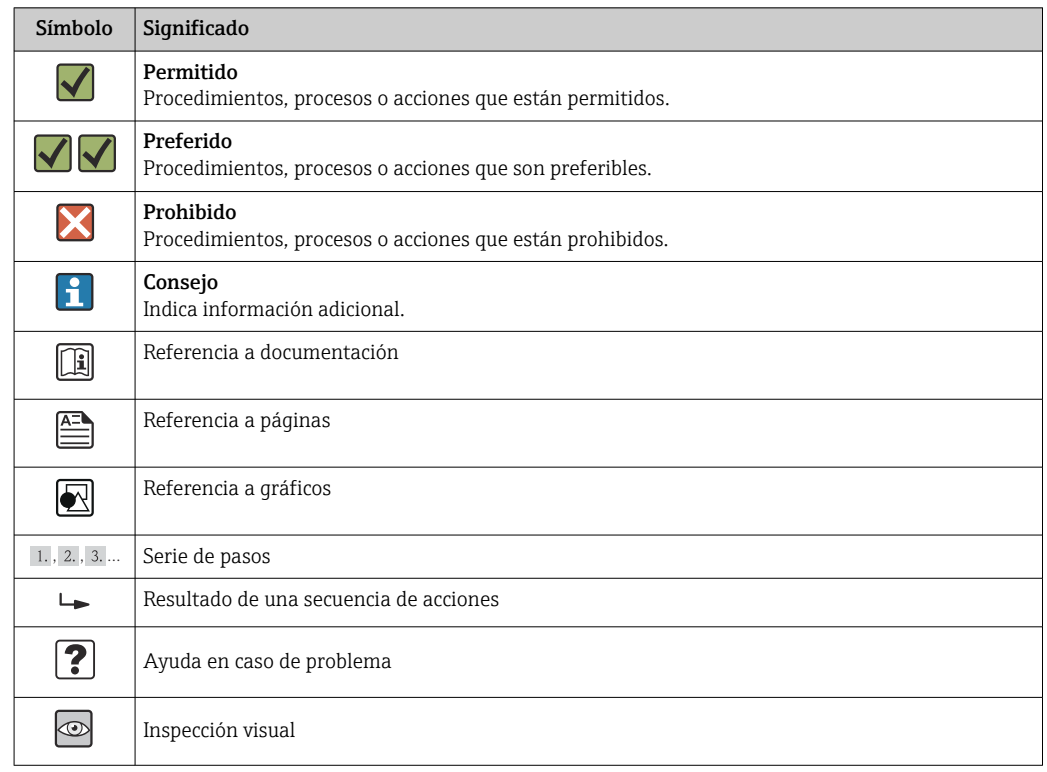

#### <span id="page-6-0"></span>1.2.4 Símbolos para determinados tipos de información

#### 1.2.5 Símbolos en gráficos

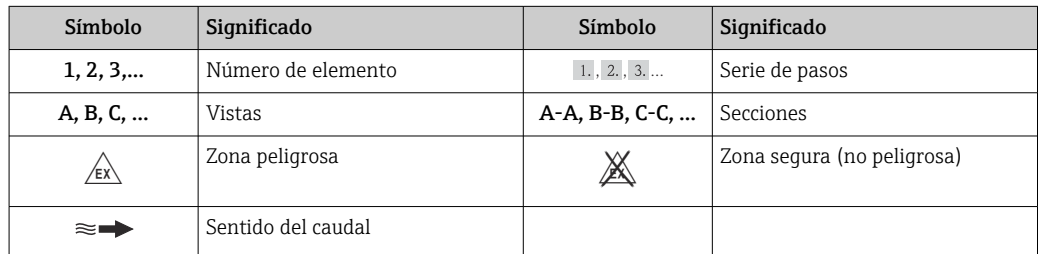

### 1.3 Documentación

Para una visión general sobre el alcance de la documentación técnica del equipo, consúltese:

- En *W@M Device Viewer* : entre el número de serie indicado en la placa de identificación ([www.endress.com/deviceviewer\)](http://www.endress.com/deviceviewer)
- La *Endress+Hauser Operations App*: entre el número de serie indicado en la placa de identificación o escanee el código matricial 2D (código QR) que presenta la placa de identificación.

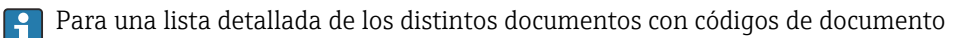

#### <span id="page-7-0"></span>1.3.1 Documentación estándar

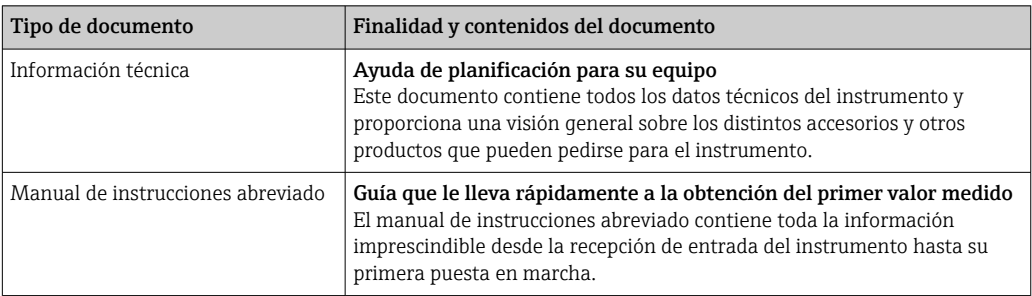

### 1.3.2 Documentación complementaria según instrumento

Según la versión del equipo que se haya pedido, se suministran también unos documentos suplementarios. Cumpla siempre estrictamente las instrucciones indicadas en dicha documentación suplementaria. La documentación suplementaria es parte integrante de la documentación del instrumento.

### 1.4 Marcas registradas

#### PROFIBUS®

Marca registrada de PROFIBUS User Organization, Karlsruhe, Alemania

#### Microsoft®

Marca registrada de Microsoft Corporation, Redmond, Washington, EEUU

#### TRI-CLAMP ®

Marca registrada de Ladish & Co., Inc., Kenosha, EE. UU.

Applicator®, FieldCare®, Field Xpert<sup>TM</sup>, HistoROM®, TMB®, Heartbeat Technology<sup>TM</sup> Marcas registradas o pendientes de registro del grupo Endress+Hauser

### <span id="page-8-0"></span>2 Instrucciones de seguridad básicas

### 2.1 Requisitos que debe cumplir el personal

El personal que se dedique a la instalación, puesta en marcha, tareas de diagnóstico y mantenimiento debe satisfacer los siguientes requisitos:

- ‣ Los especialistas formados y cualificados deben estar preparados y cualificados específicamente para las funciones y tareas que deban realizar.
- ‣ Deben tener la autorización pertinente del jefe de planta.
- ‣ Deben estar familiarizados con las normas nacionales.
- ‣ Antes de realizar el trabajo, el personal especializado debe haber leído y entendido perfectamente las indicaciones que contienen el manual de instrucciones, la documentación complementaria y los certificados (según la aplicación).
- ‣ Deben seguir las instrucciones y cumplir las condiciones básicas

El personal operario debe satisfacer los siguientes requisitos:

- ‣ Debe haber recibido por parte del jefe de planta la formación y autorización conformes a los requisitos de la tarea encomendada
- ‣ Deben seguir las indicaciones incluidas en este manual de instrucciones

### 2.2 Uso correcto del equipo

#### Aplicación y productos medibles

El instrumento de medición descrito en el presente manual de instrucciones ha sido concebido solo para la medición del caudal de líquidos o gases.

Según la versión pedida, el instrumento puede medir también fluidos potencialmente explosivos, inflamables, venenosos u oxidantes.

Los equipos de medida aptos para el uso en zonas con peligro de explosión o para aplicaciones sanitarias o aplicaciones que presentan mayores peligros por la presión del proceso, presentan la indicación correspondiente en su placa de identificación.

Para asegurar que el instrumento de medición se mantenga en las condiciones apropiadas durante el tiempo útil:

- ‣ Utilice el equipo de medición únicamente conforme a la información indicada en la placa de identificación y las condiciones generales que figuran en el manual de instrucciones y documentación complementaria.
- ‣ Verifique, mirando la placa de identificación, si el instrumento pedido es apto para el uso en la zona peligrosa en cuestión (p. ej. protección contra explosión, seguridad del depósito de presión).
- ‣ Utilice el instrumento de medición únicamente con productos cuando los materiales de las partes del instrumento que entran en contacto con el medio sean suficientemente resistentes. .
- $\blacktriangleright$  En el caso de que el equipo de medida no opere a la temperatura atmosférica, es importante que se cumplan las condiciones básicas correspondientes que se especifican en la documentación del equipo: véase sección "Documentación"  $\rightarrow \Box$  7.

#### Uso indebido

Utilizar el equipo de medición para un fin distinto al previsto pone en riesgo la seguridad. El fabricante no asume ninguna responsabilidad por daños debidos al uso indebido del equipo.

#### <span id="page-9-0"></span>AVISO

#### Peligro de rotura del tubo de medición debido a fluidos corrosivos o abrasivos.

¡La carcasa puede llegar a romperse si somete a una sobrecarga mecánica!

- ‣ Verifique la compatibilidad del fluido del proceso con el material del tubo de medición.
- ‣ Asegúrese de la resistencia del material de todas las piezas que entran en contacto con el fluido del proceso.
- ‣ Observe la presión máxima especificada para el proceso.

#### Verificación en casos límite:

‣ Si desea medir fluidos especiales o utilizar fluidos especiales para la limpieza, Endress +Hauser le brindará gustosamente asistencia en la verificación de la corrosión de los materiales del sensor que entrarían en contacto con dichos fluidos, pero no dará ninguna garantía ni aceptará ninguna responsabilidad a este respecto, debido a que pequeñas variaciones en la temperatura, concentración o nivel de contaminación en el proceso pueden alterar las propiedades de resistencia a la corrosión.

#### Riesgos residuales

La temperatura de la superficie externa del cabezal puede aumentar hasta máx. 20 K a consecuencia del consumo de los componentes electrónicos. Los fluidos a elevada temperatura que pasan por el instrumento de medición hacen que aumente aún más la temperatura superficial del cabezal. En particular, la superficie del sensor puede alcanzar temperaturas próximas a las del fluido.

Peligro de quemaduras por temperaturas elevadas del fluido

‣ En el caso de fluidos de proceso con temperaturas elevadas, tome las medidas de protección necesarias para evitar quemaduras por contacto.

### 2.3 Seguridad en el lugar de trabajo

Para trabajar con el instrumento:

‣ Lleve el equipo de protección personal conforme a las normas nacionales.

Para trabajos de soldadura con las tuberías:

‣ No conecte el soldador a tierra a través del instrumento de medida.

En el caso de trabajar en o con el dispositivo con las manos mojadas:

‣ Se recomienda utilizar guantes de protección debido al elevado riesgo de descargas eléctricas.

### 2.4 Funcionamiento seguro

Riesgo de lesiones.

- ‣ Opere únicamente con el instrumento si éste está en buenas condiciones técnicas y funciona de forma segura.
- ‣ El operario es responsable del funcionamiento libre de interferencias del instrumento.

#### Transformaciones en el instrumento

No está permitido someter el instrumento a modificaciones no autorizadas. Éstas pueden implicar riesgos imprevisibles.

‣ Si a pesar de ello se requiere hacer alguna modificación, consulte a Endress+Hauser.

#### Reparaciones

Para asegurar el funcionamiento seguro y fiable del instrumento,

- ‣ Realice únicamente reparaciones del instrumento que estén permitidas expresamente .
- ‣ Observe las normas nacionales relativas a reparaciones de equipos eléctricos.
- ‣ Utilice únicamente piezas de repuesto y accesorios originales de Endress+Hauser.

### <span id="page-10-0"></span>2.5 Seguridad del producto

Este instrumento de medición ha sido diseñado de acuerdo a las buenas prácticas de ingeniería y satisface los requisitos de seguridad actuales, ha sido sometido a pruebas de verificación y ha salido de fábrica en la buena condición para el funcionamiento seguro.

Cumple las normas de seguridad y los requisitos legales pertinentes. Cumple también con las directivas de la CE enumeradas en la declaración de conformidad específica del instrumento. Endress+Hauser lo confirma dotando el instrumento con la marca CE.

### 2.6 Seguridad IT

La garantía solo tendrá validez en caso de que el dispositivo haya sido instalado y utilizado según se describe en el Manual de Instrucciones. El dispositivo está equipado con mecanismos de seguridad para protegerlo contra cambios accidentales en la configuración del mismo.

Las medidas de seguridad IT, en consonancia con las normas de seguridad de los operadores, diseñados para proporcionar protección adicional para el dispositivo y para las transferencias de datos del dispositivo, deberán ser implementadas por los propios operadores.

## <span id="page-11-0"></span>3 Descripción del producto

El equipo comprende un transmisor y un sensor.

Versión única disponible del equipo: versión compacta, el transmisor y el sensor forman una unidad mecánica.

### 3.1 Diseño del producto

#### 3.1.1 Versión de equipo con comunicación PROFIBUS DP

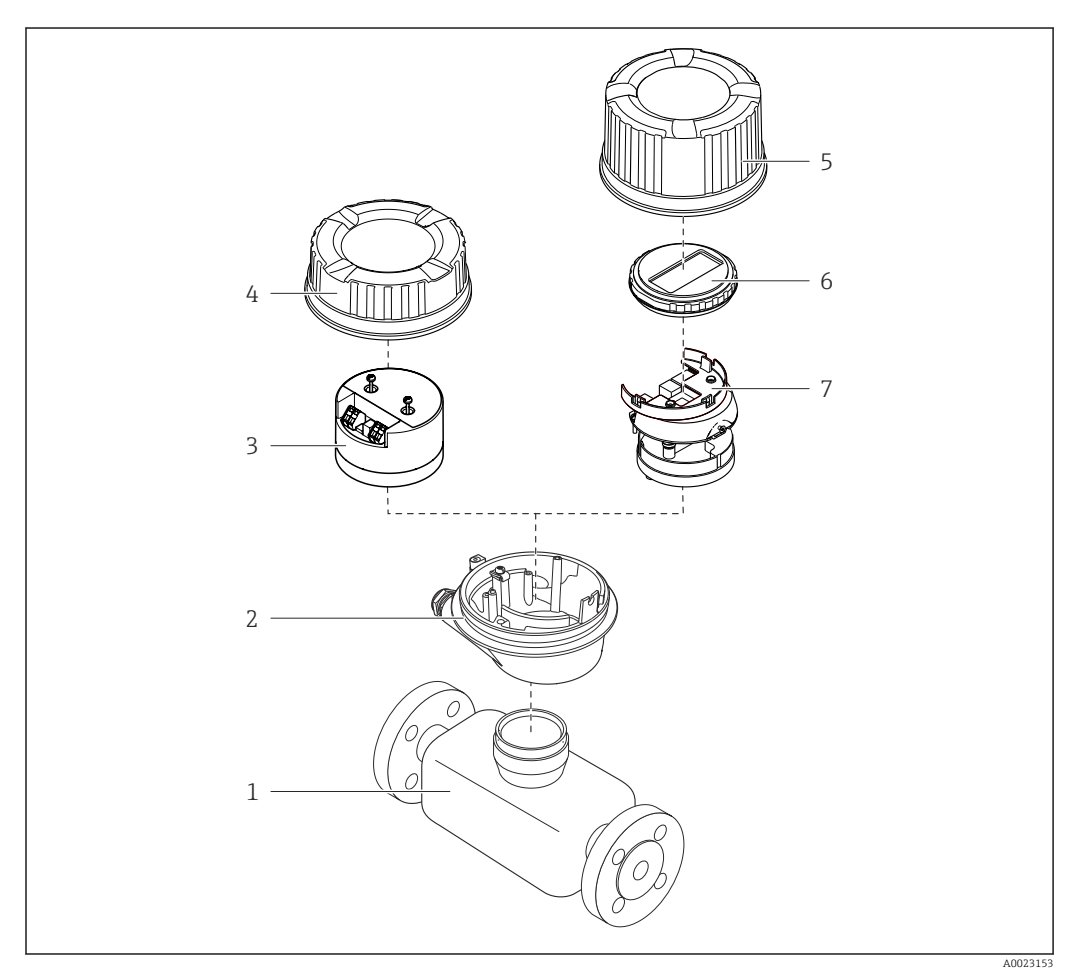

 *1 Componentes importantes del instrumento de medición*

- 
- *Sensor Caja del transmisor*
- *Módulo principal de electrónica*
- *Tapa del cabezal del transmisor*
- *Tapa del transmisor (versión para indicador local opcional)*
- *Indicador local (opcional)*
- *Módulo principal de la electrónica (con sujeción para el indicador local)*

### <span id="page-12-0"></span>4 Recepción de material e identificación del producto

- ¿Son idénticos los códigos  $\circledcirc$  $\blacktriangledown$ de pedido indicados en el albarán (1) y en la etiqueta 1 1 adhesiva del producto (2)?  $+$  $+$ 2 2 ¿La mercancía presenta X  $\circledcirc$ daños visibles? ¿Los datos de la placa de  $\circledcirc$ identificación corresponden a la información del pedido indicada en el documento de entrega? ¿Se ha incluido el CD-ROM  $\circledcirc$  $\checkmark$ que contiene la documentación técnica (depende de la versión del equipo) y documentos?
- 4.1 Recepción de material

- Si no se cumple alguna de las condiciones, póngase en contacto con el centro de ventas de Endress+Hauser de su zona.
	- En el caso de algunas versiones del equipo, el CD-ROM no se incluye en el suministro. Puede disponer de la Documentación Técnica mediante Internet o la *App "Operations" de Endress+Hauser*, véase la sección "Identificación del producto"  $\rightarrow \blacksquare$  14.

### 4.2 Identificación del producto

Dispone de las siguientes opciones para identificar el instrumento de medición:

- Especificaciones indicadas en la placa de identificación
- Código de pedido con desglose de las características del equipo en el albarán de entrega
- Entre el número de serie indicado en las placa de identificación en el visor *W@M Device Viewer* ([www.endress.com/deviceviewer](http://www.endress.com/deviceviewer)): podrá ver entonces allí toda la información sobre el instrumento de medición.
- Entre el número de serie de la placa de identificación en la *Endress+Hauser Operations App* o escanee el código matricial 2D (código QR) de la placa de identificación utilizando la *Endress+Hauser Operations App*: se visualiza toda la información sobre el equipo de medida.

<span id="page-13-0"></span>Para una visión general sobre el alcance de la documentación técnica del equipo, consulte:

- Los capítulos "Documentación adicional estándar sobre el instrumento"[→ 8](#page-7-0) y "Documentación complementaria del instrumento"  $\rightarrow \blacksquare 8$
- El visor *W@M Device Viewer* : entre el número de serie indicado en la placa de identificación ([www.endress.com/deviceviewer](http://www.endress.com/deviceviewer))
- La *Endress+Hauser Operations App*: entre el número de serie indicado en la placa de identificación o escanee el código matricial 2D (código QR) que presenta la placa de identificación.

#### 4.2.1 Placa de identificación del transmisor

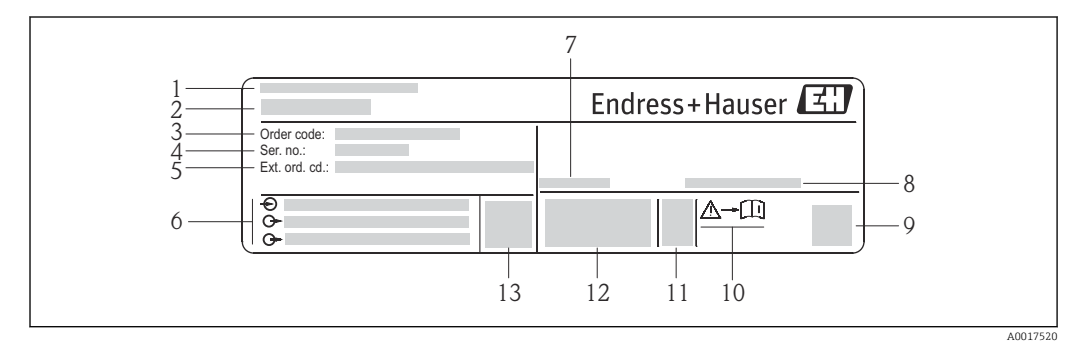

 *2 Ejemplo de una placa de identificación del transmisor*

- *Lugar de fabricación*
- *Nombre del transmisor*
- *Código de pedido*
- *Número de serie*
- *Código del pedido ampliado*
- *Datos de conexión eléctrica, p. ej., entradas y salidas disponibles, tensión de alimentación*
- *Temperatura ambiente admisible (T<sup>a</sup> )*
- *Grado de protección*
- *Código de matriz 2-D (QR)*
- *Número del documento complementario sobre seguridad*
- *Fecha de fabricación: año-mes*
- *Marca CE, marca C*
- *Versión de firmware (FW)*

<span id="page-14-0"></span>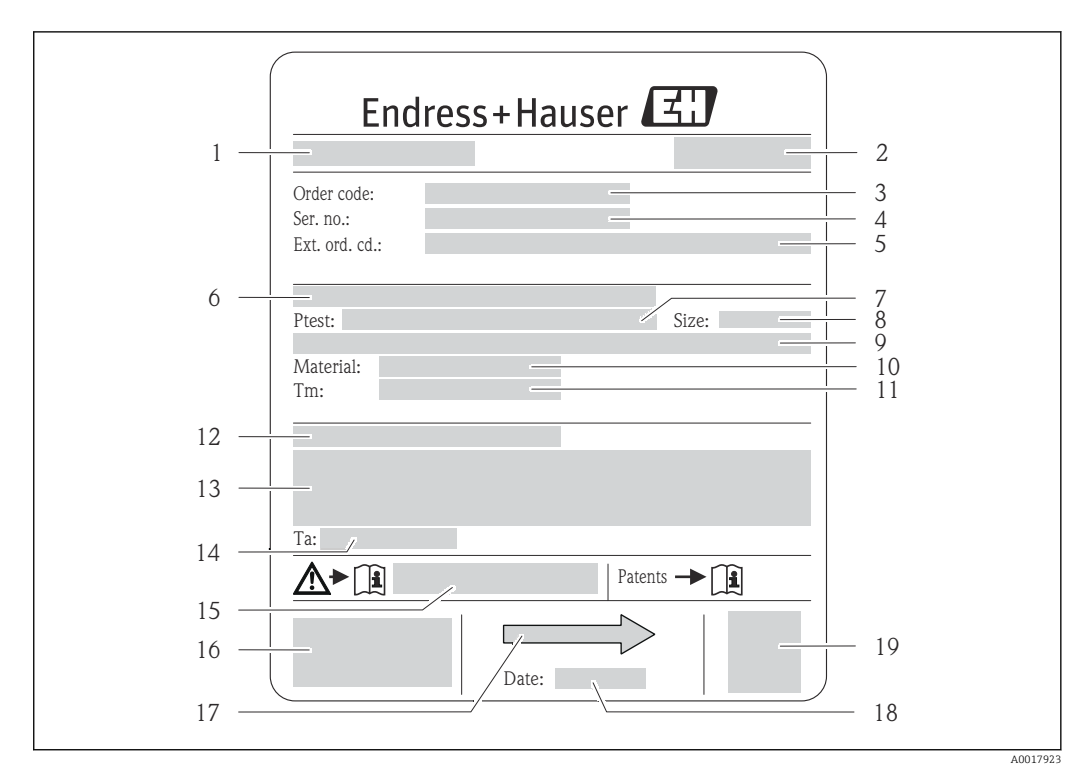

#### 4.2.2 Placa de identificación del sensor

- *3 Ejemplo de placa de identificación del sensor*
- *1 Nombre del sensor*
- *2 Lugar de fabricación*
- *3 Código de pedido*
- *4 Número de serie (ser. no.)*
- *5 Código de pedido ampliado (ext. ord. cd.)*
- *6 Diámetro nominal/presión nominal de la brida*
- *7 Presión de prueba del sensor 8 Diámetro nominal del sensor*
- 
- *9 Datos específicos del sensor: p. ej., rango de presión del contenedor secundario, especificación de densidad de amplia gama (calibración de densidad especial)*
- *10 Material del tubo de medición y distribuidor*
- *11 Rango de temperatura del producto*
- *12 Grado de protección*
- *13 Información relativa a la homologación de protección contra explosiones y a la Directiva sobre equipos a presión*
- *14 Temperatura ambiente admisible (T<sup>a</sup> )*
- *15 Número de documento de la documentación suplementaria relativa a la seguridad*
- *16 Marca CE, marca C*
- *17 Dirección/sentido de flujo*
- *18 Fecha de fabricación: año-mes*
- *19 Código de matriz 2-D*

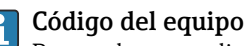

Para volver a pedir el instrumento de medición se utiliza el código del equipo.

#### Código ampliado del equipo

- Comprende siempre el tipo de dispositivo (producto base) y las especificaciones básicas (características obligatorias).
- De las especificaciones opcionales (características opcionales), se enumeran únicamente las relacionadas con la seguridad y certificaciones del instrumento (p. ej., LA). Si se piden también otras especificaciones opcionales, éstas se indican de forma conjunta utilizando el símbolo # (p. ej., #LA#).
- Si las especificaciones opcionales del pedido no incluyen ninguna especificación relacionada con la seguridad o con certificaciones, entonces éstas se indican mediante el símbolo + (p. ej., XXXXXX-ABCDE+).

<span id="page-15-0"></span>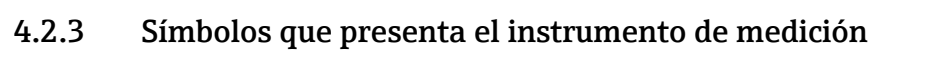

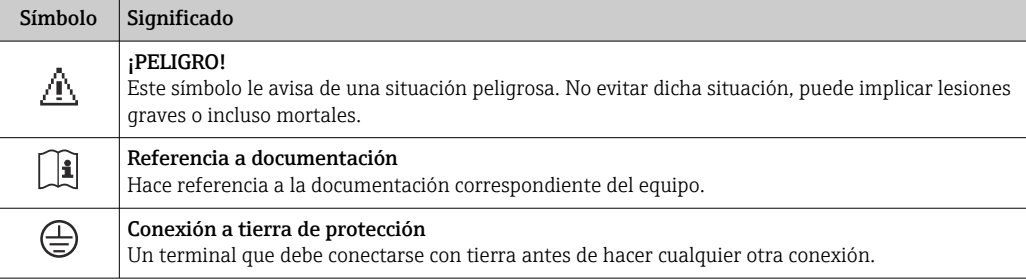

### <span id="page-16-0"></span>5 Almacenamiento y transporte

### 5.1 Condiciones para el almacenamiento

Observe las siguientes indicaciones para el almacenamiento:

- Utilice el embalaje original para asegurar la protección contra golpes del instrumento en almacén.
- No extraiga las tapas o capuchones de protección dispuestos sobre las conexiones a proceso. Protegen las superficies de las juntas contra daños mecánicos e impiden que se ensucie el tubo de medición.
- Proteja el equipo frente a la irradiación solar directa para evitar que su superficie se caliente más de lo admisible.
- **•** Temperatura de almacenamiento:  $-40$  ...  $+80$  °C ( $-40$  ...  $+176$  °F), Código de pedido "Test, Certificado", Opción JM: –50 … +60 °C (–58 … +140 °F), preferentemente a +20 °C (+68 °F)
- Guarde el equipo en un lugar seco y libre de polvo.
- No lo almacene en el exterior.

### 5.2 Transporte del producto

Transporte el instrumento hasta el punto de medida manteniéndolo dentro del embalaje original.

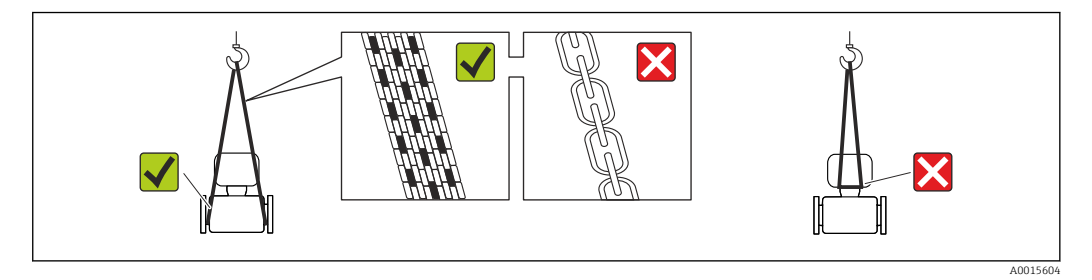

No extraiga las tapas o capuchones de protección de las conexión a proceso . Protegen las superficies de estanqueidad e impiden que entre suciedad en el tubo de medición.

#### 5.2.1 Equipos de medición sin orejetas para izar

#### **A** ADVERTENCIA

El centro de gravedad del instrumento se encuentra en un punto que está por encima de los puntos de sujeción de las eslingas.

Riesgo de lesiones si el instrumento resbala o vuelca.

- ‣ Afiance el equipo de medición para que no resbale o vuelque.
- ‣ Tenga en cuenta el peso especificado en el embalaje (etiqueta adhesiva).

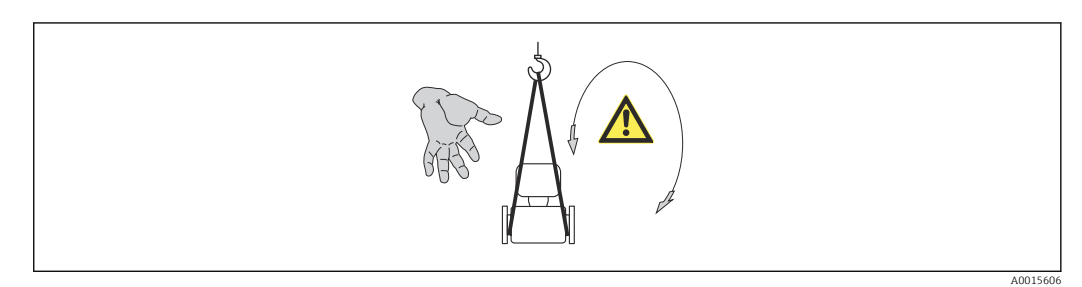

#### <span id="page-17-0"></span>5.2.2 Equipos de medición con orejetas para izar

#### **A ATENCIÓN**

#### Instrucciones especiales para el transporte de equipos sin orejetas para izar

- ‣ Para el transporte del dispositivo, utilice únicamente las orejetas para izar dispuestas en el mismo o bien bridas .
- $\triangleright$  Es imprescindible que dicho dispositivo quede afianzado con por lo menos dos orejetas para izar.

#### 5.2.3 Transporte con una horquilla elevadora

Si el transporte se efectúa en cestas de madera, la estructura del piso posibilitas elevar las cestas longitudinalmente o por ambos lados mediante una horquilla elevadora.

### 5.3 Tratamiento final del embalaje

Todo el material del embalaje es ecológico y 100% reciclable.

- Embalaje secundario del instrumento de medición: película polimérica elástica conforme a directiva CE 2002/95/EC (RoHS).
- Embalaje:
	- Jaula de madera, tratada conforme a la norma ISPM 15, tal como lo confirma también la etiqueta adhesiva con logotipo IPPC.
	- o • Caja de cartón conforme a la directiva europea sobre embalajes 94/62UE; su reciclabilidad se conforma mediante el símbolo RESY impreso sobre la misma.
- Embalaje para transporte marino (opcional): jaula de madera, tratada conforme a la norma ISPM 15, tal como lo confirma la etiqueta impresa con el logotipo IPPC.
- Transporte y montaje del hardware:
	- Paleta desechable de plástico
	- Flejes de plástico
	- Cinta adhesiva de plástico
- Material amortiguador: papel

### <span id="page-18-0"></span>6 Instalación

### 6.1 Condiciones de instalación

No se requieren soportes u otras medidas especiales. Las fuerzas externas quedan absorbidas por la construcción del instrumento.

#### 6.1.1 Posición de montaje

#### Lugar de montaje

A fin de prevenir errores en las medidas debido a la acumulación de burbujas de gas en el tubo de medición, evite los lugares de instalación siguientes en la tubería:

- El punto más alto de una tubería.
- Directamente aguas arriba de una salida libre de tubería en una tubería descendente.

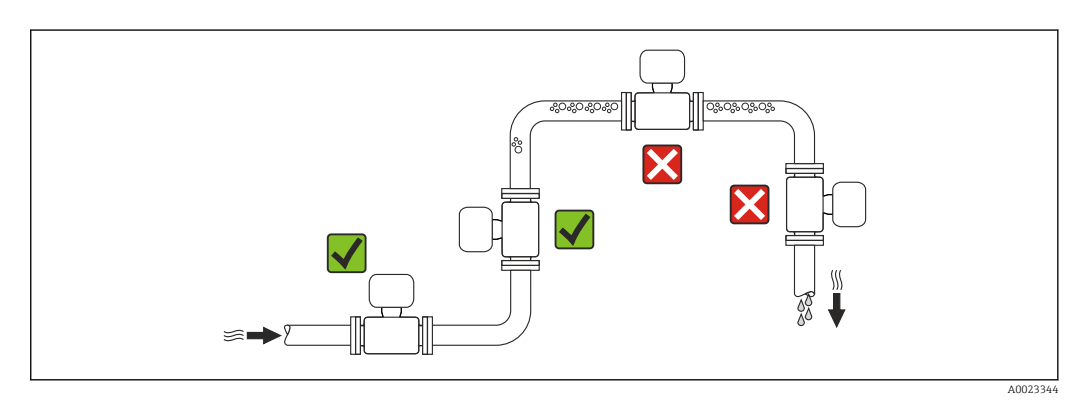

#### *Instalación en tuberías descendentes*

Sin embargo, mediante la sugerencia de instalación siguiente, es posible la instalación en una tubería vertical abierta. Las estrangulaciones de la tubería o el empleo de un orificio con una sección transversal más reducida que el diámetro nominal impiden que el sensor funcione en vacío mientas se realiza la medición.

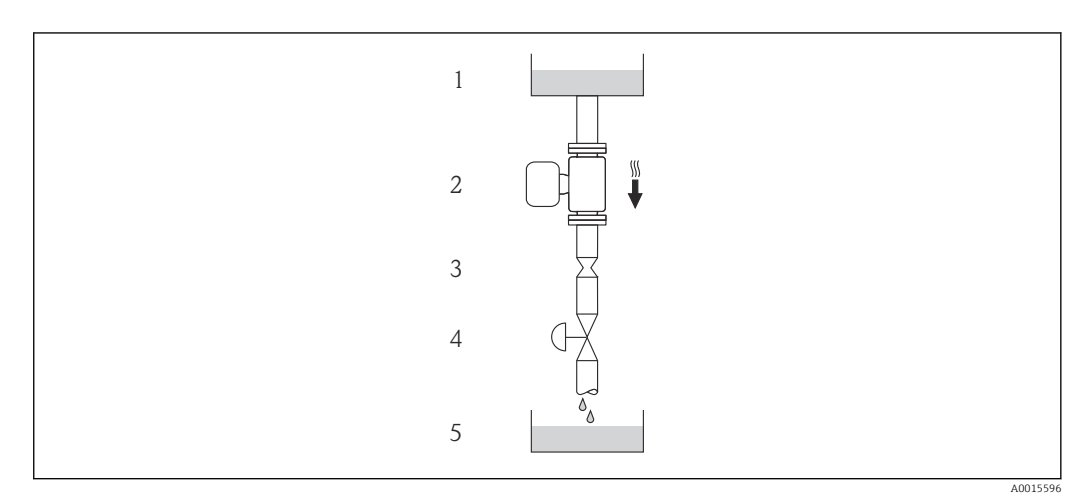

 *4 Instalación en una tubería descendente (p. ej., para aplicaciones por lotes)*

- *1 Depósito de suministro*
- 
- *2 Sensor 3 Placa orificio, estrangulación de la tubería*
- 
- *4 Válvula 5 Depósito de lotes*

<span id="page-19-0"></span>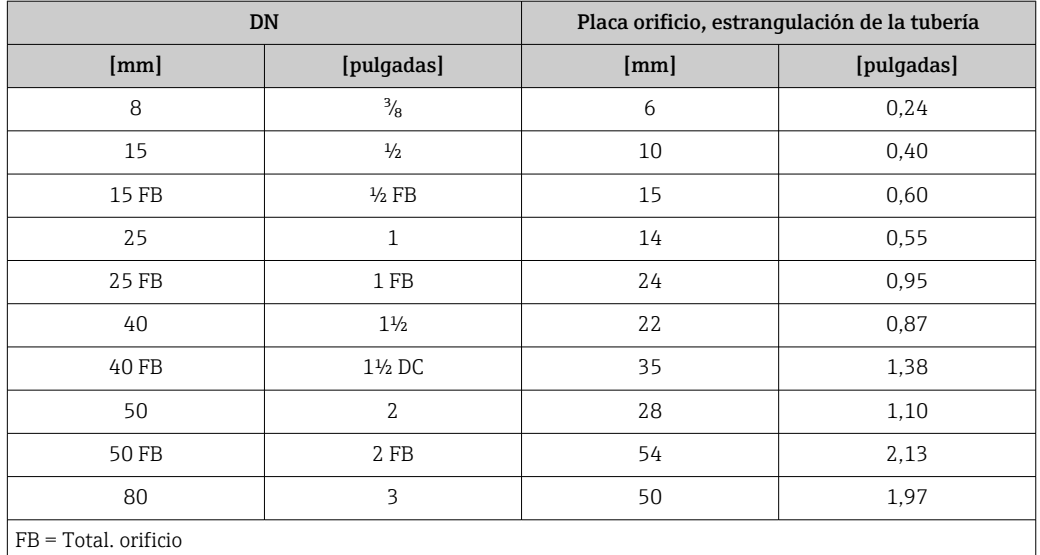

#### Orientación

El sentido de la flecha indicada en la placa de identificación del sensor le sirve de ayuda para instalar el sensor en la dirección de flujo (dirección de circulación del líquido en la tubería).

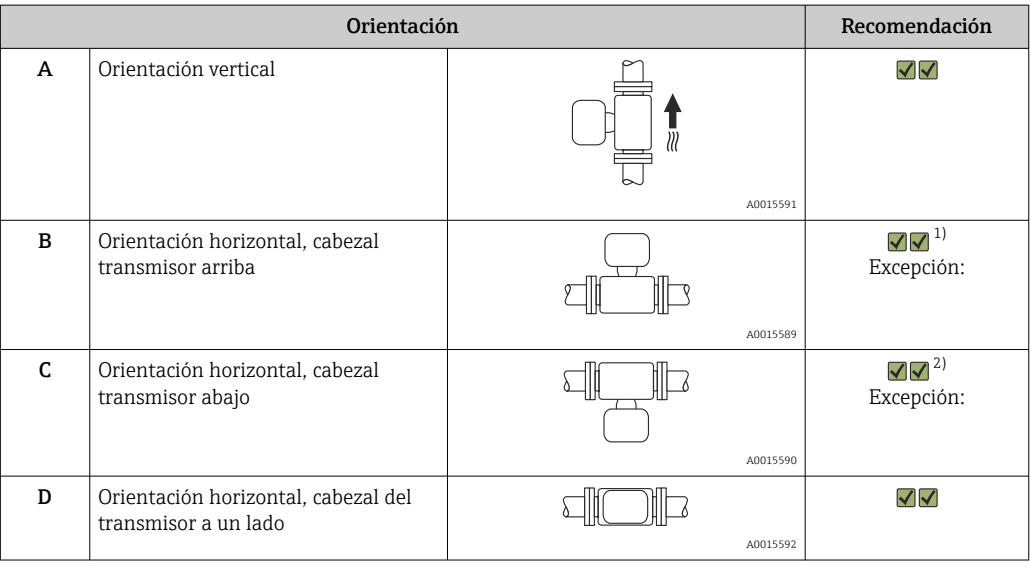

1) Aplicaciones con bajas temperaturas de proceso pueden implicar un descenso de la temperatura ambiente. Para respetar la temperatura ambiente mínima para el transmisor, se recomienda esta orientación.

2) Aplicaciones con temperaturas de proceso elevadas pueden implicar un aumento de la temperatura ambiente. Para respetar la temperatura ambiente máxima para el transmisor, se recomienda esta orientación.

#### <span id="page-20-0"></span>Tramos rectos de entrada y salida

No se requieren medidas especiales para los elementos que puedan originar turbulencias en el perfil de caudal, como válvulas, codos o piezas en T, siempre y cuando no haya cavitación  $\rightarrow$   $\blacksquare$  21.

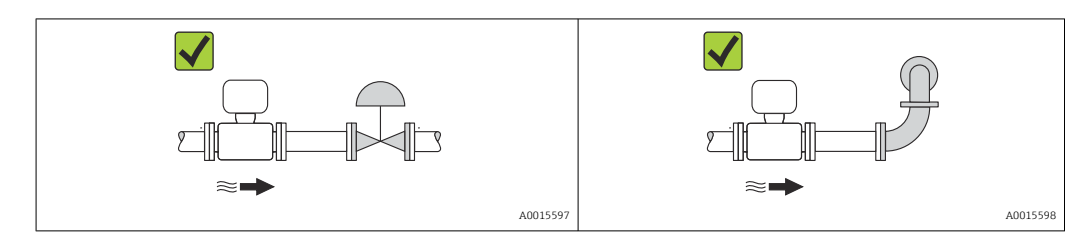

*Dimensiones de instalación*

Para las dimensiones del instrumento y las requeridas para su instalación, véase el  $\mathbb{E}$ documento "Información técnica", sección "Construcción mecánica".

#### 6.1.2 Requisitos del entorno y del proceso

#### Rango de temperatura ambiente

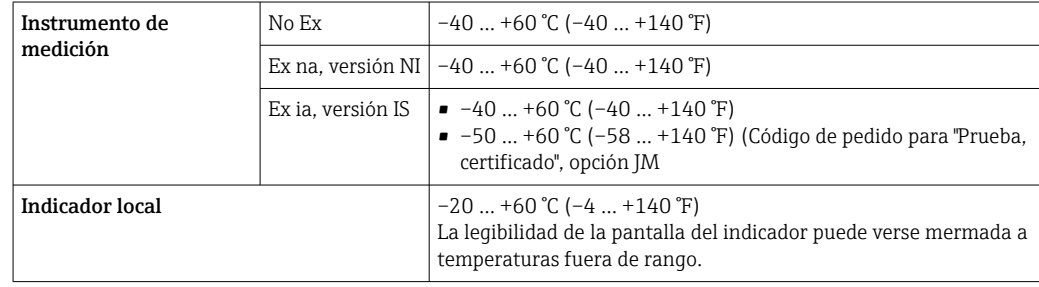

‣ Si el equipo se instala al aire libre:

Protéjalo de la radiación solar directa, sobre todo en regiones de clima cálido.

#### Presión del sistema

Es importante que no se produzca ninguna cavitación o que no se difundan los gases que arrastra el líquido.

La cavitación se produce cuando la presión cae por debajo de la presión de vapor:

- en líquidos que tienen un punto de ebullición bajo (p. ej., hidrocarburos, disolventes, gases licuados)
- en líneas de succión
- ‣ Asegure que la presión del sistema sea lo suficientemente elevada para prevenir que se produzca cavitación o liberación de gases.

Por esta razón, se recomiendan los siguientes lugares para la instalación:

- en el punto más bajo de una tubería vertical
- en un punto aguas abajo de las bombas (sin riesgo de vacío)

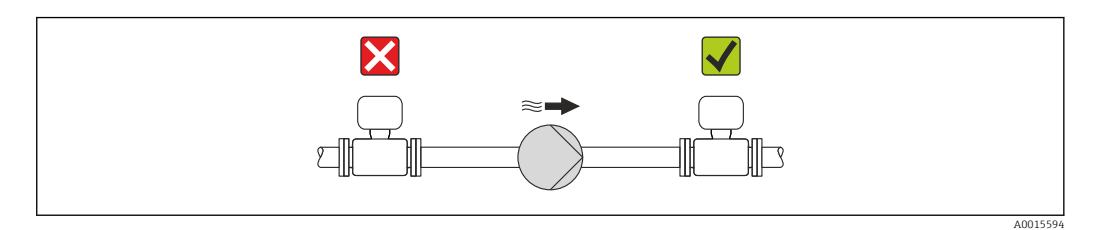

#### Aislamiento térmico

En el caso de algunos fluidos, es importante que la radiación de calor del sensor hacia el transmisor sea lo más pequeña posible. Hay una amplia gama de materiales que pueden utilizarse para el aislamiento requerido.

#### AVISO

#### ¡La electrónica podría sobrecalentarse a causa del aislamiento térmico!

‣ Observe la altura máxima admisible para el aislamiento del cuello del transmisor para que el cabezal del transmisor esté completamente libre.

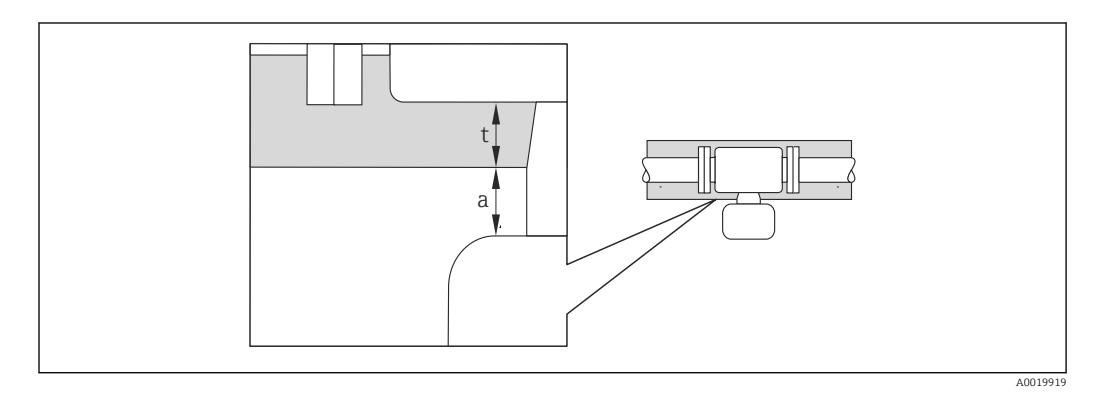

*a Distancia mínima con el aislamiento*

*t Espesor máximo del aislamiento*

La distancia mínima entre la cubierta del transmisor y el aislamiento es 10 mm (0,39 in) para que el cabezal del transmisor se mantenga completamente descubierto.

#### Espesor máximo recomendado para el aislamiento

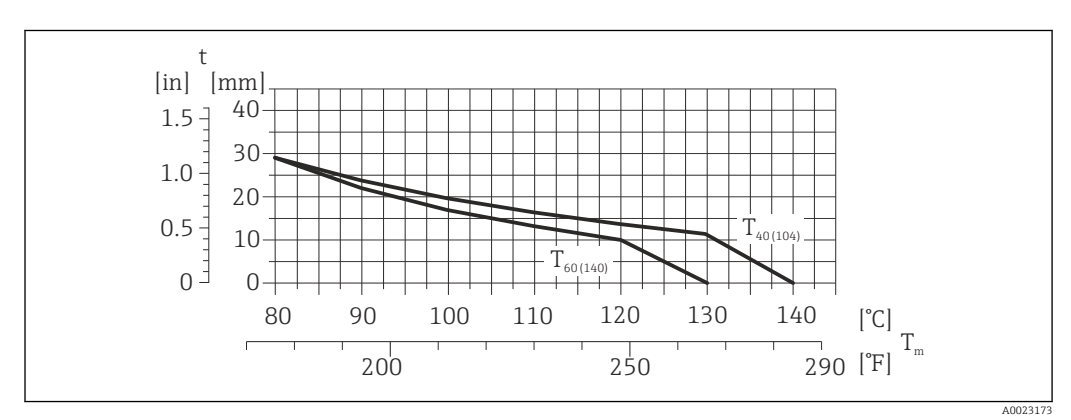

 *5 El espesor máximo recomendado para el aislamiento depende de la temperatura del medio y de la temperatura ambiente*

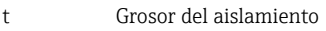

 $T_{\rm m}$  Temperatura del producto

 $T_{40(104)}$  Espesor máximo recomendado para el aislamiento a un temperatura ambiente de T<sub>a</sub> = 40 °C (104 °F)

#### Espesor máximo recomendado para el aislamiento en caso de rangos de temperatura y aislamiento ampliados

Para la versión con cuello de extensión para aislamiento, código de pedido para la "Opción sensor", opción CG:

T60<sub>(140)</sub> Espesor máximo recomendado para el aislamiento a un temperatura ambiente de T<sub>a</sub> 60 °C (140 °F)

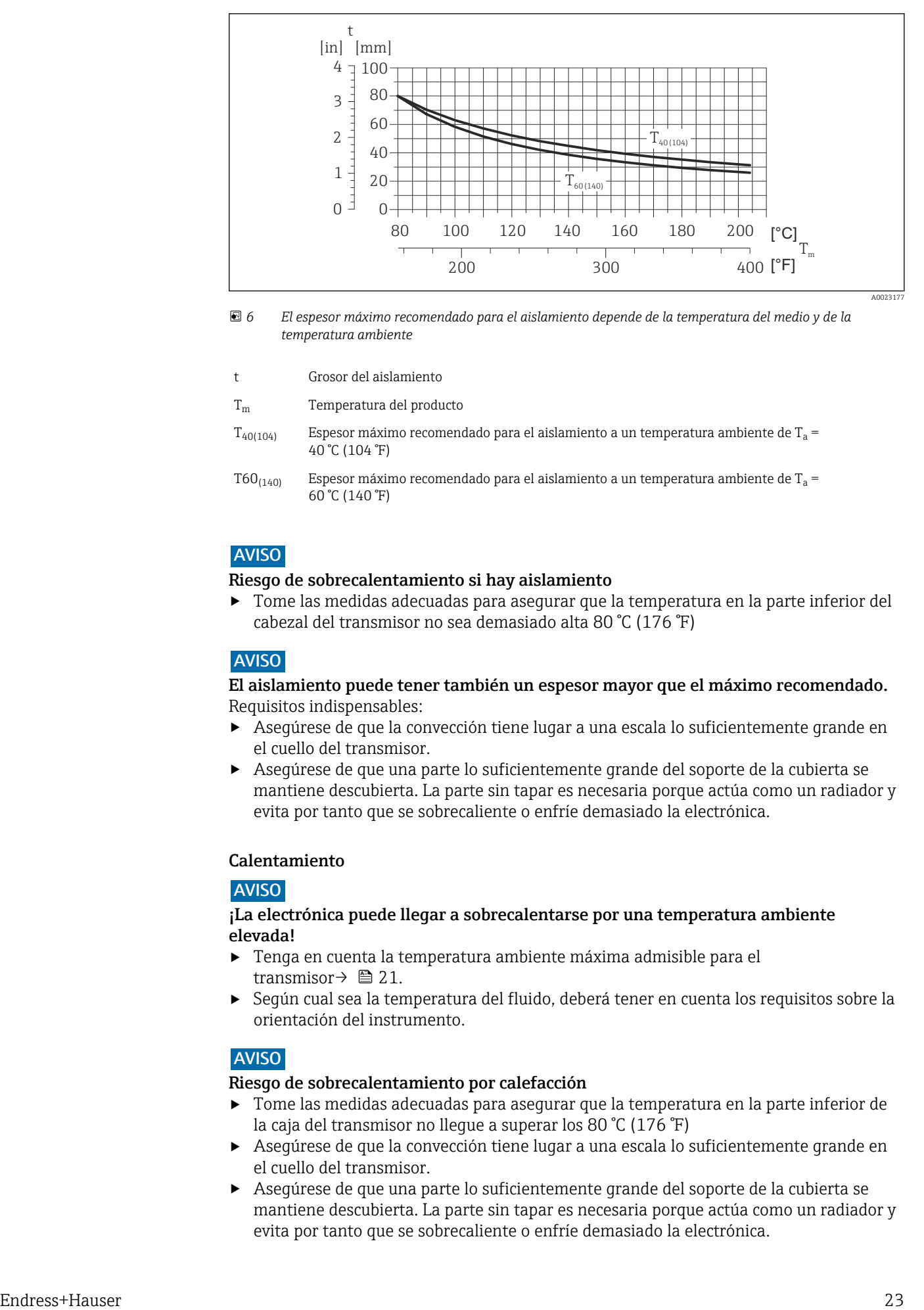

 *6 El espesor máximo recomendado para el aislamiento depende de la temperatura del medio y de la temperatura ambiente*

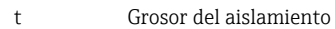

T<sub>m</sub> Temperatura del producto

- $T_{40(104)}$  Espesor máximo recomendado para el aislamiento a un temperatura ambiente de T<sub>a</sub> = 40 °C (104 °F)
- T60 $_{(140)}$  Espesor máximo recomendado para el aislamiento a un temperatura ambiente de T<sub>a</sub> = 60 °C (140 °F)

#### AVISO

#### Riesgo de sobrecalentamiento si hay aislamiento

‣ Tome las medidas adecuadas para asegurar que la temperatura en la parte inferior del cabezal del transmisor no sea demasiado alta 80 °C (176 °F)

#### AVISO

El aislamiento puede tener también un espesor mayor que el máximo recomendado. Requisitos indispensables:

- ‣ Asegúrese de que la convección tiene lugar a una escala lo suficientemente grande en el cuello del transmisor.
- ‣ Asegúrese de que una parte lo suficientemente grande del soporte de la cubierta se mantiene descubierta. La parte sin tapar es necesaria porque actúa como un radiador y evita por tanto que se sobrecaliente o enfríe demasiado la electrónica.

#### Calentamiento

#### AVISO

#### ¡La electrónica puede llegar a sobrecalentarse por una temperatura ambiente elevada!

- ‣ Tenga en cuenta la temperatura ambiente máxima admisible para el transmisor $\rightarrow$  21.
- ‣ Según cual sea la temperatura del fluido, deberá tener en cuenta los requisitos sobre la orientación del instrumento.

#### AVISO

#### Riesgo de sobrecalentamiento por calefacción

- ‣ Tome las medidas adecuadas para asegurar que la temperatura en la parte inferior de la caja del transmisor no llegue a superar los 80 °C (176 °F)
- ‣ Asegúrese de que la convección tiene lugar a una escala lo suficientemente grande en el cuello del transmisor.
- ‣ Asegúrese de que una parte lo suficientemente grande del soporte de la cubierta se mantiene descubierta. La parte sin tapar es necesaria porque actúa como un radiador y evita por tanto que se sobrecaliente o enfríe demasiado la electrónica.

#### <span id="page-23-0"></span>*Opciones de calentamiento*

Si un fluido requiere que no haya pérdida de calor en el sensor, los usuarios pueden hacer uso de las siguientes opciones de calentamiento:

- Calentamiento eléctrico, p. ej. por traceado eléctrico
- Mediante tuberías de agua caliente o vapor
- Mediante camisas calefactoras

#### *Uso de un sistema de traceado eléctrico*

Si el calentamiento se regula mediante control de ángulo de fase o paquetes de impulsos, los campos magnéticos pueden afectar a los valores medidos (= para valores mayores que los valores aceptados por el estándar EN (seno de 30 A/m)).

Por ello, el sensor debe contar con un escudo magnético: el cabezal puede estar protegido con placas de estaño o láminas eléctricas sin una dirección privilegiada (p. ej. V330-35A).

La lámina debe tener las propiedades siguientes:

- Permeabilidad magnética relativa µr ≥ 300
- Grosor de la placa d  $\geq$  0.35 mm (d  $\geq$  0.014 in)

#### Vibraciones

Al ser la frecuencia de oscilación del tubo de medición elevada, el funcionamiento del sistema de medición no se ve afectado por vibraciones de la planta.

#### 6.1.3 Instrucciones de montaje especiales

#### Garantiza la plena capacidad de drenaje

Si el sensor se instala en una línea horizontal, pueden utilizarse prensores excéntricos para asegurar la plena capacidad de drenaje. Si el sistema está inclinado siguiendo una pendiente, se puede utilizar el efecto de la gravedad a favor de la capacidad de drenaje. El sensor debe montarse en la posición correcta para asegurar la plena capacidad de drenaje en una línea horizontal. Existen unas marcas en el sensor que indican la posición de montaje correcta que optimiza la capacidad de drenaje.

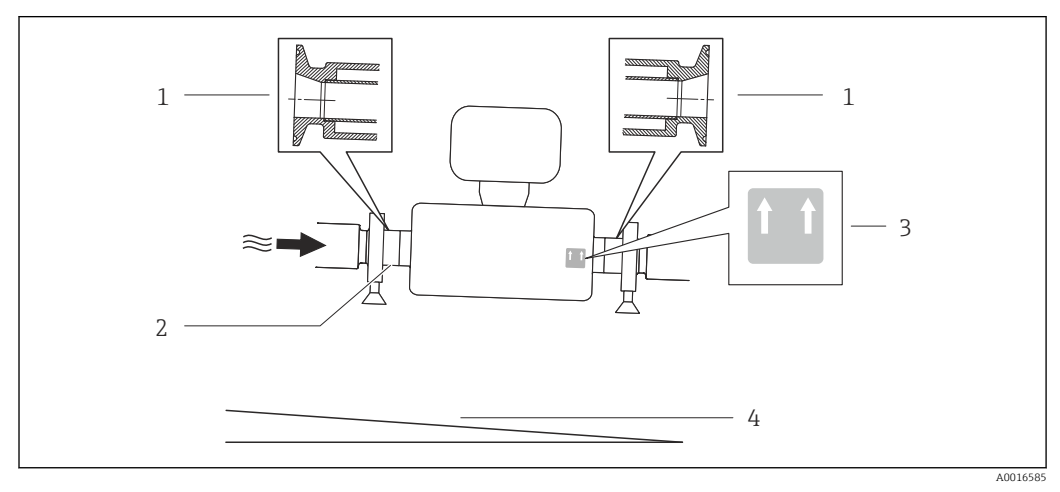

#### *7*

- *1 Conexión clamp excéntrica*
- *2 La línea en la parte inferior indica el punto más bajo de la conexión a proceso excéntrica.*
- *3 La etiqueta "This side up" indica el lado que debe quedar arriba.*
- *4 Incline el instrumento teniendo en cuenta las directrices sanitarias. Pendiente: aprox. 2 % o 21 mm/m (0,24 pulg./pie)*

#### Fijación con abrazadera de montaje en el caso de conexiones sanitarias

No hace falta dotar el sensor de un soporte adicional para que pueda funcionar. No obstante, si la instalación requiere un soporte adicional, debe tener en cuenta las siguientes dimensiones.

Utilice una abrazadera de montaje que incluya un revestimiento de protección entre abrazadera e instrumento de medición.

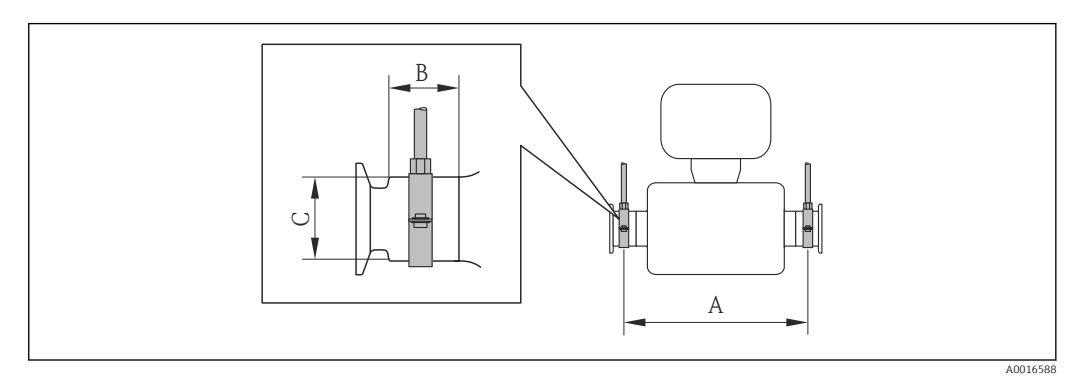

*Unidades del sistema internacional (SI)*

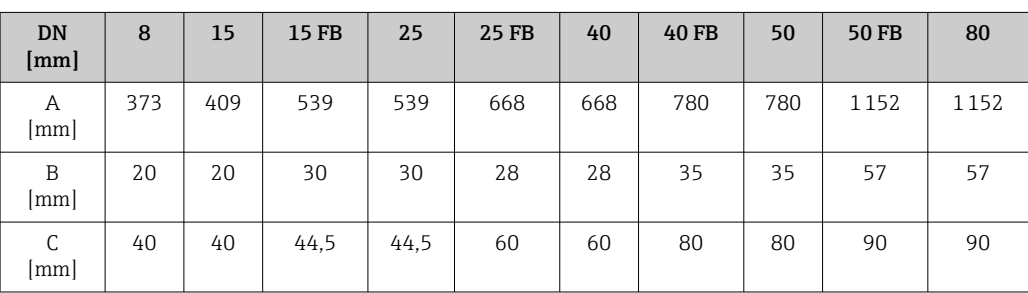

#### *Unidades EE. UU.*

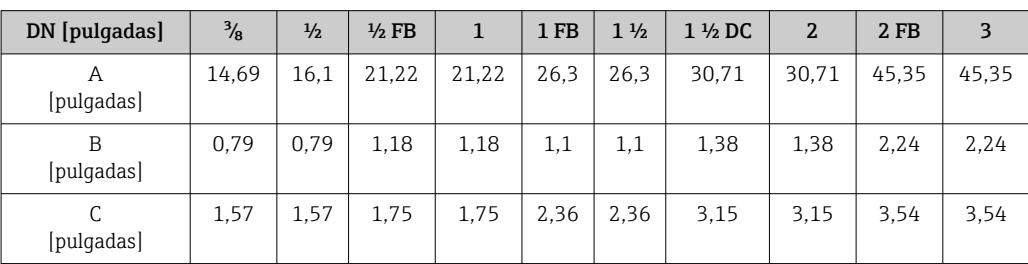

#### Ajuste de punto cero

Todos los equipos de medición se calibran según la tecnología y el estado de la técnica. La calibración se realiza bajo condiciones de referencia→  $\triangleq$  111. No suele ser por ello necesario realizar un ajuste del punto cero en campo.

La experiencia demuestra que el ajuste de punto cero solo es recomendable en casos especiales:

- Para alcanzar la máxima precisión en la medida incluso con caudales muy pequeños
- En condiciones de proceso o de funcionamiento extremas (p. ej., temperaturas de proceso muy altas o líquidos muy viscosos).

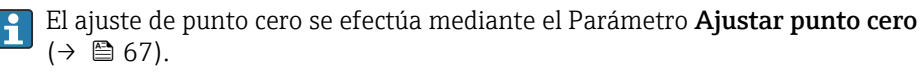

### <span id="page-25-0"></span>6.2 Montaje del instrumento de medición

#### 6.2.1 Herramientas requeridas

#### Para el sensor

Para bridas y otras conexiones a proceso: herramienta correspondiente

#### 6.2.2 Preparación del instrumento de medición

- 1. Extraiga todo el material de embalaje y transporte restante.
- 2. Extraiga las tapas o capuchas de protección del sensor.
- 3. Extraiga la etiqueta adhesiva dispuesta sobre la tapa del compartimento de la electrónica.

#### 6.2.3 Montaje del instrumento de medición

#### **A**ADVERTENCIA

#### Peligro debido a sellado insuficiente de la conexión a proceso.

- ‣ Asegúrese que el diámetro interno de las juntas es mayor o igual al de la conexión a proceso y al de la tubería.
- ‣ Asegúrese de que las juntas están bien limpias y sin daños visibles.
- ‣ Instale las juntas correctamente.
- 1. Asegúrese de que el sentido de la flecha impresa en la placa de identificación del instrumento coincide con el sentido de circulación del líquido.
- 2. Instale el instrumento de medición de tal forma (girando el cabezal del transmisor) que no haya ninguna entrada de cable apuntando hacia arriba.

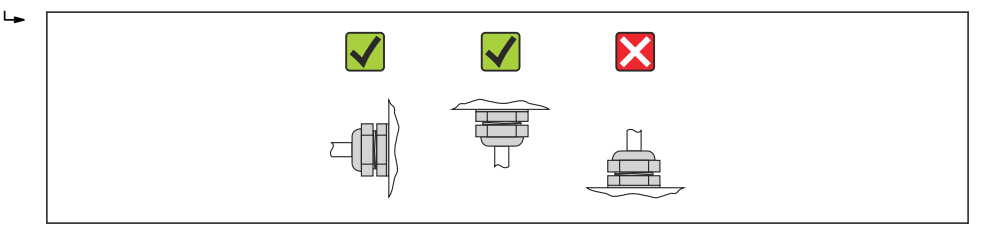

#### 6.2.4 Girar el módulo indicador

Solo puede disponerse de un indicador local con las siguientes versiones del equipo: Código de pedido para "Indicador; Operación", opción B: 4 líneas; indicador luminoso, mediante comunicación

Se puede girar el módulo indicador para optimizar la legibilidad del indicador.

A0013964

<span id="page-26-0"></span>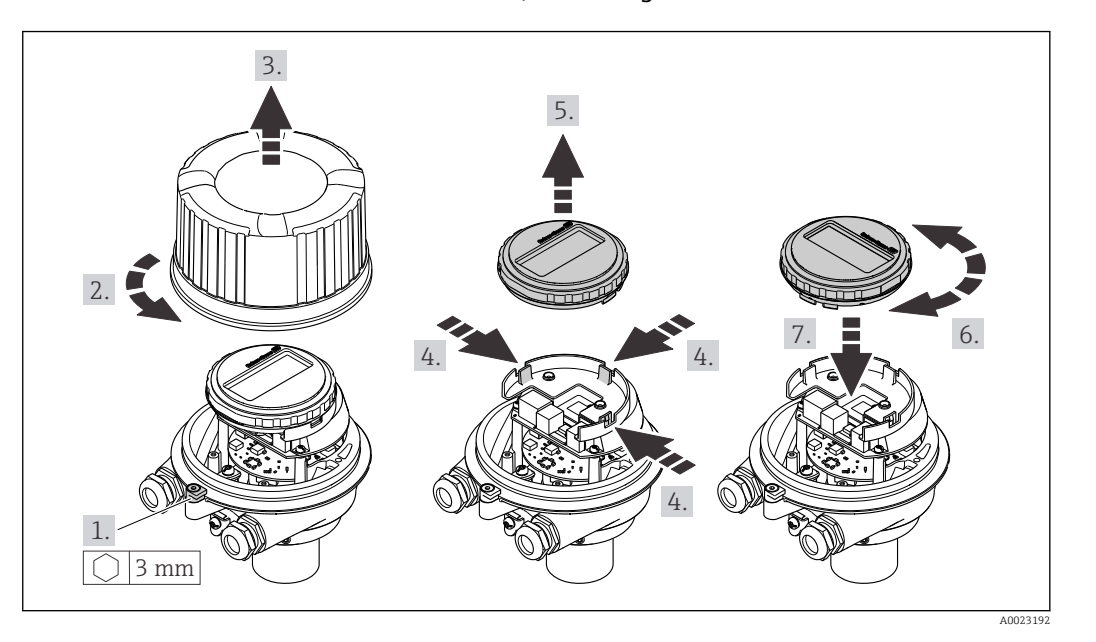

Versión de cabezal recubierto de aluminio, AlSi10Mg

#### Versión con caja compacta o ultracompacta, sanitaria, inoxidable

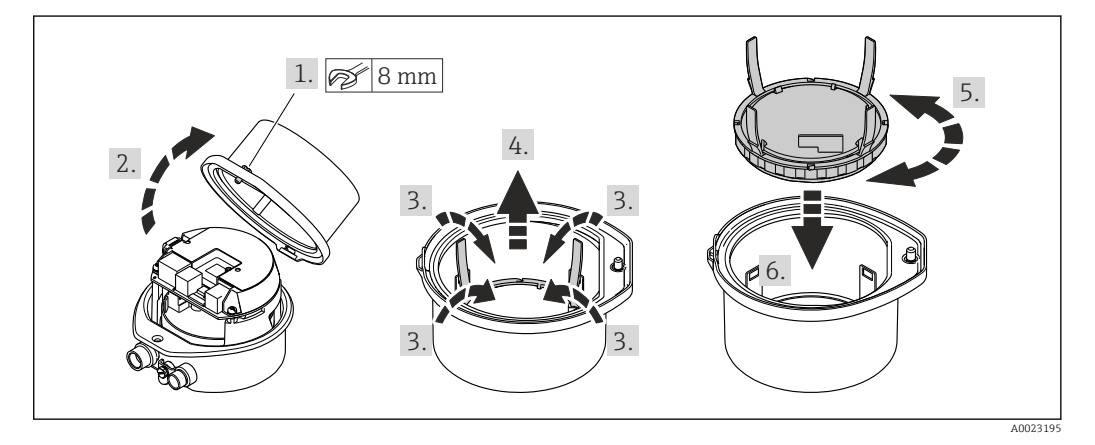

### 6.3 Comprobaciones tras la instalación

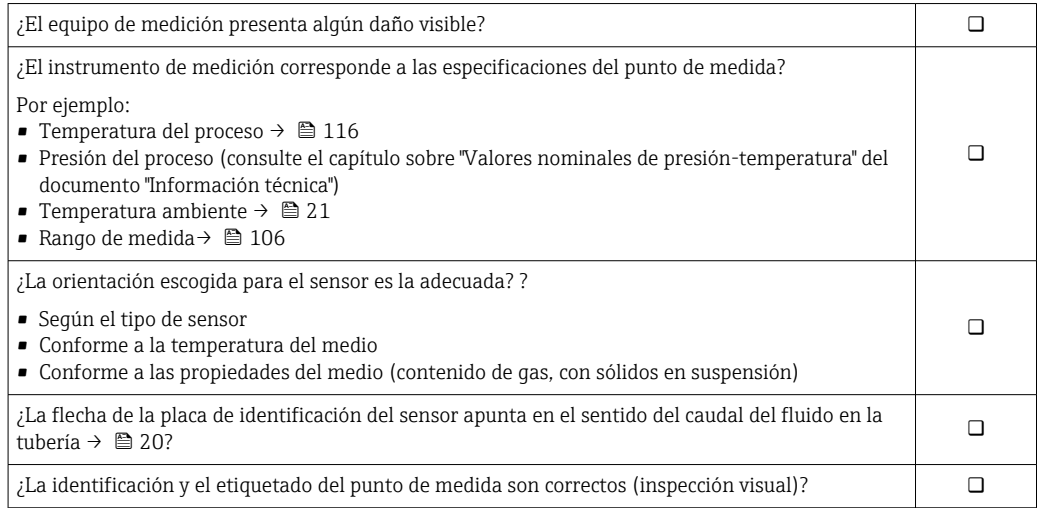

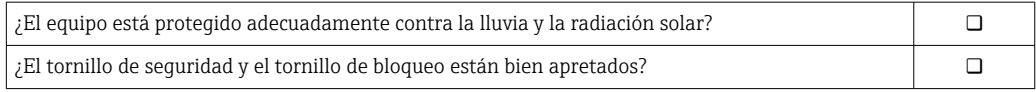

### <span id="page-28-0"></span>7 Conexión eléctrica

El equipo de medida no tiene ningún interruptor interno para interrumpir la corriente.  $\boxed{+}$ Por esta razón, debe dotar el equipo de medida con un interruptor de corriente con el que pueda desconectarse fácilmente la alimentación de la red.

### 7.1 Condiciones de conexión

#### 7.1.1 Herramientas requeridas

- Para entradas de cable: utilice las herramientas correspondientes
- Para presilla de fijación (en cajas de aluminio): tornillo Allen3 mm
- Para tornillo de fijación (para caja de acero inoxidable): llave fija para tuercas 8 mm
- Pelacables
- Con pares trenzados: tenaza engarzadora para terminal de empalme

#### 7.1.2 Requisitos que deben cumplir los cables de conexión

Los cables de conexión escogidos por el usuario deben cumplir los siguientes requisitos.

#### Seguridad eléctrica

Conforme a las normas nacionales pertinentes.

#### Rango de temperaturas admisibles

- $-40$  °C (-40 °F) to +80 °C (+176 °F)
- Requisito mínimo: rango de temperaturas cable ≥ temperatura ambiente + 20 K

#### Cable de alimentación

Basta que sea un cable de instalación estándar.

#### Cable de señal

#### *PROFIBUS DP*

La norma IEC 61158 especifica dos tipos de cable (A y B) para la línea de bus y que puede utilizarse para cualquier velocidad de transmisión. Se recomienda cable de tipo A.

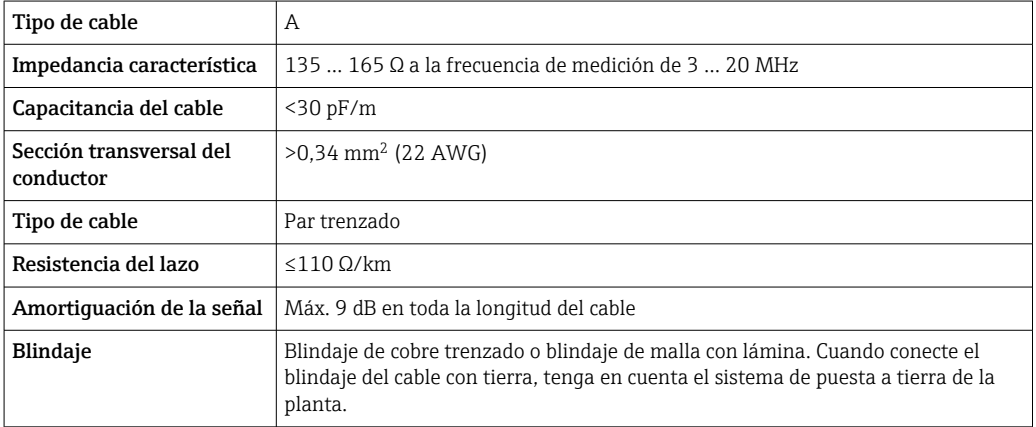

#### Diámetro del cable

- Prensaestopas suministrados:  $M20 \times 1,5$  con cable  $\phi$  6 ... 12 mm (0,24 ... 0,47 in)
- Terminales de muelle: Sección transversal del conductor 0,5 … 2,5 mm2 (20 … 14 AWG)

#### <span id="page-30-0"></span>7.1.3 Asignación de terminales

#### **Transmisor**

*Versión de conexión PROFIBUS DP*

Para uso en zona segura y zona 2/Div. 2.

Código de pedido para "Salida", opción L

Según la versión del cabezal, los transmisores pueden pedirse con terminales o con conectores.

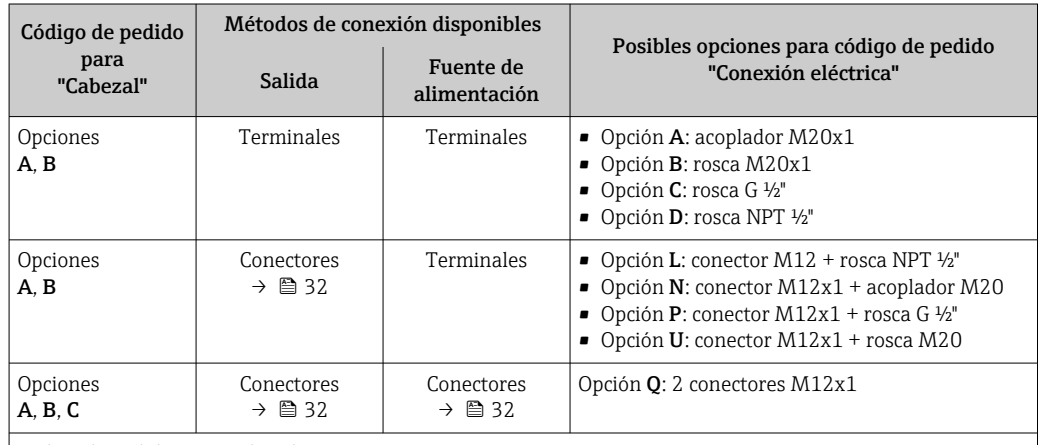

Código de pedido para "Cabezal":

• Opción A: compacto, aluminio recubierto

• Opción B: compacto, sanitario, inoxidable

• Opción C: ultracompacto, sanitario, inoxidable

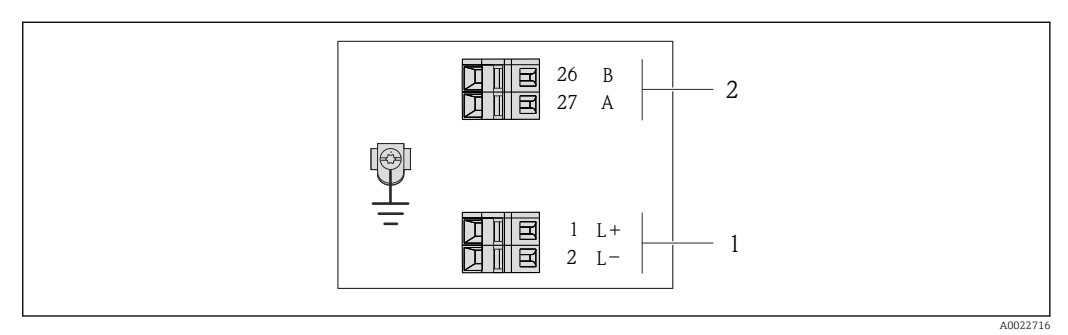

 *8 Asignación de terminales PROFIBUS DP*

*1 Tensión de alimentación: 24 VCC*

*2 PROFIBUS DP*

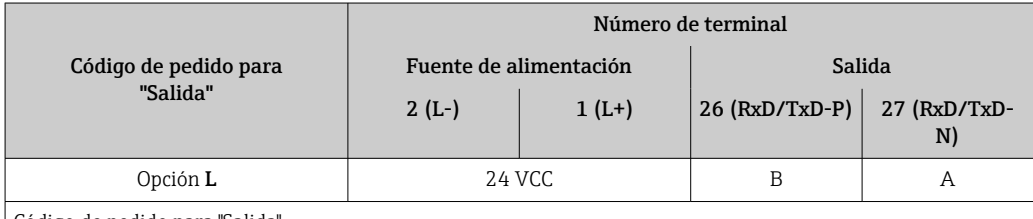

Código de pedido para "Salida".

Opción L: PROFIBUS DP, para uso en zonas no peligrosas y zona 2/div. 2

#### <span id="page-31-0"></span>7.1.4 Asignación de pins, conector del equipo

#### PROFIBUS DP

Para uso en zona segura y zona 2/Div. 2.

*Conector del equipo para tensión de alimentación (lado de dispositivo)*

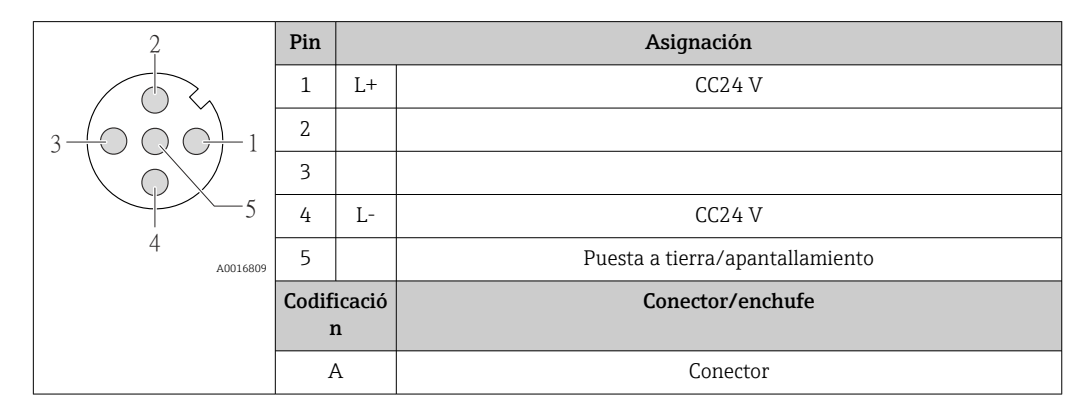

*Conector del equipo para transmisión de señales (lado de dispositivo)*

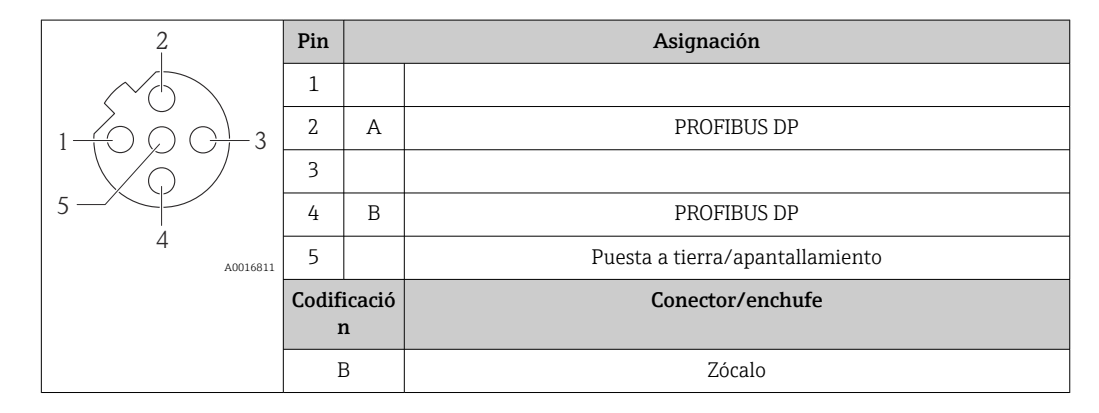

#### 7.1.5 Preparación del instrumento de medición

1. Extraiga el conector provisional, si existe.

#### 2. AVISO

¡Estanqueidad insuficiente del cabezal!

Se puede comprometer la seguridad en el funcionamiento del equipo de medición. ‣ Utilice prensaestopas apropiados que correspondan al grado de protección.

Si el instrumento se suministra sin prensaestopas:

Provea por favor prensaestopas apropiados para los cables de conexión →  $\triangleq$  29.

3. Si el instrumento se suministra con prensaestopas: Observe las especificaciones del cable  $\rightarrow$   $\blacksquare$  29.

### <span id="page-32-0"></span>7.2 Conexión del instrumento de medición

### AVISO

#### Seguridad eléctrica limitada por conexión incorrecta.

- ‣ Las tareas de conexionado eléctrico deben ser realizadas únicamente por personal preparado para ello.
- ‣ Observe las normas de instalación nacionales pertinentes.
- ‣ Cumpla con las normas de seguridad del lugar de trabajo.
- ‣ Si se va a utilizar el equipo en una zona con atmósferas explosivas, observe la información incluida en la documentación Ex del equipo de medición.

#### 7.2.1 Conexión del transmisor

La conexión del transmisor depende de los siguientes códigos de pedido:

- Versión de caja: compacta o ultracompacta
- Versiones de conexión: terminales o conector

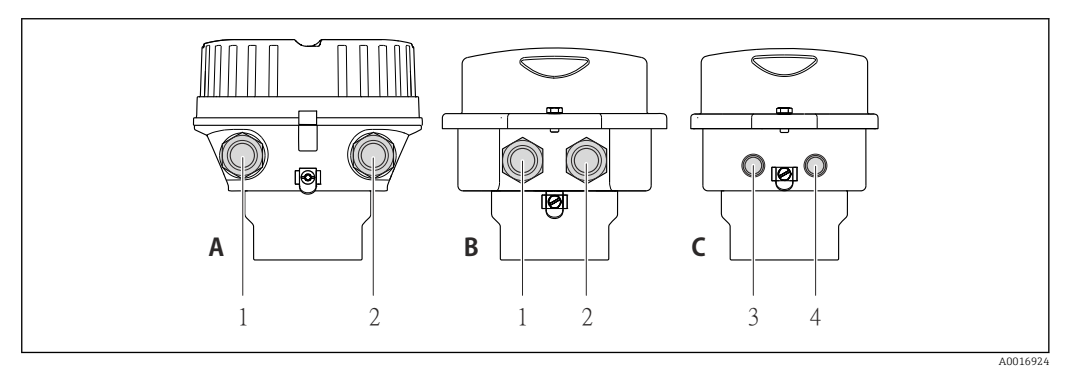

 *9 Versiones del equipo y versiones de conexión*

- *A Versión de cabezal: compacto, recubierto de aluminio*
- *B Versión de cabezal: compacto, sanitario, inoxidable*
- *1 Entrada de cable o conector para la transmisión de señales*
- *2 Entrada de cable o conector para tensión de alimentación*
- *C Versión de cabezal: ultracompacto, higiénico, inoxidable*
- *3 Conector del equipo para transmisión de señales*
- *4 Conector del equipo para tensión de alimentación*

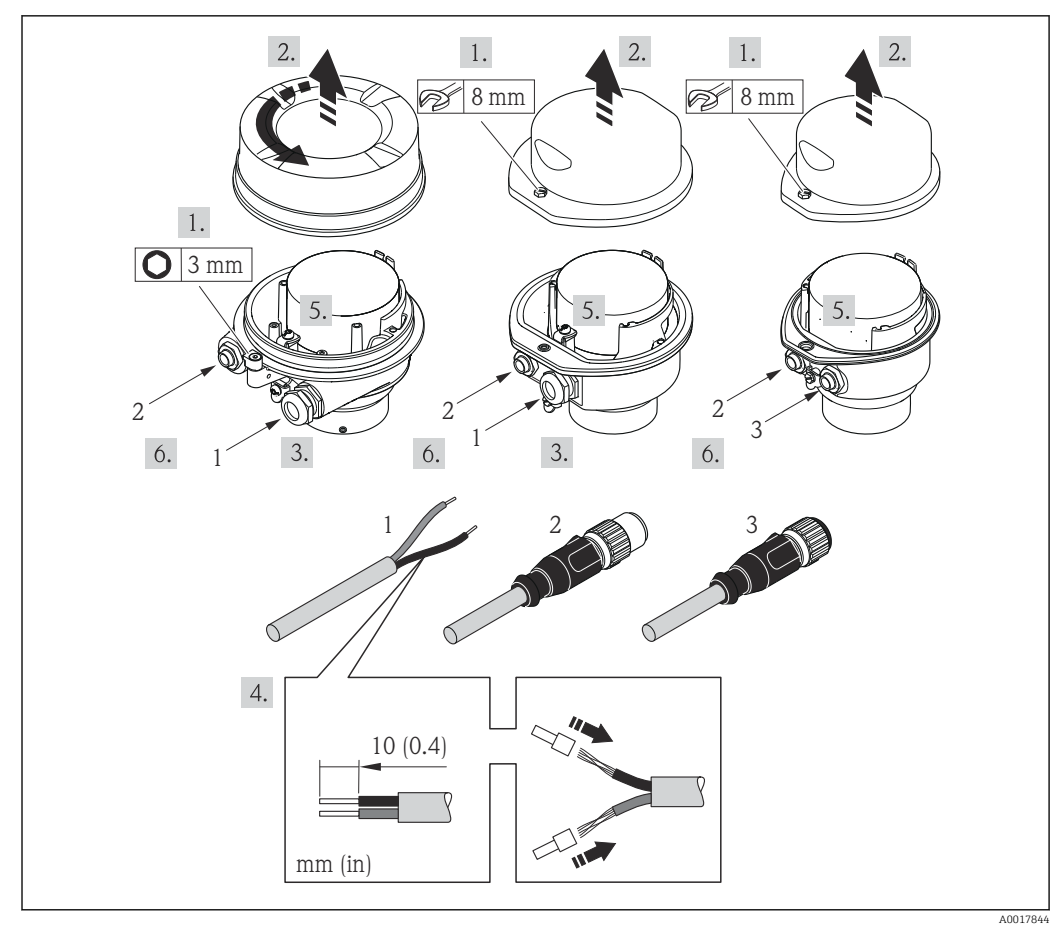

 *10 Versiones del equipo con ejemplos de conexión*

*1 Cable*

*2 Conector del equipo para transmisión de señales*

*3 Conector del equipo para tensión de alimentación*

Para versiones de equipo con conector: siga solo el paso 6.

- 1. Según la versión del cabezal: afloje el tornillo de bloqueo o la presilla de fijación de la tapa.
- 2. Según cual sea la versión del cabezal, desenrosque o levante la tapa del cabezal y desconecte el indicador local del módulo de la electrónica →  $\triangleq$  121.
- 3. Pase el cable por la entrada de cables. Asegúrese de dejar la entrada bien obturada; no extraiga el anillo obturador de la entrada de cable.
- 4. Pele el cable y extremos del cable. Si es un cable trenzado, dótelo de terminales de empalme
- 5. Conecte el cable conforme a la asignación de terminales o de pines .
- 6. Según la versión del equipo, apriete los prensaestopas o enchufe el conector y fíjelo seguidamente .

7. **A ADVERTENCIA** 

Incumplimiento del grado de protección de la caja debido a su sellado insuficiente

‣ No utilice ningún lubricante para enroscar el tornillo. Las roscas de la tapa ya están recubiertas de un lubricante seco.

Para volver a montar el transmisor, invierta los pasos del procedimiento de desmontaje.

#### <span id="page-34-0"></span>7.2.2 Asegurar la igualación de potencial

#### Requisitos

No hay que tomar medidas especiales de compensación de potencial.

Si el equipo ha de montarse en una zona con peligro de explosión, tenga por favor en cuenta las directrices indicadas en la documentación Ex (XA).

### 7.3 Instrucciones especiales para la conexión

#### 7.3.1 Ejemplos de conexión

#### PROFIBUS DP

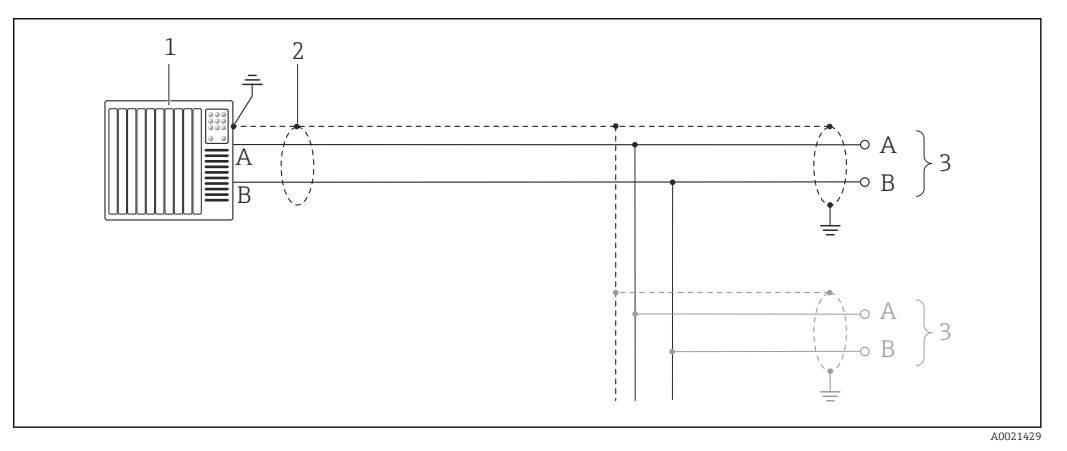

 *11 Ejemplo de conexión de PROFIBUS DP, zona no peligrosa y zona clase 2/div. 2*

*1 Sistema de control (p. ej., PLC)*

*2 Blindaje del cable: debe conectarse por los dos extremos con tierra para cumplir los requisitos EMC (Compatibilidad electromagnética); observe las especificaciones del cable [→ 29](#page-28-0)*

*3 Transmisor*

Si la velocidad de transmisión es > 1,5 MBaud, debe utilizarse una entrada de cable EMC (Compatibilidad electromagnética) y el blindaje del cable debe llegar hasta el terminal, siempre que sea posible.

### 7.4 Ajustes de hardware

#### 7.4.1 Ajuste de la dirección del equipo

#### PROFIBUS DP

Hay que configurar siempre la dirección para un equipo PROFIBUS DP/PA. El rango para una dirección válida es de 1 a 126. Además, en una red PROFIBUS DP/PA solo puede asignarse una vez una determinada dirección. Si no se configura correctamente la dirección del equipo, éste no podrá ser reconocido por el maestro. Todos los equipos de medida se suministran ajustados en fábrica con la dirección 126, habiéndose utilizado para ello el procedimiento de ajuste mediante software.

<span id="page-35-0"></span>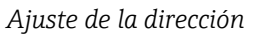

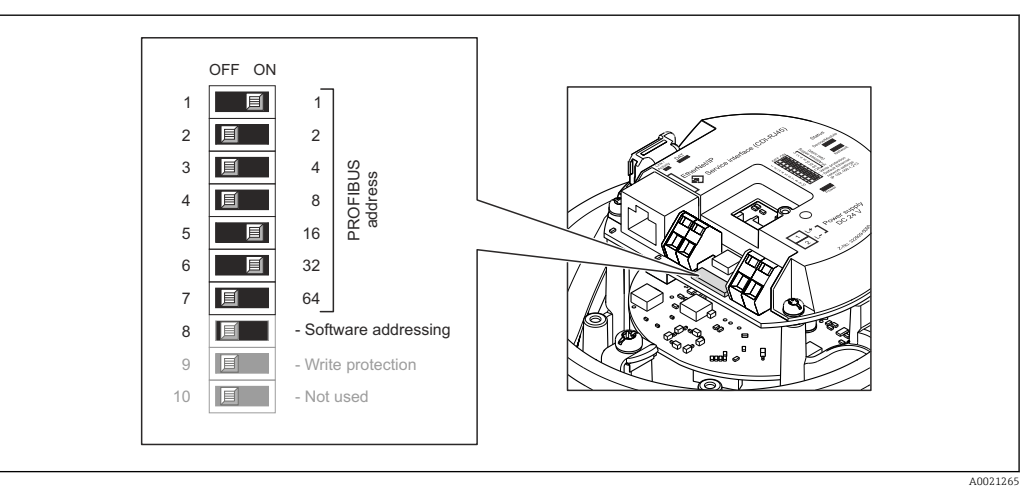

 *12 Ajuste de la dirección mediante los microinterruptores del módulo E/S de la electrónica*

- 1. Según la versión del cabezal: afloje el tornillo de bloqueo o la presilla de fijación de la tapa.
- 2. Según cual sea la versión del cabezal, desenrosque o levante la tapa del cabezal y desconecte el indicador local del módulo de la electrónica →  $\triangleq$  121.
- 3. Inhabilite mediante el microinterruptor 8 (posición OFF) la dirección ajustada por software.
- 4. Configure la dirección deseada del equipo mediante los microinterruptores correspondientes.
	- $\rightarrow$  Ejemplo →  $\textcircled{2}$  12,  $\textcircled{3}$  36: 1 + 16 + 32 = dirección del equipo 49 El equipo requiere un reinicio tras 10 s. Una vez reiniciado el equipo, se encuentra activa la dirección IP ajustada mediante hardware.
- 5. Para volver a montar el transmisor, invierta los pasos del desmontaje.

#### 7.4.2 Activación de la resistencia de terminación

#### PROFIBUS DP

Para evitar fallos de transmisión en la comunicación debidos al desajuste de impedancias, termine correctamente el cable de PROFIBUS DP al principio y final del segmento de bus.

• En el caso de que el equipo funcione a una velocidad de transmisión de 1,5 MBaudios o inferior:

Para el último transmisor del bus, realice la terminación mediante el microinterruptor 2 (terminación de bus) y los microinterruptores 1 y 3 (polarización del bus). Ajuste: ON – ON – ON →  $\Box$  13,  $\Box$  37.

- Para velocidades de transmisión (baudios) > 1,5 MBaudios: Debido a la carga capacitiva del usuario y a las reflexiones de línea generadas como resultado, asegúrese de utilizar un terminador de bus (impedancia terminal) externo.
- Generalmente, se recomienda un terminador de bus (impedancia terminal) externo, H puesto que todo el segmento podría quedar inactivo en el caso de que un dispositivo terminado incorrectamente sea defectuoso.
<span id="page-36-0"></span>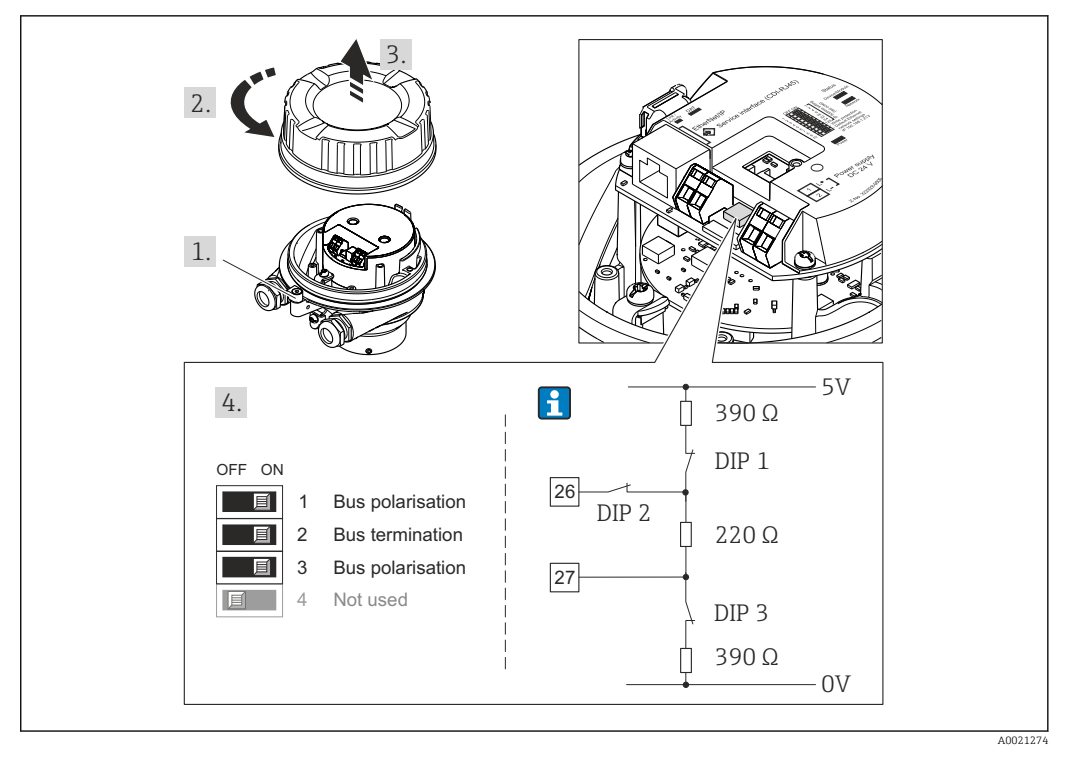

 *13 Terminación utilizando microinterruptores en el módulo E/S de la electrónica (para velocidades de transmisión (baudios) < 1,5 MBaudios)*

# 7.5 Aseguramiento del grado de protección

El equipo de medición satisface todos los requisitos correspondientes al grado de protección IP66/67, cubierta tipo 4X.

Para garantizar el grado de protección IP66/67, cubierta tipo 4X, efectúe los siguientes pasos una vez haya realizado el conexionado eléctrico:

- 1. Revise las juntas de la caja para ver si están limpias y bien colocadas. Seque, limpie o sustituya las juntas en caso necesario.
- 2. Apriete todos los tornillos de la caja y las tapas.
- 3. Apriete firmemente los prensaestopas.
- 4. Para asegurar que la humedad no penetre en la entrada de cables, disponga el cable de modo que quede girado hacia abajo ("trampa antiagua").

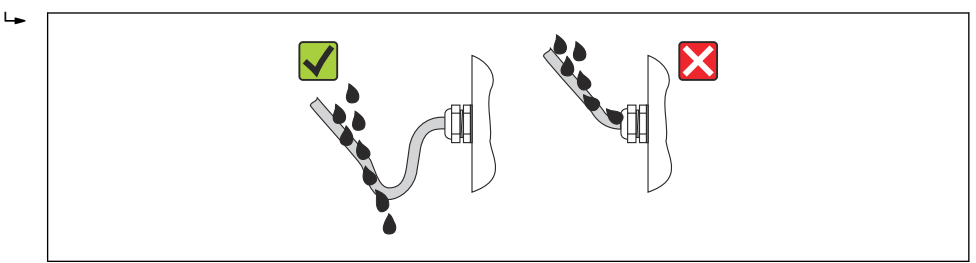

5. Inserte conectores provisionales en las entradas de cable no utilizadas.

# 7.6 Comprobaciones tras la conexión

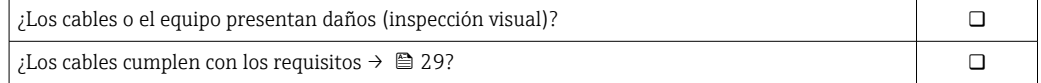

A0013960

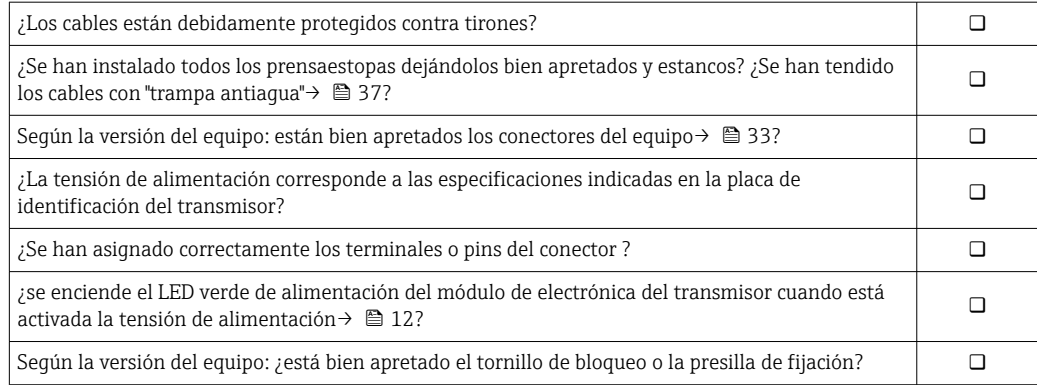

# 8 Opciones de configuración

# 8.1 Visión general sobre las opciones de configuración del instrumento

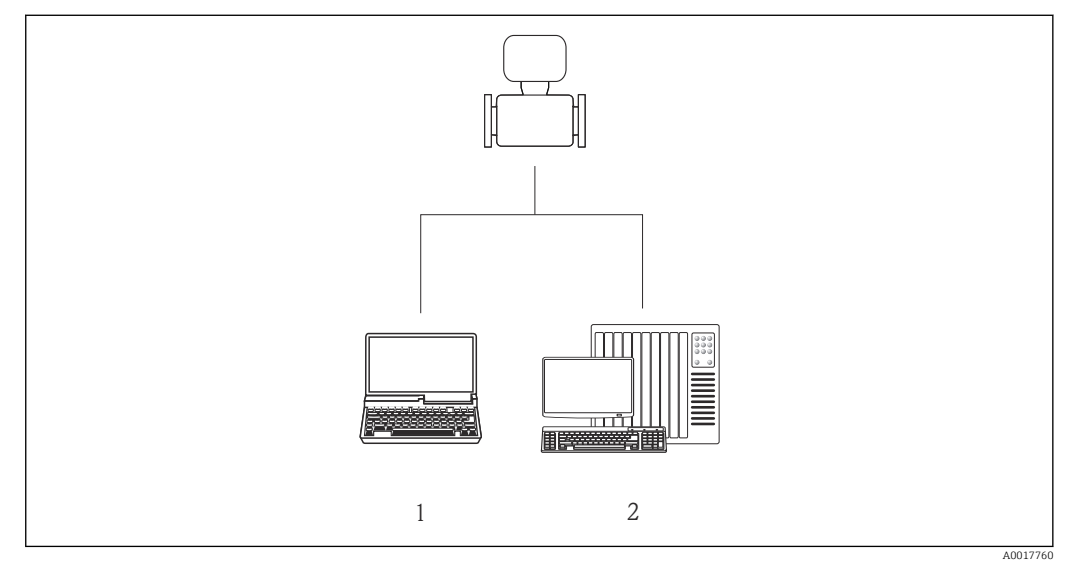

*1 Ordenador con navegador de Internet (p. ej., Internet Explorer) o software de configuración "FieldCare"*

*2 Sistema de automatización, p. ej., "RSLogix" (Rockwell Automation), y estación de trabajo para operar con el equipo dotada con Add-on Profile Level 3 para el software "RSLogix 5000" (Rockwell Automation)*

# 8.2 Estructura y funciones del menú de configuración

## 8.2.1 Estructura del menú de configuración

Para una visión general sobre el menú de configuración, submenús y parámetros

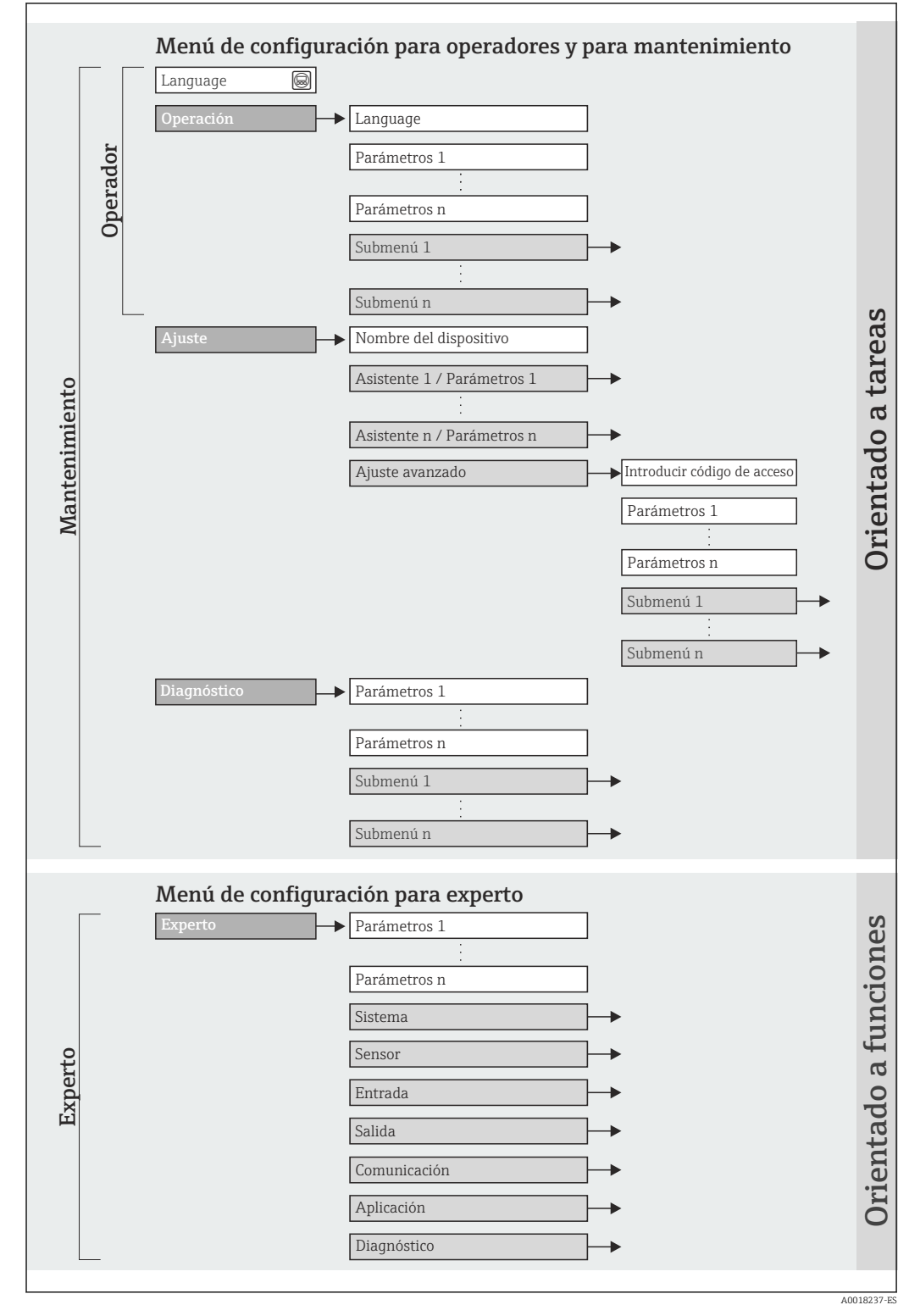

 *14 Estructura esquemática del menú de configuración*

## 8.2.2 Filosofía de funcionamiento

Cada componente del menú de configuración tiene asignados determinados roles de usuario (operador, mantenimiento, etc.) que son con los que se puede acceder a dichos componentes. Cada rol de usuario tiene asignados determinadas tareas típicas durante el ciclo de vida del instrumento.

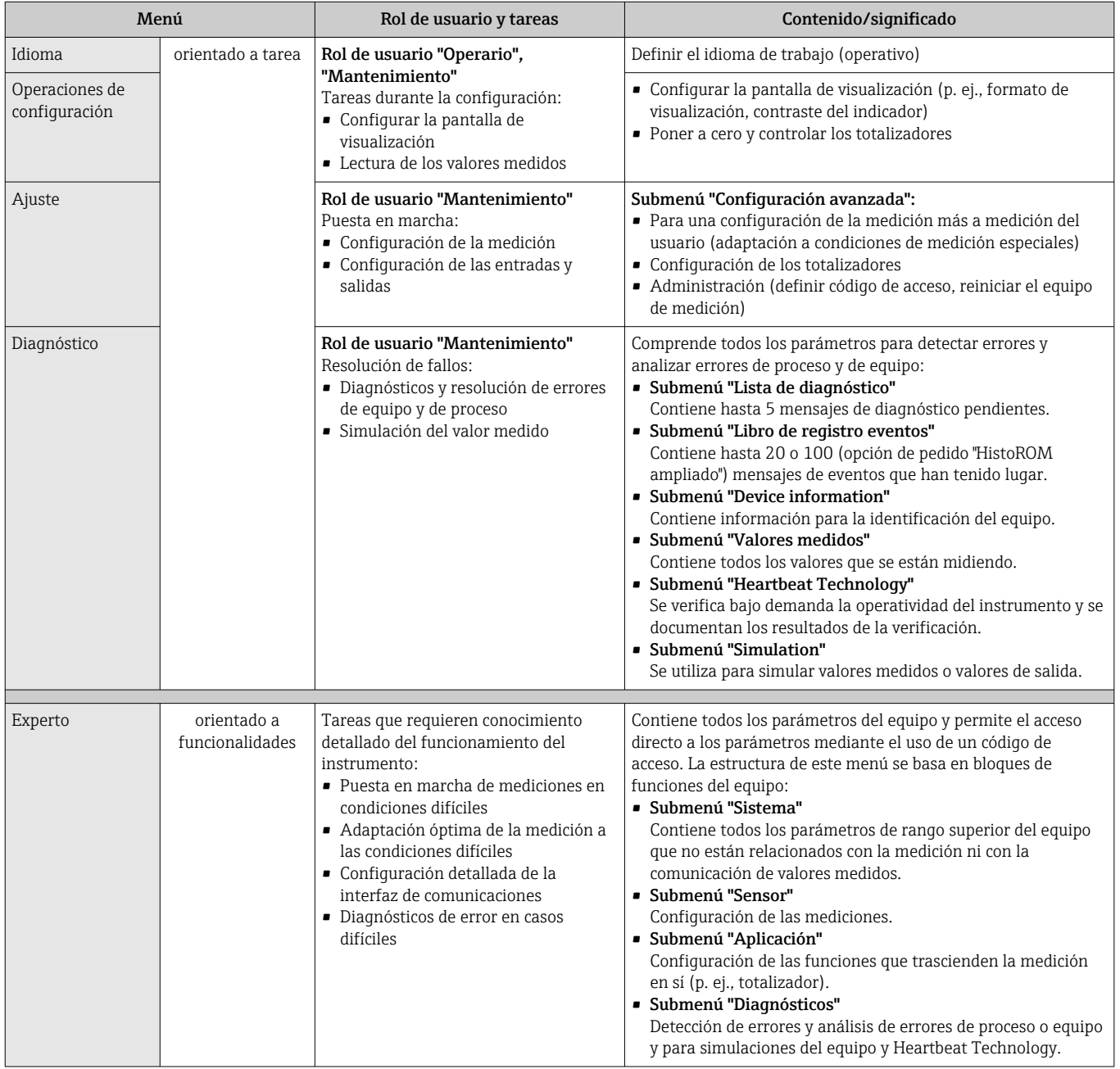

# 8.3 Acceso al menú de configuración a través del navegador de internet

### 8.3.1 Elección de funciones

Gracias al servidor de Web integrado, se pueden configurar y hacer operaciones con el equipo por medio de un navegador de Web. A demás de los valores medidos, se visualiza también información sobre el estado del equipo para que el usuario pueda monitorizarlo. <span id="page-41-0"></span>Además, se pueden gestionar los datos del equipo y configurar los parámetros de la red de comunicaciones.

# 8.3.2 Prerrequisitos

### *Hardware para la computadora*

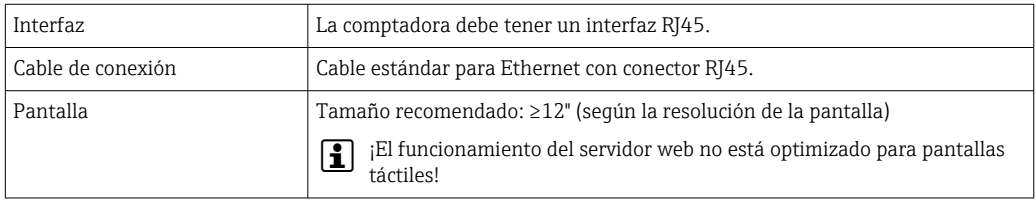

### *Software para la computadora*

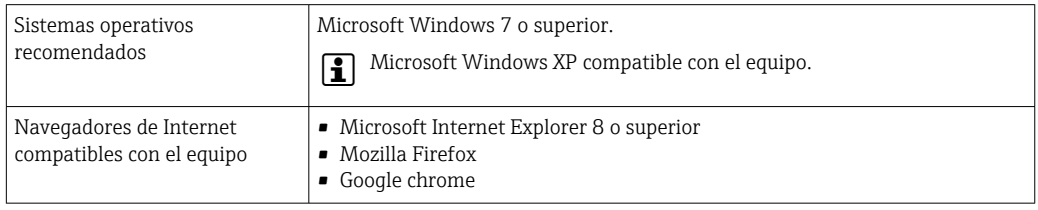

### *Parámetros de configuración de la computadora*

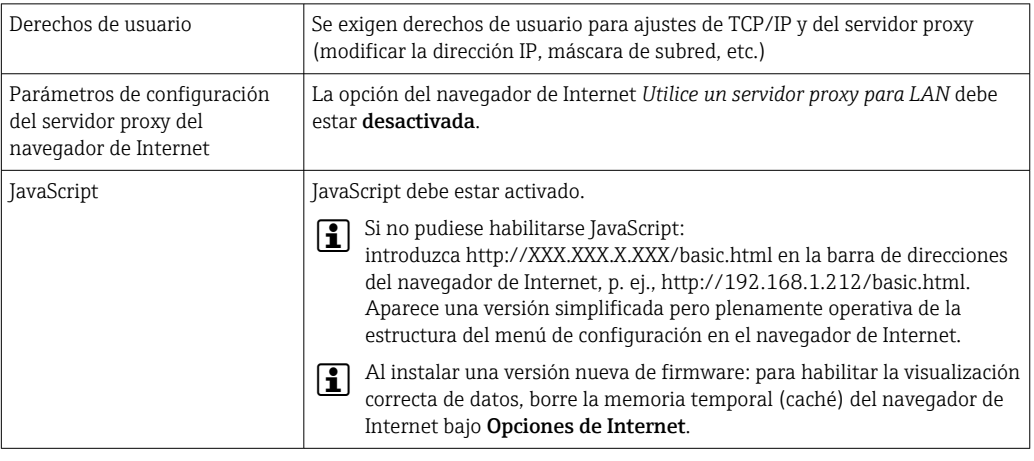

*Equipo de medición*

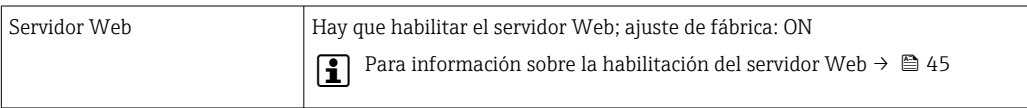

## 8.3.3 Establecer una conexión

### Configuración del protocolo de Internet del ordenador

La siguiente información se refiere a los ajustes por defecto para Ethernet del equipo. Dirección IP del equipo: 192.168.1.212 (ajuste de fábrica)

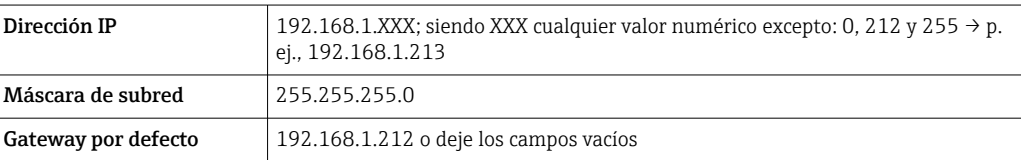

- 1. Active el equipo de medición y conéctelo con la computadora mediante el cable  $\rightarrow$   $\bigoplus$  46.
- 2. Si no se utiliza una 2ª tarjeta de red: deben cerrarse todas las aplicaciones en el portátil, o todas las aplicaciones que requieren Internet u otra red, como correo electrónico, aplicaciones SAP, explorador de Internet o de Windows, es decir, cierre todos los navegadores de Internet que tenga abiertos.
- 3. Configure las propiedades del protocolo de Internet (TCP/IP) según lo indicado en la tabla de arriba.

#### Inicio del navegador de Internet

- 1. Inicie el navegador de Internet en el ordenador.
- 2. Entre la dirección IP del servidor Web en la línea para dirección del navegador de Internet: 192.168.1.212

Aparece la página de inicio de sesión.

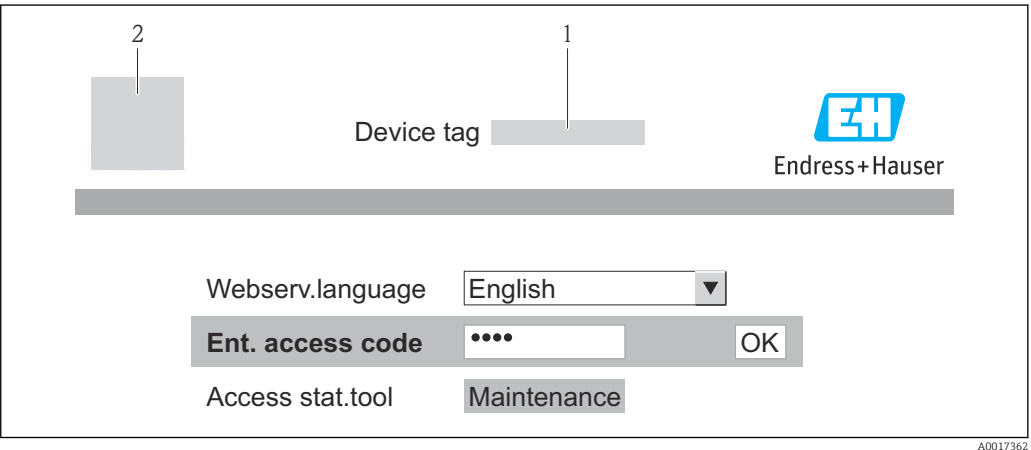

*1 Nombre del dispositivo (TAG[\)→ 58](#page-57-0)*

*2 Imagen del equipo*

Si no aparece una página de inicio de sesión o la página es incompleta  $\rightarrow \Box$  82

### 8.3.4 Registro inicial

1. Seleccione el idioma con el que desee trabajar con el navegador de Internet.

2. Entre el código de acceso.

3. Pulse OK para confirmar la entrada.

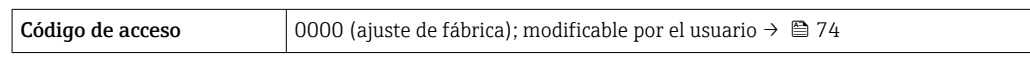

Si no se realiza ninguna acción durante 10 minutos, el navegador de Internet regresa automáticamente a la página de inicio de sesión.

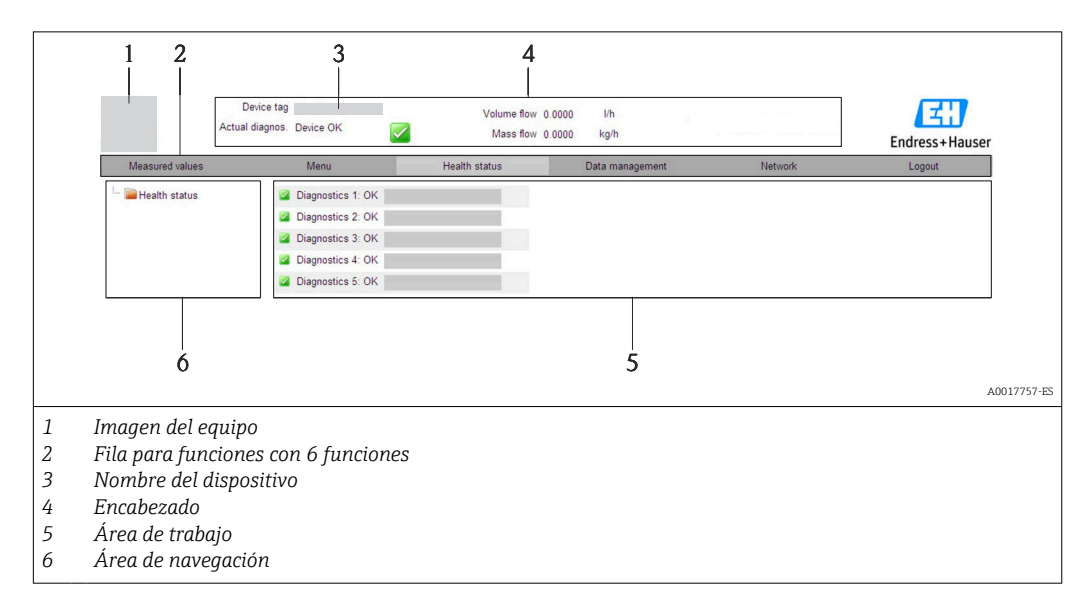

## 8.3.5 Indicación

#### Encabezado

En el encabezado se visualiza la siguiente información:

- Etiqueta (tag) del equipo[→ 58](#page-57-0)
- Estado del equipo y estado de la seña[l→ 87](#page-86-0)
- Valores que se están midiendo

#### Fila para funciones

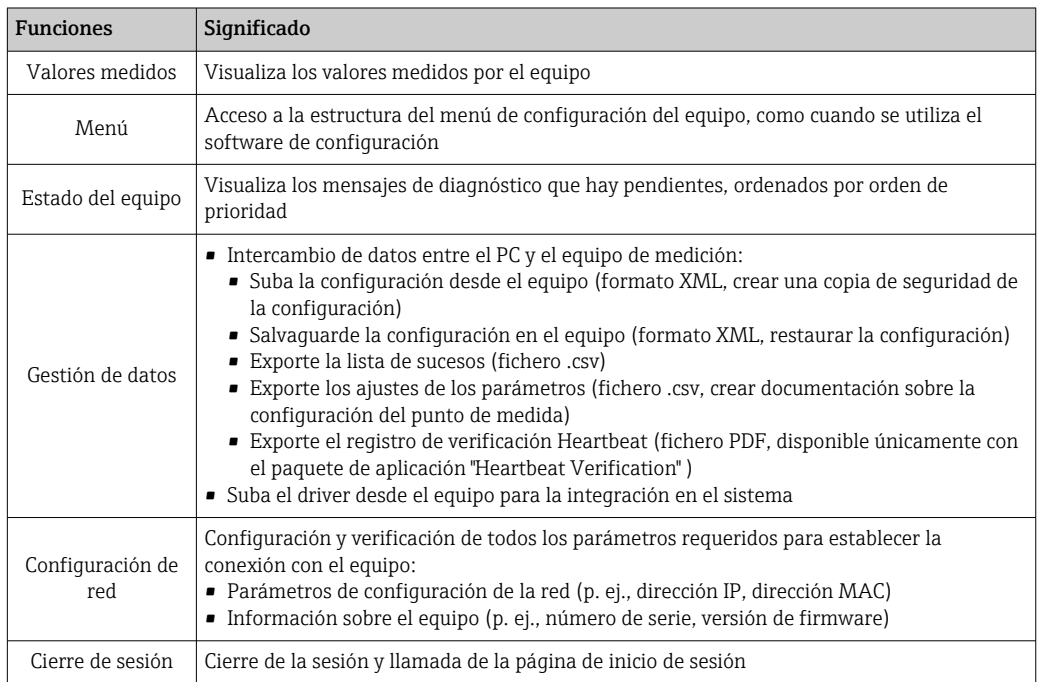

### Área de navegación

Si se selecciona una función de la barra de funciones, se abren los submenús de la función en el área de navegación. El usuario puede navegar ahora por la estructura del menú.

#### <span id="page-44-0"></span>Área de trabajo

En esta área pueden realizarse varias acciones en función de la función seleccionada y los submenús correspondientes:

- Configuración de parámetros
- Leer los valores medidos
- Llamada del texto de ayuda
- Iniciar una carga/descarga

### 8.3.6 Inhabilitación del servidor Web

El servidor Web del equipo de medida puede activarse o desactivarse según necesidad utilizando Parámetro Funcionalidad del servidor web.

#### Navegación

Menú "Experto" → Comunicación → Servidor web

#### Visión general de los parámetros con una breve descripción

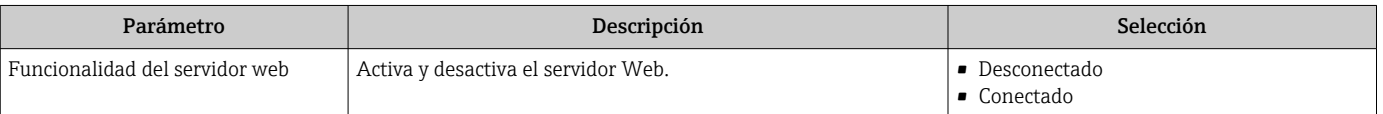

#### Habilitación del servidor Web

Si el servidor Web se encuentra desactivado, solo puede reactivarse con Parámetro Funcionalidad del servidor web mediante una de las siguientes opciones: Mediante el software de configuración "FieldCare"

### 8.3.7 Despedida (Logout)

Antes de finalizar la sesión, haga, si es preciso, una copia de seguridad de los datos mediante la función Gestión de datos (cargar la configuración del equipo).

- 1. Seleccionar la entrada Cerrar sesión en la fila para funciones. Aparecerá la página de inicio con el cuadro de inicio de sesión.
- 2. Cierre el navegador de Internet.
- 3. Resetee las magnitudes modificadas del protocolo de Internet (TCP/IP) si éstas ya no fueran necesarias  $\rightarrow$   $\blacksquare$  42.

# 8.4 Acceso al menú de configuración mediante herramientas/software de configuración

#### 8.4.1 Conexión del software de configuración

#### Mediante red PROFIBUS DP

Esta interfaz de comunicación está disponible para versiones de equipo con PROFIBUS DP.

<span id="page-45-0"></span>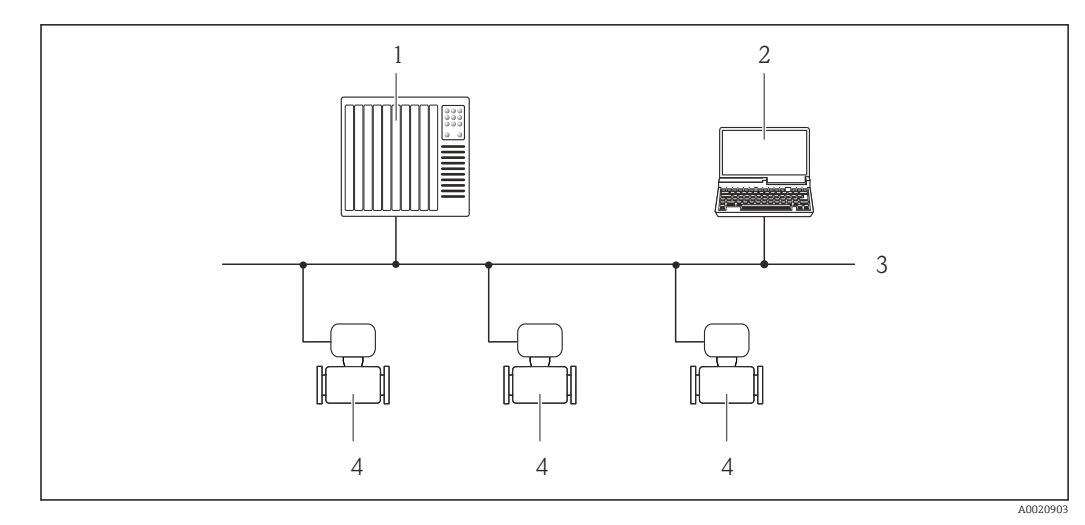

 *15 Opciones para la configuración a distancia mediante red PROFIBUS DP*

- *1 Sistema de automatización*
- *2 Ordenador con tarjeta para red PROFIBUS*
- *3 Red PROFIBUS DP*
- *4 Instrumento de medición*

#### Mediante interfaz de servicio (CDI-RJ45)

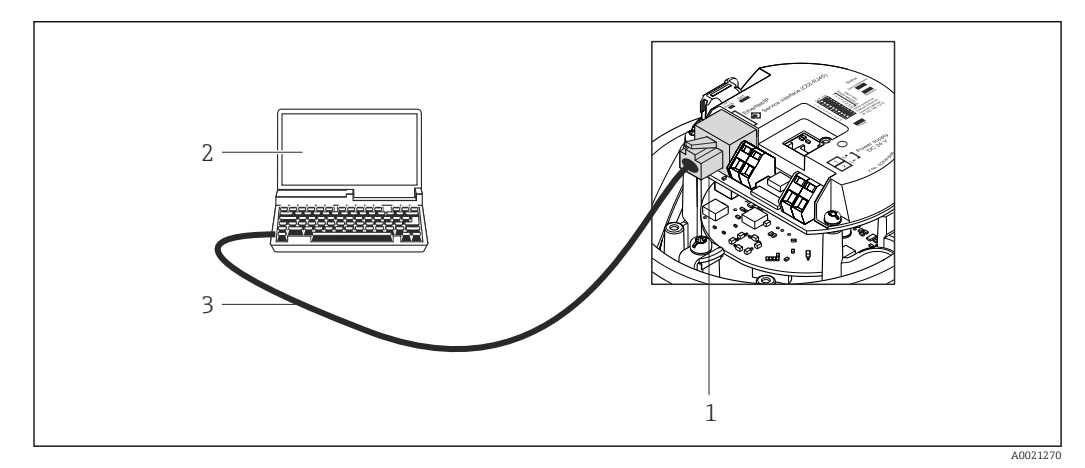

 *16 Código de pedido de conexión para "Salida", opción L: PROFIBUS DP*

- *1 Interfaz de servicio (CDI -RJ45) del equipo de medición con acceso al servidor Web integrado*
- *2 Ordenador con navegador de Internet (p. ej., Internet Explorer) para acceder al servidor Web integrado en el equipo o dotado con el software de configuración "FieldCare" con COM DTM "CDI Communication TCP/IP"*
- *3 Cable de conexión estándar para Ethernet con conector RJ45*

# 8.4.2 FieldCare

#### Alcance funcional

Software de Endress+Hauser para la gestión de activos de planta (Plant Asset Management Plan -PAM) basado en FDT. Puede configurar todas los equipos de campo inteligentes de un sistema, a la vez que ayuda al usuario a gestionarlas. El uso de la información sobre el estado es también una forma sencilla y efectiva para chequear el estado de dicha unidades de campo.

El acceso se realiza mediante: Interfaz de servicio CDI-RJ45 → 46 <span id="page-46-0"></span>Funciones típicas:

- Configurar parámetros de transmisores
- Cargar y salvaguardar datos de equipos (subir/bajar)
- Documentación del punto de medida
- Visualización de la memoria de valores medidos (registro en línea) y libro de registro de eventos

Para detalles, véase el manual de instrucciones BA00027S y BA00059S m

#### Fuente para ficheros de descripción de dispositivo (DD)

Véanse datos→ ■ 49

#### Establecimiento de una conexión

Mediante interfaz de servicio (CDI-RJ45)

- 1. Inicie FieldCare y arranque el proyecto.
- 2. En la red: añada un equipo.
	- Se abre la ventana Add device («añadir dispositivo»).
- 3. Seleccione la opción CDI Communication TCP/IP de la lista y pulse OK para confirmar.
- 4. Haga clic con el botón derecho sobre CDI Communication TCP/IP y seleccione la opción Add device en el menú contextual que se ha abierto.
- 5. Seleccione el dispositivo deseado de la lista y pulse OK para confirmar.
	- $\rightarrow$  Se abre la ventana de CDI Communication TCP/IP (configuración).
- 6. Entre la dirección del equipo en el campo IP address y pulse Enter para confirmar: 192.168.1.212 (ajuste de fábrica); si desconoce la dirección IP .
- 7. Establezca la conexión online con el equipo.
- Para detalles, véase el manual de instrucciones BA00027S y BA00059S $\lceil \mathbf{r} \rceil$

### Indicación

<span id="page-47-0"></span>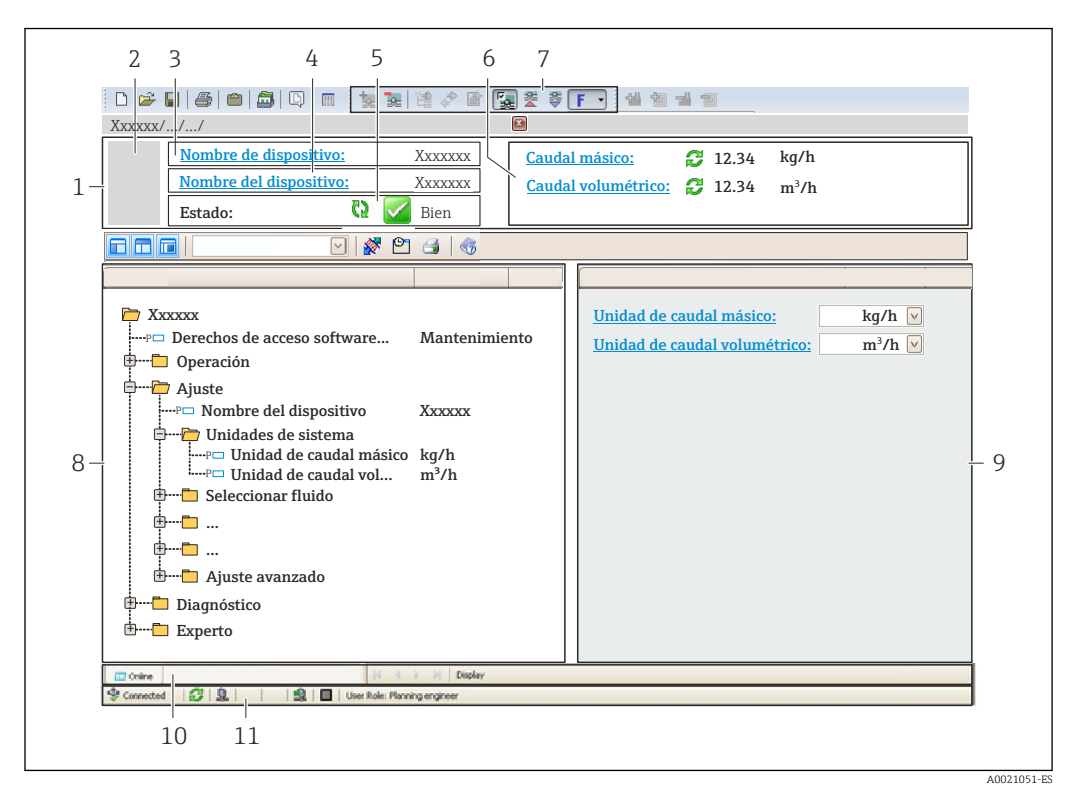

- *1 Encabezado*
- *2 Imagen del equipo*
- *3 Nombre del equipo*
- *4 Etiqueta (tag) del equipo[→ 58](#page-57-0)*
- *5 Área de estado con señal de estado [→ 87](#page-86-0)*
- *6 Zona de visualización de valores que se están midiendo [→ 77](#page-76-0)*
- *7 Lista de eventos con funciones adicionales como guardar/cargar, creación de lista de eventos y documentos*
- *8 Zona de navegación con estructura del menú de configuración*
- *9 Rango de trabajo*
- *10 Rango de acciones*
- *11 Zona para el estado*

# <span id="page-48-0"></span>9 Integración en el sistema

# 9.1 Visión general de los ficheros de descripción del equipo

## 9.1.1 Datos sobre la versión actual del equipo

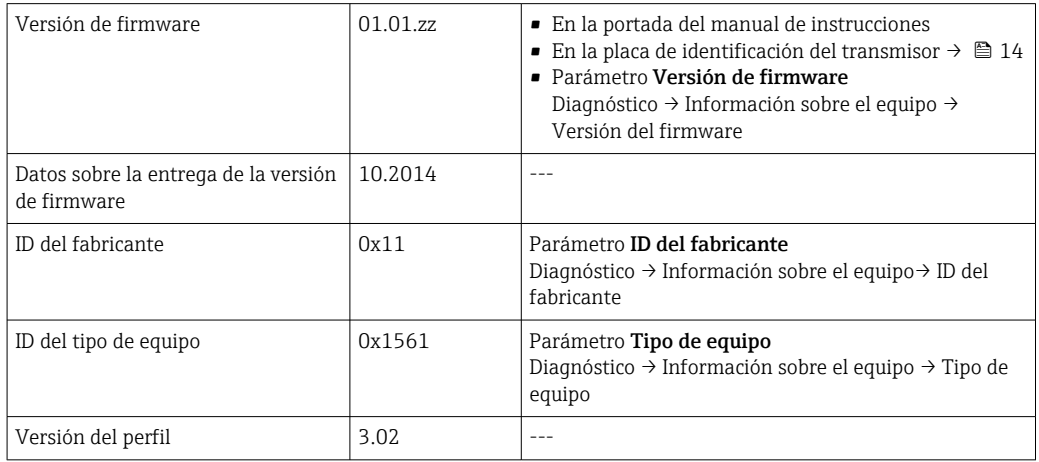

# 9.1.2 Herramientas de configuración

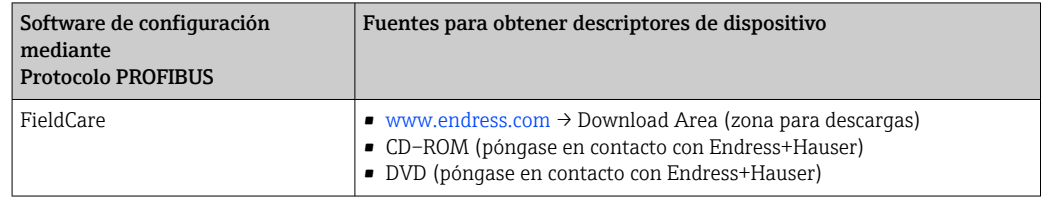

# 9.2 Fichero maestro del dispositivo (GSD)

Para integrar los equipos de campo en un sistema de bus, el sistema PROFIBUS necesita disponer de una descripción de los parámetros de los distintos equipo, como datos de salida, datos de entrada, formato de los datos, volumen de datos y velocidad de transmisión que admiten.

Estos datos están contenidos en el fichero maestro del equipo (GSD) que se presenta a la estación maestra de PROFIBUS cuando se pone el sistema de comunicación en marcha. Además, puede contener también los mapas de bits del equipo que se identifican mediante iconos en la estructura de la red.

Con el fichero maestro de perfil 3.0 del dispositivo (GSD) se tiene la posibilidad de intercambiar dispositivos de campo de distintos fabricantes sin tener que reconfigurarlos.

En términos generales, con el perfil 3.0 o superior pueden utilizarse dos versiones distintas de GSD.

• Antes de configurar, el usuario debe por tanto escoger la versión de GSD que desee que se utilice para operar con el sistema.

• Los ajustes pueden modificarse mediante un máster de clase 2.

## 9.2.1 GSD específico del fabricante

Este GSD garantiza la operatividad sin restricciones del equipo de medición. Los parámetros y funciones específicos del equipo están por tanto siempre disponibles.

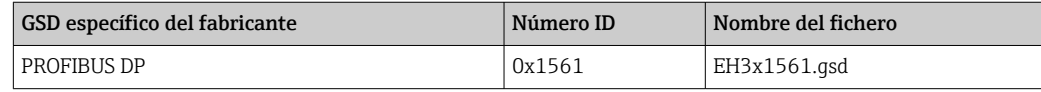

La necesidad o no de utilizar un GSD específico del fabricante se especifica en el Parámetro Ident number selectorOpción Fabricante .

Lugar donde puede obtenerse el GSD específico del fabricante:

[www.endress.com](http://www.endress.com) → Download Area (zona para descargas)

### 9.2.2 GSD de perfil

Varía en función del número de bloques de entrada analógica (AI) y de las medidas. Si un sistema está configurado con GSD de perfil, entonces pueden intercambiarse dispositivos de distintos fabricantes. Pero es esencial asegurar el orden correcto de los valores cíclicos del proceso.

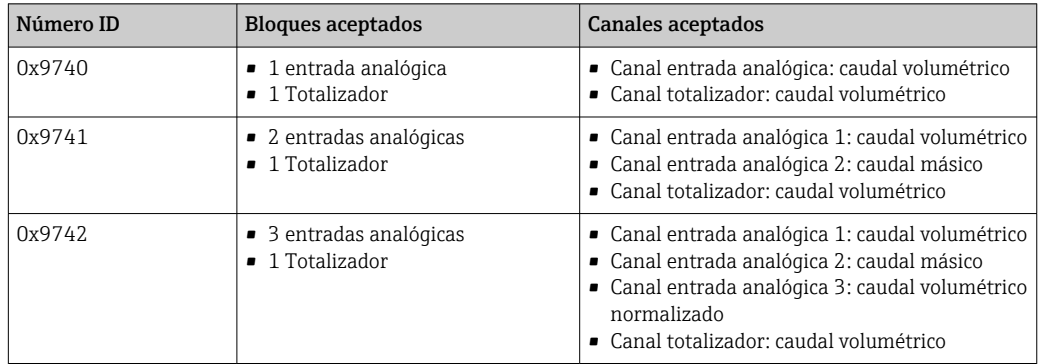

El GSD de perfil que ha de utilizarse se encuentra especificado en Parámetro Ident number selector tras seleccionar Opción Profile 0x9740, Opción Profile 0x9741 o Opción Profile 0x9742.

# 9.3 Transmisión cíclica de datos

Transmisión cíclica de datos cuando se utiliza el fichero maestro del dispositivo (GSD).

### 9.3.1 Esquema en bloques

El esquema en bloques ilustra qué datos de entrada y salida proporciona el equipo de medición para el intercambio cíclico de datos. El intercambio cíclico de datos se realiza con un maestro PROFIBUS (Clase 1), p. ej., un sistema de control, etc.

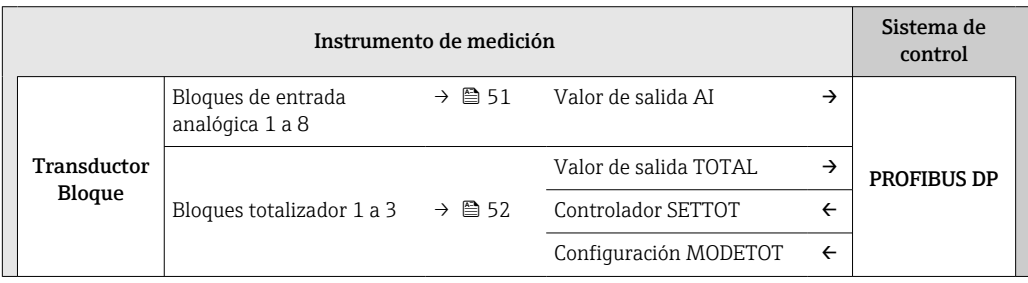

<span id="page-50-0"></span>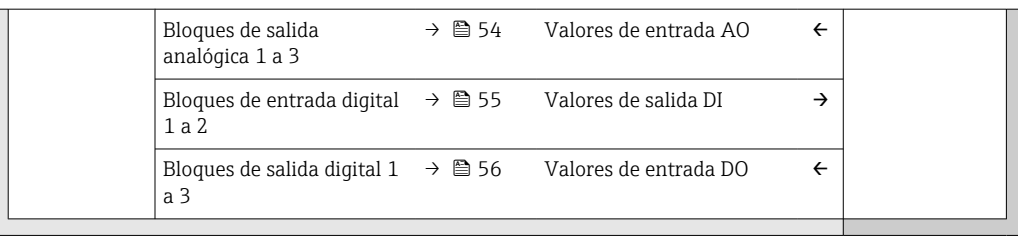

#### Orden de colocación predefinido de los módulos

El equipo de medición funciona como esclavo modular PROFIBUS. A diferencia de un esclavo compacto, un esclavo modular tiene un diseño variable y se compone de varios módulos individuales. El fichero maestro del dispositivo (GSD) contiene una descripción de los distintos módulos (datos de entrada y salida) y de sus características.

La asignación de los módulos a los slots es permanente. Hay que respetar por tanto, a la hora de configurar los módulos, el orden de colocación y la disposición predefinidos para ellos.

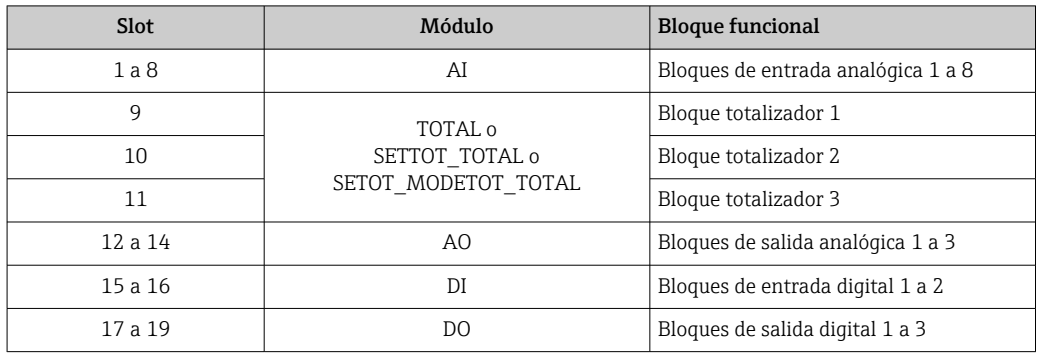

Para optimizar la velocidad de transmisión de datos en la red PROFIBUS, se recomienda configurar únicamente los módulos que se procesan en el sistema maestro PROFIBUS. Los espacios vacíos que pueda haber entre módulos configurados deben asignarse a EMPTY\_MODULE.

### 9.3.2 Descripción de los módulos

La estructura de los datos se describe desde la perspectiva del maestro PROFIBUS:

- Datos de entrada: se envían desde el equipo de medición al maestro PROFIBUS.
- Datos de salida: se envían desde el maestro PROFIBUS al equipo de medición.

#### Módulo AI (entrada analógica)

Transmite una variable de entrada desde el equipo de medición al maestro PROFIBUS (Clase 1).

La variable de entrada que se haya seleccionado se transmite cíclicamente junto con la información sobre el estado al maestro PROFIBUS (Clase 1) mediante el módulo AI. Los cuatro primeros bytes corresponden a la variable de entrada expresada en forma de número de coma flotante conforme a la norma IEEE 754. El quinto byte contiene información estandarizada sobre el estado correspondiente a la variable de entrada.

Están disponibles ocho bloques de entrada analógica (AI) (slots 1 a 8).

#### <span id="page-51-0"></span>*Selección: variable de entrada*

La variable de entrada puede definirse utilizando el parámetro CHANNEL.

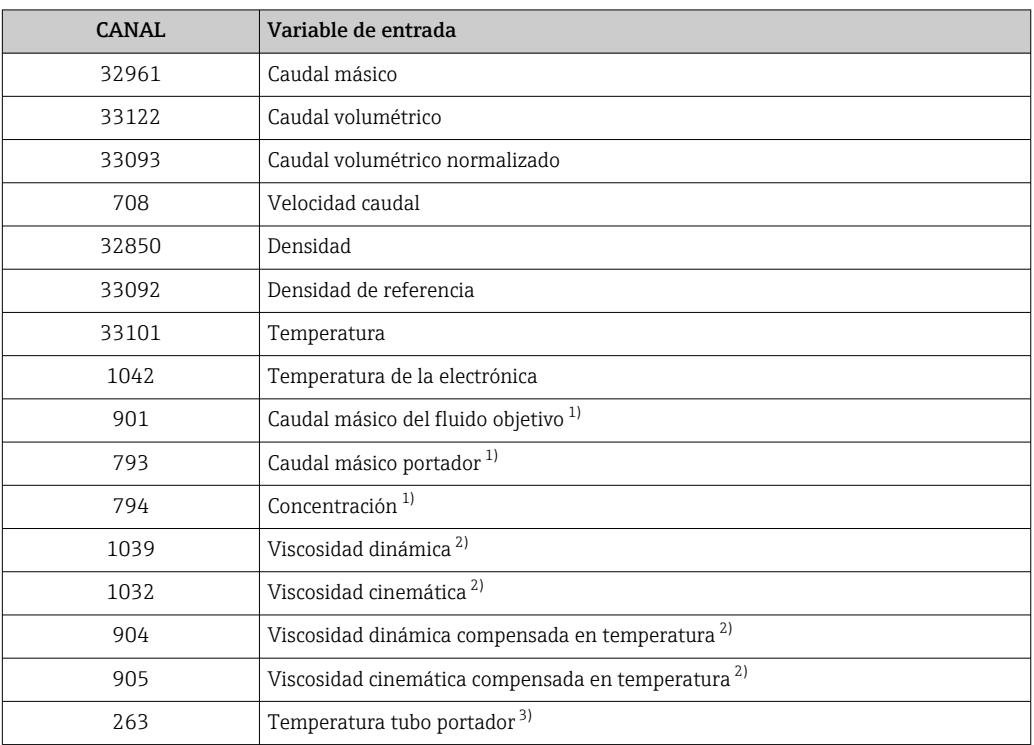

1) Solo está disponible con el software de aplicación "Concentración"<br>2) Solo está disponible con el software de aplicación "Viscosidad" 2) Solo está disponible con el software de aplicación "Viscosidad"<br>3) Solo está disponible con el software de aplicación "Heartbeat \

3) Solo está disponible con el software de aplicación "Heartbeat Verification"

#### *Ajuste de fábrica*

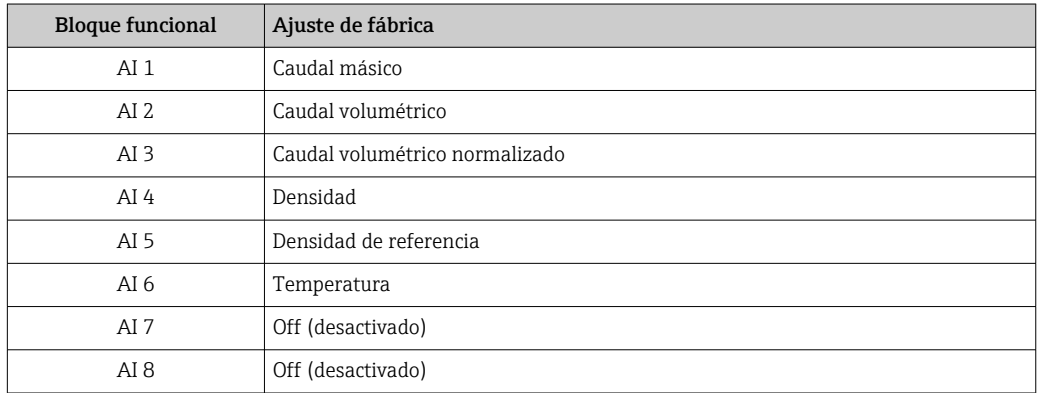

#### *Estructura de los datos*

*Datos de entrada de la Entrada Analógica*

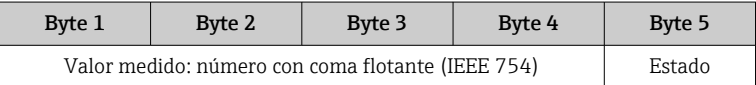

### Módulo TOTAL

Transmite el valor de un totalizador desde el equipo de medición al maestro PROFIBUS (Clase 1).

Mediante el módulo TOTAL, se transmite cíclicamente el valor de un determinado totalizador junto con la información sobre el estado a un maestro PROFIBUS (Clase 1). Los cuatro primeros bytes representan el valor del totalizador expresado en forma de número de coma flotante conforme a la norma IEEE 754. El quinto byte contiene información estandarizada sobre el estado correspondiente al valor del totalizador.

Están disponibles tres bloques totalizador (slots 9 a 11).

#### *Selección: valor de totalizador*

El valor del totalizador puede definirse mediante el parámetro CHANNEL.

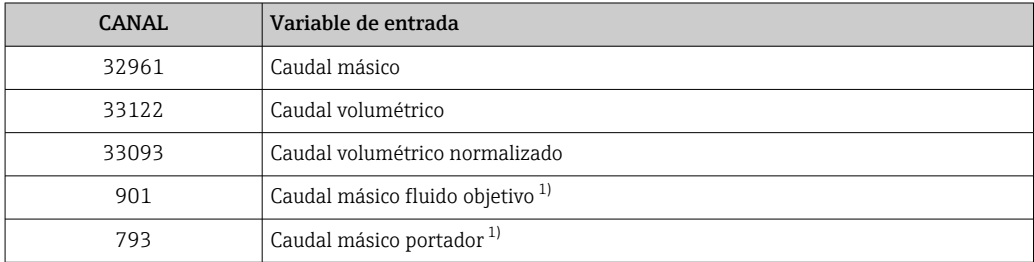

1) Solo está disponible con el paquete de software de aplicación "Concentración"

#### *Ajuste de fábrica*

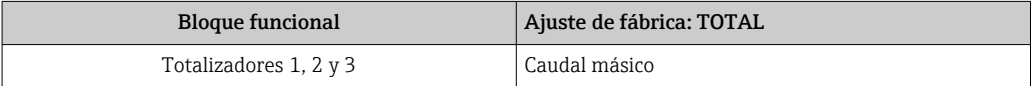

#### *Estructura de los datos*

*Datos de entrada de TOTAL*

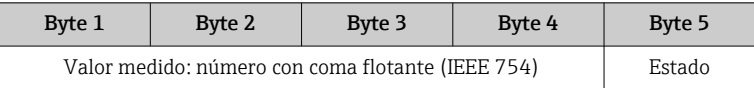

#### Módulo SETTOT\_TOTAL

La combinación de módulos comprende las funciones SETTOT TOTAL y SETTOT y TOTAL: • SETTOT: control de los totalizadores mediante el maestro PROFIBUS.

• TOTAL: transmisión del valor del totalizador junto con estado al maestro PROFIBUS.

Están disponibles tres bloques totalizador (slots 9 a 11).

*Selección: control totalizador*

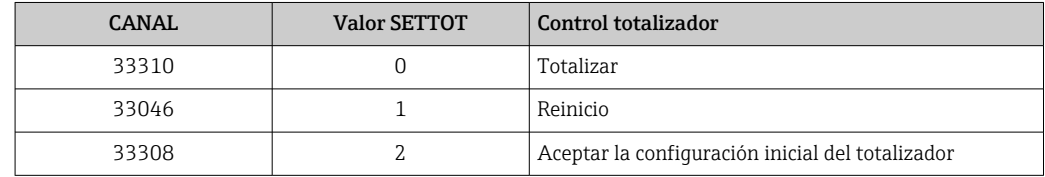

### *Ajuste de fábrica*

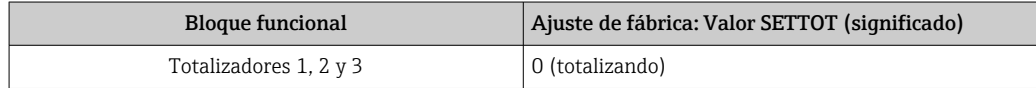

<span id="page-53-0"></span>*Estructura de los datos*

*Datos de salida de SETTOT*

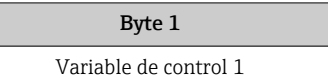

#### *Datos de entrada de TOTAL*

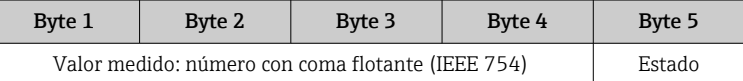

### Módulo SETTOT\_MODETOT\_TOTAL

Esta combinación de módulos comprende las funciones SETTOT, MODETOT y TOTAL:

- SETTOT: control de los totalizadores mediante el maestro PROFIBUS.
- MODETOT: configura los totalizadores mediante maestro PROFIBUS.
- TOTAL: transmisión del valor del totalizador junto con estado al maestro PROFIBUS.

Están disponibles tres bloques totalizador (slots 9 a 11).

*Selección: configuración de totalizador*

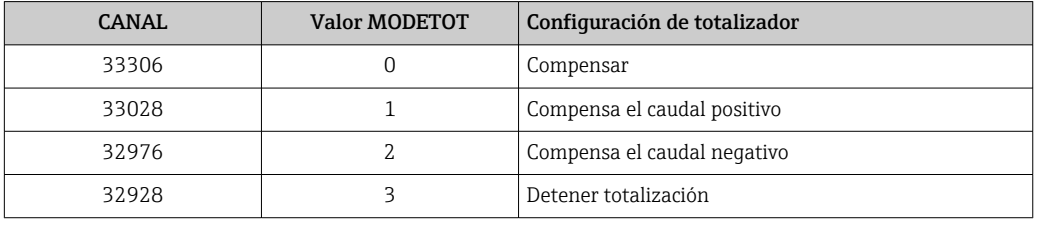

#### *Ajuste de fábrica*

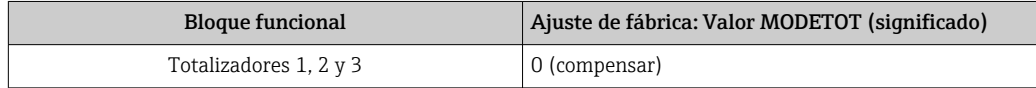

*Estructura de los datos*

*Datos de salida de SETTOT y MODETOT*

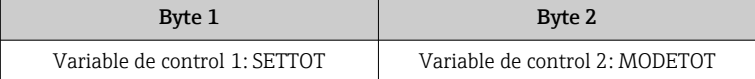

*Datos de entrada de TOTAL*

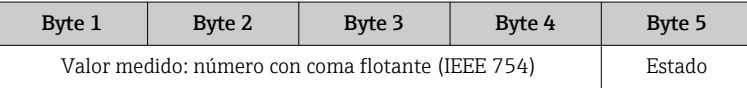

#### Módulo AO (salida analógica)

Transmite un valor de compensación desde el maestro PROFIBUS (Clase 1) al equipo de medición.

Mediante el módulo AO, se transmite cíclicamente un valor de compensación junto con información sobre el estado desde el maestro PROFIBUS (Clase 1) al equipo de medición. Los cuatro primeros bytes representan el valor de compensación expresado en forma de

<span id="page-54-0"></span>número de coma flotante conforme a la norma IEEE 754. El quinto byte contiene información estandarizada sobre el estado correspondiente al valor de compensación.

Están disponibles tres bloques de salida analógica (AO) (slots 12 a 14).

*Valores de compensación asignados*

Cada bloque de salida analógica tiene asignado de forma permanente un valor de compensación.

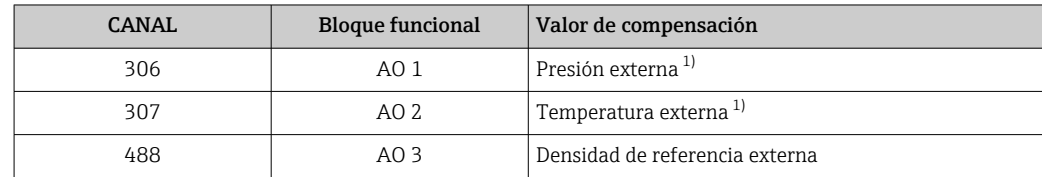

1) Las variables de compensación deben transmitirse al equipo expresadas en unidades básicas SI

La selección se realiza mediante: Experto → Sensor → Compensación externa

#### *Estructura de los datos*

*Datos de salida de Salida analógica*

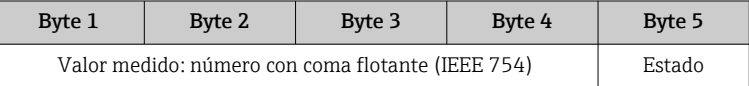

#### Módulo DI (Entrada digital)

Transmite valores de entrada digital desde el equipo de medición al maestro PROFIBUS (Clase 1). El equipo de medición utiliza los valores de entrada digital para transmitir el estado de funciones del equipo al maestro PROFIBUS (Clase 1).

El módulo DI transmite cíclicamente el valor de entrada digital junto con información sobre el estado al maestro PROFIBUS (Clase 1). El primer byte representa el valor de entrada digital. El segundo byte contiene información estandarizada sobre el estado correspondiente al valor de entrada.

Están disponibles dos bloques de entrada digital (DI) (slots 15 a 16).

*Selección: función del equipo*

La función del equipo puede especificarse mediante el parámetro CHANNEL.

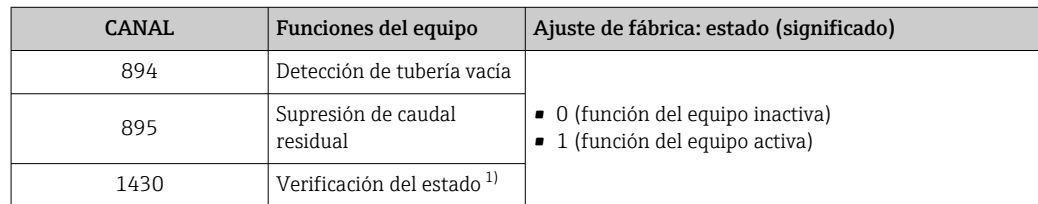

1) Solo está disponible con el software de aplicación "Heartbeat Verification"

#### *Ajuste de fábrica*

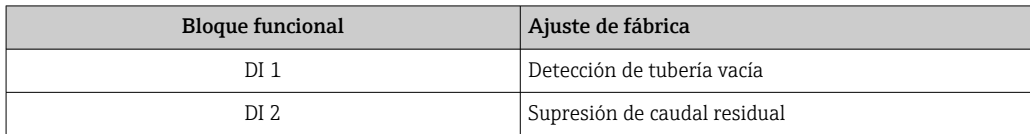

#### <span id="page-55-0"></span>*Estructura de los datos*

*Datos de entrada de Entrada Digital*

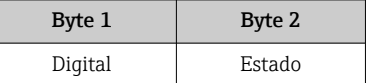

#### Módulo DO (salida digital)

Transmite valores de salida digitales desde el maestro PROFIBUS (Clase 1) al equipo de medición. El maestro PROFIBUS (Clase 1) utiliza los valores de salida digitales para activar y desactivar funciones del equipo.

El módulo DO transmite cíclicamente valores de salida digitales, junto con información sobre su estado, al equipo de medición. El primer byte representa el valor de salida digital. El segundo byte contiene información estandarizada sobre el estado correspondiente al valor de salida.

Están disponibles tres bloques de salida digital (DO) (slots 17 a 19).

#### *Funciones asignadas del equipo*

Cada bloque de salida digital tiene asignada de forma permanente una función del equipo.

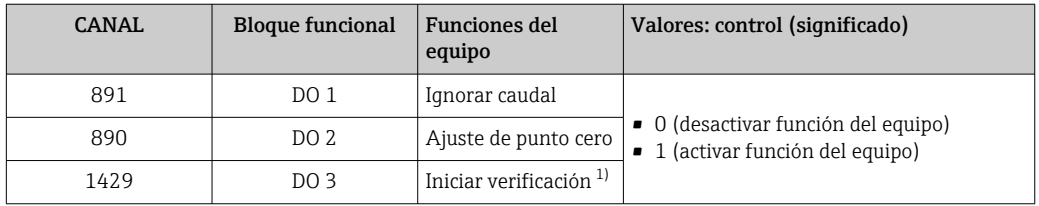

1) Solo está disponible con el software de aplicación "Heartbeat Verification"

#### *Estructura de los datos*

*Datos de salida de Salida digital*

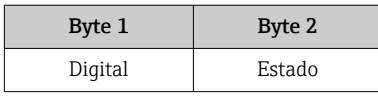

### Módulo EMPTY\_MODULE

Este módulo se utiliza para asignar espacios vacíos que se deben al hecho de que no se utilizan módulos en todos los slots  $\rightarrow$  ■ 51.

# 10 Puesta en marcha

## 10.1 Verificación funcional

Antes de poner en marcha el equipo de medición

- ‣ Antes de poner en marcha el dispositivo, asegúrese de que se han realizado las verificaciones tras la conexión y la instalación.
- Lista de "Comprobaciones tras la instalación" →  $\triangleq$  27
- Comprobaciones tras la conexión (lista de comprobación)  $\rightarrow \blacksquare$  37

## 10.2 Establecimiento de una conexión mediante FieldCare

- Para una conexión con FieldCare  $\rightarrow$   $\blacksquare$  45
- Para establecer una conexión mediante FieldCare  $\rightarrow$  47
- Para la interfaz de usuario de FieldCare[→ 48](#page-47-0)

# 10.3 Configuración del idioma de manejo

Ajuste de fábrica: "English" o idioma pedido

El idioma de manejo del indicador local se puede ajustar en FieldCare o a través del servidor web: Operación → Display language

# 10.4 Configuración del equipo de medición

El Menú Ajuste con sus submenús contiene todos los parámetros necesarios para operaciones estándar.

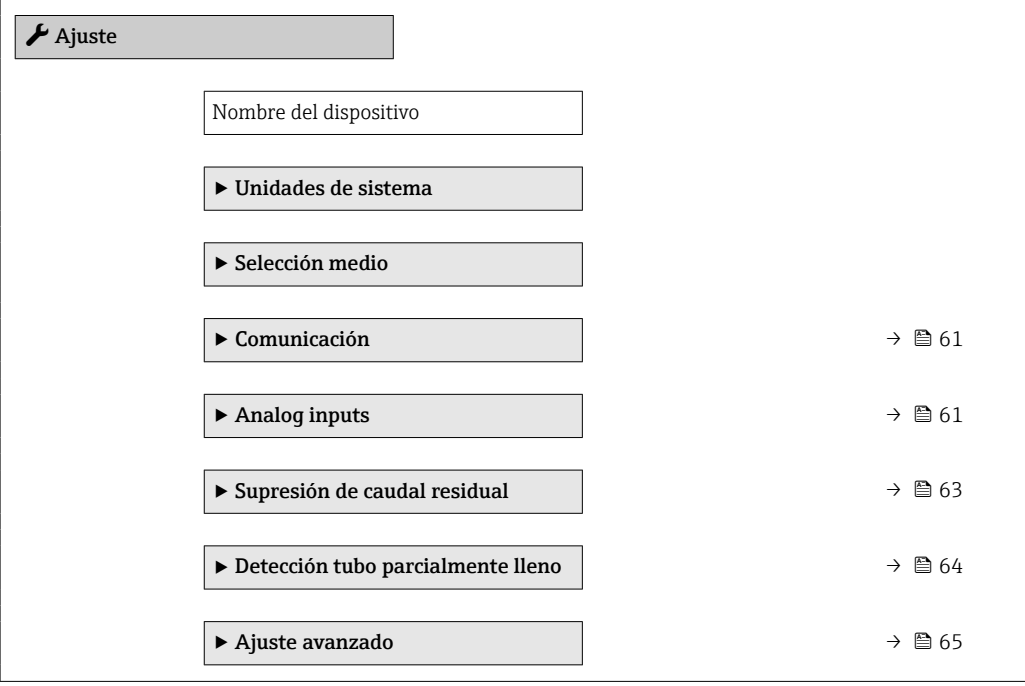

### <span id="page-57-0"></span>10.4.1 Definición del nombre de etiqueta (TAG)

Para facilitar la rápida identificación del punto de medición en el seno del sistema, puede usar el Parámetro Nombre del dispositivo para introducir una denominación única y cambiar así el ajuste de fábrica.

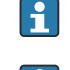

El número de caracteres mostrados depende de los caracteres utilizados.

Para obtener información sobre el nombre de la etiqueta (TAG) en el software de I٩ configuración "FieldCare"  $\rightarrow$   $\blacksquare$  48

#### Navegación

Menú "Ajuste" → Nombre del dispositivo

#### Visión general de los parámetros con una breve descripción

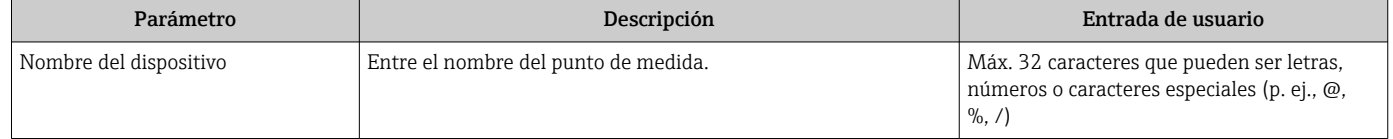

### 10.4.2 Definir las unidades de sistema

En el Submenú Unidades de sistema pueden definirse las unidades de los distintos valores medidos.

En función de la versión del instrumento, no todos los submenús y parámetros están disponibles en cada instrumento. La selección puede variar según el código de producto.

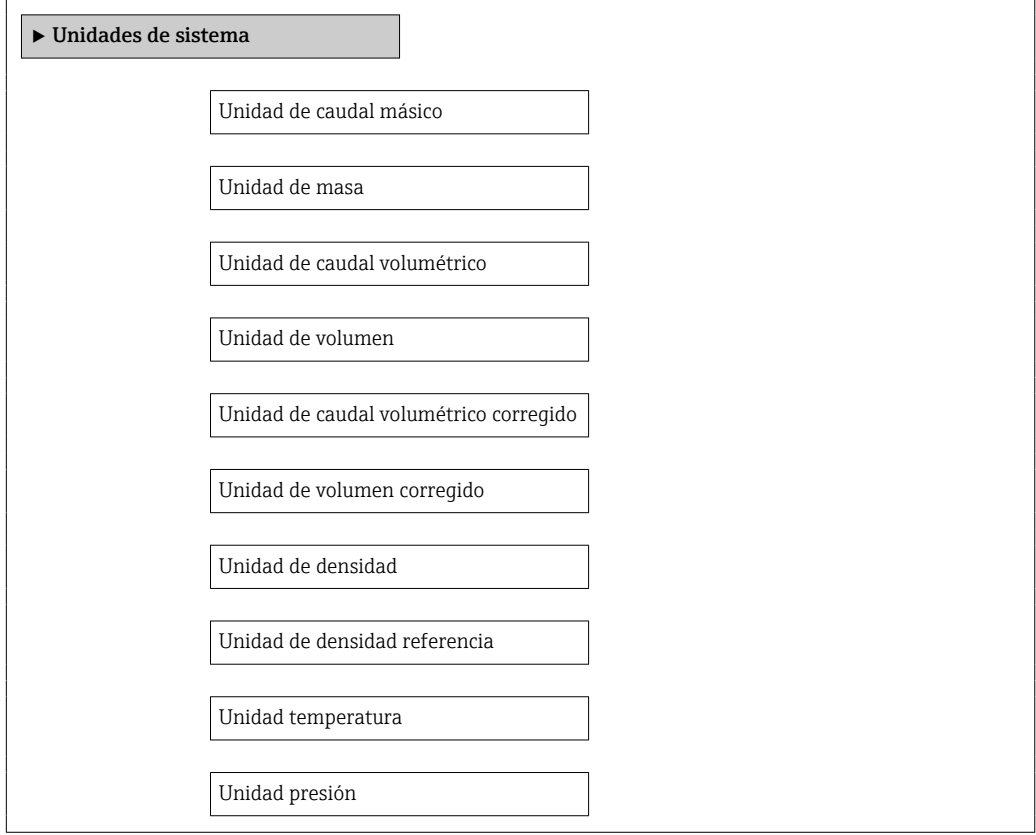

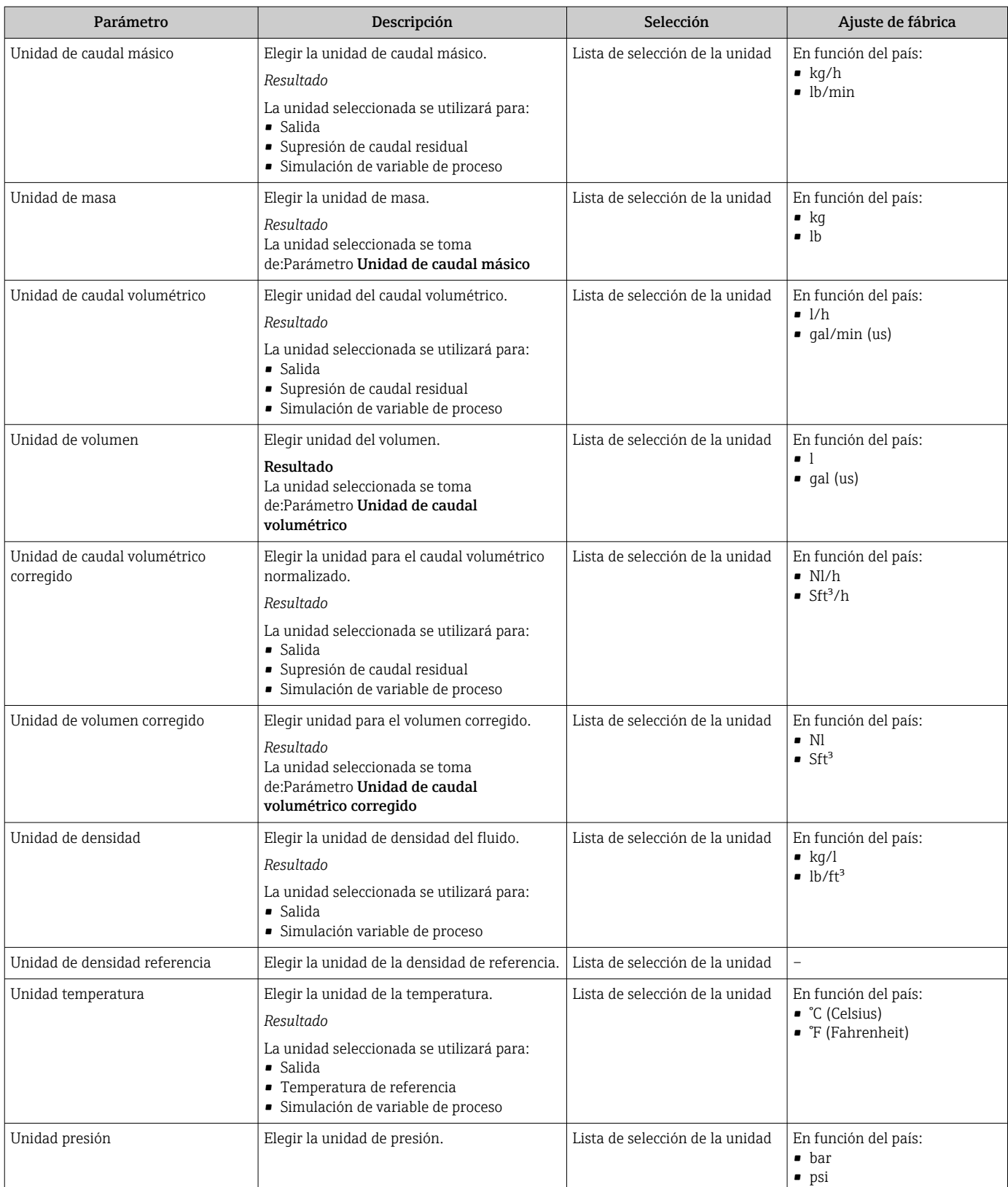

## 10.4.3 Selección y caracterización del producto

El submenú Selección medio contiene todos los parámetros a configurar para seleccionar y caracterizar el medio.

#### Navegación

Menú "Ajuste" → Seleccionar fluido

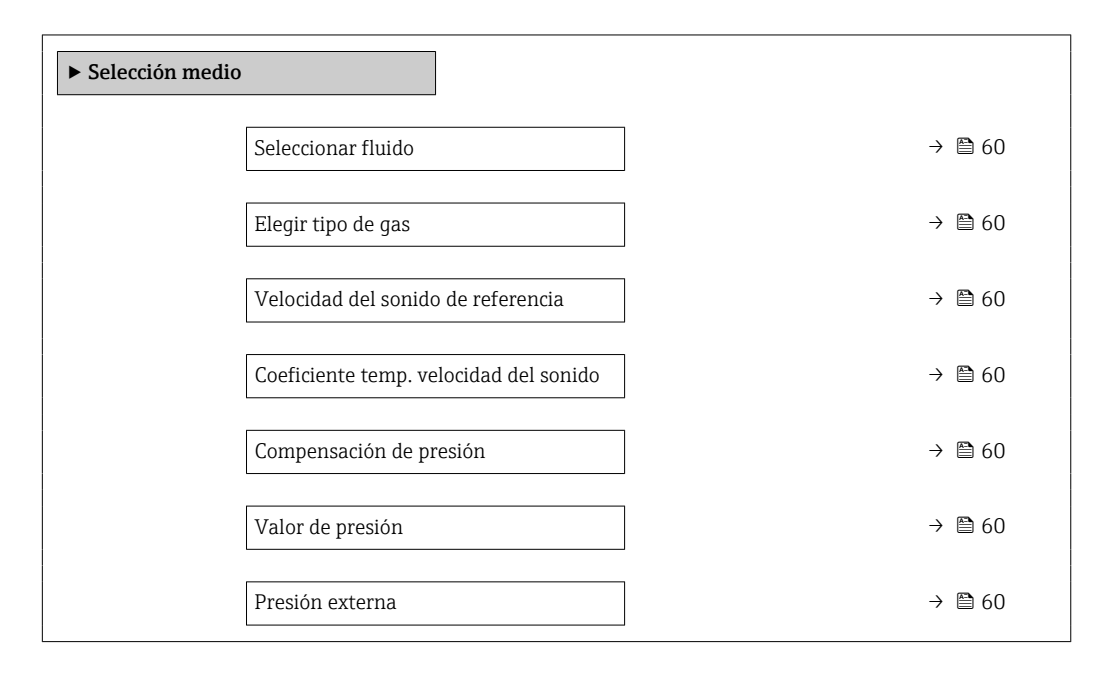

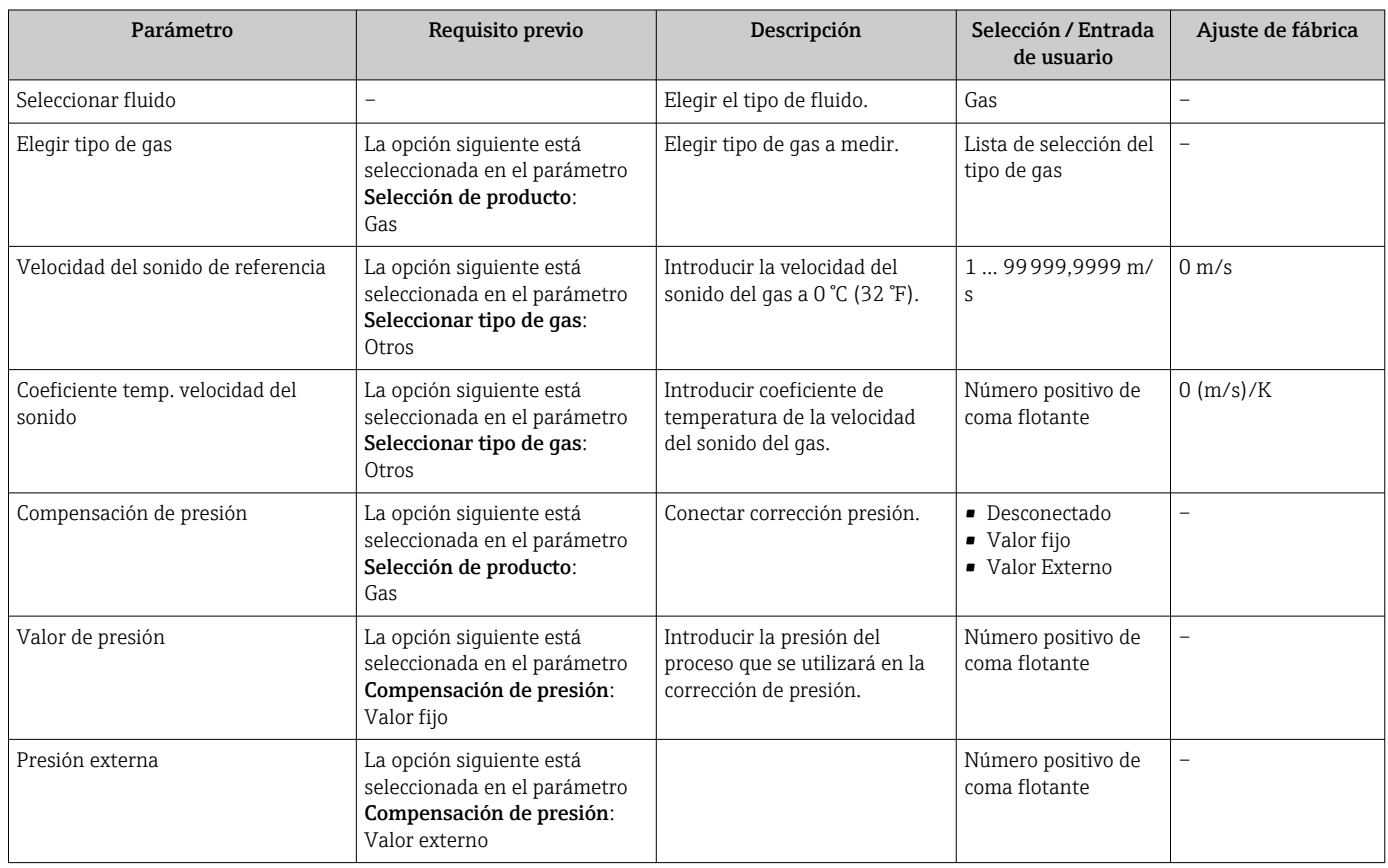

# <span id="page-60-0"></span>10.4.4 Configuración de la interfaz de comunicaciones

El Submenú "Comunicación" le guía sistemáticamente por todos los parámetros que es preciso configurar para seleccionar y caracterizar la interfaz.

#### Navegación

Menú "Ajuste" → Comunicación

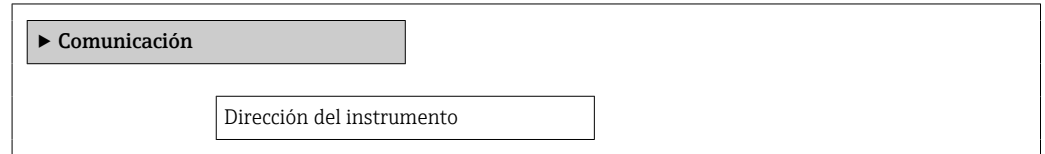

#### Visión general de los parámetros con una breve descripción

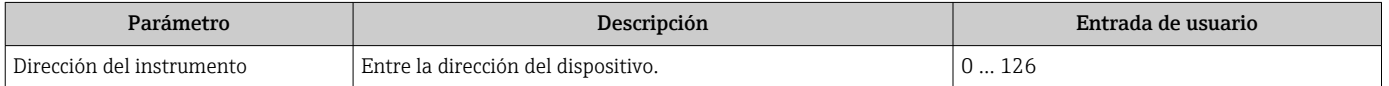

### 10.4.5 Configuración de las entradas analógicas

El Submenú Analog inputs le guía de manera sistemática hasta el Submenú Analog input 1 … n individual. Desde este puede acceder a los parámetros de la entrada analógica individual.

#### Navegación

Menú "Ajuste" → Analog inputs

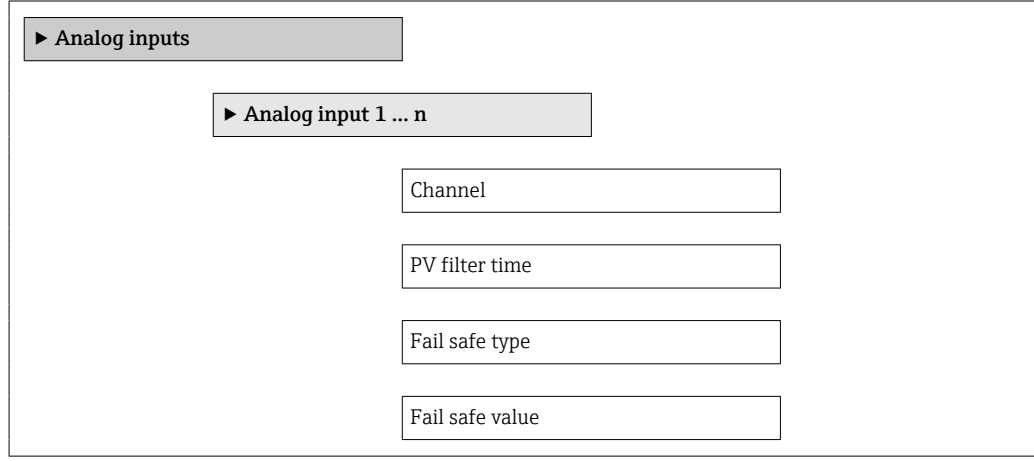

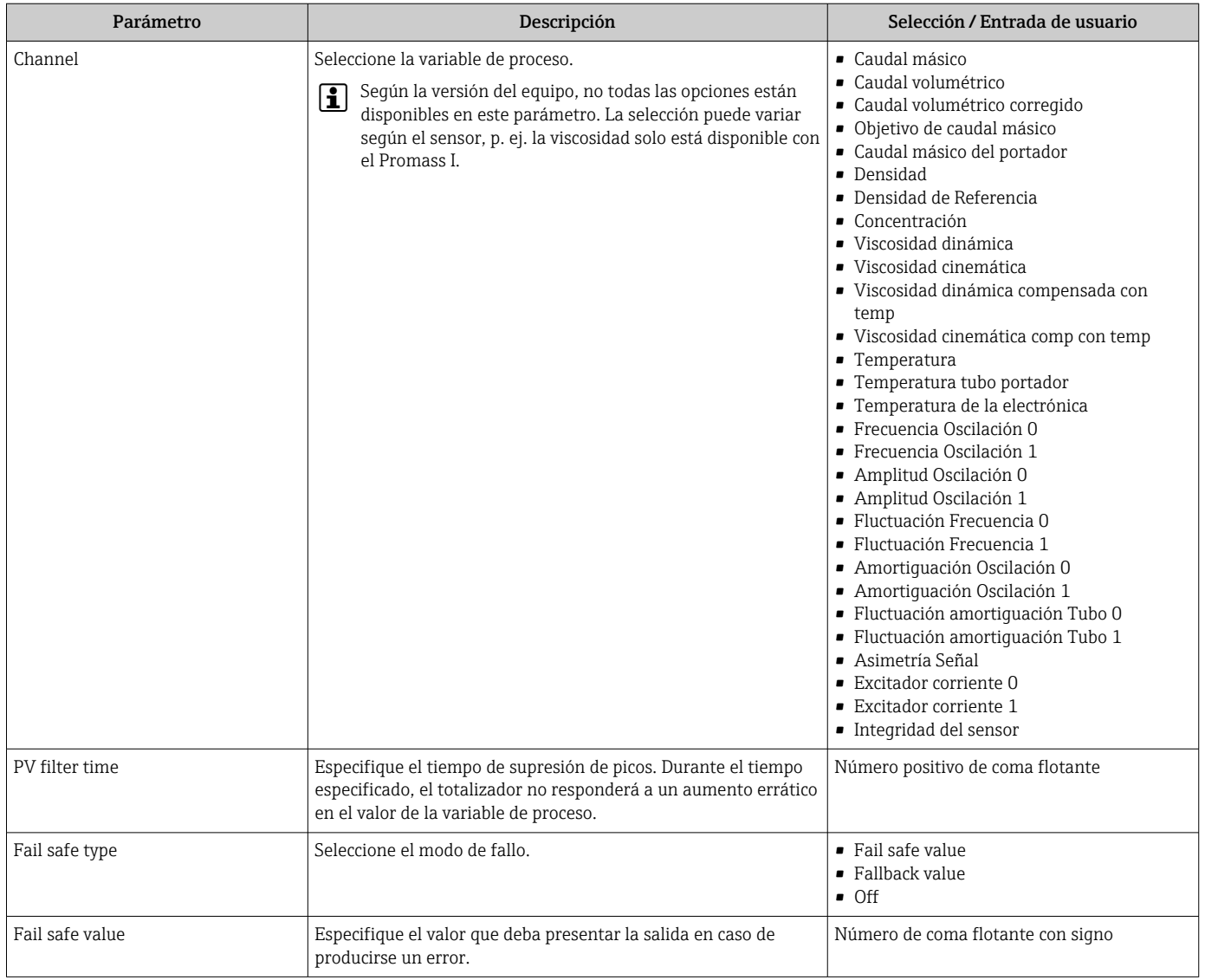

## <span id="page-62-0"></span>10.4.6 Configurar la supresión de caudal residual

El Submenú Supresión de caudal residual contiene todos los parámetros que deben configurarse para caracterizar la supresión de caudal residual.

#### Navegación

Menú "Ajuste" → Supresión de caudal residual

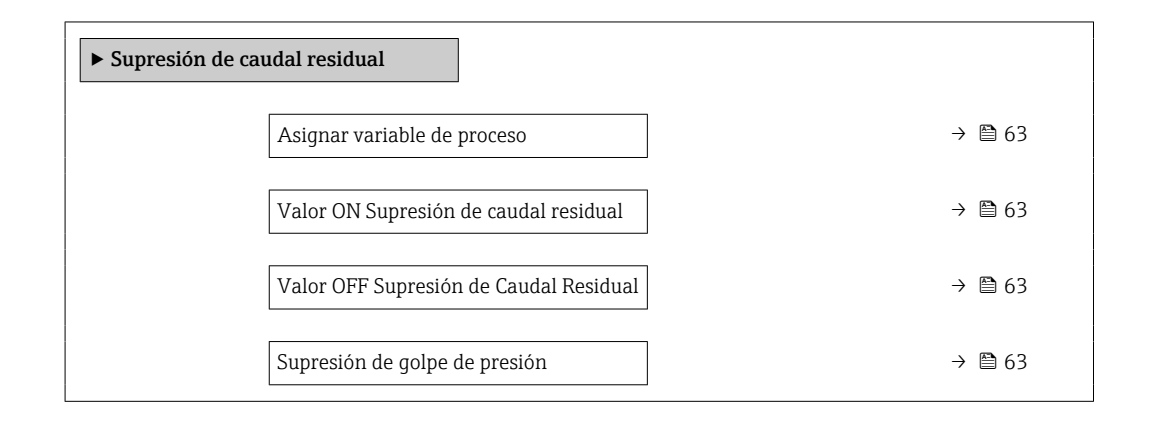

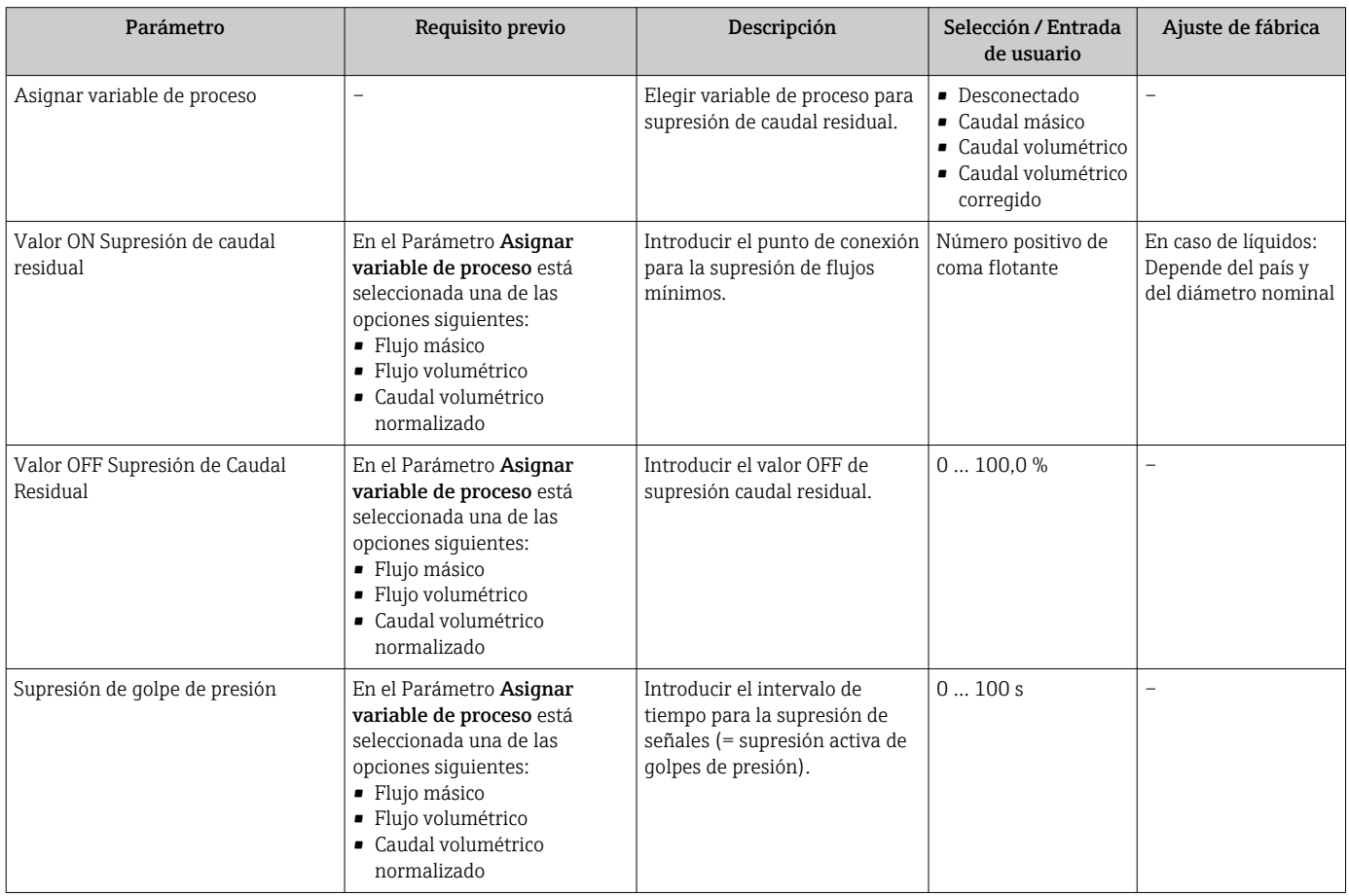

## <span id="page-63-0"></span>10.4.7 Configuración de la detección de tubería parcialmente llena

El submenú Detección de tubería parcialmente llena contiene los parámetros que deben ajustarse para configurar la detección de tubería vacía.

#### Navegación

Menú "Ajuste" → Detección tubo parcialmente lleno

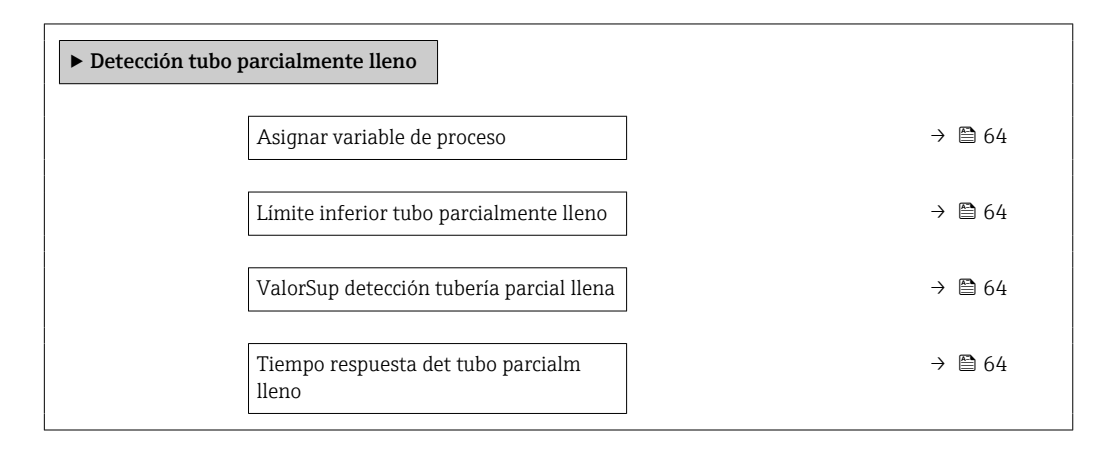

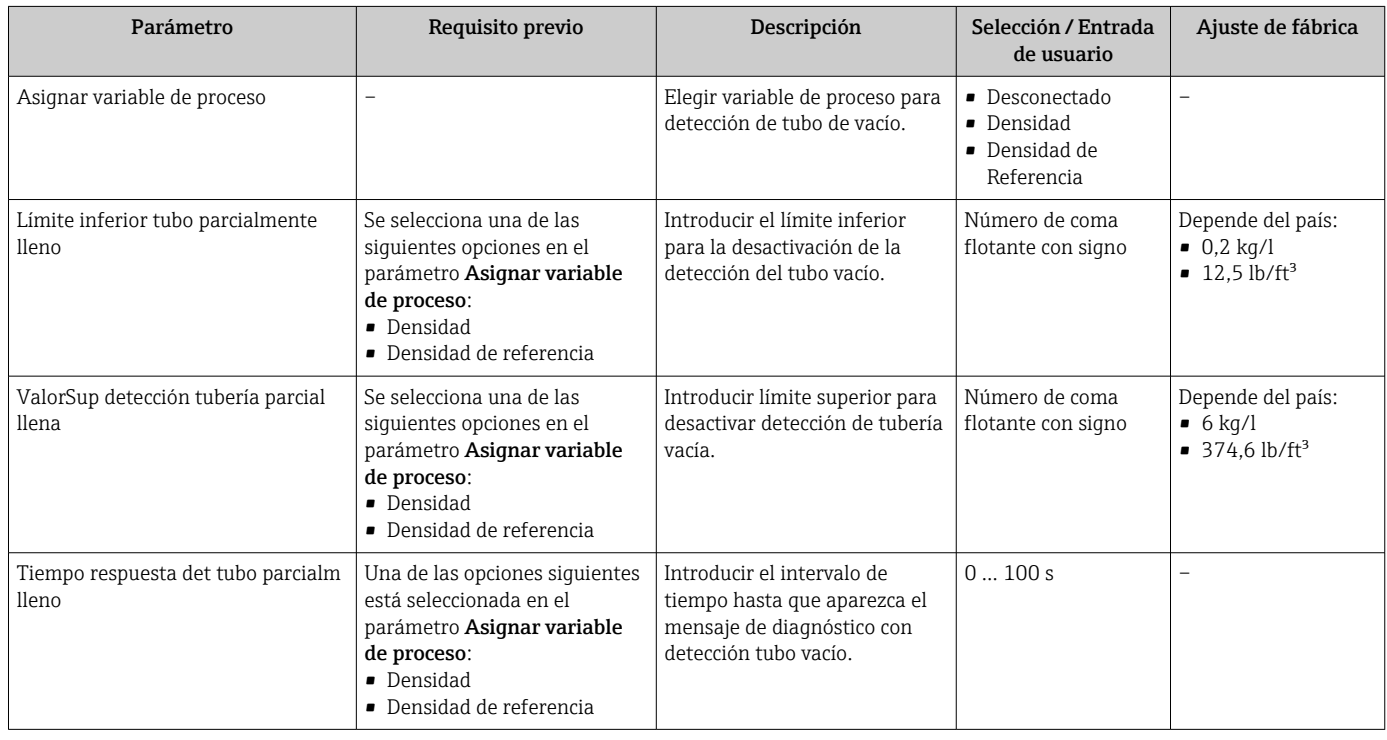

# <span id="page-64-0"></span>10.5 Ajustes avanzados

El Submenú Ajuste avanzado contiene, junto con sus submenús, parámetros para ajustes específicos.

El número de submenús puede variar según la versión del equipo, p. ej., la viscosidad solo está disponible con el Promass I.

#### Navegación

Menú "Ajuste" → Ajuste avanzado

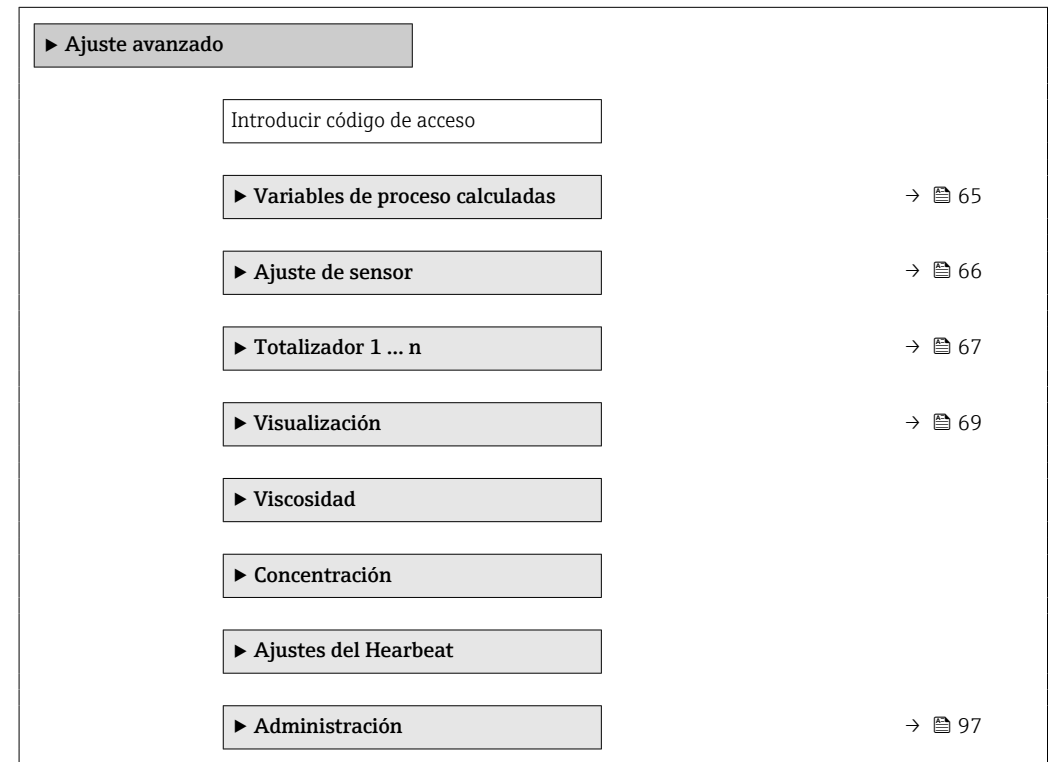

### 10.5.1 Valores calculados

El submenú Valores calculados contiene los parámetros para calcular el caudal volumétrico normalizado.

#### Navegación

Menú "Ajuste" → Ajuste avanzado → Variables de proceso calculadas

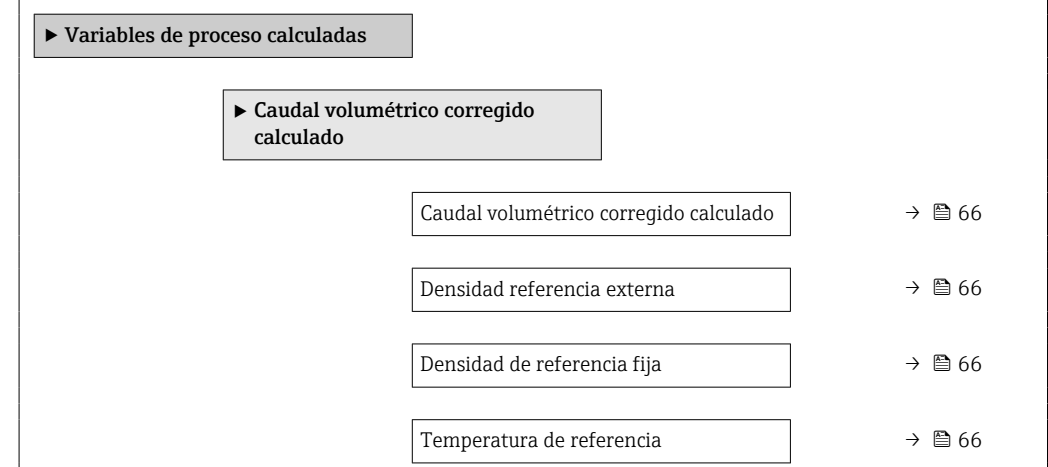

<span id="page-65-0"></span>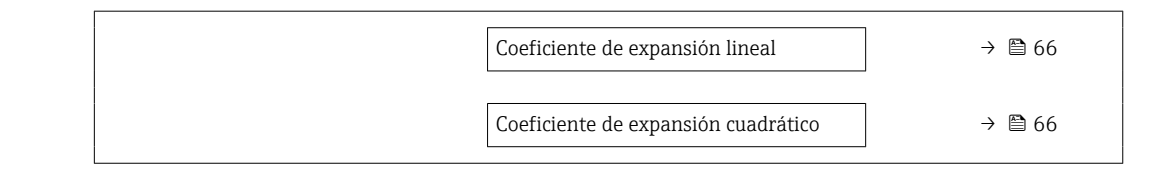

#### Visión general de los parámetros con una breve descripción

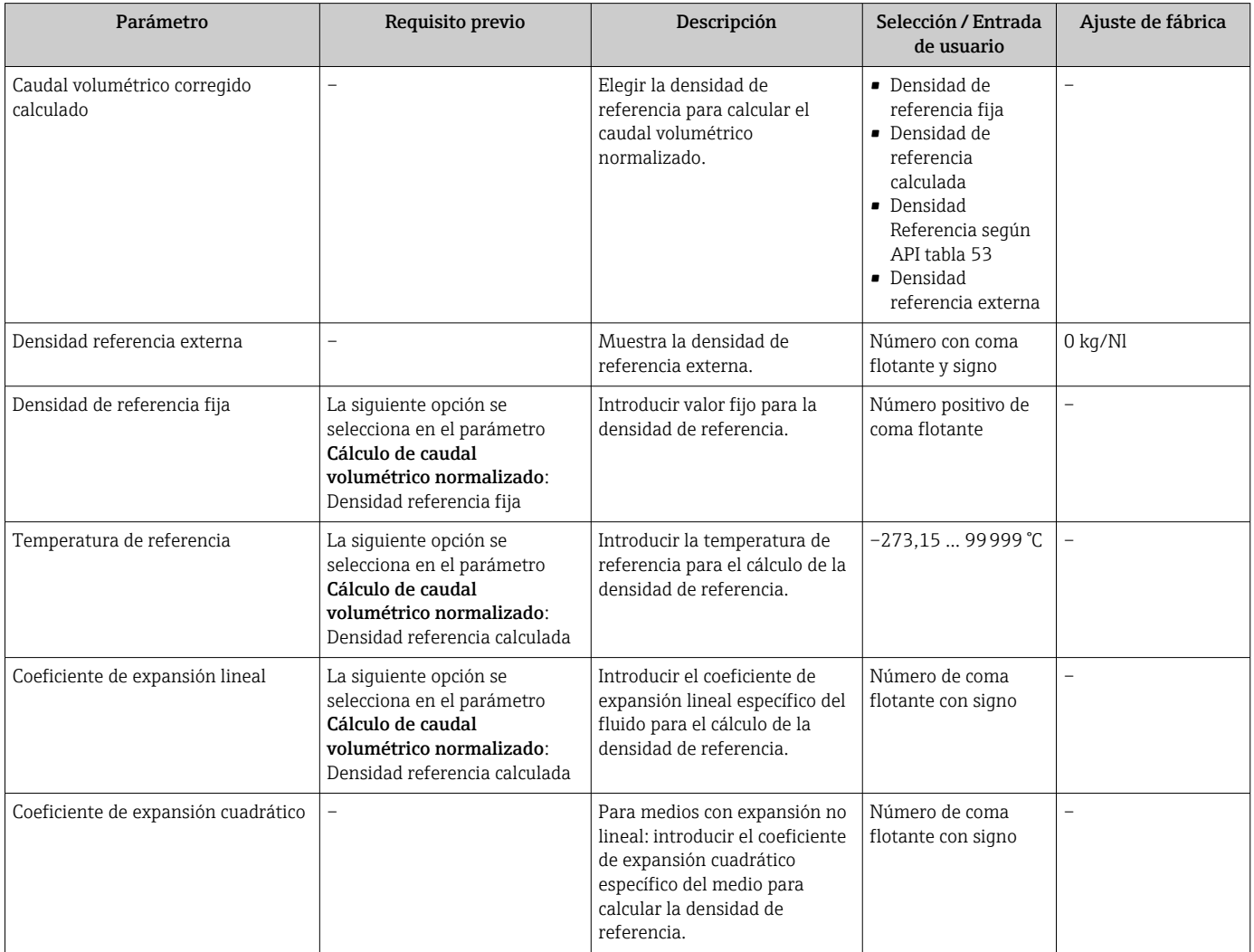

# 10.5.2 Realización de un ajuste del sensor

El submenú Ajuste del sensor contiene parámetros que pertenecen a las funcionalidades del sensor.

#### <span id="page-66-0"></span>Navegación

Menú "Ajuste" → Ajuste avanzado → Ajuste de sensor

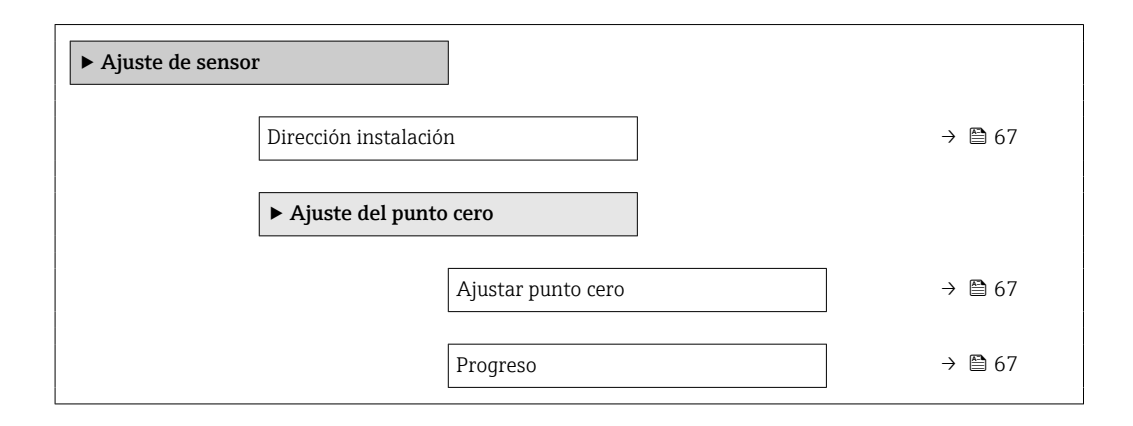

#### Visión general de los parámetros con una breve descripción

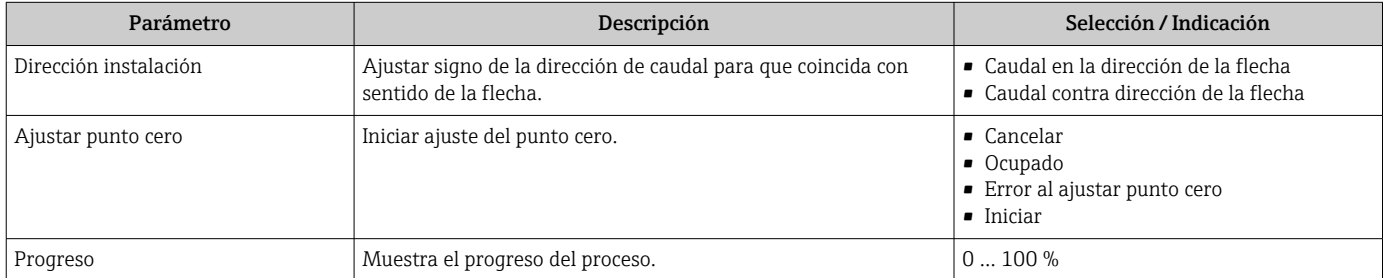

# 10.5.3 Configuración del totalizador

En el Submenú "Totalizador 1 … n" se pueden configurar los distintos totalizadores.

#### Navegación

Menú "Ajuste" → Ajuste avanzado → Totalizador 1 … n

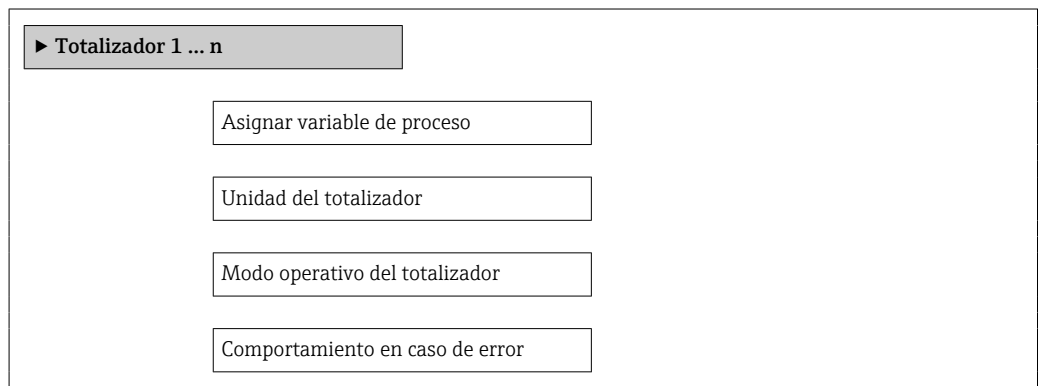

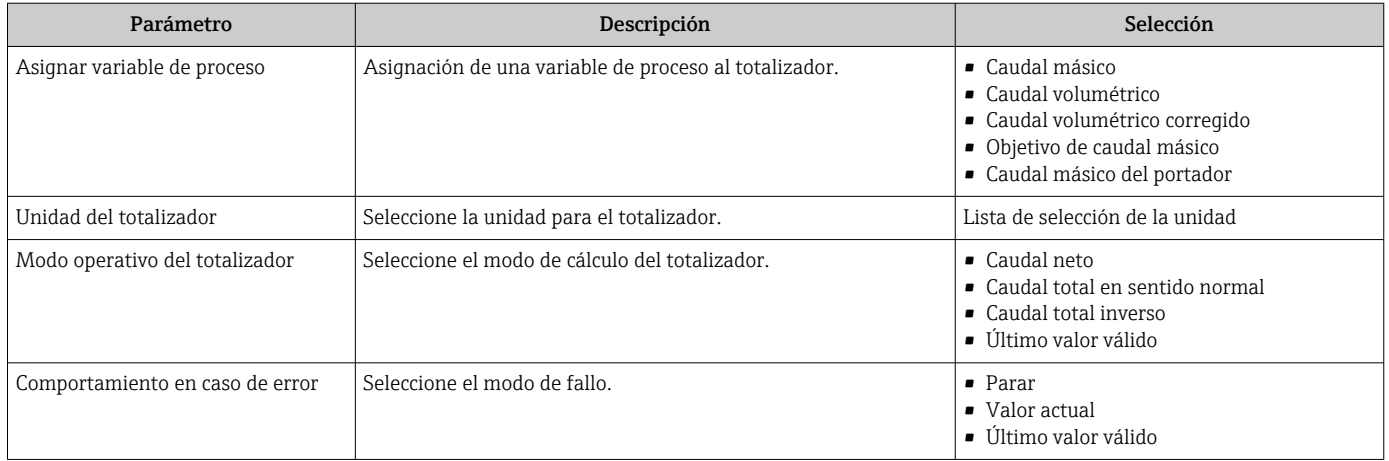

# <span id="page-68-0"></span>10.5.4 Ajustes adicionales de visualización

En el Submenú "Visualización" usted puede configurar todos los parámetros relativos al indicador local.

#### Navegación

Menú "Ajuste" → Ajuste avanzado → Visualización

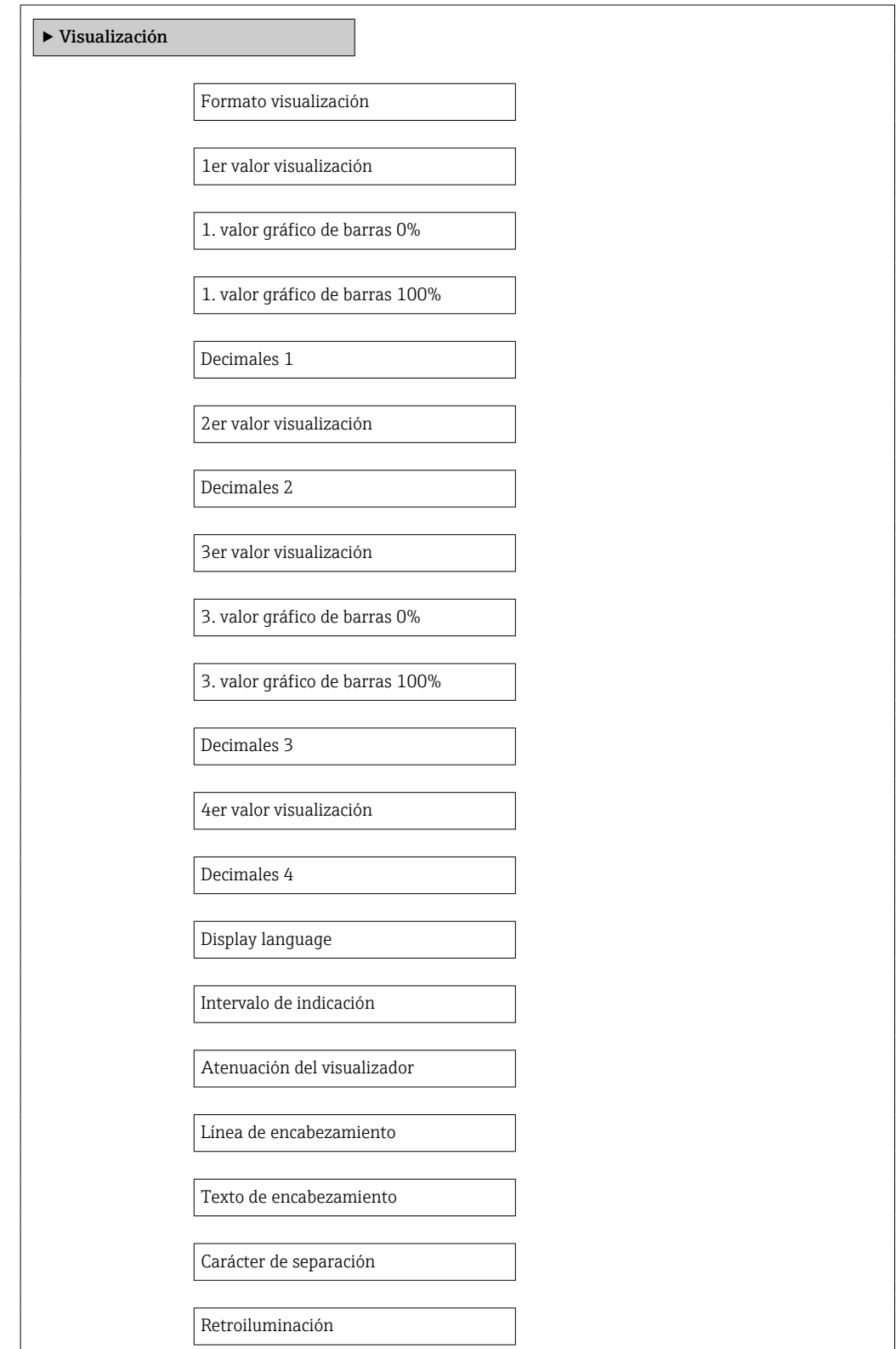

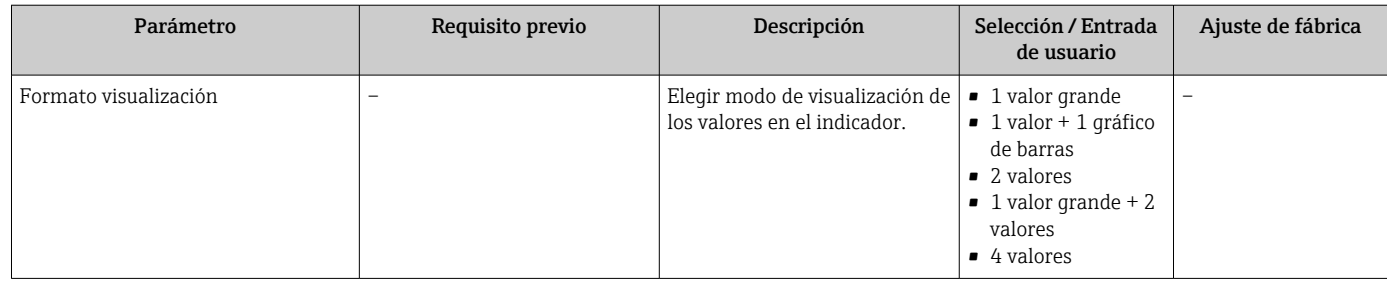

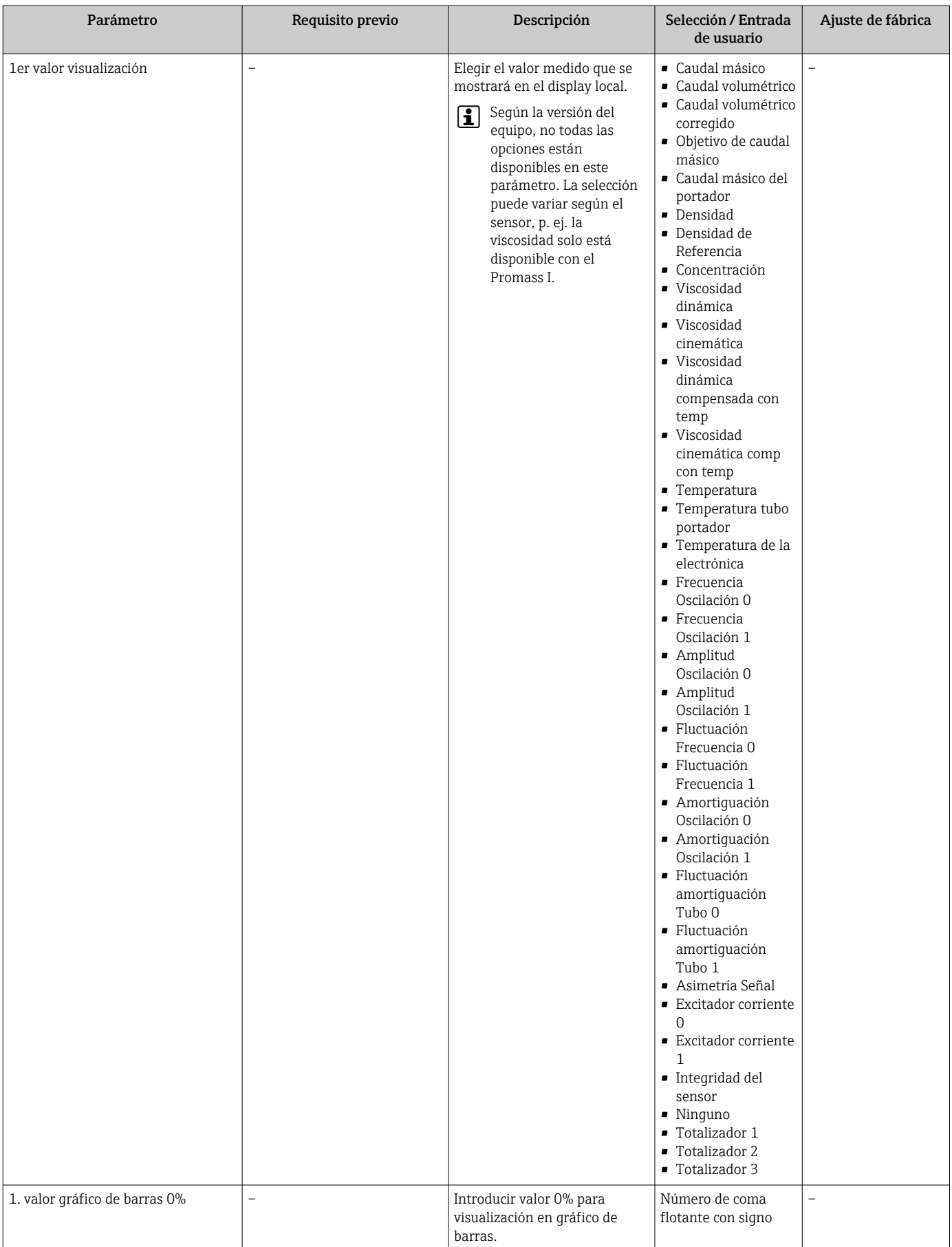

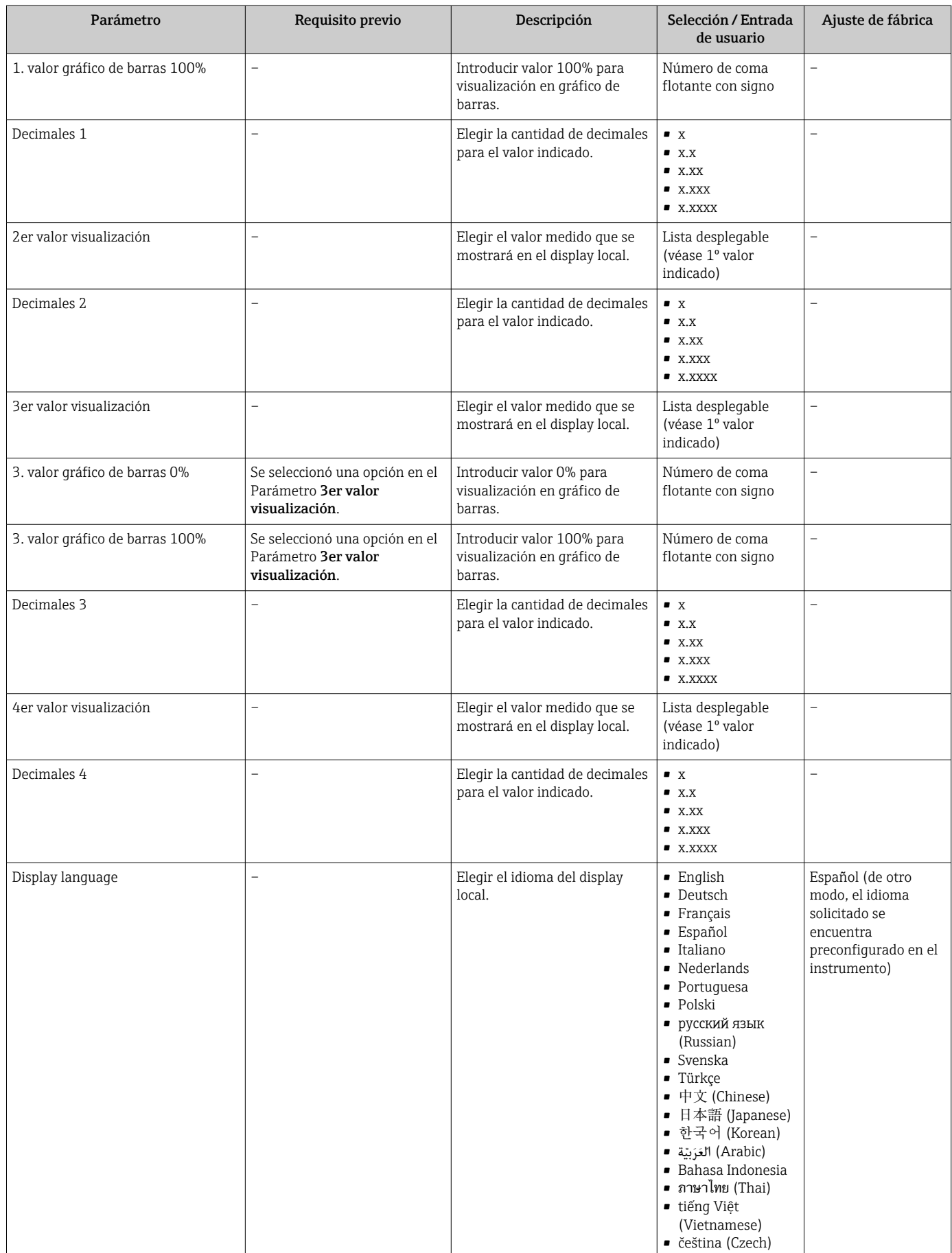
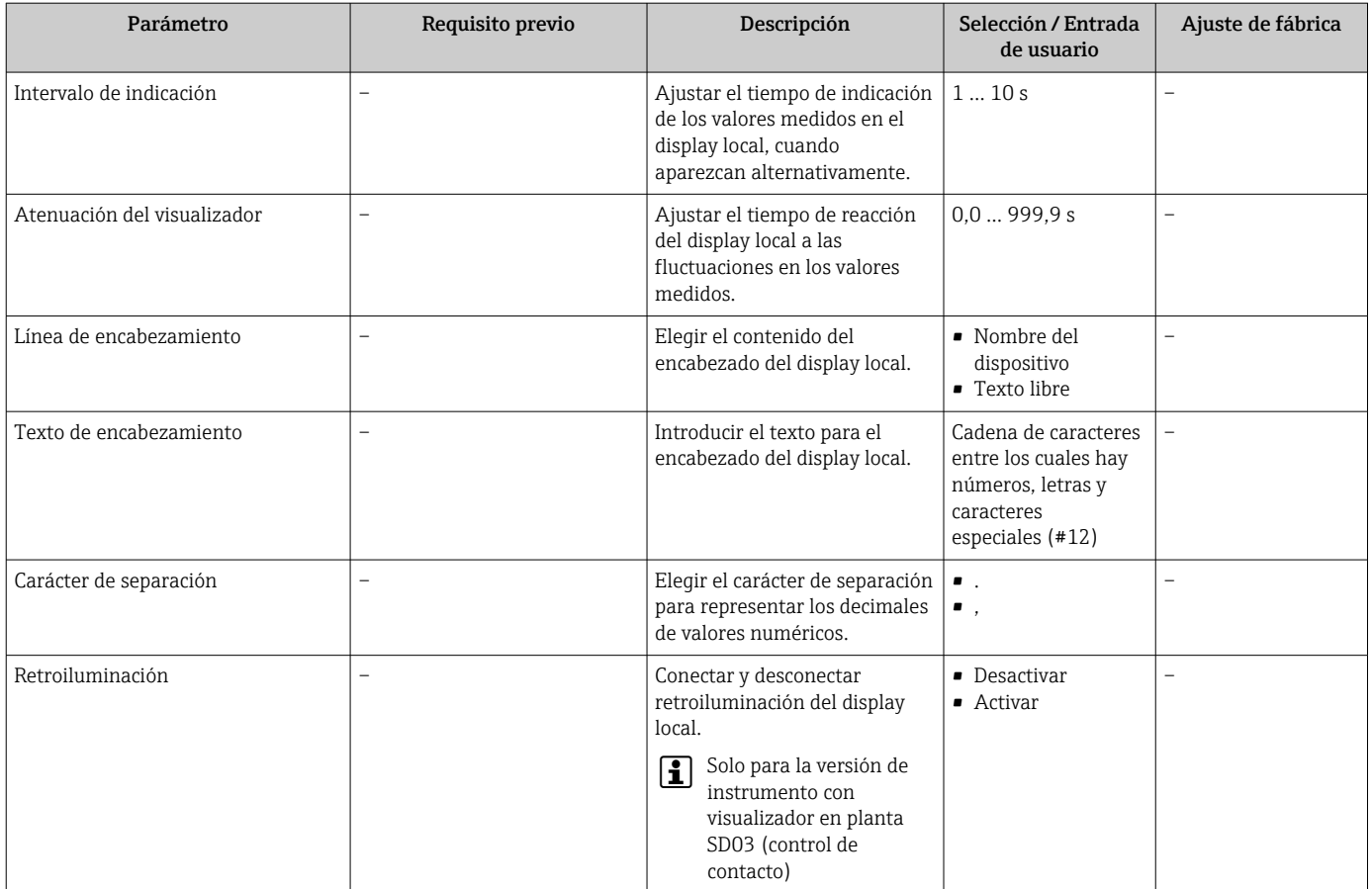

### 10.6 Simulación

El Submenú "Simulación" le permite simular, sin que haya realmente un caudal, diversas variables de proceso así como el modo de alarma del equipo, y verificar las cadenas de señales corriente abajo del equipo (válvulas de conmutación o circuitos cerrados de regulación).

### Navegación

Menú "Diagnóstico" → Simulación

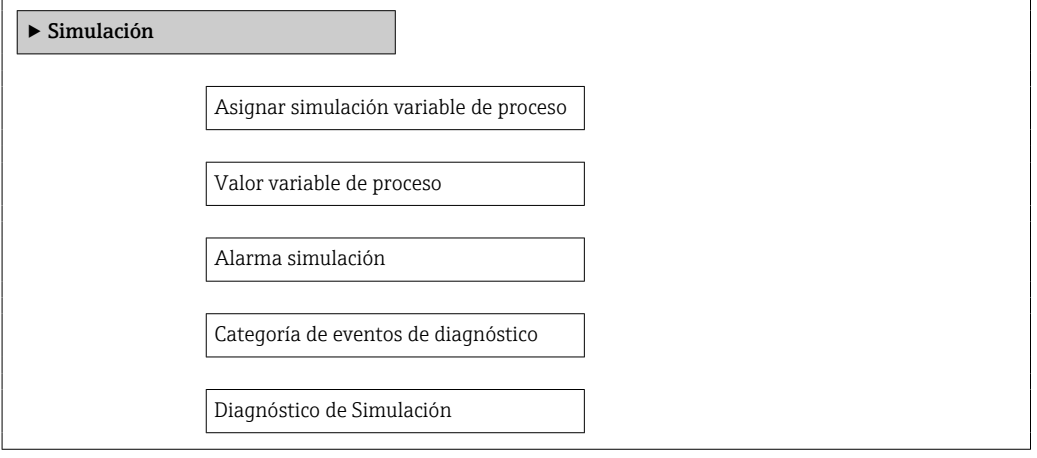

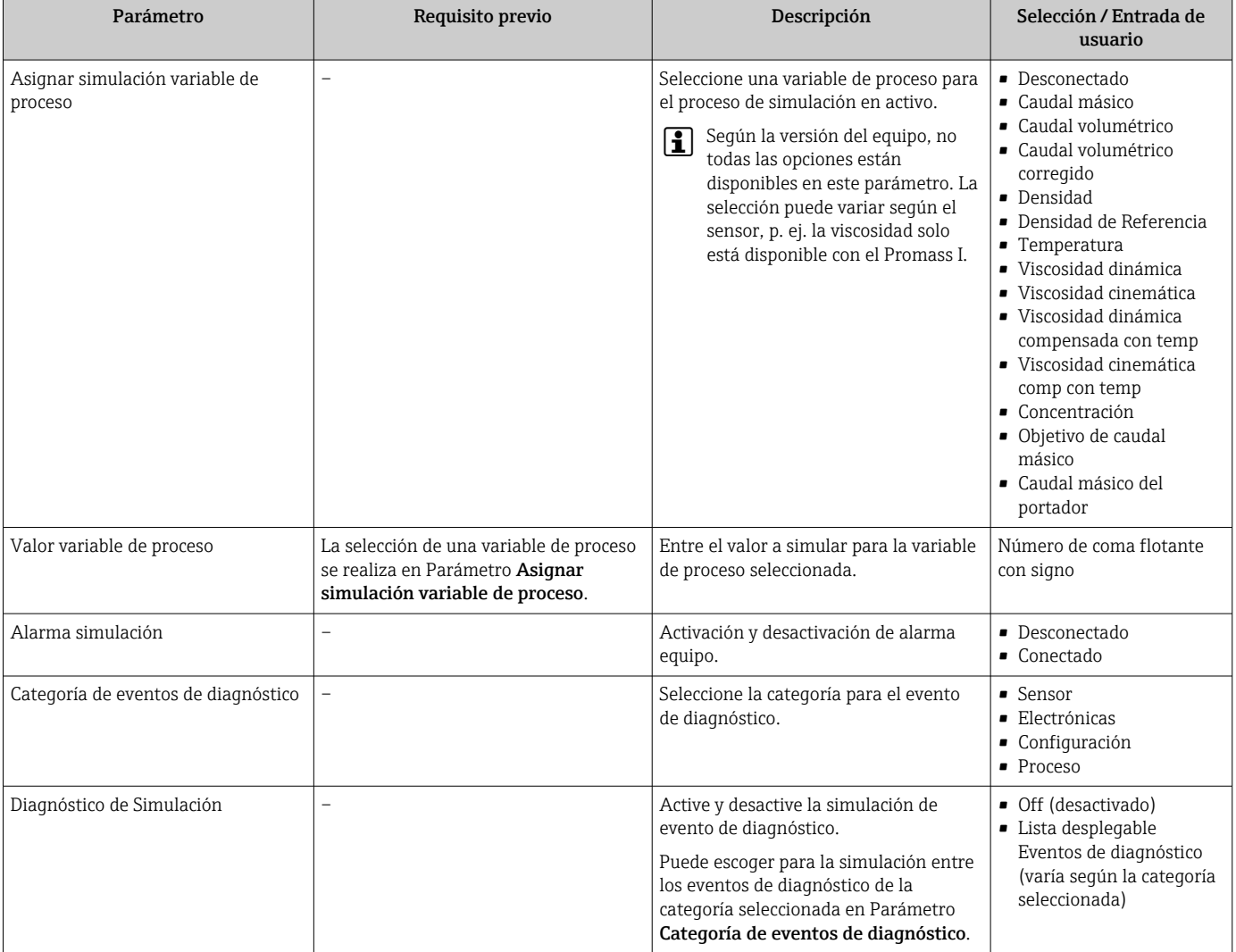

### Visión general de los parámetros con una breve descripción

### 10.7 Protección de los parámetros de configuración contra accesos no autorizados

Dispone de las siguientes opciones para proteger la configuración del equipo de medición contra modificaciones involuntarias tras haberlo puesto en marcha:

- Protección contra escritura mediante código de acceso utilizando un navegador de Internet  $\rightarrow$  ■ 74
- Protección contra escritura mediante microinterruptor de protecció[n→ 75](#page-74-0)

### 10.7.1 Protección contra escritura mediante código de acceso

Mediante el código de acceso específico de usuario, se protege el acceso al equipo con un navegador de Internet, así como los parámetros de configuración del instrumento de medición.

#### <span id="page-74-0"></span>Navegación

Menú "Ajuste" → Ajuste avanzado → Administración → Definir código de acceso

*Estructura del submenú*

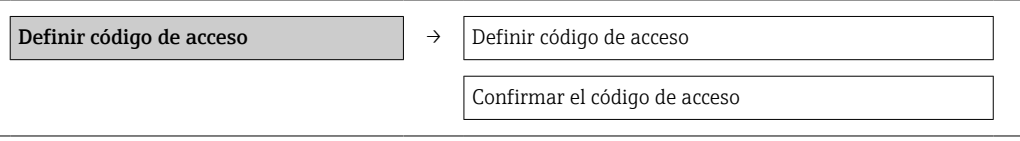

#### Definición del código de acceso mediante navegador de Internet

1. Naveque a Parámetro Introducir código de acceso.

- 2. Defina un código de acceso de máx. 4 dígitos.
- 3. Vuelva a entrar el código de acceso para su confirmación.
	- El navegador de Internet pasa a la página de inicio de sesión.

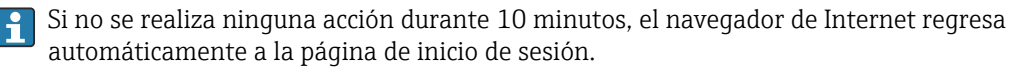

El rol de usuario con el que se ha registrado el usuario actual mediante el navegador <u>| - 1</u> de Internet aparece indicado en el parámetro Derechos de acceso software de operación. Ruta de navegación: Operación. → Derechos de acceso software de operación

### 10.7.2 Protección contra escritura mediante microinterruptor

El microinterruptor de protección contra escritura permite bloquear el acceso con escritura a todo el menú de configuración, excepto al de los siguientes parámetros:

- Presión externa
- Temperatura externa
- Densidad de referencia
- Todos los parámetros para configurar el totalizador

Solo pueden leerse los valores de los parámetros pero éstos ya no pueden editarse:

- Mediante interfaz de servicio (CDI-RJ45)
- Mediante PROFIBUS DP

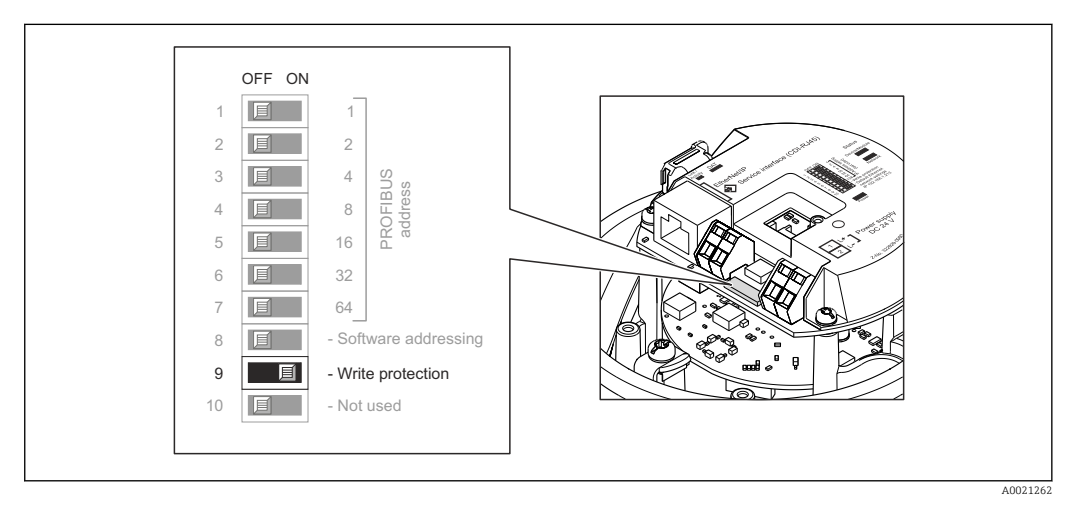

- 1. Según la versión del cabezal: afloje el tornillo de bloqueo o la presilla de fijación de la tapa.
- 2. Según cual sea la versión del cabezal, desenrosque o levante la tapa del cabezal y desconecte el indicador local del módulo de la electrónica →  $\triangleq$  121.
- 3. Al poner el microinterruptor de protección contra escritura, que se encuentra en el módulo de electrónica principal, en la posición ON, se activa la protección por hardware contra escritura. Al poner el microinterruptor de protección contra escritura, que se encuentra en el módulo de electrónica principal, en la posición OFF (ajuste de fábrica), se desactiva la protección por hardware contra escritura.
	- Si la protección contra escritura ha sido activada mediante hardware: Parámetro Estado bloqueo visualiza Opción Protección de escritura hardware →  $\triangleq 77$ ; si está desactivada, Parámetro Estado bloqueo no presenta ninguna opción → ■ 77
- 4. Para volver a montar el transmisor, invierta los pasos del procedimiento de desmontaje.

# <span id="page-76-0"></span>11 Operaciones de configuración

### 11.1 Lectura del estado de bloqueo del equipo

Los tipos de protección contra escritura que se encuentran activos pueden consultarse mediante Parámetro Estado bloqueo.

### Navegación

Menú "Operación" → Estado bloqueo

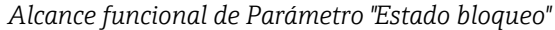

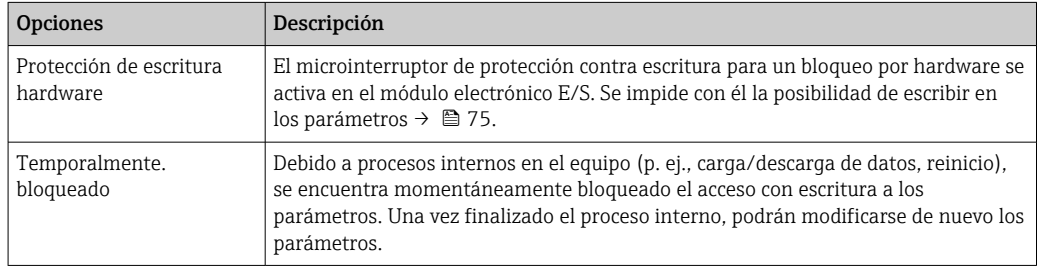

## 11.2 Ajuste del idioma de configuración

Información →  $\bigoplus$  57

Para obtener información sobre los idiomas de manejo que admite el equipo de medición →  $\triangleq$  122

## 11.3 Configurar el indicador

- Ajustes básicos del indicador local
- Ajustes avanzados del indicador local  $\rightarrow$   $\blacksquare$  69

## 11.4 Lectura de los valores medidos

Utilizando Submenú Valor medido , pueden leerse todos los valores medidos.

Diagnóstico → Valor medido

### 11.4.1 Variables de proceso

El Submenú Variables del proceso contiene todos los parámetros necesarios para visualizar los valores efectivos de las distintas variables medidas.

### Navegación

Menú "Diagnóstico" → Valor medido → Variables del proceso

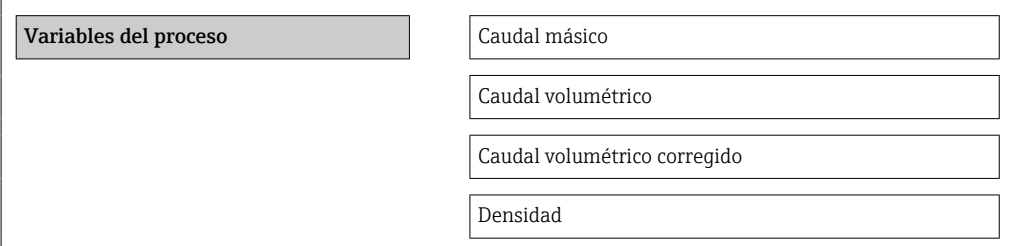

Densidad de Referencia Temperatura Valor de presión

#### Visión general de los parámetros con una breve descripción

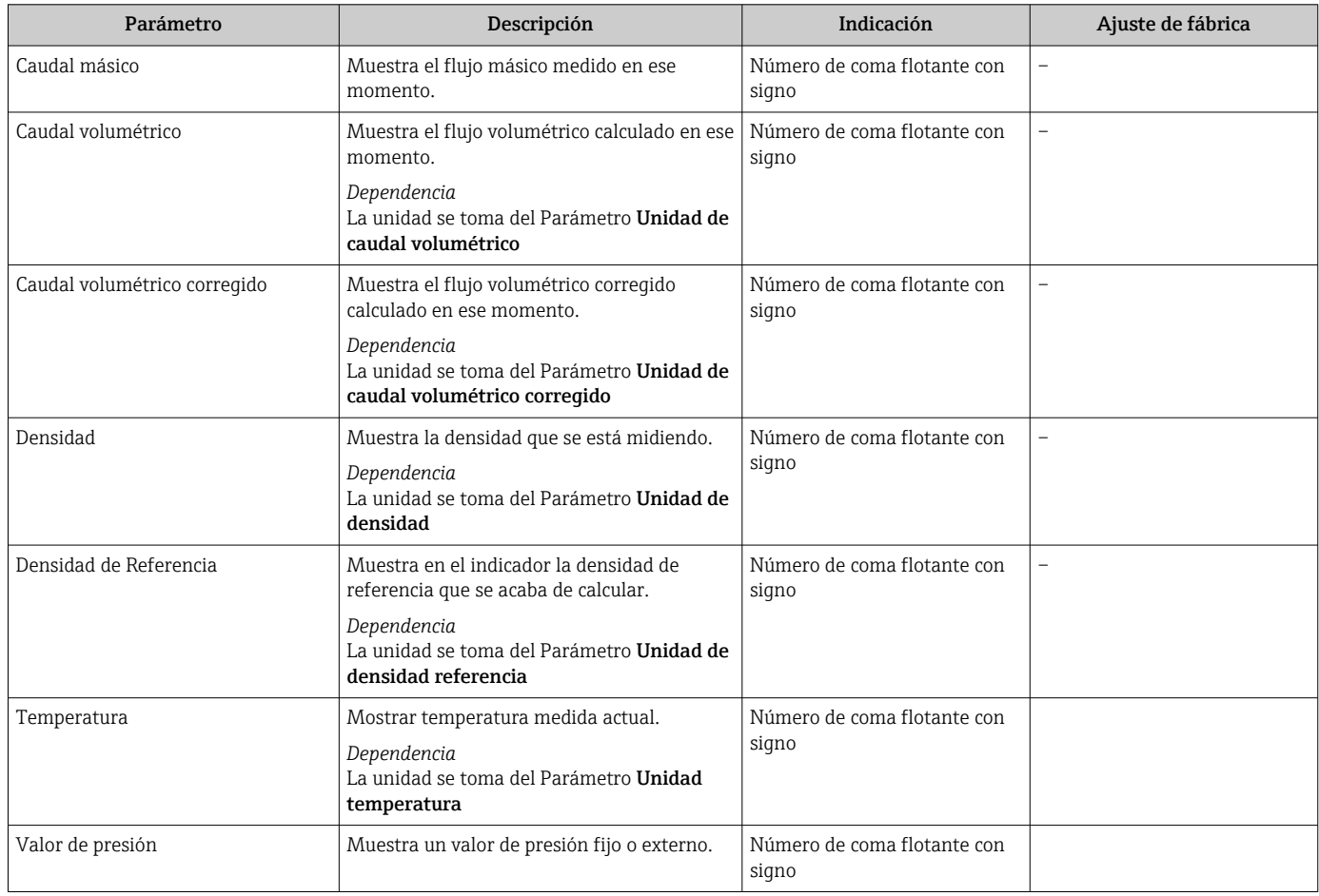

### 11.4.2 Totalizador

El Submenú "Totalizador" contiene todos los parámetros necesarios para visualizar para cada totalizador los valores que se están midiendo.

### Navegación

Menú "Diagnóstico" → Valor medido → Totalizador 1 … n

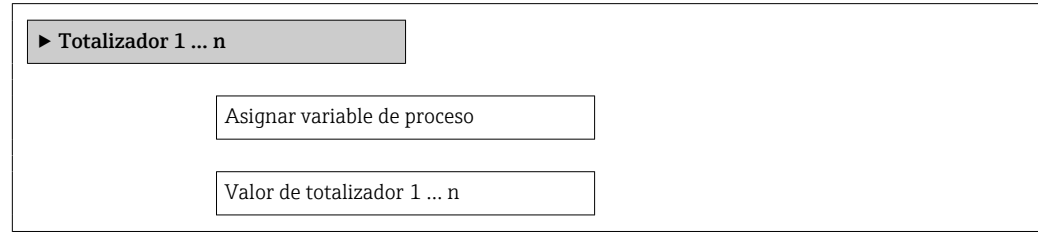

Estado del totalizador 1 … n

Estado del totalizador 1 … n

#### Visión general de los parámetros con una breve descripción

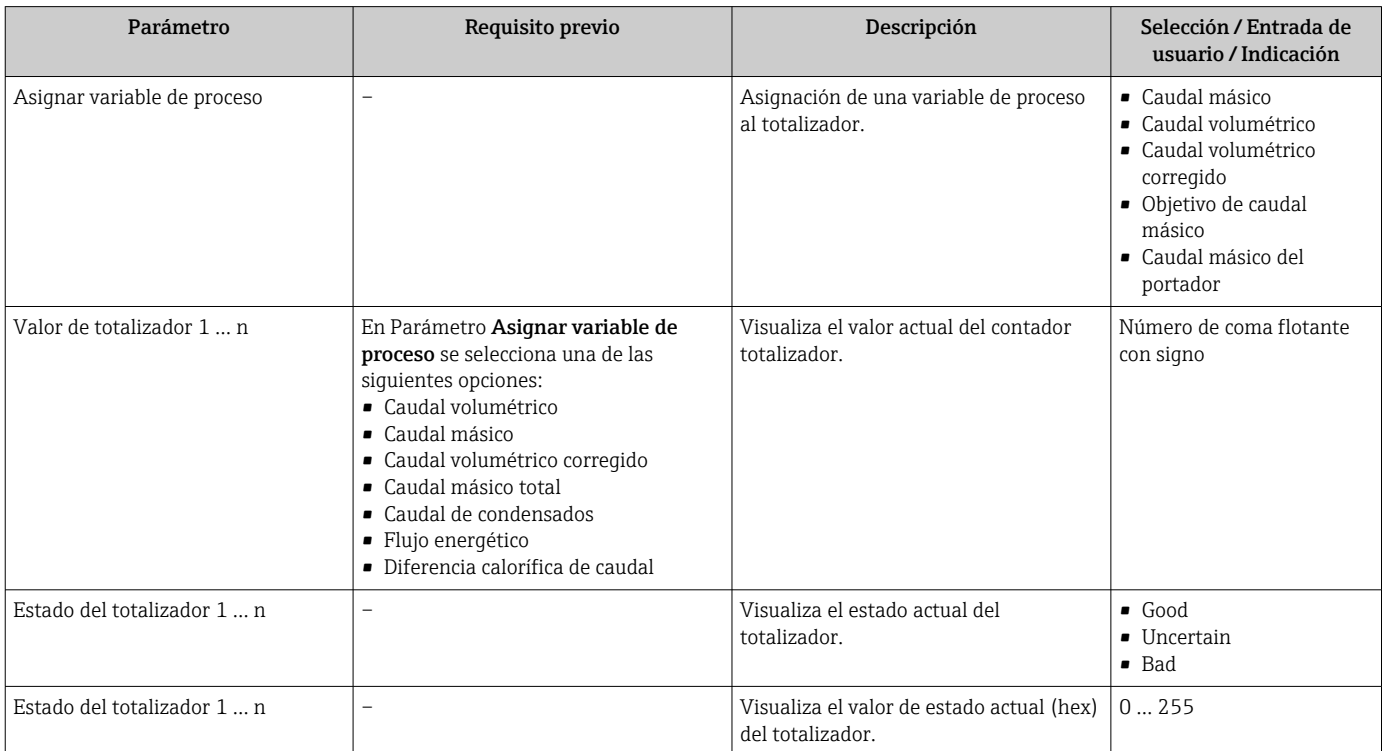

### 11.4.3 Valores de salida

El Submenú "Valores de salida" contiene todos los parámetros necesarios para visualizar, para cada salida, los valores que se están midiendo.

#### Navegación

Menú "Diagnóstico" → Valor medido → Valores de salida

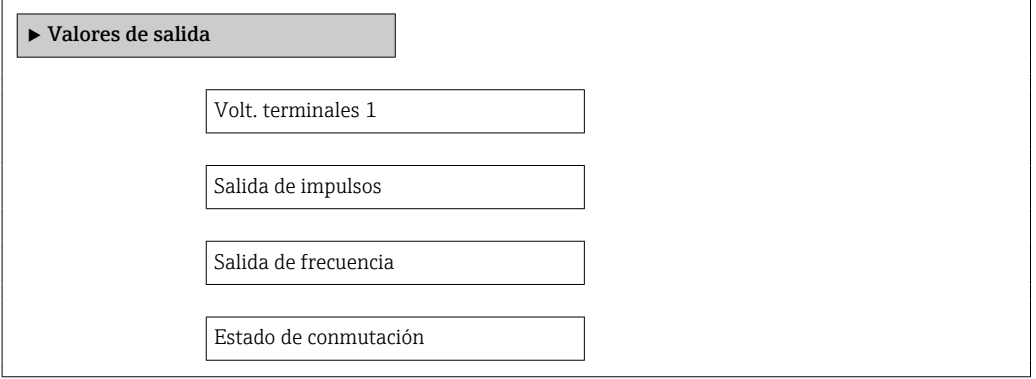

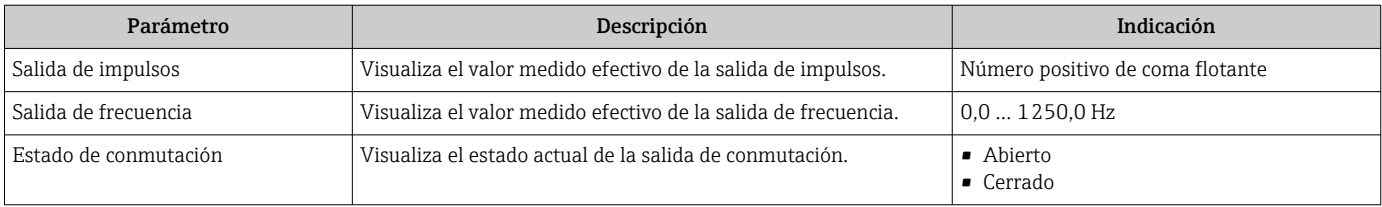

### Visión general de los parámetros con una breve descripción

## 11.5 Adaptar el instrumento de medición a las condiciones del proceso

Dispone de lo siguiente para este fin:

- Parámetros de configuración básica utilizando Menú Ajuste → <sup>6</sup> 57
- Parámetros de configuración avanzada utilizando Submenú Ajuste avanzado [→ 65](#page-64-0)

## 11.6 Ejecución de un reinicio de totalizador

Se ponen a cero los totalizadores en Submenú Operación: Control contador totalizador 1 … n

*Alcance funcional del Parámetro "Control contador totalizador "*

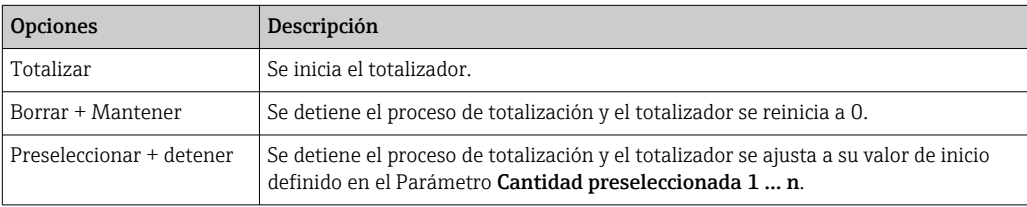

#### Navegación

Menú "Operación" → Operación

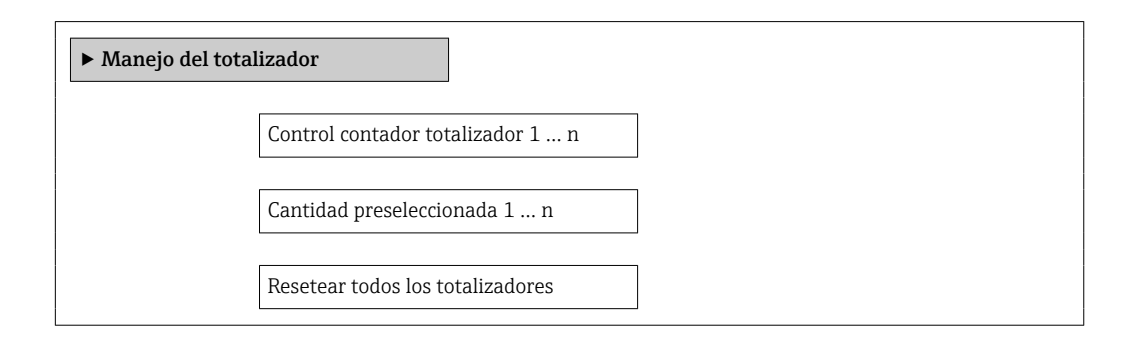

### Visión general de los parámetros con una breve descripción

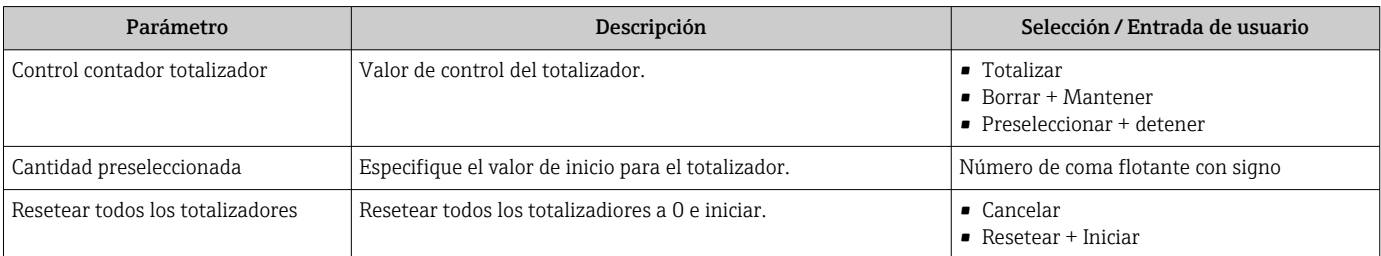

# 12 Diagnóstico y localización y resolución de fallos

# 12.1 Localización y resolución de fallos generales

### *Para el indicador local*

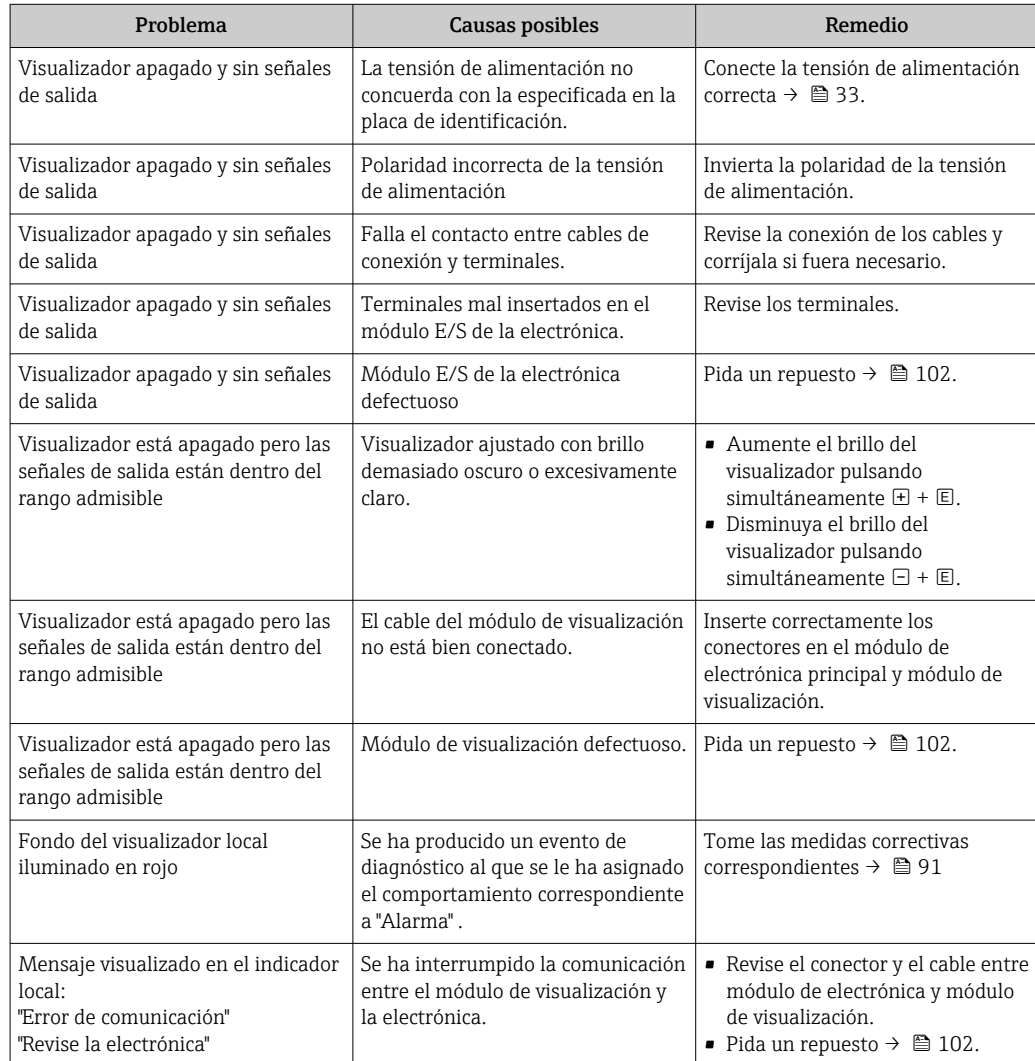

*En caso de fallos en las señales de salida*

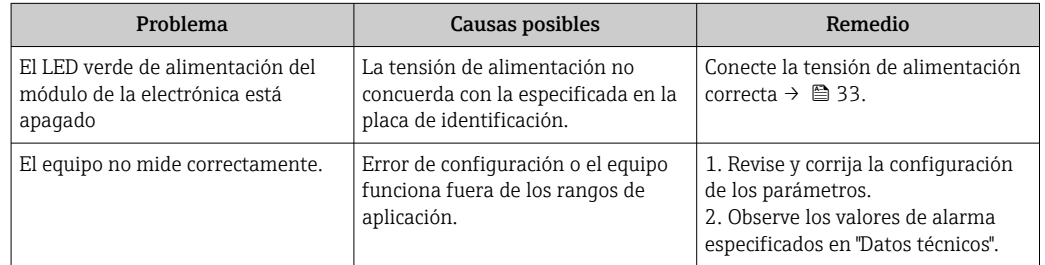

#### *En caso de fallos en el acceso*

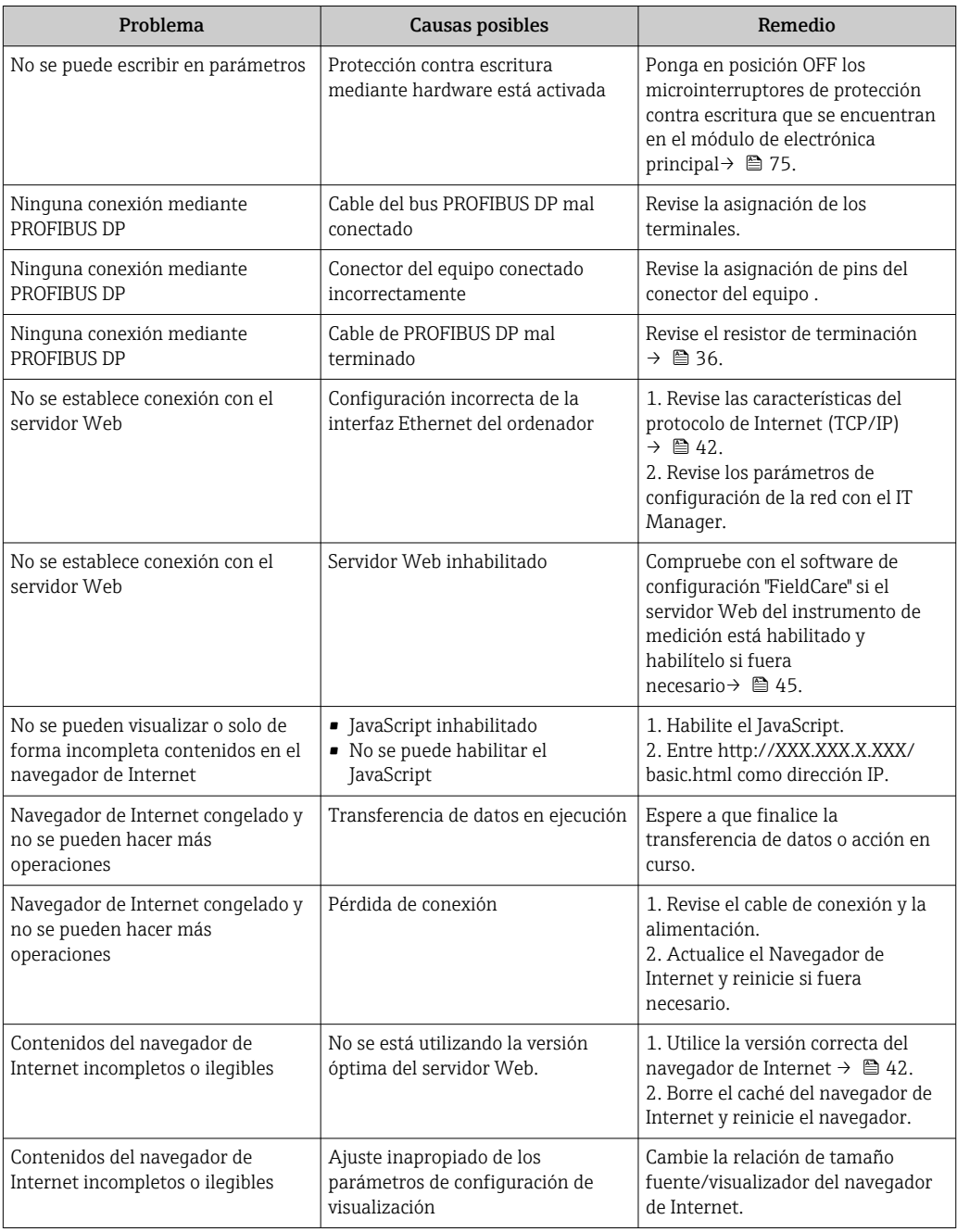

# 12.2 Información de diagnóstico mediante diodos luminiscentes

### 12.2.1 Transmisor

Los distintos diodos luminiscentes (LEDs) que presenta el módulo de electrónica del transmisor proporcionan información sobre el estado del equipo.

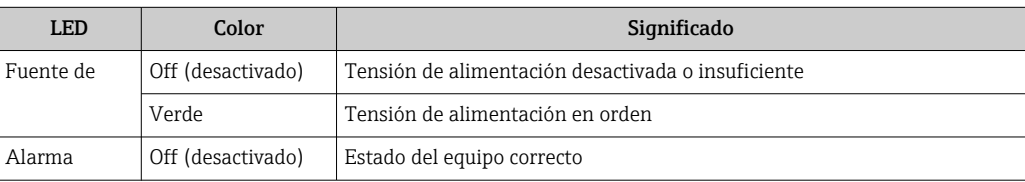

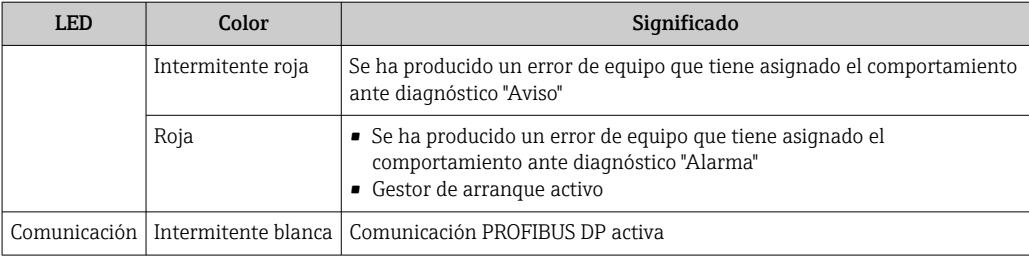

## <span id="page-83-0"></span>12.3 Información de diagnósticos visualizados en el visualizador local

### 12.3.1 Mensaje de diagnóstico

Los fallos detectados por el sistema de automonitorización del equipo se visualizan mediante un mensaje de diagnóstico en alternancia con la indicación operativa de datos.

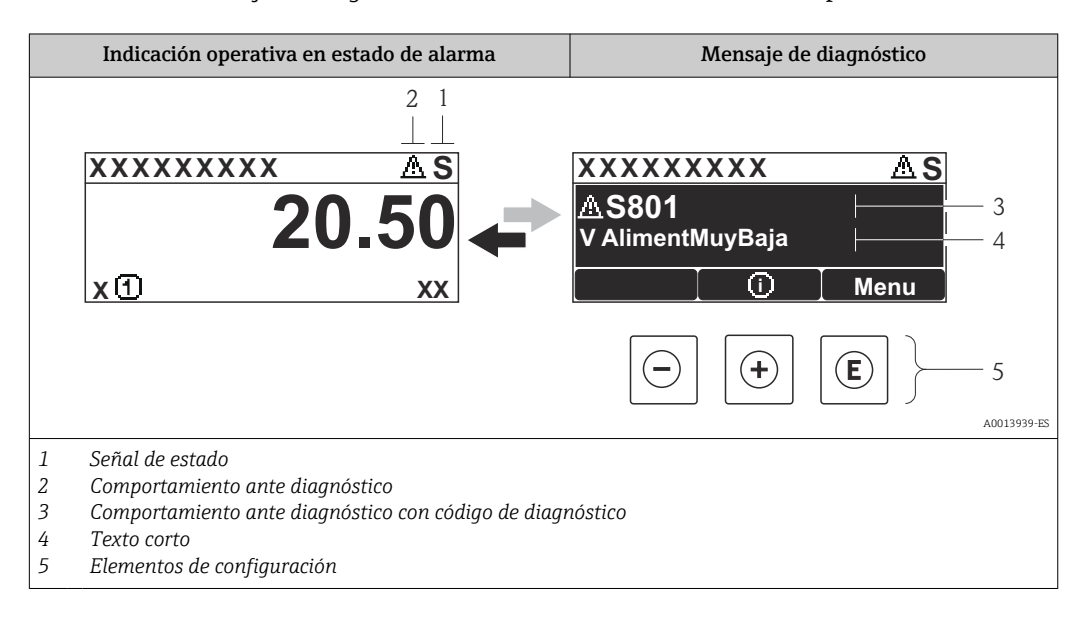

Si hay dos o más eventos de diagnóstico pendientes, se visualizará únicamente el de mayor prioridad.

Se puede acceder a los eventos de diagnóstico restantes en el menú Diagnóstico:  $\vert$   $\uparrow$ 

- Mediante parámetros→ 94
- Mediante submenús[→ 95](#page-94-0)

### Señales de estado

H

Las señales de estado proporcionan información sobre el estado y grado de fiabilidad del equipo por medio de una clasificación de las causas de la información de diagnóstico (evento de diagnóstico).

Las señales de estado se clasifican conforme a VDI/VDE 2650 y las recomendaciones NAMUR NE 107:  $F =$  Fallo,  $C =$  Verificación funcional,  $S =$  Fuera de especificaciones, M = requiere mantenimiento

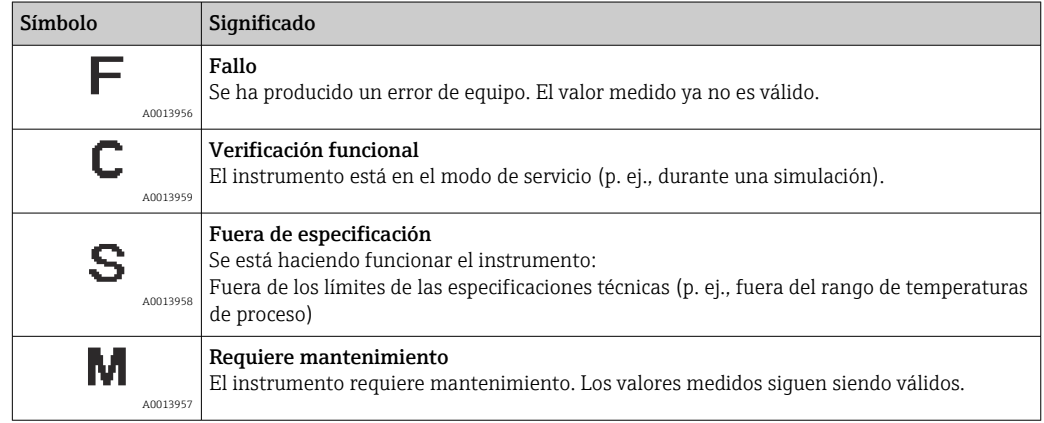

### <span id="page-84-0"></span>Comportamiento diagnóstico

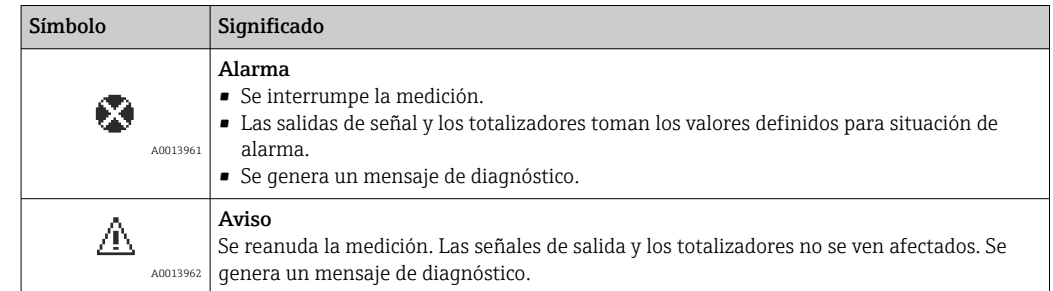

#### Información de diagnóstico

Mediante la información de diagnóstico pueden identificarse los fallos. Un texto corto le proporciona información sobre el fallo.

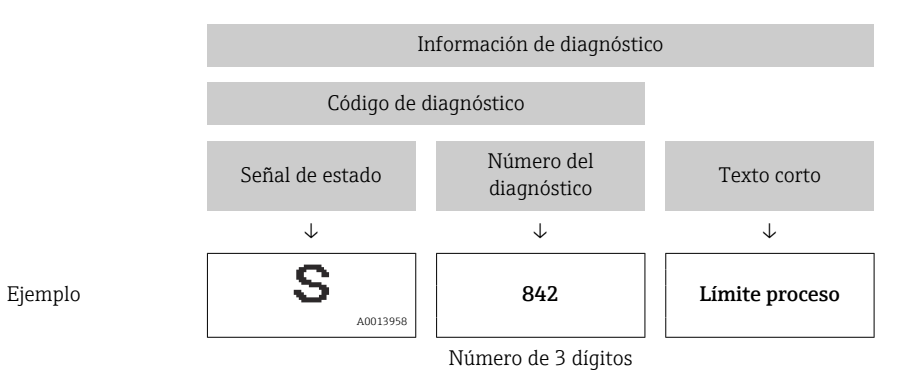

#### Elementos de configuración

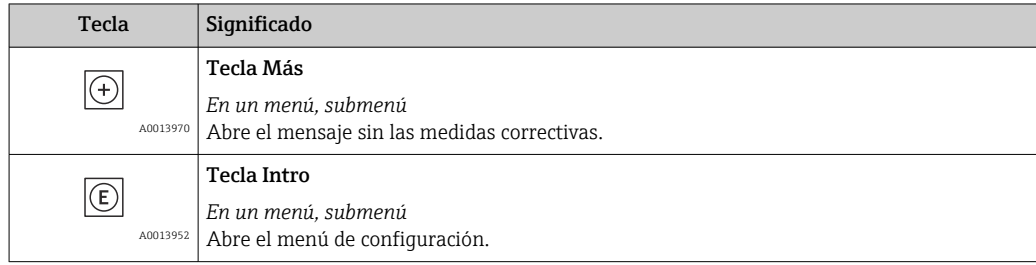

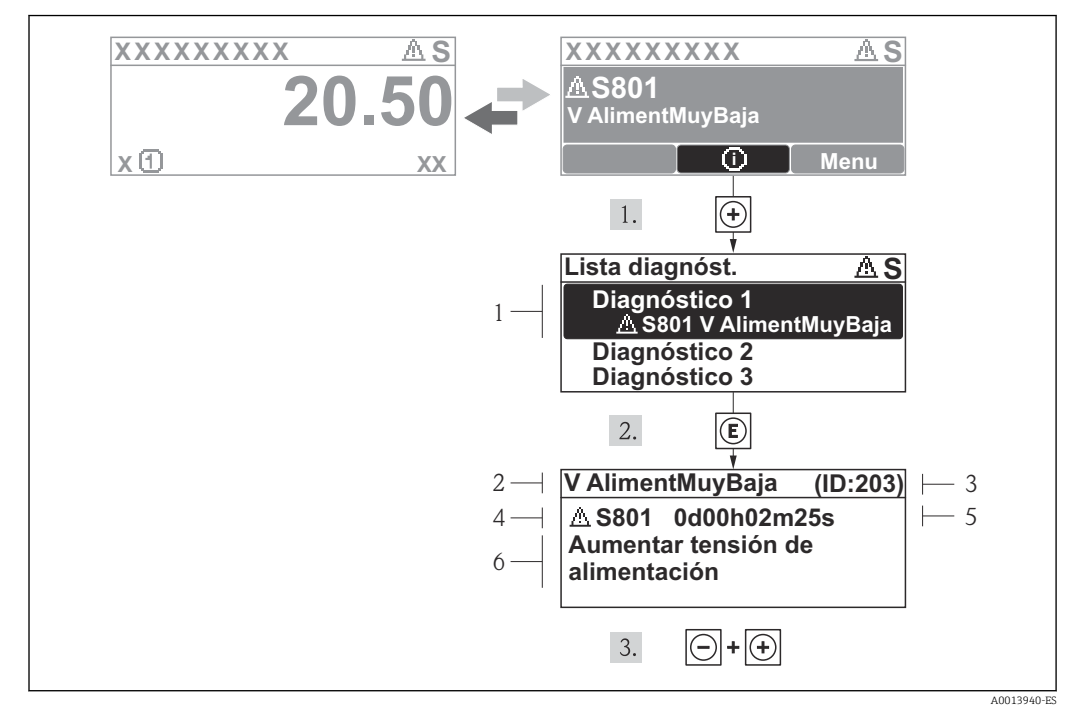

### 12.3.2 Visualización de medidas correctivas

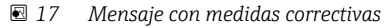

- *1 Información sobre los diagnósticos*
- *2 Texto corto*
- *3 ID de servicio*
- *4 Comportamiento del diagnóstico con código de diagnóstico*
- *5 Tiempo de funcionamiento al producirse el evento*
- *6 Medidas correctivas*

El usuario está en el mensaje de diagnóstico.

1. Pulse  $\boxplus$  (simbolo  $\textcircled{1}$ ).

- ← Se abre el submenú Lista diagnósticos.
- 2. Seleccione el evento de diagnóstico buscado mediante  $\exists$  o  $\exists$  y pulse  $\Box$ .
	- Se abre el mensaje que contiene la medida correctiva para el evento de diagnóstico seleccionado.
- 3. Pulse simultáneamente  $\Box$  +  $\Box$ .
	- Se cierra el mensaje de medidas correctivas.

El usuario está, en el menú Diagnósticos, en una entrada de evento de diagnóstico, p. ej. en el submenú Lista de diagnósticos o el parámetro Último diagnóstico.

1. Pulse  $\mathbb{E}$ .

- Se abre el mensaje que contiene la medida correctiva para el evento de diagnóstico seleccionado.
- 2. Pulse simultáneamente  $\Box$  +  $\boxplus$ .
	- Se cierra el mensaje con medidas correctivas.

### 12.4 Información de diagnóstico en FieldCare

### 12.4.1 Opciones de diagnóstico

Cualquier fallo que detecta el instrumento de medición aparece indicado en la página de inicio del software de configuración a la que se accede a la que establece la conexión.

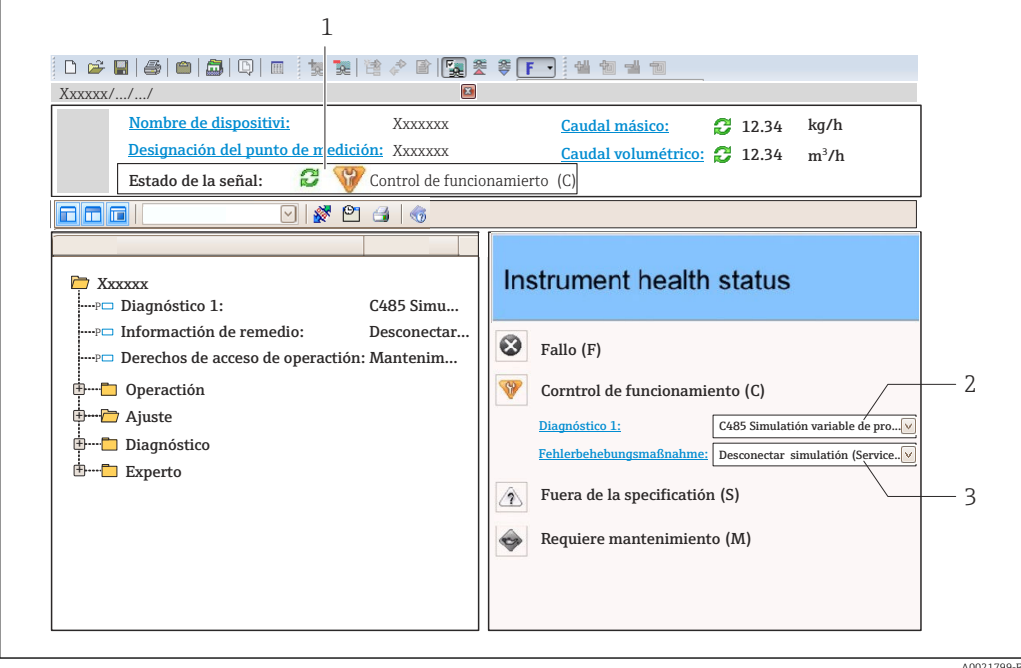

- *1 Área de estado con señal de estado [→ 84](#page-83-0)*
- *2 Información de diagnóstico* →  **85**<br>*3 Medidas correctivas con ID de servicion*
- *3 Medidas correctivas con ID de servicio*

Además, los eventos de diagnóstico ocurridos pueden visualizarse asimismo en el menú Diagnósticos:

- Mediante parámetros $\rightarrow$   $\blacksquare$  94
- Mediante submenú[→ 95](#page-94-0)

#### Señales de estado

Las señales de estado proporcionan información sobre el estado y grado de fiabilidad del equipo por medio de una clasificación de las causas de la información de diagnóstico (evento de diagnóstico).

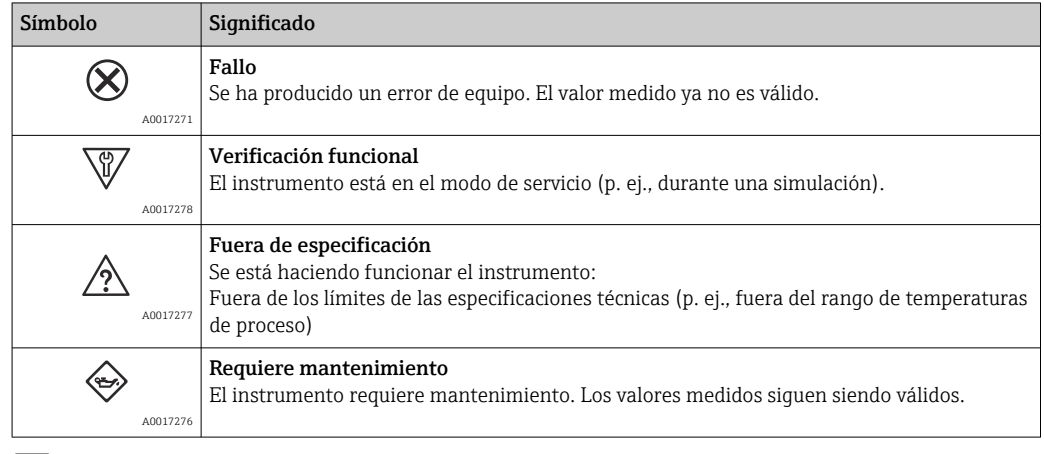

Las señales de estado se clasifican conforme a la norma VDI/VDE 2650 y las recomendaciones NAMUR 107.

### <span id="page-87-0"></span>Información de diagnóstico

Mediante la información de diagnóstico pueden identificarse los fallos. Un texto corto le proporciona información sobre el fallo.

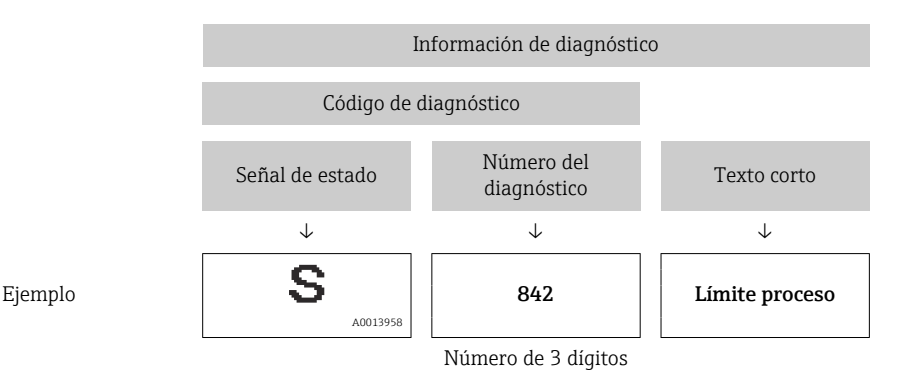

### 12.4.2 Acceder a información acerca de medidas de subsanación

Para cada evento de diagnóstico hay información con remedios para rectificar rápidamente el problema en cuestión a la que puede accederse:

- En la página de inicio
	- Las medidas de subsanación se visualizan en un campo independiente, por debajo de la información de diagnósticos.
- En el menú Diagnósticos Las medidas de subsanación pueden abrirse en el área de trabajo de la pantalla indicadora.

El usuario está en el menú Diagnósticos.

1. Acceder al parámetro deseado.

- 2. En el lado derecho del área de trabajo, colocándose con el ratón sobre el parámetro.
	- Aparece una herramienta del software con información sobre remedios para el evento de diagnóstico en cuestión.

## 12.5 Adaptar la información de diagnósticos

### 12.5.1 Adaptar el comportamiento diagnóstico

A cada ítem de información de diagnóstico se le asigna en fábrica un determinado comportamiento del equipo en respuesta al diagnóstico. Para algunas informaciones de diagnóstico, el usuario puede cambiar esta asignación en el Submenú Nivel diagnóstico.

Comportamiento ante diagnóstico conforme a las Especificaciones de PROFIBUS Perfil 3.02, Estado condensado.

Experto → Sistema → Tratamiento de eventos → Nivel diagnóstico

### Comportamientos ante diagnóstico disponibles

Los comportamientos ante diagnóstico asignables son los siguientes:

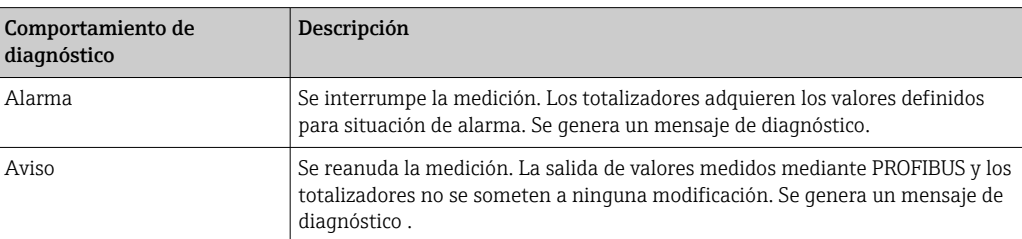

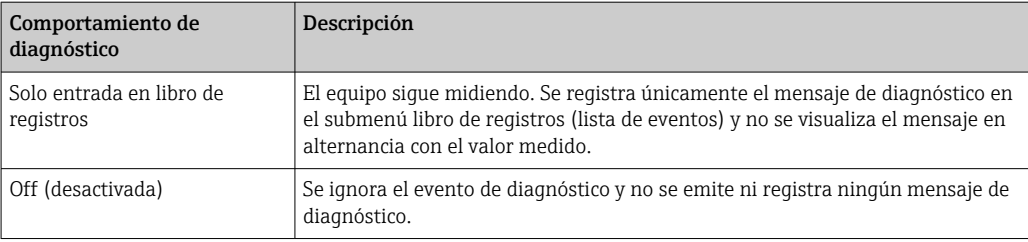

#### Visualización del estado del valor medido

Si los bloques funcionales Entrada analógica, Entrada digital y Totalizador han sido configurados para la transmisión cíclica de datos, el estado del equipo se presenta codificado según las Especificaciones PROFIBUS Perfil 3.02 y se transmite junto con el valor medido al máster PROFIBUS (Clase 1) mediante el byte de codificación (byte 5). El byte de codificación se compone de tres segmentos: Calidad, Calidad subestado y Límites.

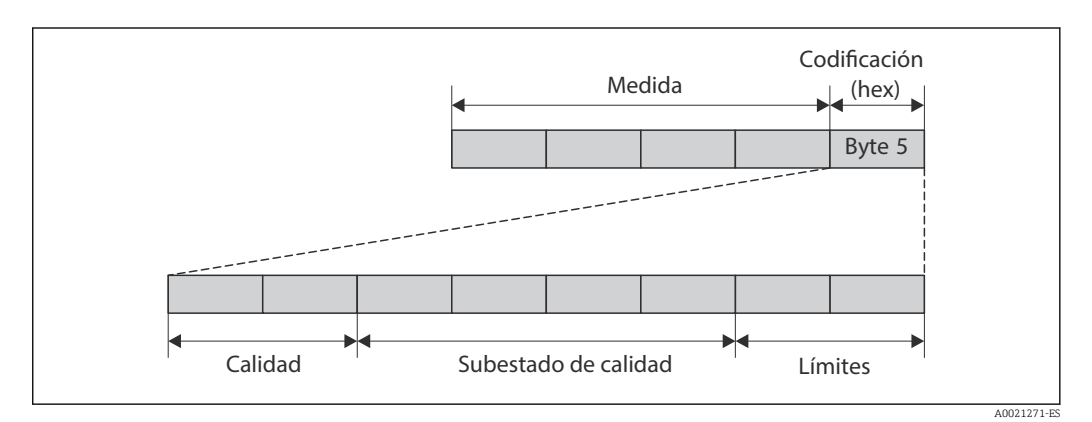

 *18 Estructura del byte de codificación*

El contenido del byte de codificación varía según la configuración del modo de alarma que se haya definido para el bloque funcional en cuestión. Según cual sea el modo de alarma configurado, la información del estado se transmite conforme a las Especificaciones de PROFIBUS Perfil 3.02 al máster PROFIBUS (Clase 1) mediante el byte de codificación.

#### Determinación del estado del valor medido y del estado del equipo mediante el comportamiento ante diagnóstico

Cuando se asigna un comportamiento ante diagnóstico, se modifica también el estado del valor medido y el estado del equipo correspondiente a la información de diagnóstico. El estado del valor medido y el estado del equipo dependen de la elección de comportamiento ante diagnóstico realizada y del grupo al que pertenece la información de diagnóstico. El estado del valor medido y el estado del equipo se asignan firmemente a un determinado comportamiento ante diagnóstico y esta asignación no puede modificarse por separado.

Las informaciones de diagnóstico están agrupadas de la forma siguiente:

- Información de diagnóstico relativa al sensor: diagnósticos de número 000 a 199  $\rightarrow$   $\blacksquare$  90
- Información de diagnóstico relativa a la electrónica : diagnósticos de número 200 a 399  $\rightarrow$   $\bigcirc$  90
- Información de diagnóstico relativa a la configuración: diagnósticos de número 400 a 599 → 图 90
- Información de diagnóstico relativa al proceso: diagnósticos de número 800 a 999  $\rightarrow$   $\spadesuit$  90

Según cual sea el grupo al que pertenece la información de diagnóstico, el estado del valor medido y el estado del equipo tienen asignados de forma fija los siguientes comportamientos ante diagnóstico:

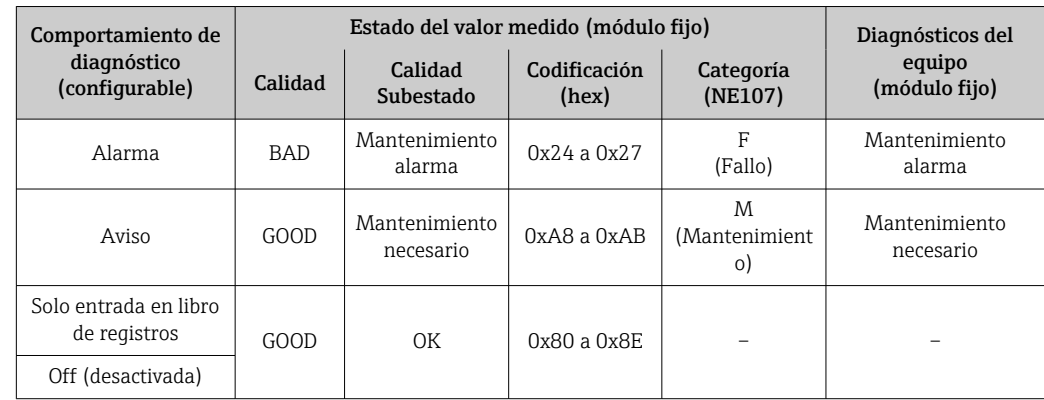

<span id="page-89-0"></span>*Información de diagnóstico relativa al sensor (núm. diagnóstico: 000 a 199)*

*Información de diagnóstico relativa a la electrónica (núm. diagnóstico: 200 a 399)*

| Comportamiento de<br>diagnóstico<br>(configurable) | Estado del valor medido (módulo fijo) |                         |                       |                      | Diagnósticos del        |
|----------------------------------------------------|---------------------------------------|-------------------------|-----------------------|----------------------|-------------------------|
|                                                    | Calidad                               | Calidad<br>Subestado    | Codificación<br>(hex) | Categoría<br>(NE107) | equipo<br>(módulo fijo) |
| Alarma                                             | <b>BAD</b>                            | Mantenimiento<br>alarma | 0x24a0x27             | F<br>(Fallo)         | Mantenimiento<br>alarma |
| Aviso                                              |                                       |                         |                       |                      |                         |
| Solo entrada en libro<br>de registros              | GOOD                                  | OК                      | $0x80a$ Ox $8E$       |                      |                         |
| Off (desactivada)                                  |                                       |                         |                       |                      |                         |

*Información de diagnóstico relativa a la configuración (núm. diagnóstico: 400 a 599)*

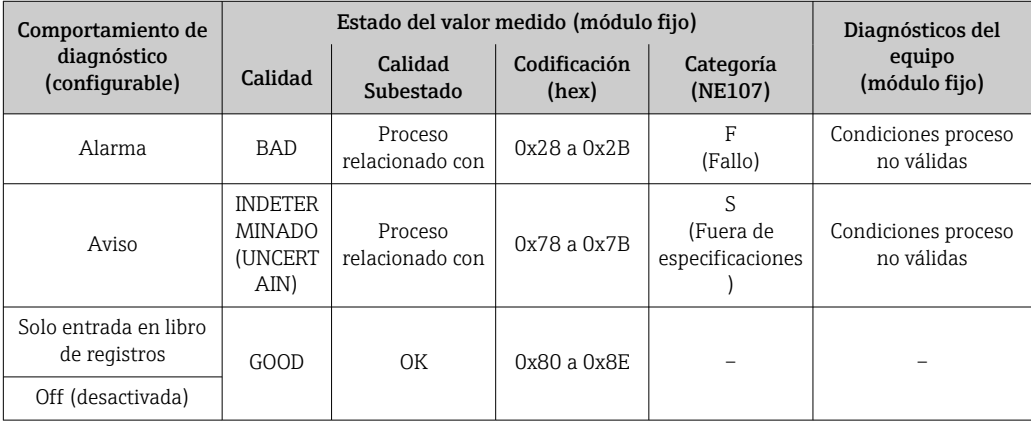

*Información de diagnóstico relativa al proceso (núm. diagnóstico: 800 a 999)*

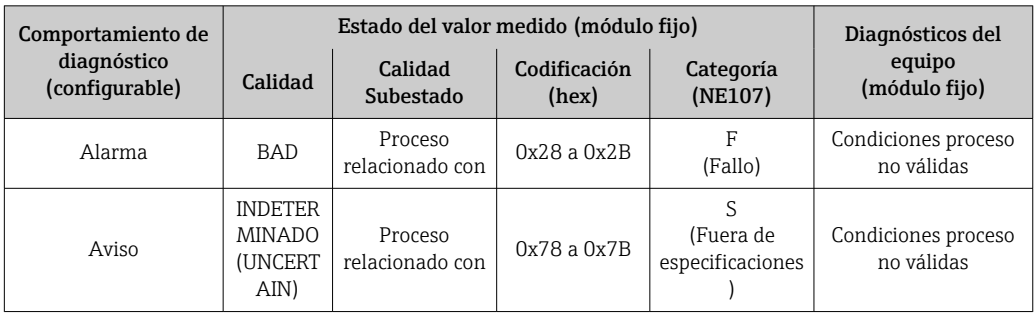

<span id="page-90-0"></span>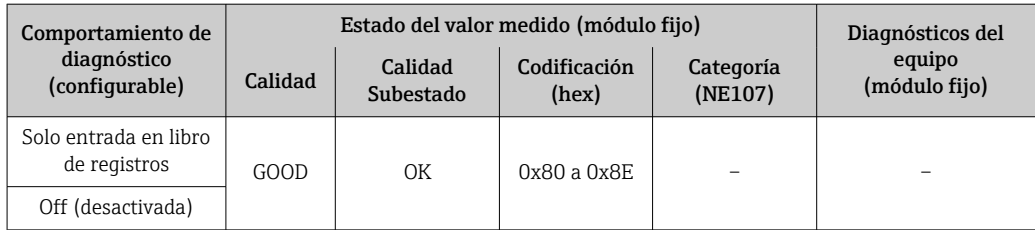

## 12.6 Visión general sobre informaciones de diagnóstico

La cantidad de información de diagnóstico y el número de variables medidas involucradas aumenta cuando el equipo de medida tiene un o más de un paquete de aplicación instalado.

En el caso de algunos ítems de información de diagnóstico, puede modificarse el  $|1 \cdot |$ comportamiento ante diagnóstico. Adapte la información de diagnóstico →  $\mathfrak{B}$  88

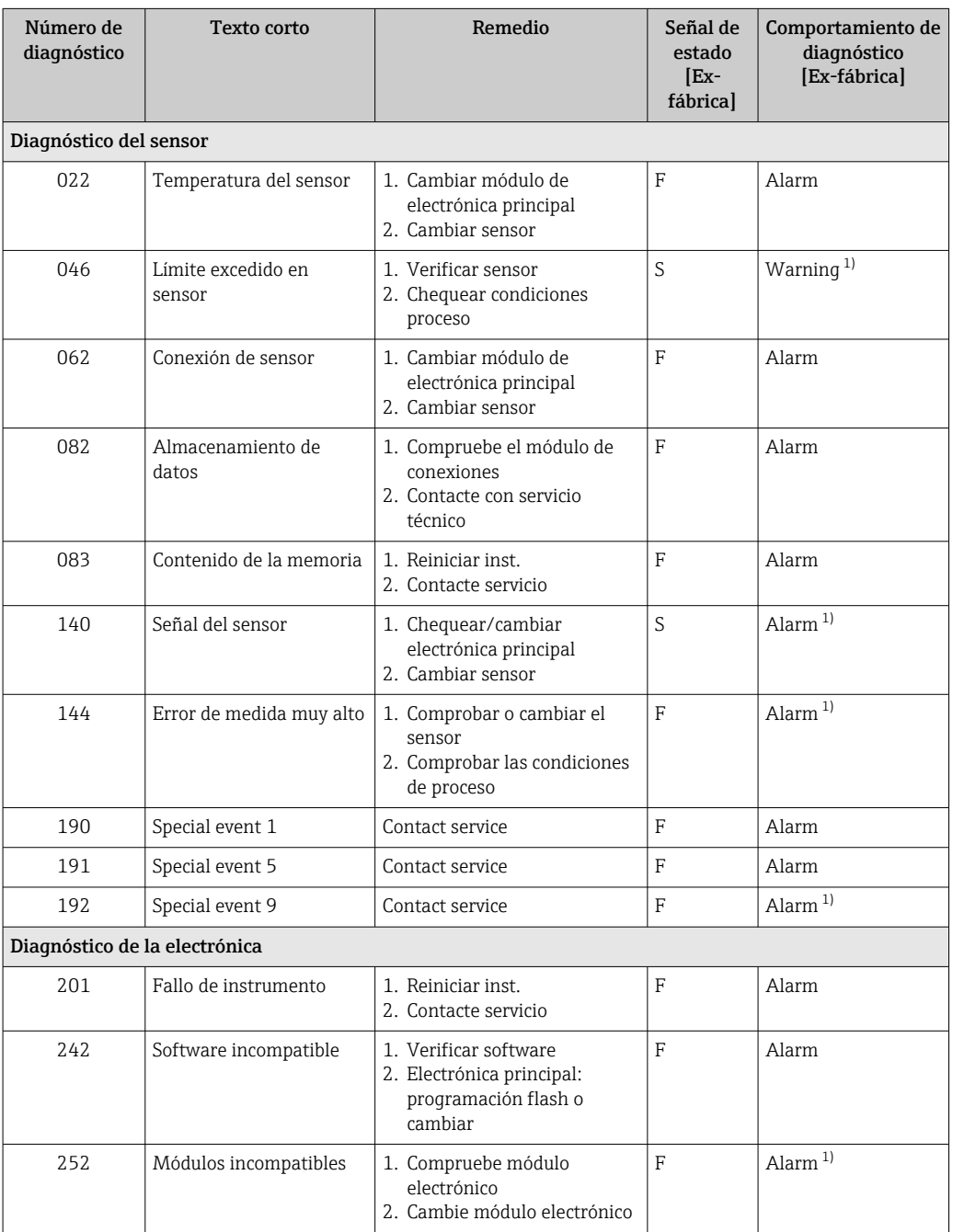

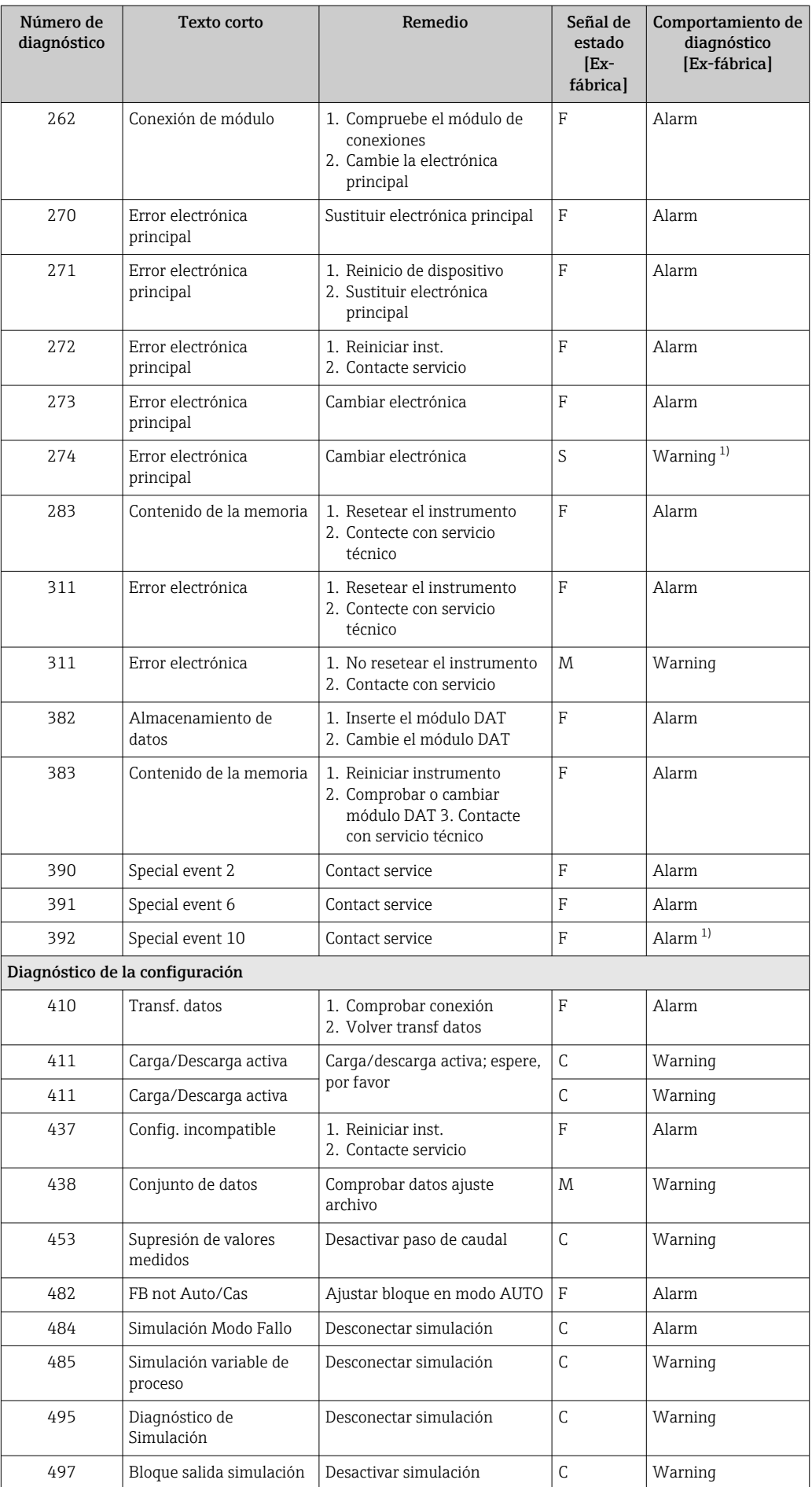

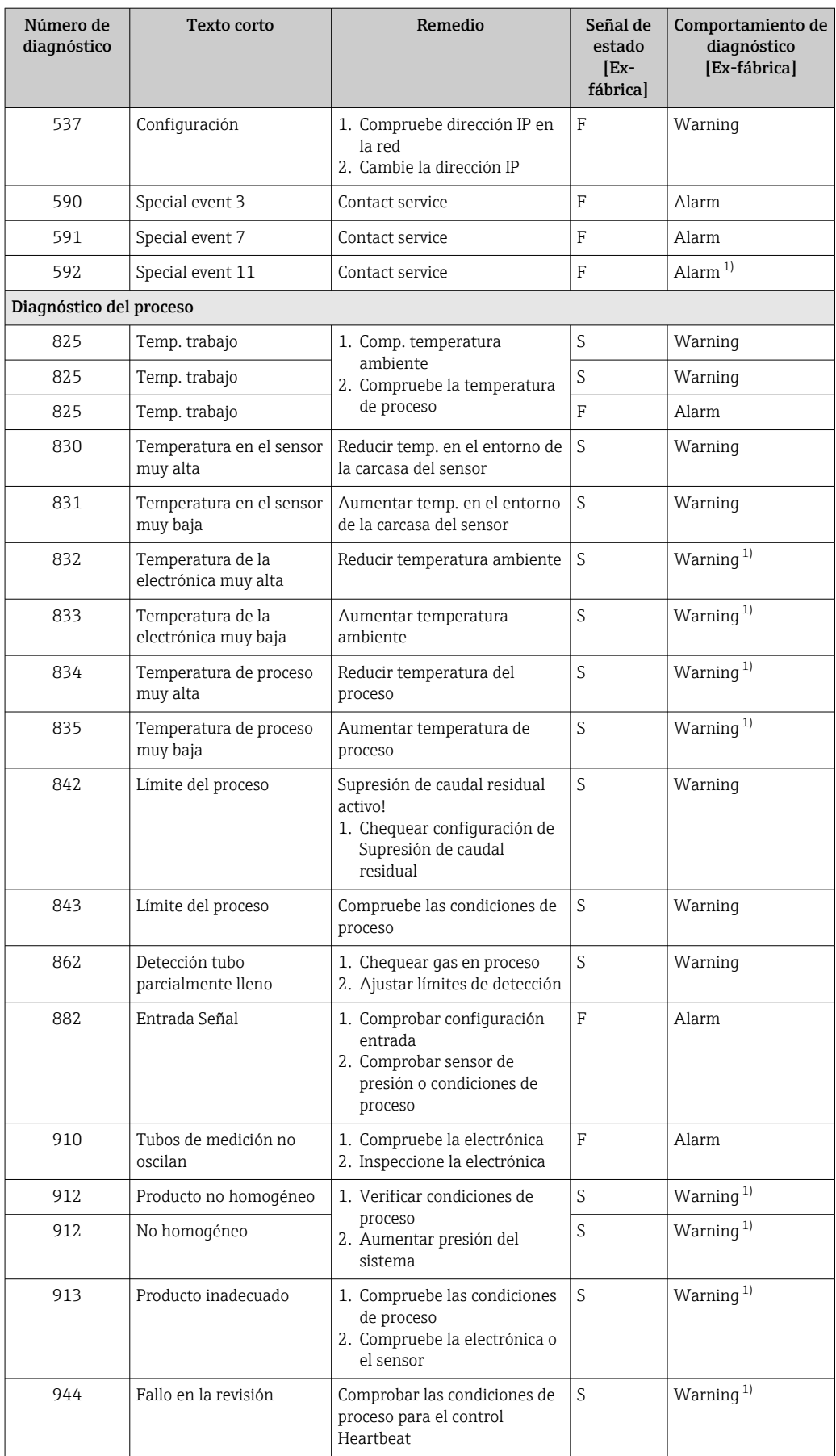

<span id="page-93-0"></span>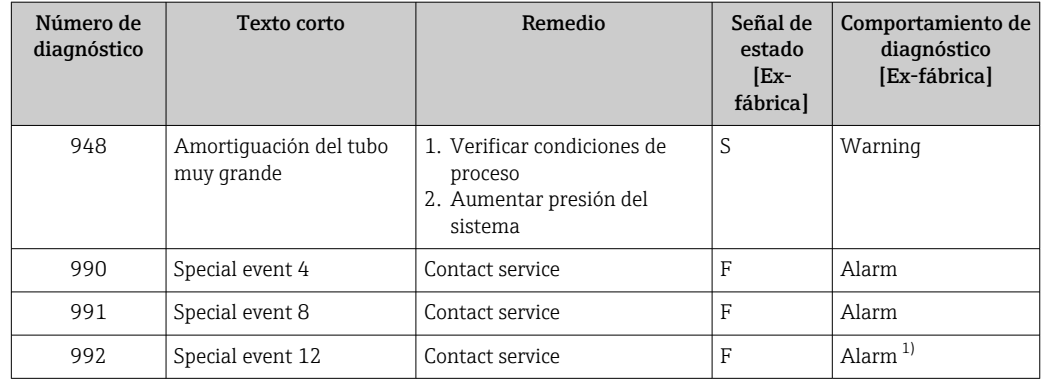

1) El comportamiento de diagnóstico puede cambiarse.

## 12.7 Eventos de diagnóstico pendientes

El Menú Diagnóstico permite ver por separado el evento de diagnóstico actual y el anterior.

A fin de acceder a las medidas para rectificar un evento de diagnóstico:

- Mediante navegador de Internet
- Mediante el software de configuración "FieldCare" [→ 88](#page-87-0)

Los eventos de diagnóstico restantes que están en pendientes pueden visualizarse en Submenú **Lista de diagnósticos → မ**95

#### Navegación

Menú "Diagnóstico"

#### Estructura del submenú

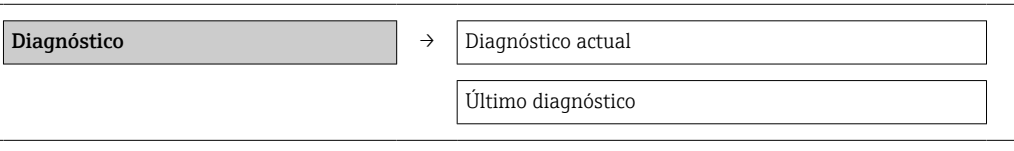

### Visión general de los parámetros con una breve descripción

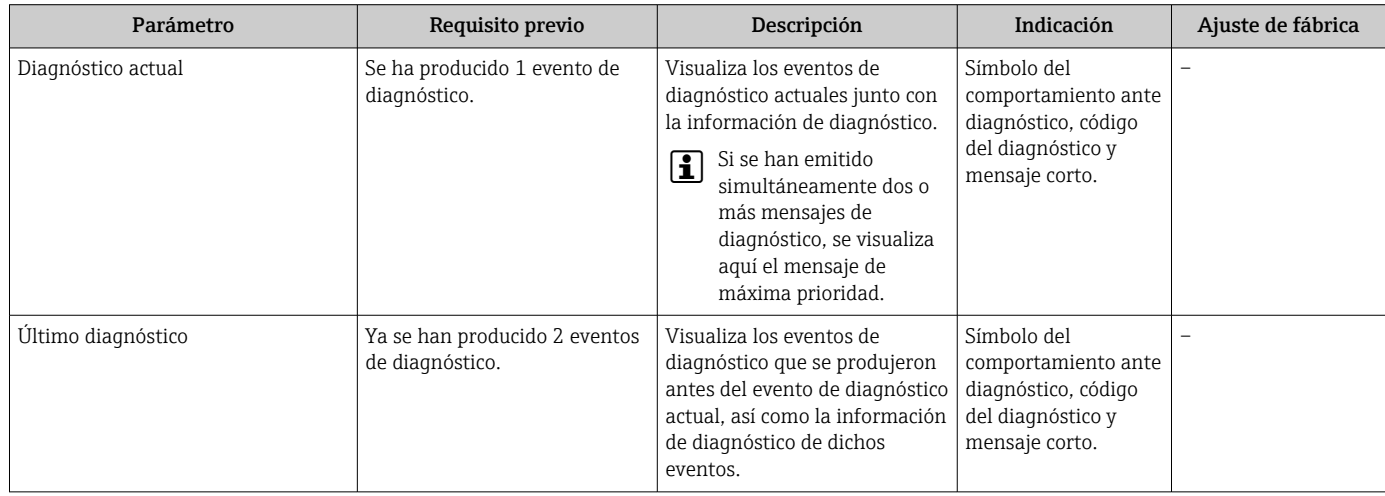

### <span id="page-94-0"></span>12.8 Lista de diagnósticos

El el submenú Lista diagnósticos puede visualizarse hasta 5 eventos de diagnóstico actualmente pendientes junto con información relativa al diagnóstico. Si existen más de 5 eventos de diagnóstico pendientes, el indicador visualiza los cinco de más prioridad.

#### Ruta de navegación

Menú Diagnóstico → Submenú Lista de diagnósticos

A fin de acceder a las medidas para rectificar un evento de diagnóstico:

- Mediante navegador de Internet
- Mediante el software de configuración "FieldCare" [→ 88](#page-87-0)

## 12.9 Libro de registro de eventos

### 12.9.1 Historia de eventos

Puede encontrar un resumen cronológico de los mensajes de evento emitidos en la lista de eventos, siendo en número máximo que presenta el de 20 entradas de mensaje. Esta lista puede visualizarse mediante FieldCare, si fuera necesario.

### Ruta de navegación

Lista de eventos:  $\bf{F}$  → Caja herramientas → Funciones adicionales

Para información sobre la lista de eventos, véase la interfaz de visualización de FieldCare

Esta historia de eventos incluye entradas de:

- Eventos de diagnóstico  $\rightarrow$   $\blacksquare$  91
- Eventos de información →  $\triangleq$  96

Además de la indicación de la hora en la que se produjo el evento y de posibles medidas de subsanación, existe también un símbolo junto a cada evento con el que se indica si se trata de un evento que ha ocurrido o que ya ha finalizado:

- Evento de diagnóstico
	- $\bullet$ : evento que ha ocurrido
	- $\bullet$   $\leftrightarrow$ : evento que ha finalizado
- Evento de información
	- $\bigoplus$ : evento que ha ocurrido

Puede encontrar un resumen cronológico de los mensajes de eventos emitidos en el submenú Lista de eventos.

### Ruta de navegación

Menú "Diagnósticos" → Libro de registro de eventos → Lista de eventos

A fin de acceder a las medidas para rectificar un evento de diagnóstico:

- Mediante navegador de Internet
- Mediante el software de configuración "FieldCare" [→ 88](#page-87-0)

Para filtrar los mensajes de evento que se visualizan →  $\triangleq$  95

### 12.9.2 Filtrar el libro de registro de eventos

Con el parámetro **Opciones de filtro** puede definir que clase de mensajes de evento desea que se visualicen en el submenú Lista de eventos.

### Ruta de navegación

Menú "Diagnósticos" → Libro de registro de eventos→ Opciones de filtro

### Clases de filtro

- Todo
- $\blacksquare$  Fallo (F)
- Verificación funcional (C)
- <span id="page-95-0"></span>• Fuera de especificaciones (S)
- Requiere mantenimiento (M)
- Información (I)

### 12.9.3 Visión general sobre eventos de información

A diferencia de los eventos de diagnóstico, los eventos de información se visualizan únicamente en el libro de registros de eventos y no en la lista de diagnósticos.

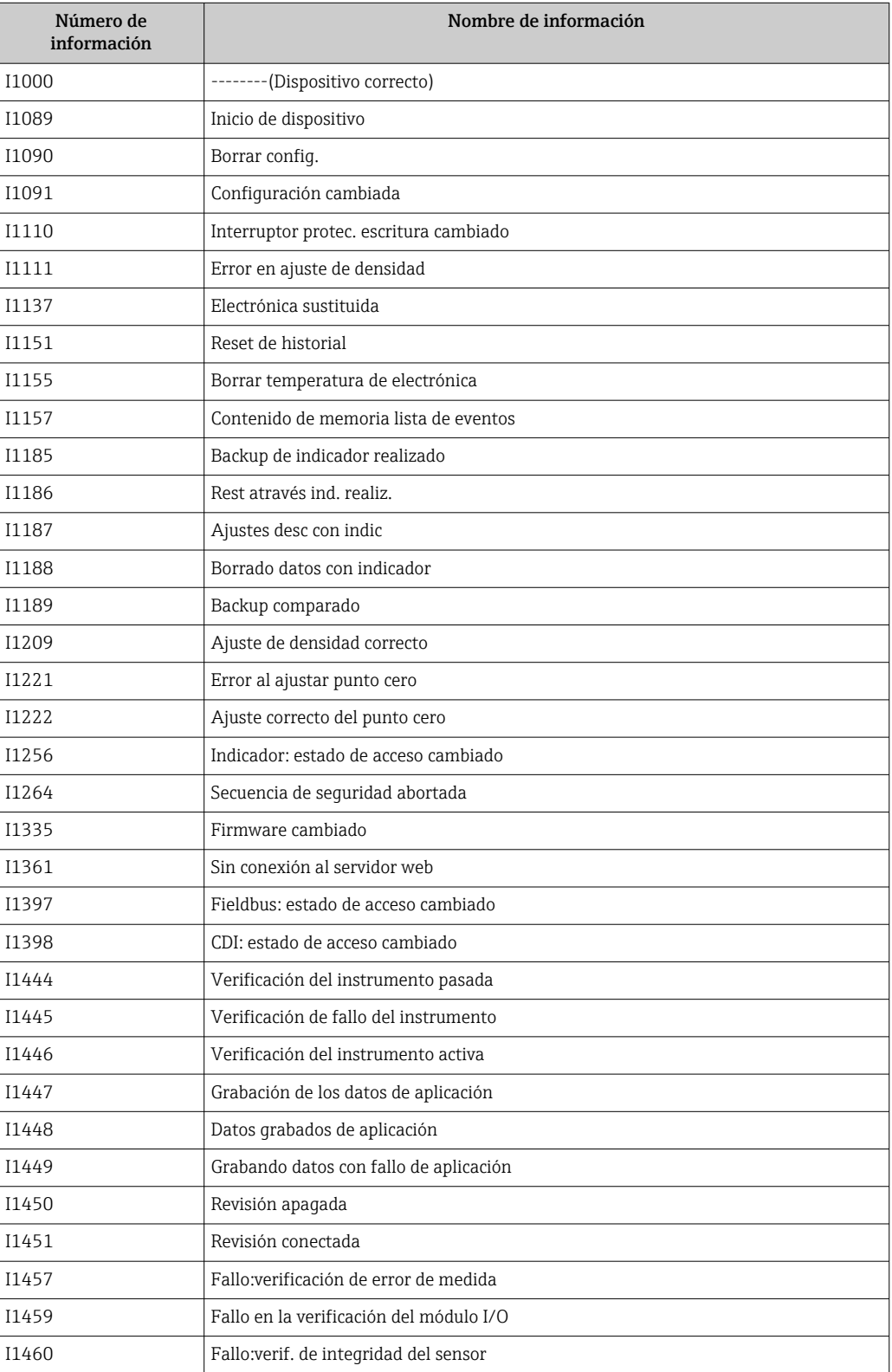

<span id="page-96-0"></span>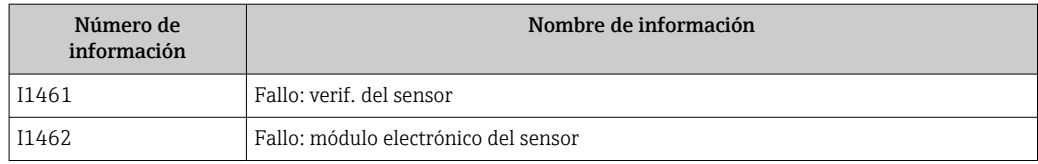

## 12.10 Reiniciar instrumento de medida

Mediante Parámetro Resetear dispositivo puede recuperarse toda la configuración de fábrica o poner parte de la configuración a unos valores preestablecidos.

#### Navegación

Menú "Ajuste" → Ajuste avanzado → Administración → Resetear dispositivo

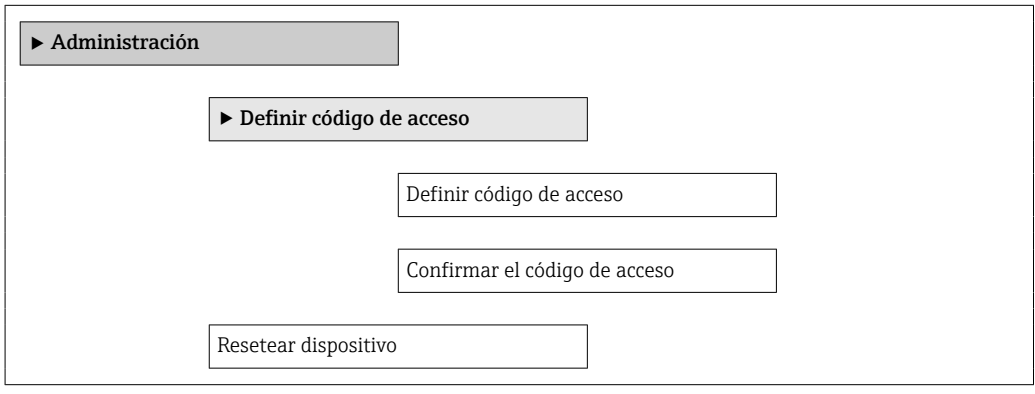

#### Visión general de los parámetros con una breve descripción

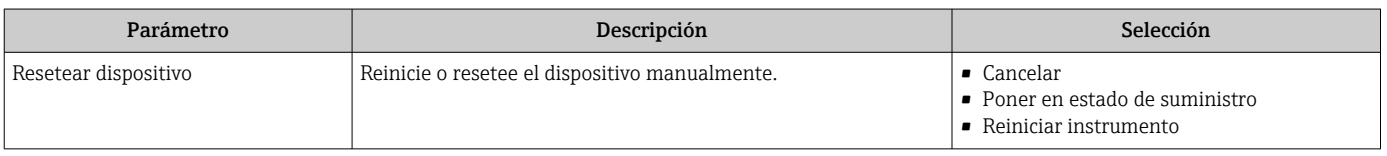

### 12.10.1 Alcance funcional de Parámetro "Resetear dispositivo"

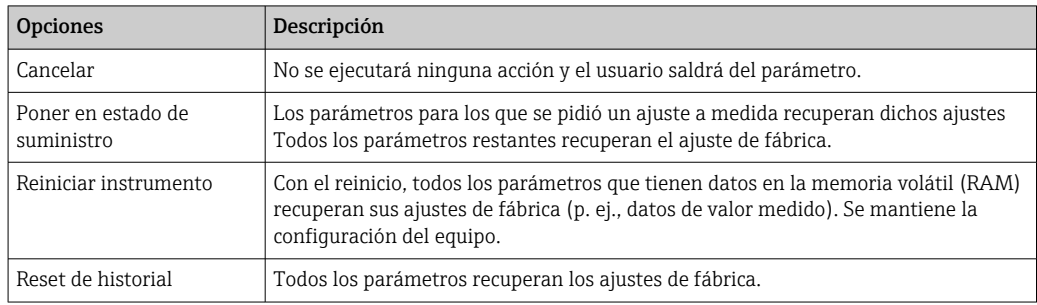

## 12.11 Información del aparato

Submenú Información del dispositivo contiene todos los parámetros que presentan informaciones para la identificación del equipo.

#### Navegación

Menú "Diagnóstico" → Información del dispositivo

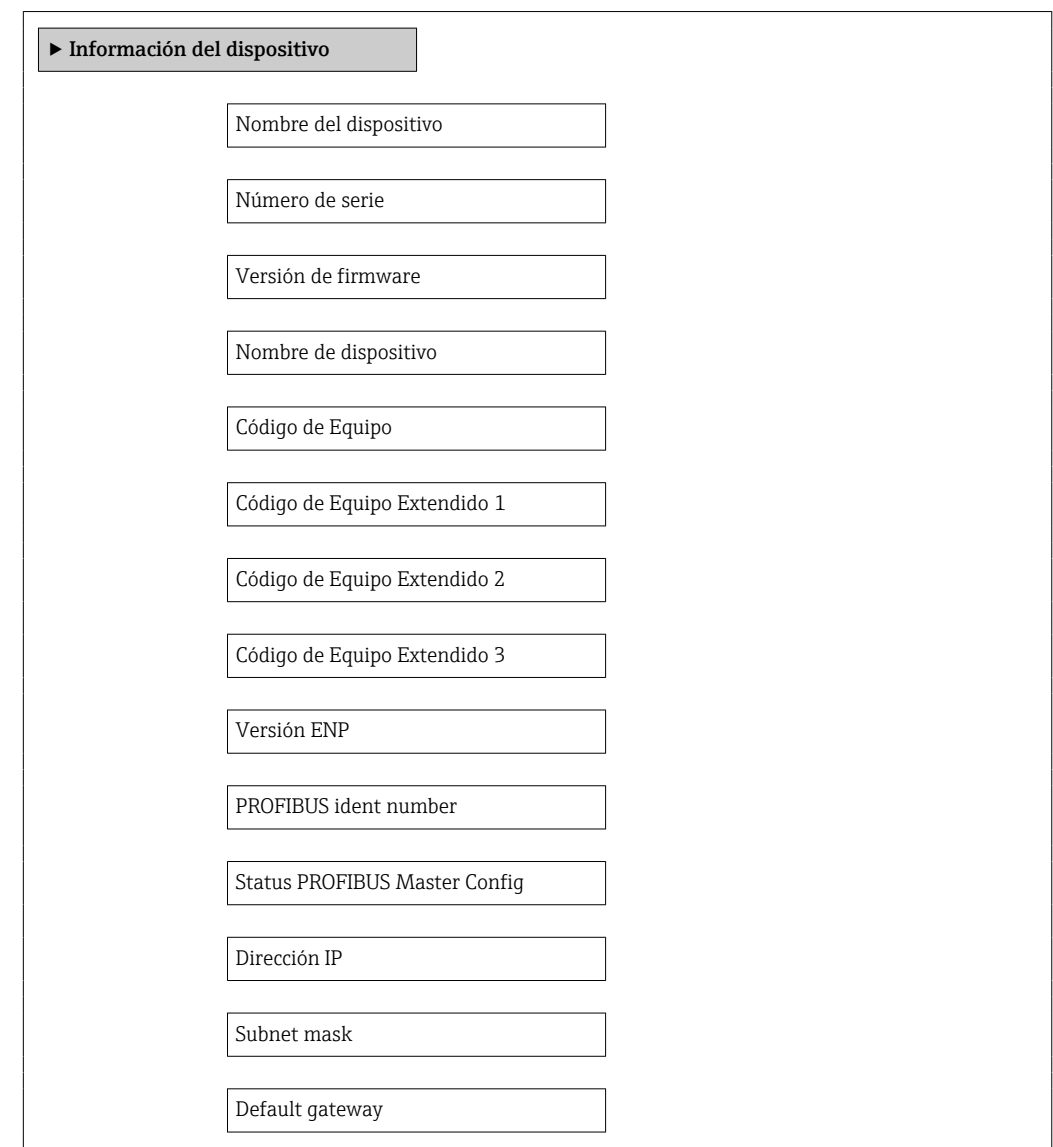

### Visión general de los parámetros con una breve descripción

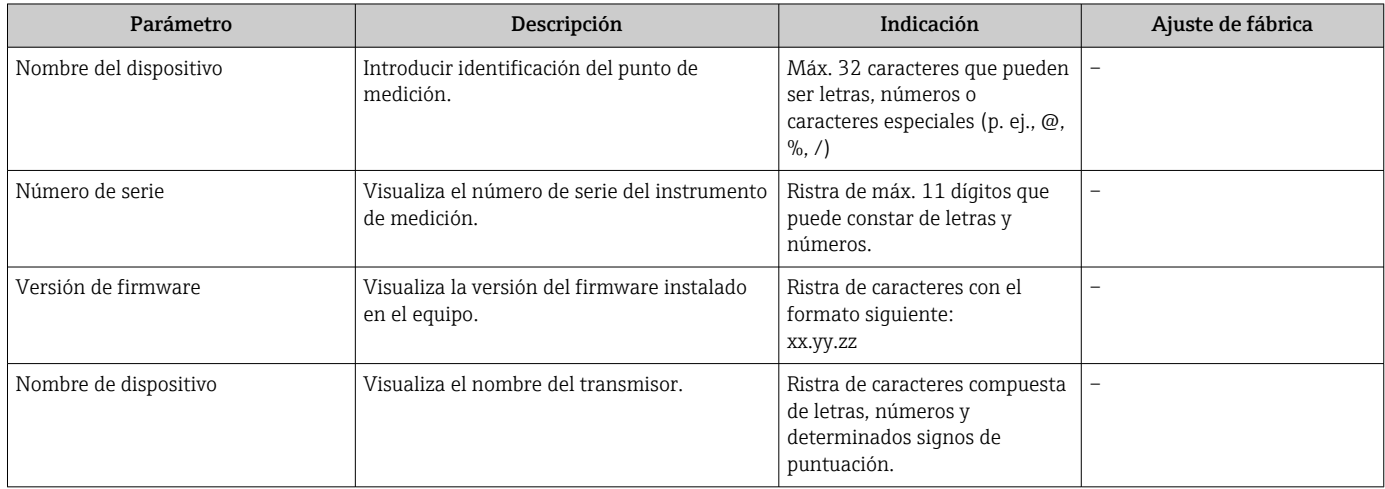

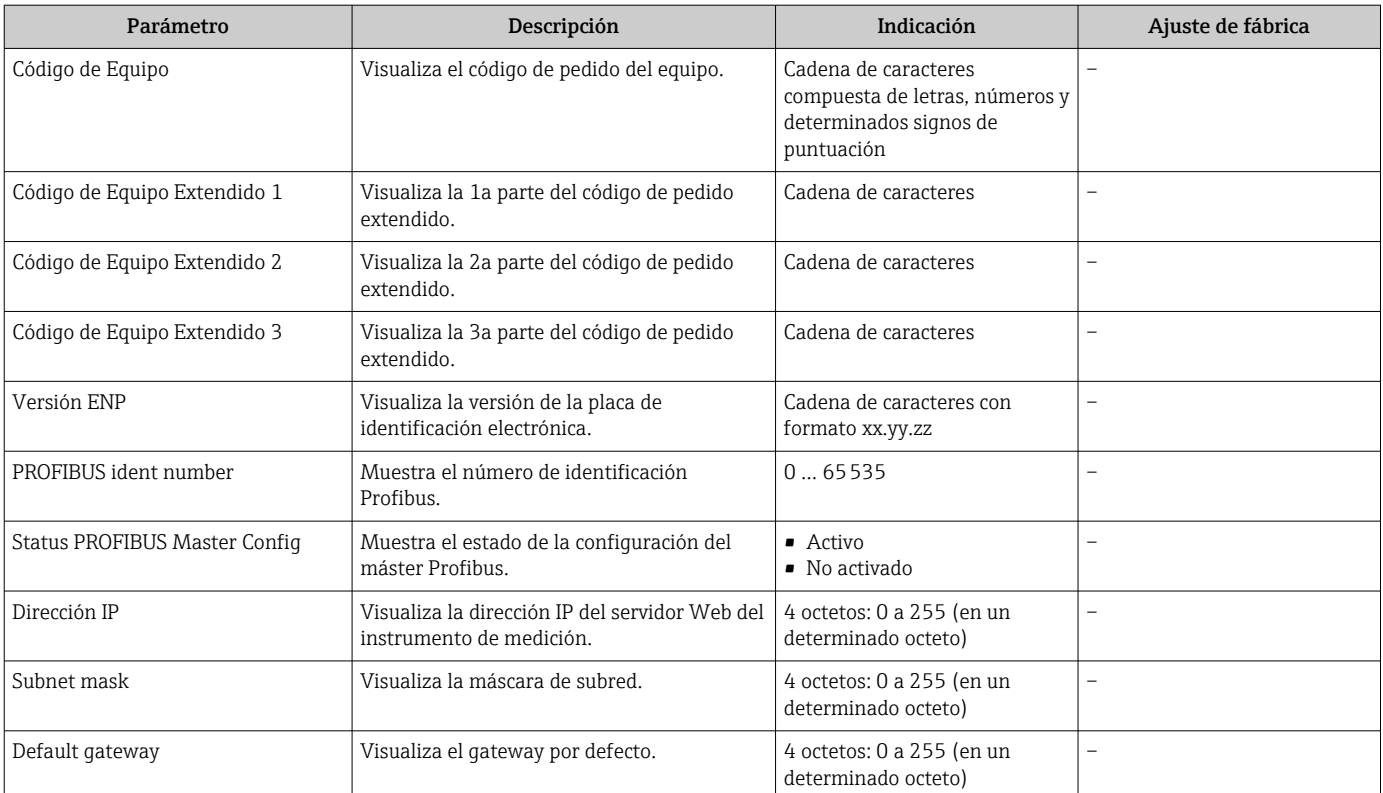

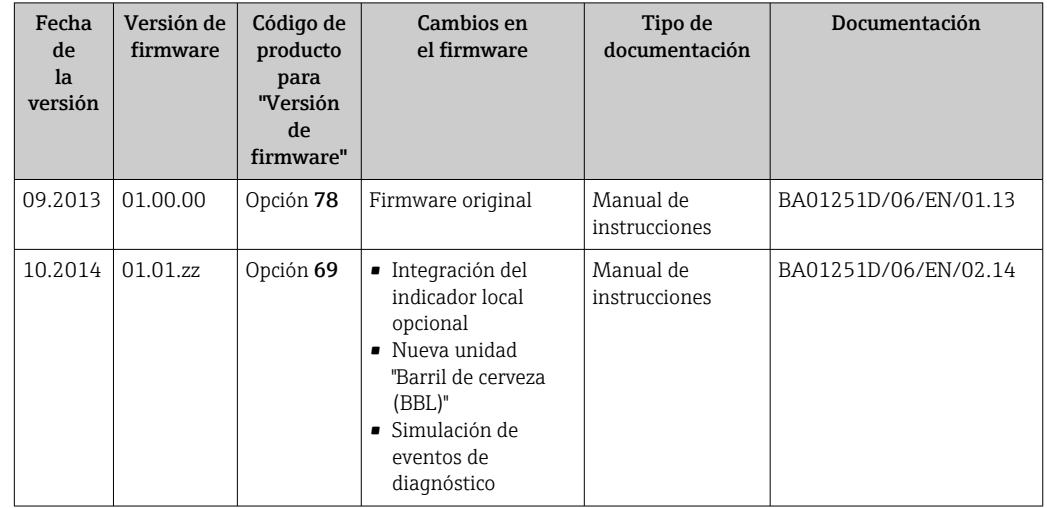

## 12.12 Historial del firmware

Se puede actualizar el firmware a la versión actual o anterior por medio de la interfaz de servicio (CDI) .

Para asegurar la compatibilidad de una versión de firmware con la anterior, los ficheros descriptores de dispositivos instalados y software de configuración instalado, observe la información sobre el dispositivo indicada en el documento "Información del fabricante".

Puede bajarse un documento de información del fabricante en:

- en la zona de descarga del sitio de Endress+Hauser en Internet: www.endress.com → Download
- Especifique los siguientes detalles:
	- Raíz del producto, p. ej., 8E1B
	- Búsqueda de texto: información del fabricante
	- Rango de búsqueda: documentación

## 13 Mantenimiento

### 13.1 Tareas de mantenimiento

No requiere labores de mantenimiento especiales.

### 13.1.1 Limpieza externa

Para limpiar la parte externa del equipo de medición, utilice siempre detergentes que no sean agresivos para la superficie de la caja ni para las juntas.

### 13.1.2 Limpieza interior

Respete los siguientes puntos sobre limpieza CIP y SIP:

- Utilice solo detergentes a los que las piezas del equipo que entran en contacto con el medio sean resistentes.
- Tenga en cuenta la temperatura máxima admisible del producto para el equipo de medición →  $\triangleq$  116.

Tenga en cuenta el siguiente punto sobre limpieza con pigs: Respete el diámetro interno del tubo de medición y de la conexión a proceso.

### 13.2 Equipos de medida y ensayo

Endress+Hauser ofrece una amplia gama de equipos de medida y ensayos, como pruebas W@M o ensayos con equipos.

El centro Endress+Hauser de su zona le puede proporcionar información detallada sobre nuestros servicios.

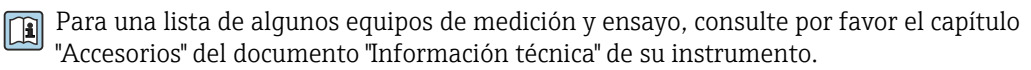

### 13.3 Servicios de Endress+Hauser

Endress+Hauser ofrece una amplia gama de servicios como recalibraciones, servicios de mantenimiento, ensayos con el equipo.

El centro Endress+Hauser de su zona le puede proporcionar información detallada sobre nuestros servicios.

# <span id="page-101-0"></span>14 Reparaciones

### 14.1 Observaciones generales

### Enfoque para reparaciones y conversiones

El enfoque para reparaciones y conversiones que tiene Endress+Hauser ofrece lo siguiente:

- El instrumento de medición tiene un diseño modular.
- Las piezas de repuesto se han agrupado en juegos útiles de piezas de recambio que incluyen las correspondientes instrucciones de instalación.
- Las reparaciones las realiza el personal de servicios de Endress+Hauser o usuarios debidamente formados.
- La conversión de equipos con un tipo de certificación a equipos de otra tipo de certificación solo debe ser realizada en fábrica o por personal de servicios de Endress +Hauser.

### Observaciones sobre reparaciones y conversiones

Observe lo siguiente cuando tenga que realizar alguna reparación o modificación del equipo:

- Utilice únicamente piezas de repuesto originales de Endress+Hauser.
- Realiza las reparaciones conforme a las instrucciones de instalación.
- Observe las normas nacionales y reglamentación nacional pertinentes, la documentación EX (XA) y las indicaciones de los certificados.
- Documente todas las reparaciones y conversiones que haga e introdúzcalas en la base de datos de la Gestión del Ciclo de Vida *W@M* .

## 14.2 Piezas de repuesto

Visor *W@M Device Viewer* ([www.endress.com/deviceviewer](http://www.endress.com/deviceviewer)):

Todas las piezas de repuesto del instrumento de medición, con su código de pedido, están enumeradas y pueden pedirse aquí. Si está disponible, los usuarios pueden bajarse también las instrucciones de instalación correspondientes.

## Número de serie del equipo de medida:

- Se encuentra en la placa de identificación del equipo.
- Puede leerse en el parámetro Número de serie del submenú Info dispositivo  $\rightarrow \Box$  97.

### 14.3 Servicios de Endress+Hauser

Póngase en contacto con el centro Endress+Hauser para obtener información sobre  $|1|$ servicios y piezas de repuesto.

## 14.4 Devolución del equipo

Es preciso devolver el equipo de medición en caso de reparación o calibración en fábrica, o si se ha solicitado o suministrado un equipo incorrecto. Las especificaciones legales requieren que Endress+Hauser, como empresa con certificación ISO, siga ciertos procedimientos en la manipulación de los productos que entran en contacto con el medio.

Para garantizar unas devoluciones de los equipos seguras, rápidas y profesionales, consulte el procedimiento y las condiciones de devolución de los equipos que encontrará en el sitio web de Endress+Hauser en http://www.endress.com/support/return-material

### 14.5 Desguace

### 14.5.1 Desinstalación del instrumento de medida

1. Desconecte el equipo de la fuente de alimentación.

### 2. **A ADVERTENCIA**

Peligro para el personal por condiciones del proceso.

‣ Tenga cuidado ante condiciones del proceso que pueden ser peligrosas como la presión en el instrumento de medida, las temperaturas elevadas o propiedades corrosivas del fluido.

Realice en orden inverso los pasos descritos en los capítulos "Montaje del instrumento de medición" y "Conexión del instrumento de medición". Observe las instrucciones de seguridad.

### 14.5.2 Eliminación del instrumento de medición

### **A** ADVERTENCIA

Peligro para personas y medio ambiente debido a fluidos nocivos para la salud.

‣ Asegúrese de que el instrumento de medida y todos sus huecos están libres de residuos de fluido que puedan ser dañinos para la salud o el medio ambiente, p. ej., sustancias que han entrado en grietas o se han difundido en el plástico.

Observe lo siguiente a la hora de la eliminación :

- Cumpla las normas nacionales pertinentes.
- Separe adecuadamente los componentes del instrumento para su reciclado.

# 15 Accesorios

Hay varios accesorios disponibles para el equipo que pueden pedirse junto con el equipo o posteriormente a Endress + Hauser. Puede obtener información detallada sobre los códigos de pedido correspondientes tanto del centro Endress+Hauser de su zona como de la página de productos de Endress+Hauser en Internet: [www.endress.com](http://www.endress.com).

# 15.1 Accesorios específicos según el equipo

### 15.1.1 Para el sensor

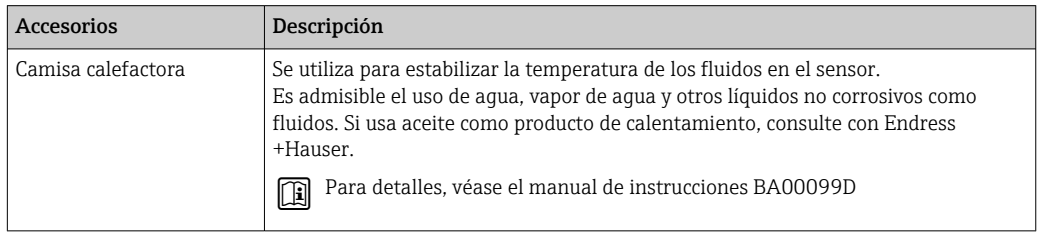

## 15.2 Accesorios específicos para el mantenimiento

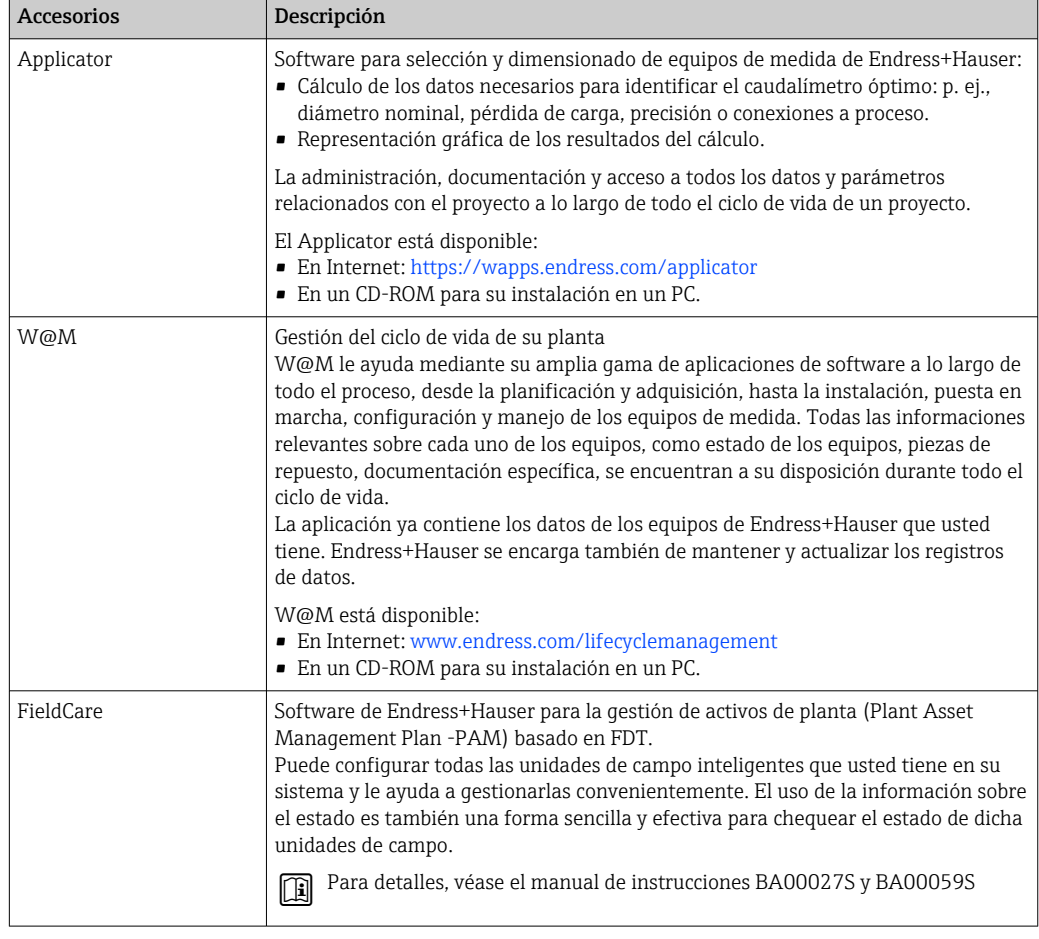

# 15.3 Componentes del sistema

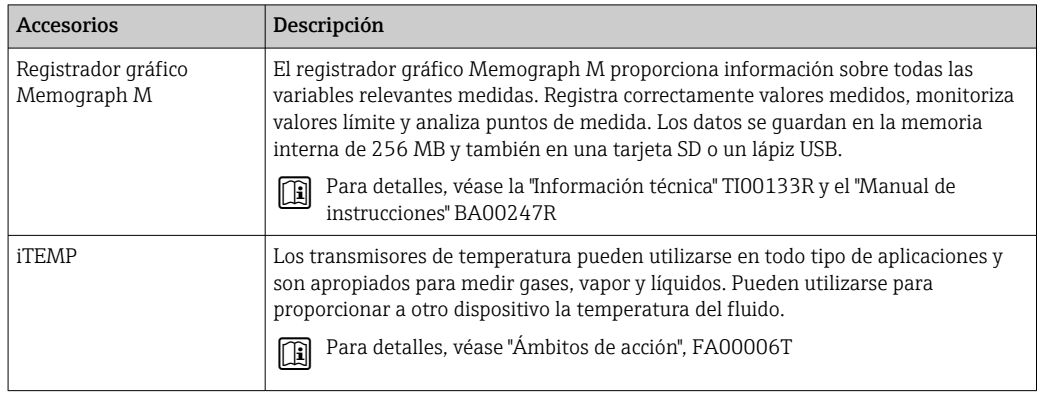

# 16 Datos técnicos

## 16.1 Aplicación

El instrumento de medición es apropiado únicamente para la medición del caudal de líquidos y gases.

Según la versión pedida, el instrumento puede medir también fluidos potencialmente explosivos, inflamables, venenosos u oxidantes.

Para que el equipo mantenga sus buenas condiciones de funcionamiento durante su vida útil, utilícelo únicamente con productos a los que son adecuadamente resistentes los materiales de las piezas que entran en contacto con el producto.

# 16.2 Funcionamiento y diseño del sistema

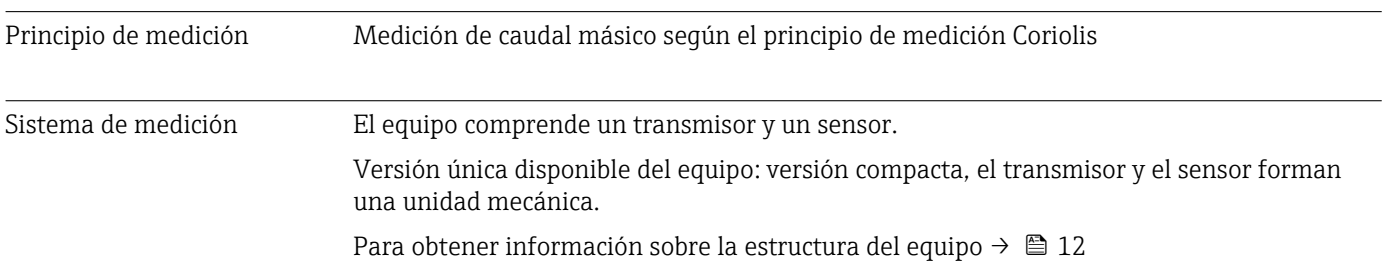

### 16.3 Entrada

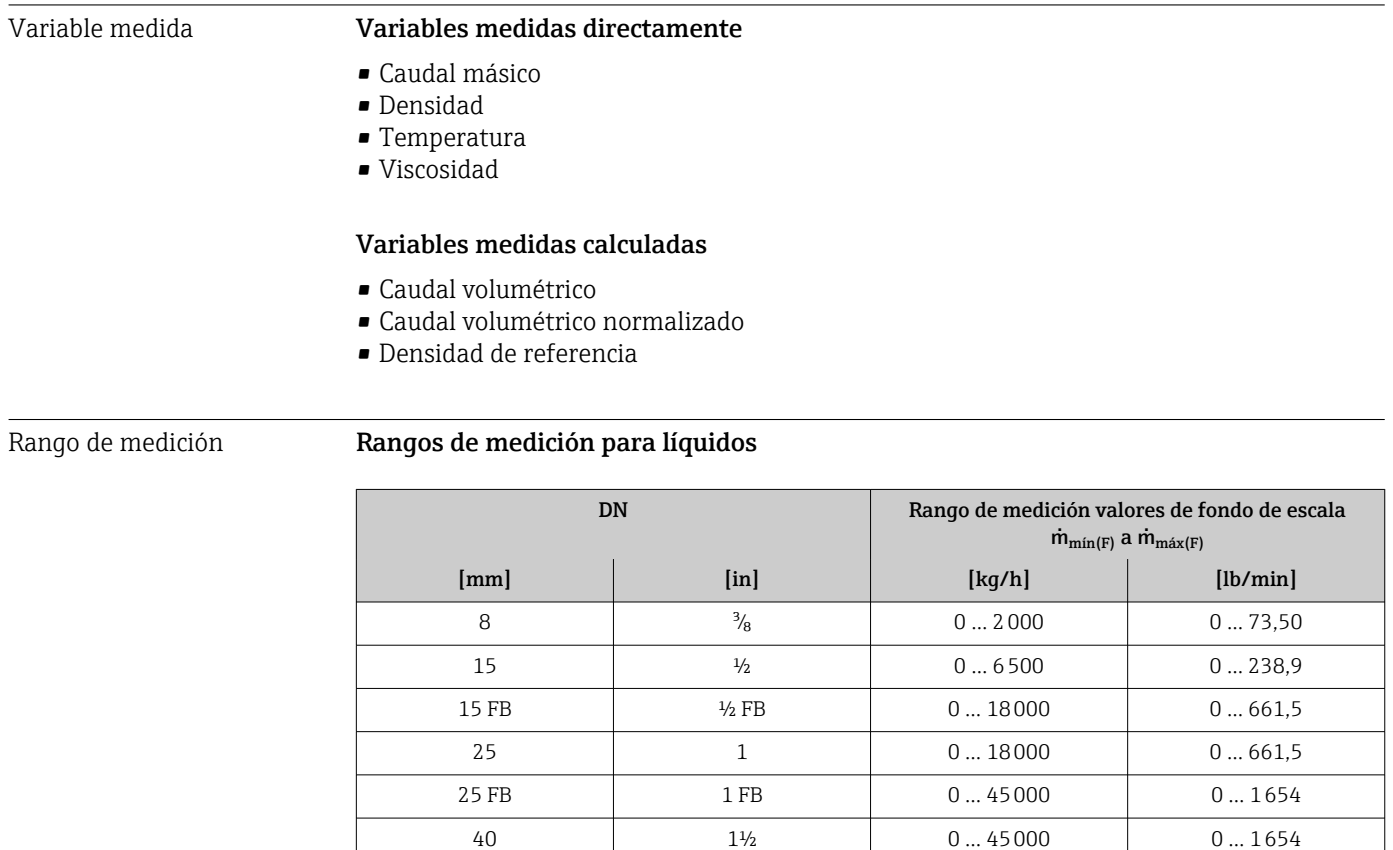

40 FB 1<sup>1</sup>/<sub>2</sub> FB 0 ... 70000 0 ... 2573

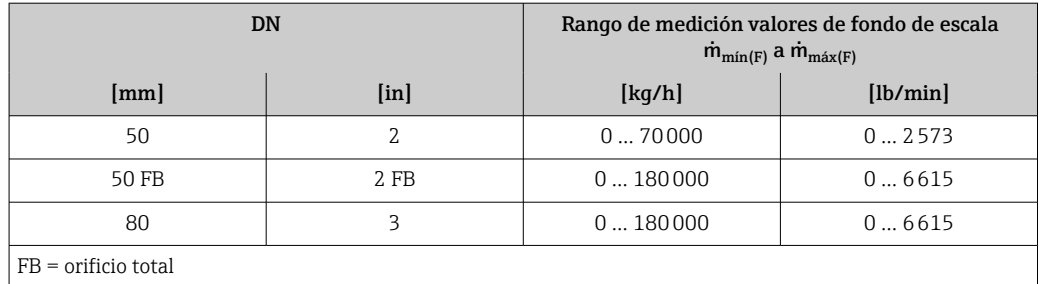

#### Rangos de medición para gases

Los valores de fondo de escala dependen de la densidad del gas y se pueden calcular con la fórmula inferior:

 $\dot{m}_{\text{max}(G)} = \dot{m}_{\text{max}(F)} \cdot \rho_G : x$ 

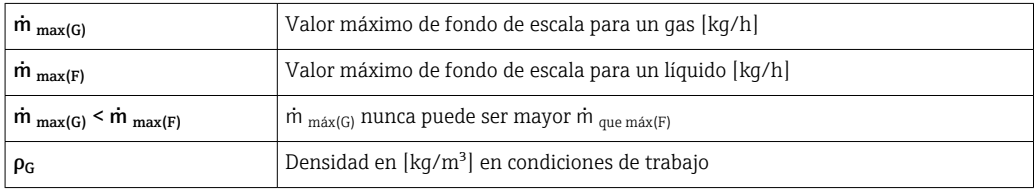

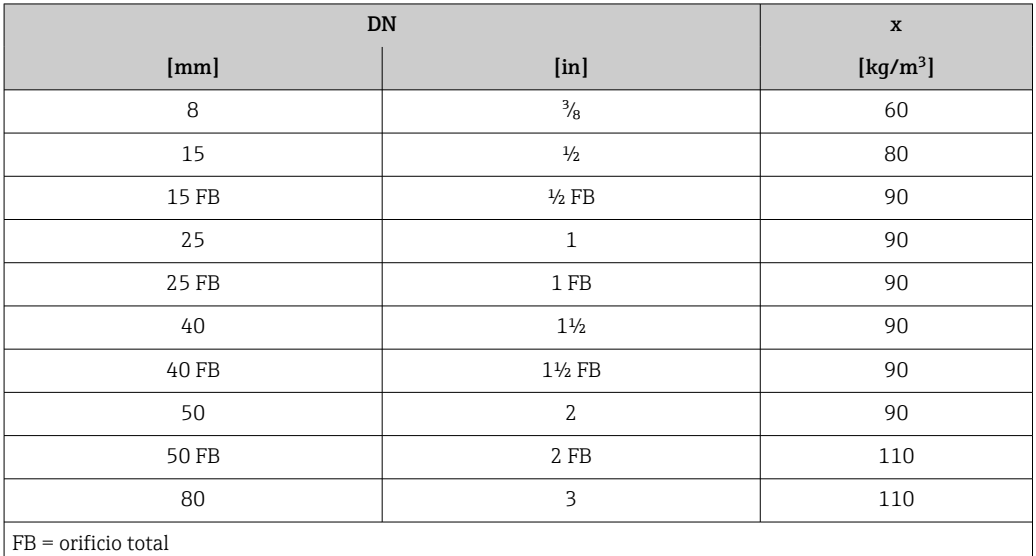

#### Ejemplo de cálculo para gases

• Sensor: Promass I, DN 50

- Gas: Aire con una densidad de 60,3 kg/m<sup>3</sup> (a 20 °C y 50 bar)
- Rango de medición (líquido):70000 kg/h
- $\bullet$  x = 90 kg/m<sup>3</sup> (para Promass I, DN 50)

Valor de fondo de escala máximo posible:  $\dot{m}$   $_{\text{max(G)}} = \dot{m}$   $_{\text{max(F)}} \cdot \rho_G$ : x = 70 000 kg/h  $\cdot$  60,3 kg/m<sup>3</sup>: 90 kg/m<sup>3</sup> = 46 900 kg/h

#### Rango de medida recomendado

Sección "Límite de flujo" → ■ 117

Campo operativo de valores del caudal Por encima de 1000 : 1.

La unidad de la electrónica no ignora las velocidades de caudal que rebasan el valor de fondo de escala preestablecido, por lo que los valores del totalizador se registran correctamente.

## 16.4 Salida

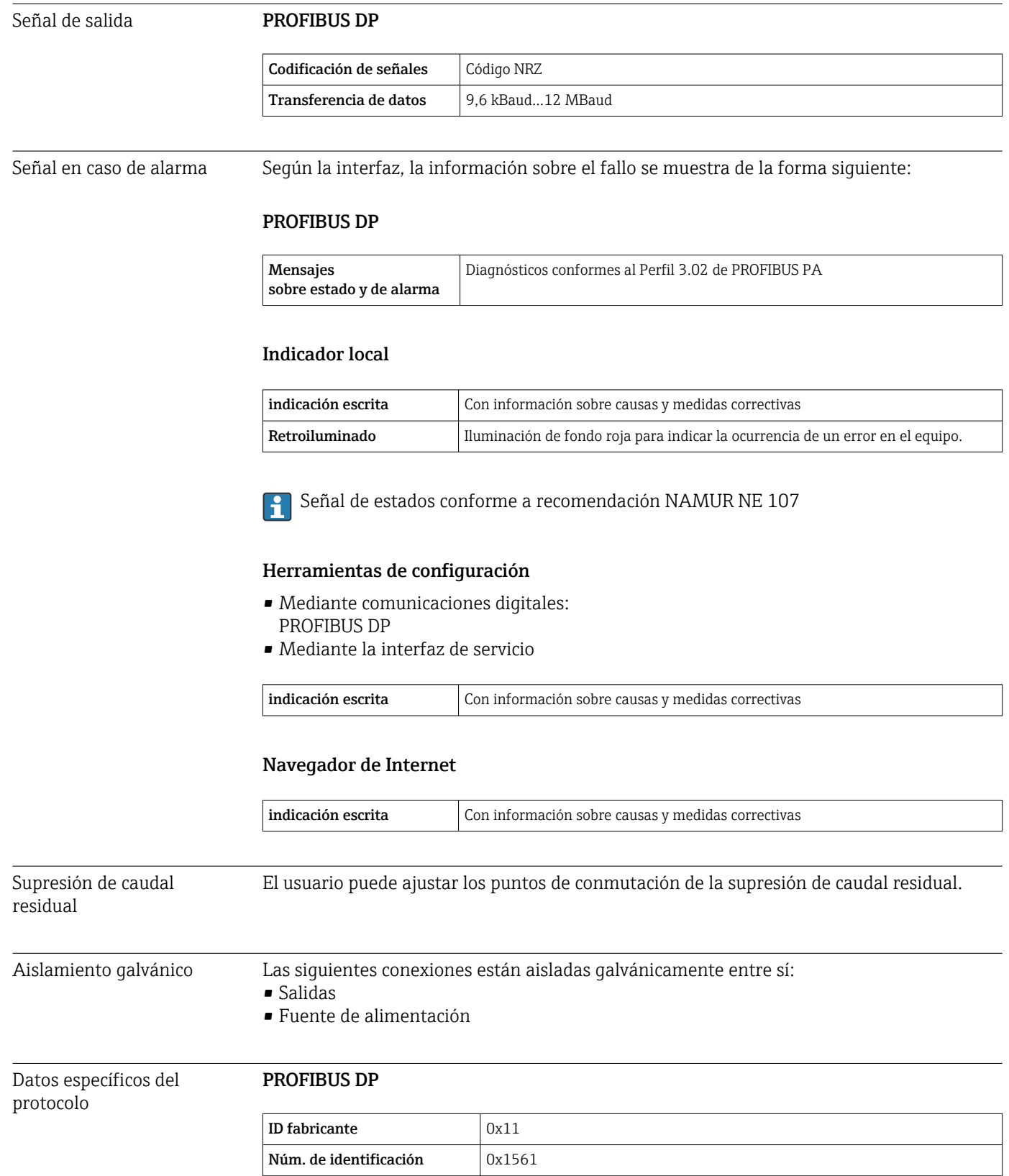
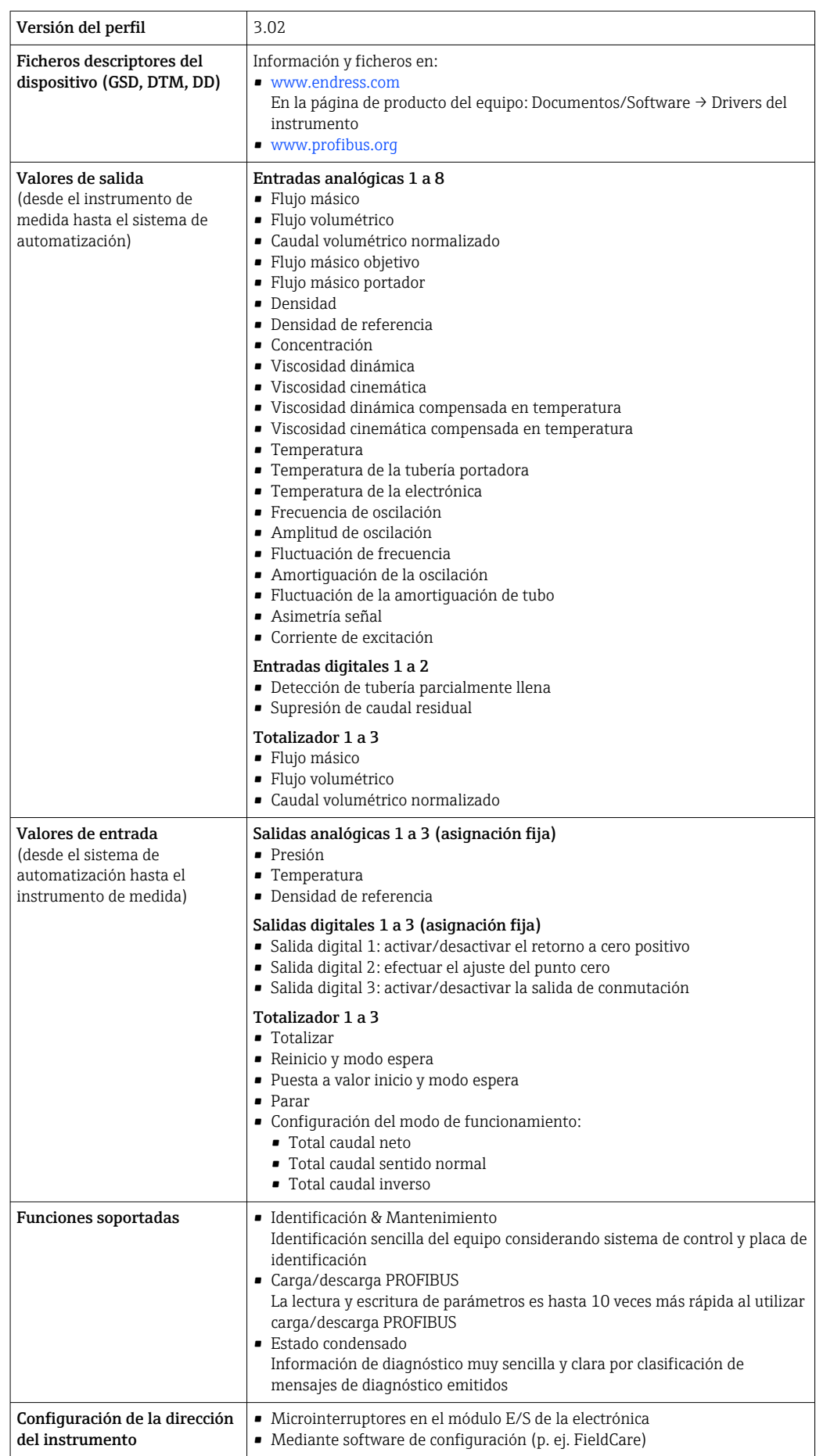

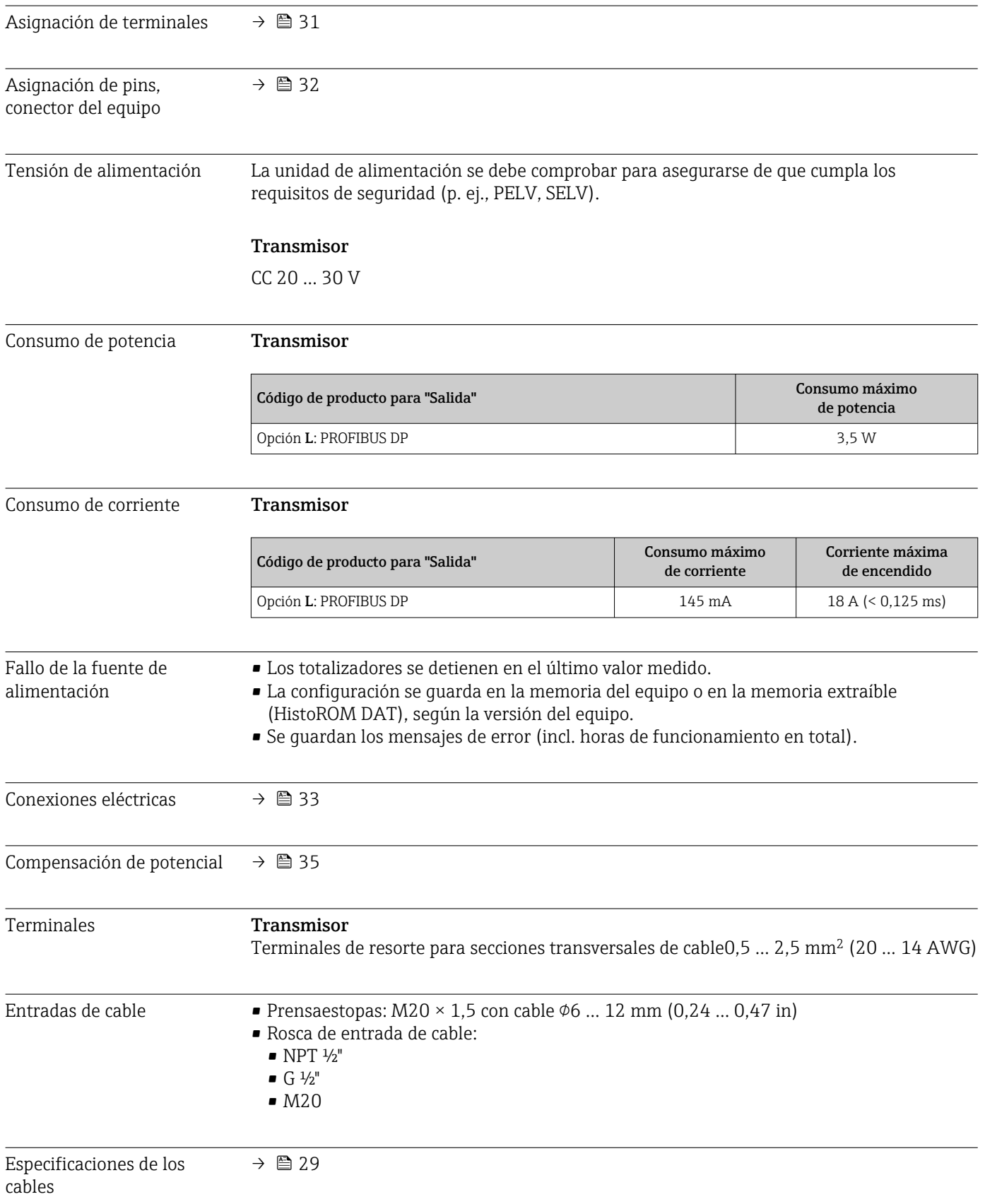

# 16.5 Alimentación

<span id="page-110-0"></span>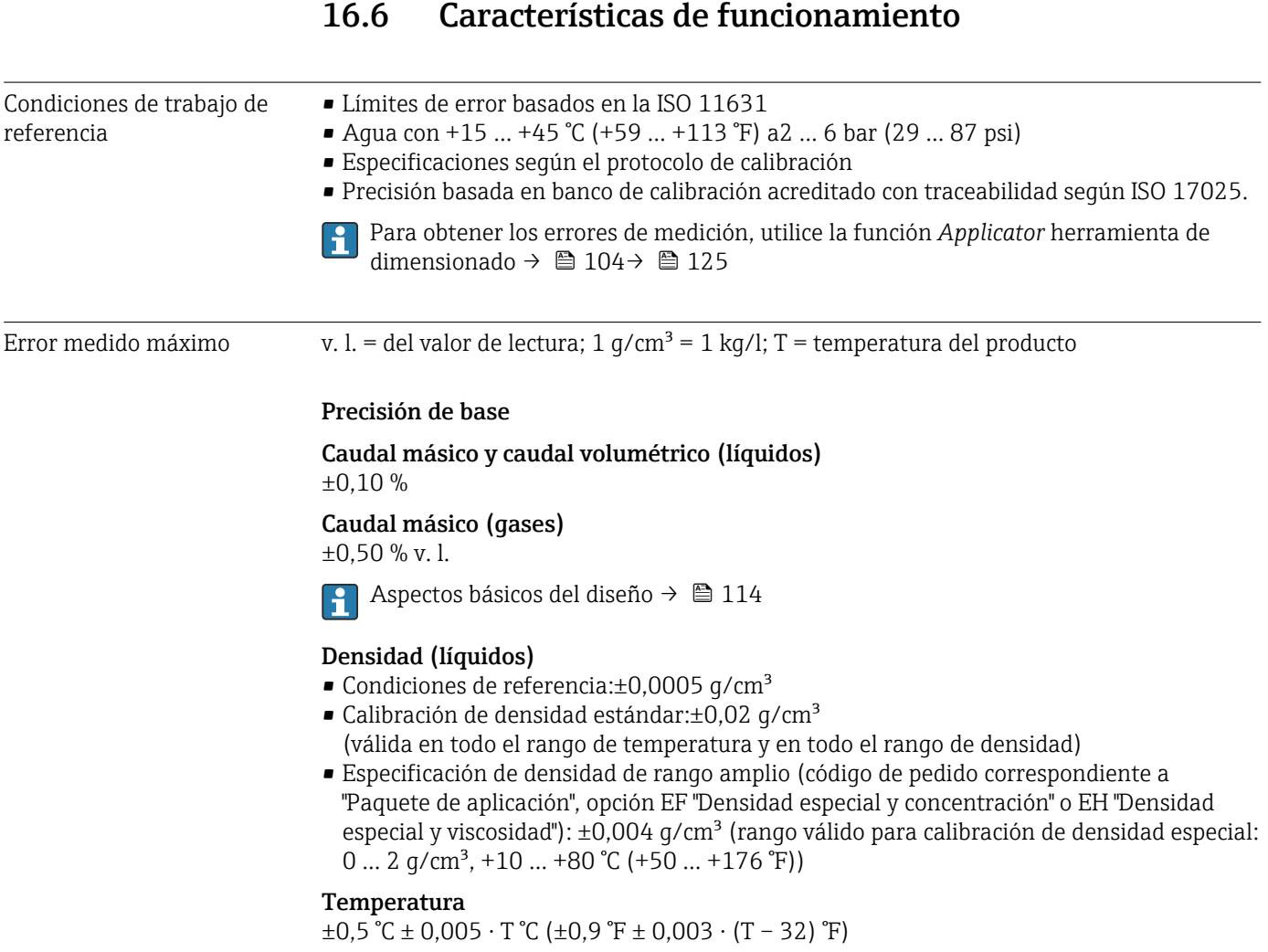

### Estabilidad del punto cero

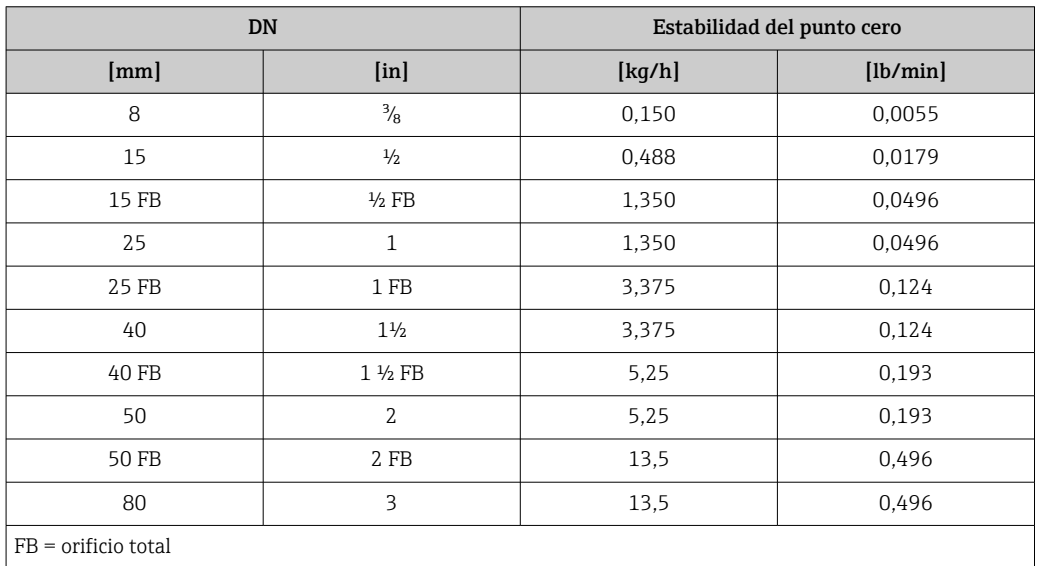

#### Valores del caudal

Valores del caudal flujo como parámetro de rangeabilidad en función del diámetro nominal.

#### *Unidades del SI*

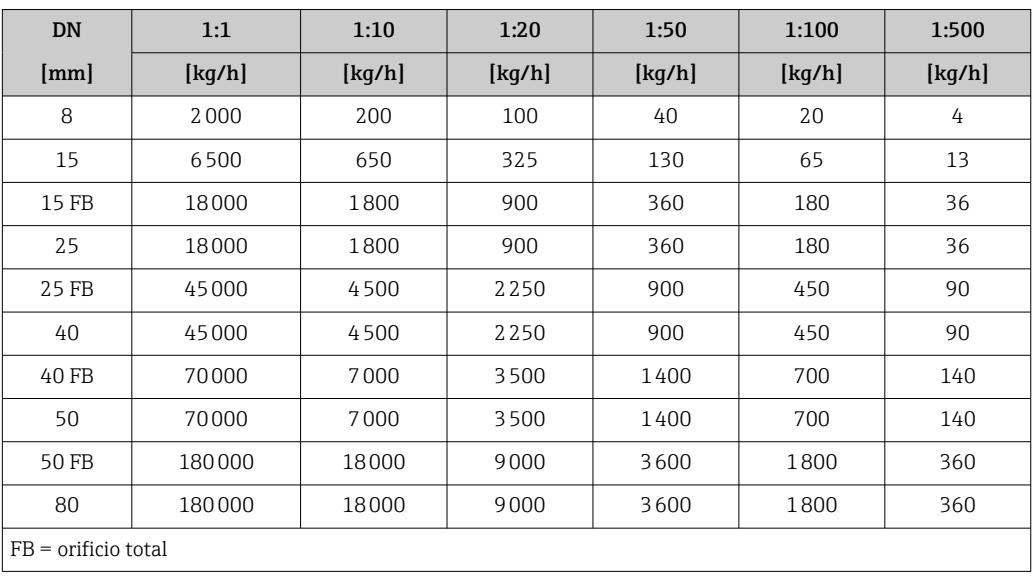

### *Unidades de EE. UU.*

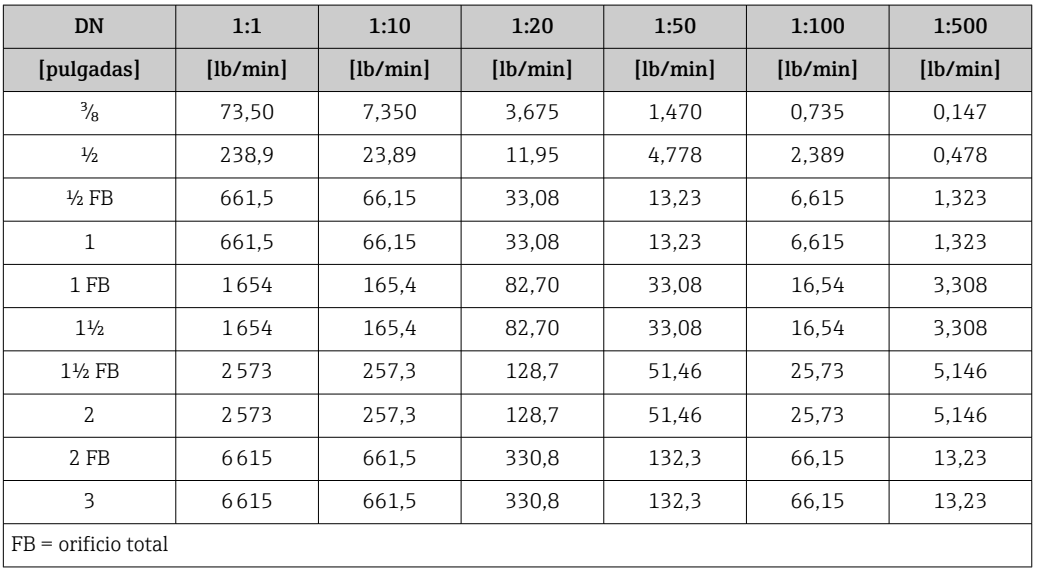

Repetibilidad v.l. = del valor de lectura; 1 g/cm<sup>3</sup> = 1 kg/l; T = temperatura del producto

#### Repetibilidad base

Caudal másico y caudal volumétrico (líquidos) ±0,05 % v.l.

Caudal másico (gases)  $\pm 0.25$  % v. l.

Aspectos básicos del diseño  $\rightarrow \blacksquare$  114

Densidad (líquidos)  $\pm 0,00025$  g/cm<sup>3</sup>

Temperatura  $\pm 0.25$  °C  $\pm$  0,0025  $\cdot$  T °C ( $\pm 0.45$  °F  $\pm$  0,0015  $\cdot$  (T-32) °F)

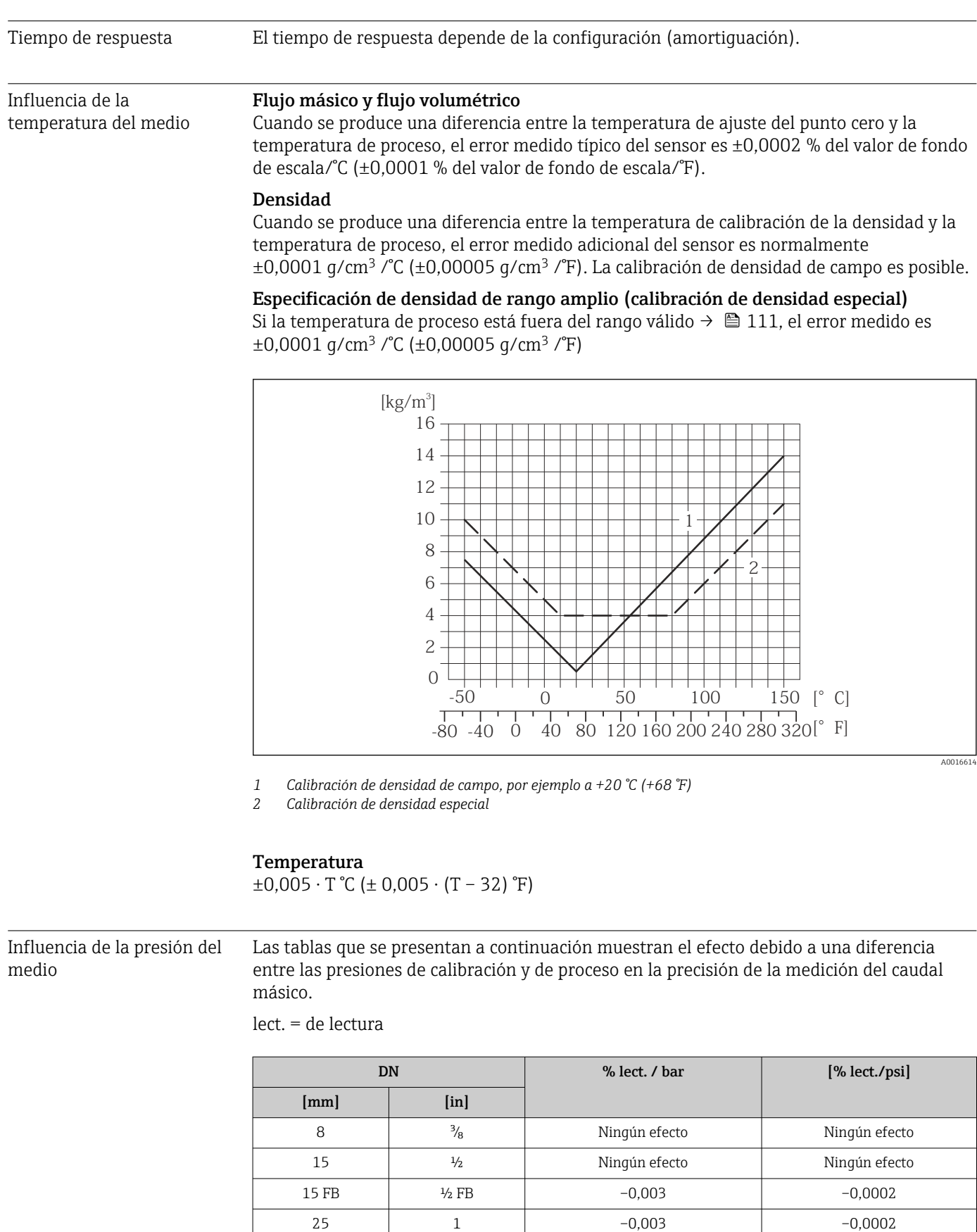

25 FB 1 FB Ningún efecto Ningún efecto 40 1½ Ningún efecto Ningún efecto 40 FB 1½ FB Ningún efecto Ningún efecto 50 2 Ningún efecto Ningún efecto

<span id="page-113-0"></span>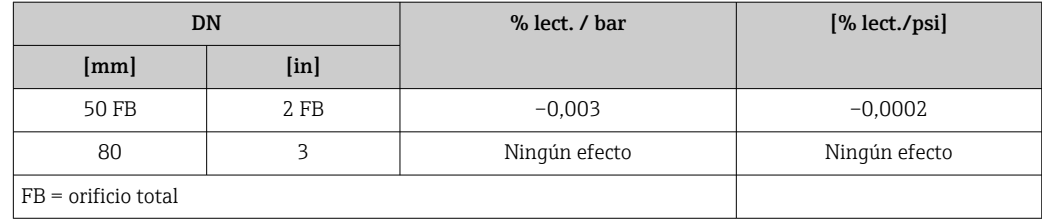

Aspectos básicos del diseño v.l. = valor de la lectura, v.f.e. = del valor de fondo de escala

BaseAccu = precisión de base en % lect., BaseRepeat = repetibilidad de base en % lect. MeasValue = valor medido; ZeroPoint = estabilidad de punto cero

*Cálculo del error medido máximo en función del caudal*

| Velocidad del caudal                                 | Error medido máximo en % v.l.                         |
|------------------------------------------------------|-------------------------------------------------------|
| $\frac{\text{ZeroPoint}}{\text{BaseAccu}} \cdot 100$ | $\pm$ BaseAccu<br>A0021339                            |
| A0021332                                             |                                                       |
| $\frac{\text{ZeroPoint}}{\text{BaseAccu}} \cdot 100$ | $\frac{\text{ZeroPoint}}{\text{MeasValue}} \cdot 100$ |
| A0021333                                             | A0021334                                              |

*Cálculo de la repetibilidad máxima en función del caudal*

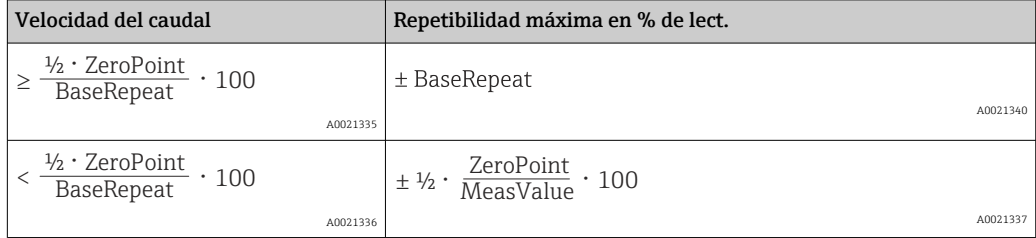

#### Ejemplo de error medido máx.

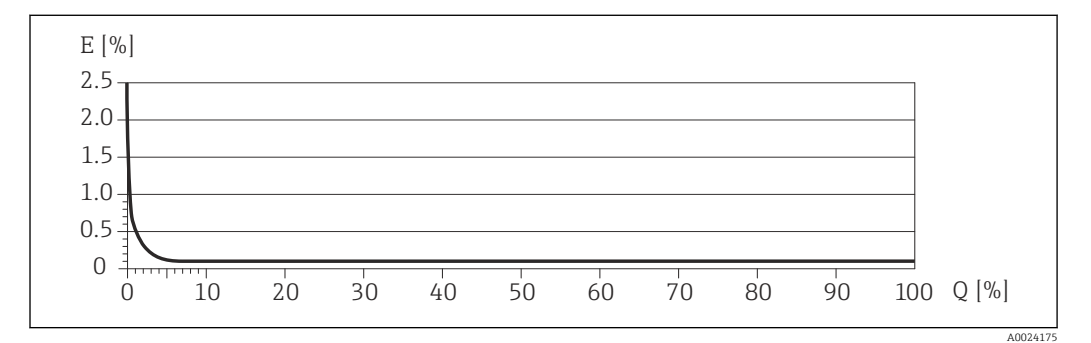

*E Error: Error medido máximo en % de v. l. (ejemplo)*

*Q Caudal en %*

 $\mathbf{f}$ 

Aspectos básicos del diseño → ■ 114

## 16.7 Instalación

"Requisitos para el montaje"  $\rightarrow$   $\blacksquare$  19

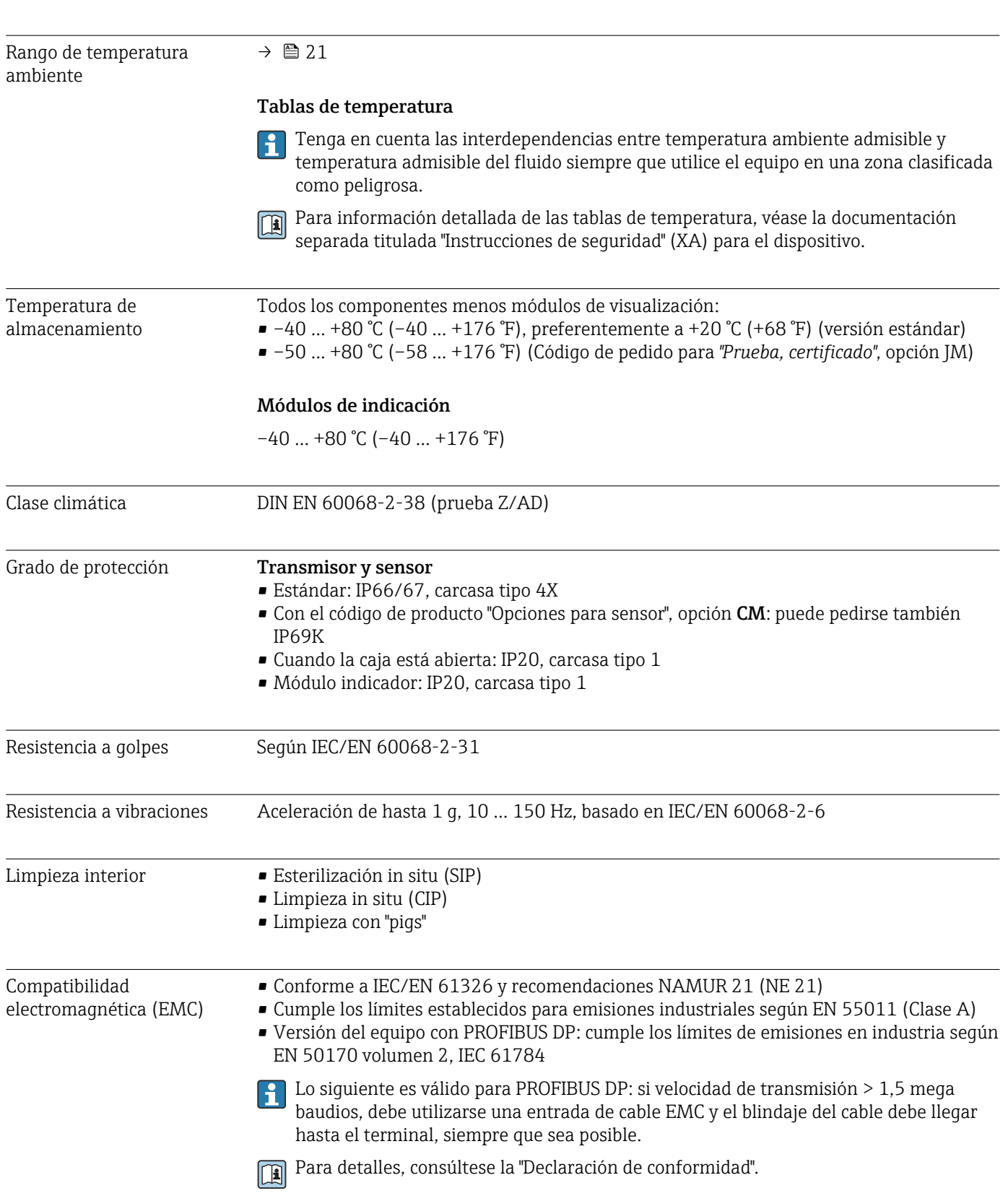

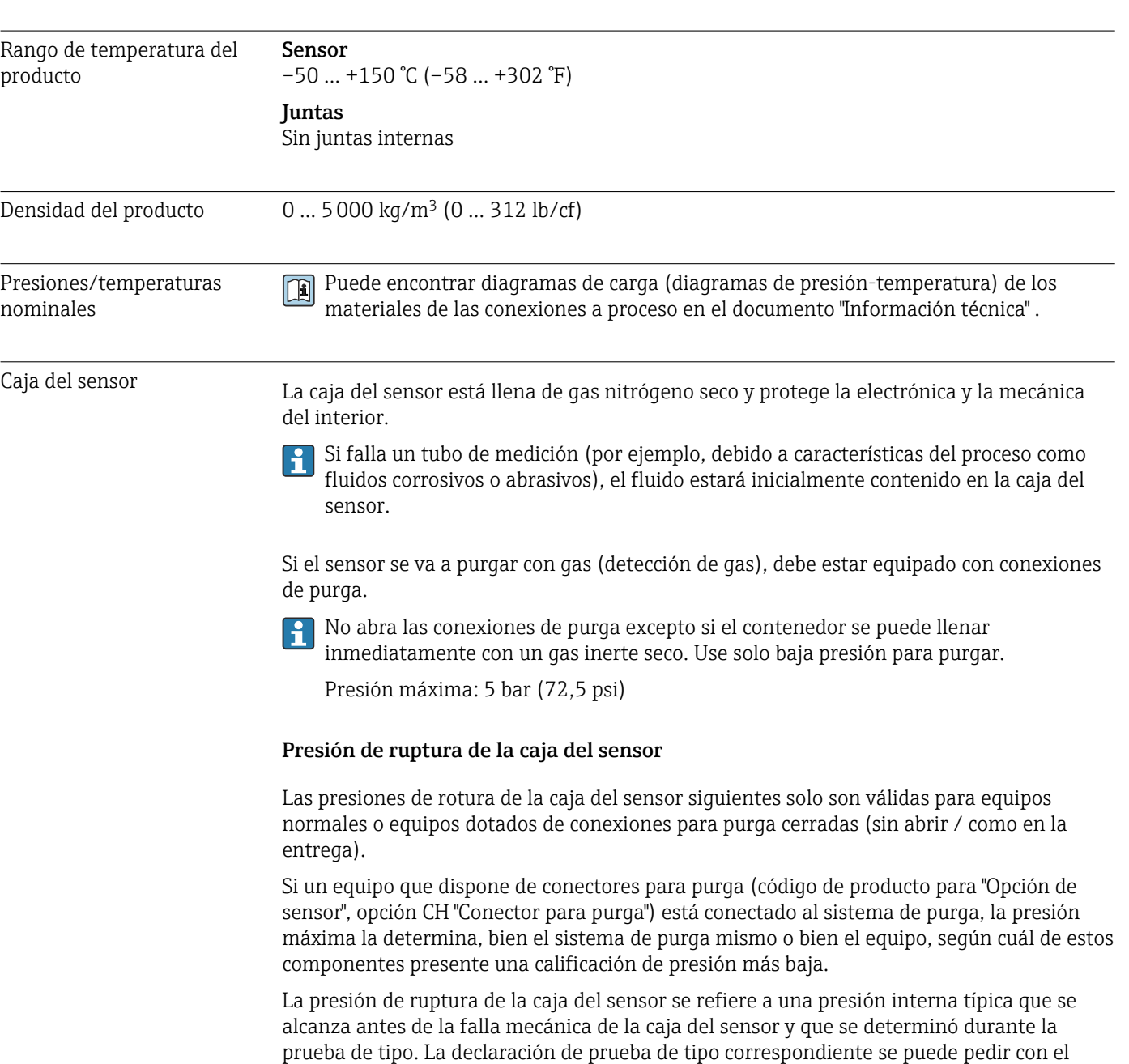

caja del sensor, prueba de tipo").

# 16.9 Proceso

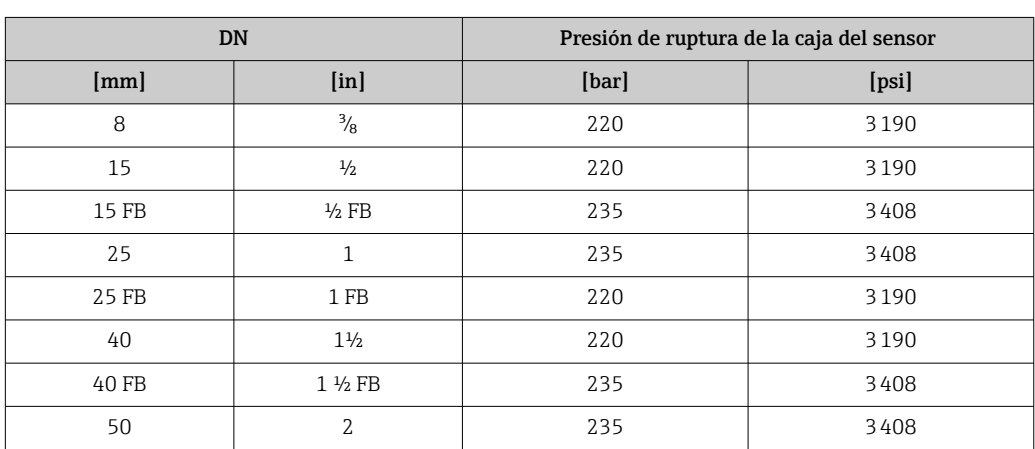

equipo (código de producto para "Aprobación adicional", opción LN "Presión de ruptura de la

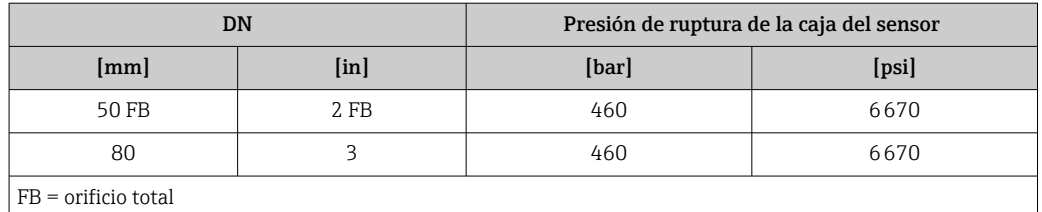

Para saber más acerca de las dimensiones: véase la sección "Construcción mecánica" del documento "Información técnica"

Límite caudal Seleccione el diametro nominal optimizando entre rango de caudal requerido y pérdida de carga admisible.

- Para una visión general sobre los distintos valores de fondo de escala disponibles, véase la sección "Rango de medida" →  $\triangleq$  106
- El valor mínimo de fondo de escala recomendado es aprox. 1/20 del valor máximo de fondo de escala.
- En la mayoría de aplicaciones, 20 … 50 % del valor máximo de fondo de escala se puede considerar ideal
- Seleccione un valor de fondo de escala menor para sustancias abrasivas (como líquidos con sólidos en suspensión): velocidad de flujo <1 m/s (<3 ft/s).
- Para mediciones de gas, aplique las reglas siguientes:
	- La velocidad de flujo en los tubos de medición no debe superar la mitad de la velocidad del sonido (0,5 Mach).
	- El flujo másico máximo depende de la densidad del qas: fórmula  $\rightarrow$  107

Pérdida de presión **Para calcular la pérdida de presión**, use la herramienta de dimensionado *Applicator*→ ■ 125

# 16.10 Construcción mecánica

Diseño, dimensiones **Para las dimensiones del instrumento y las requeridas para su instalación**, véase el documento "Información técnica", sección "Construcción mecánica".

Peso Todos los valores del peso (el peso excluye el material de embalaje) se refieren a equipos con bridas EN/DIN PN 40. Especificaciones sobre el peso, incluido el transmisor: código de producto para "Caja"; opción: A "Compacta, aluminio, recubierta".

#### Peso en unidades SI

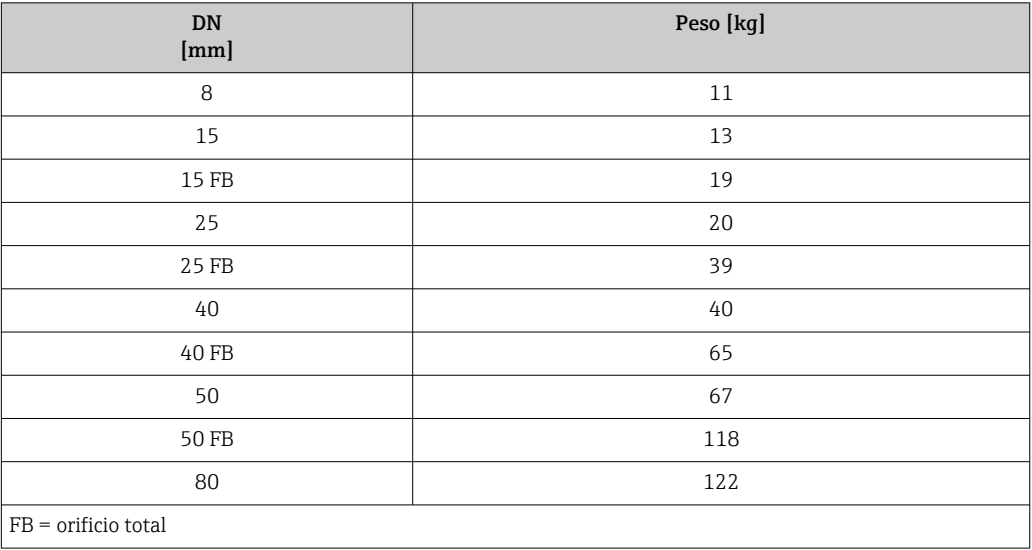

#### Peso en unidades EUA

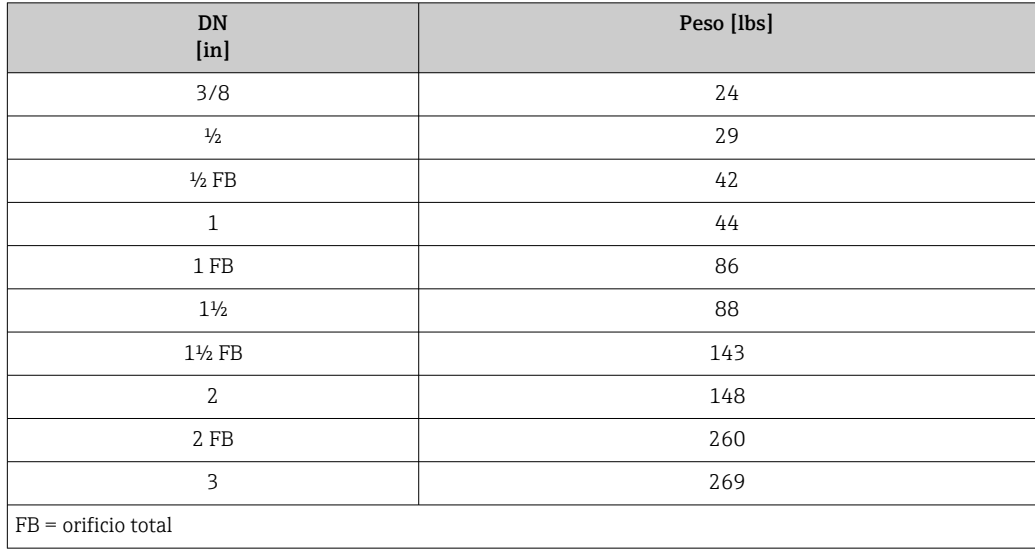

#### Materiales **Caja del transmisor**

- Código de producto para "Cabezal", opción A "compacto, recubierto de aluminio": Aluminio, AlSi10Mg, recubierto
- Código de producto para "Cabezal", opción B "Compacto, sanitario, acero inox.": Versión sanitaria, acero inoxidable 1.4301 (304)
- Código de producto para "Cabezal", opción C: "Ultracompacto, sanitario, acero inoxidable": Versión sanitaria, acero inoxidable 1.4301 (304)
- Material de la ventana para indicador local opcional ( $\rightarrow \Box$  121):
	- Para códigos de producto para "Cabezal", opción A: vidrio
	- Para código de producto para "Caja", opción B y C: plástico

#### Entradas de cable/prensaestopas

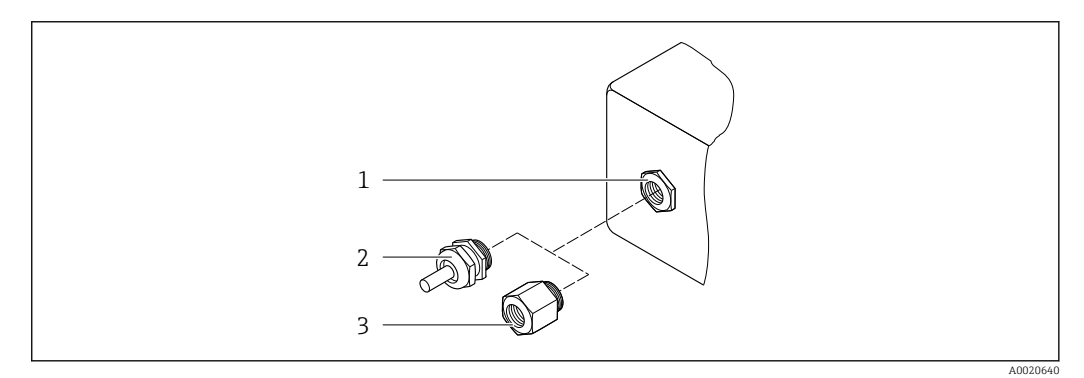

- *19 Entradas de cable/prensaestopas posibles*
- *1 Rosca M20 × 1,5*
- *2 Prensaestopas M20 × 1,5*
- *3 Adaptador para entrada de cable con rosca interior G ½" o NPT ½"*

#### *Código de producto para "Caja", opción A "compacto, recubierto de aluminio"*

Las distintas entradas de cable son aptas tanto para zonas sin peligro de explosión como para zonas con peligro de explosión.

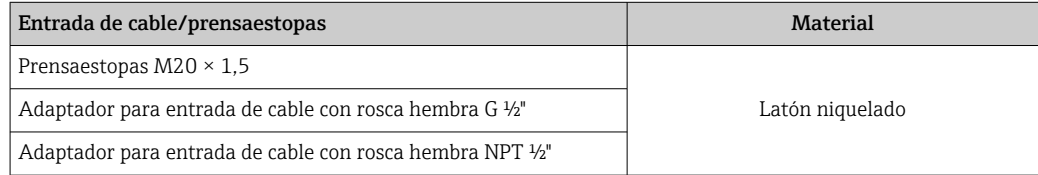

*Código de producto para "Caja", opción B "Compacto, sanitario, acero inox."*

Las distintas entradas de cable son aptas tanto para zonas sin peligro de explosión como para zonas con peligro de explosión.

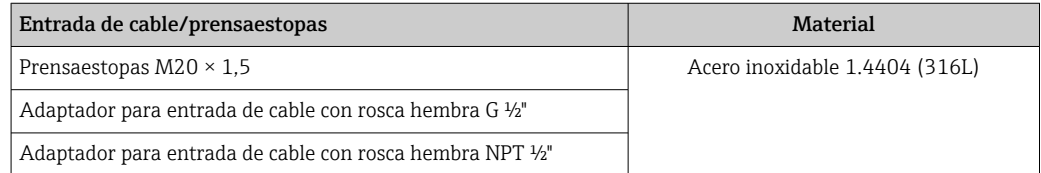

#### Conector del equipo

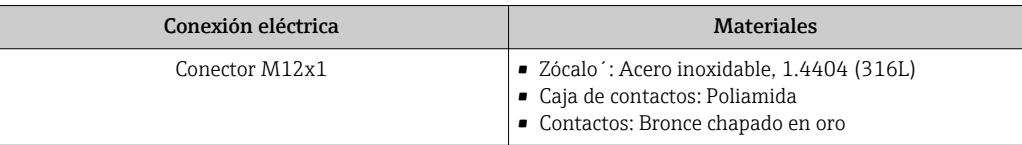

#### Caja del sensor

- Superficie exterior resistente a ácidos y bases
- Acero inoxidable 1.4301 (304)

#### Tubos de medición

Titanio de grado 9

#### Conexiones a proceso

- Bridas según EN 1092-1 (DIN 2501) / según ASME B16.5 / según JIS:
	- Acero inoxidable 1.4301 (304)
	- Partes en contacto con el producto: Titanio de grado 2
- Todas las otras conexiones a proceso: Titanio de grado 2

Conexiones de proceso disponibles→ 120 I÷

#### Juntas

Conexiones soldadas a proceso sin juntas internas

#### Accesorios

*Cubierta protectora*

Acero inoxidable 1.4404 (316L)

*Barrera de seguridad Promass 100*

Caja: poliamida

- Conexiones a proceso Conexiones bridadas fijas:
	- Brida EN 1092-1 (DIN 2501)
	- Brida EN 1092-1 (DIN 2512N)
	- Brida ASME B16.5
	- Brida JIS B2220
	- Brida de forma A DIN 11864-2, DIN 11866 serie A, brida con entalladura
	- Conexiones clamp: Tri-Clamp (tubos OD), DIN 11866 serie C
	- Conexión clamp excéntrica:
	- Excen. Tri-Clamp, DIN 11866 serie C
	- Rosca:
		- Rosca DN 11851, DIN 11866 serie A
		- Rosca SMS 1145
		- Rosca ISO 2853, ISO 2037
		- Rosca de forma A DIN 11864-1, DIN 11866 serie A
	- Materiales de la conexión a proceso1 - 1

• Sin pulir

• Ra<sub>max</sub> = 0,76  $\mu$ m (30  $\mu$ in) • Ra<sub>max</sub> = 0,38 µm (15 µin)

16.11 Operatividad Indicador local El indicador local solo está disponible con el siguiente código de pedido del equipo: Código de pedido para "Indicador; configuración", opción B: 4 líneas; iluminado, mediante comunicación Elementos del indicador • Indicador de cristal líquido de 4 líneas, con 16 caracteres por línea. • Retroiluminación de color blanco; cambia a rojo cuando se produce un error en el equipo. • El formato en el que se visualizan las variables medidas y las variables de estado se puede configurar individualmente. **• Temperatura ambiente admisible para el indicador:**  $-20$  ...  $+60^{\circ}C$  ( $-4$  ...  $+140^{\circ}F$ ). La legibilidad del indicador puede disminuir a temperaturas situadas fuera del rango de temperatura. Desconexión del indicador local del módulo del sistema electrónico principal En el caso de la versión de la caja "compacta, recubierta de aluminio", el indicador local se debe desconectar del módulo del sistema electrónico principal de manera exclusivamente manual. En el caso de las versiones de la caja "compacta, higiénica, inoxidable" y "ultracompacta, higiénica, inoxidable", el indicador local está integrado en la tapa de la caja y se desconecta del módulo del sistema electrónico principal cuando se abre la tapa de la caja. *Versión de la caja "compacta, recubierta de aluminio"* El indicador local está montado sobre el módulo del sistema electrónico principal. La conexión electrónica entre el indicador local y el módulo del sistema electrónico principal se establece a través de un cable de conexión. Si es preciso llevar a cabo algún trabajo en el equipo de medición (p. ej., conexión eléctrica), resulta aconsejable desconectar el indicador local del módulo del sistema electrónico principal: 1. Presione sobre los pestillos laterales del indicador local. 2. Extraiga el indicador local del módulo del sistema electrónico principal. Durante esta operación, preste atención a la longitud del cable de conexión. Una vez efectuado el trabajo, vuelva a montar el indicador local en su sitio. Configuración a distancia Mediante red PROFIBUS DP Esta interfaz de comunicación está disponible para versiones de equipo con PROFIBUS DP.

<span id="page-120-0"></span>Rugosidad superficial Los datos indicados se refieren a las piezas que están en contacto con el líquido. Es posible solicitar la siguiente calidad de rugosidad de la superficie.

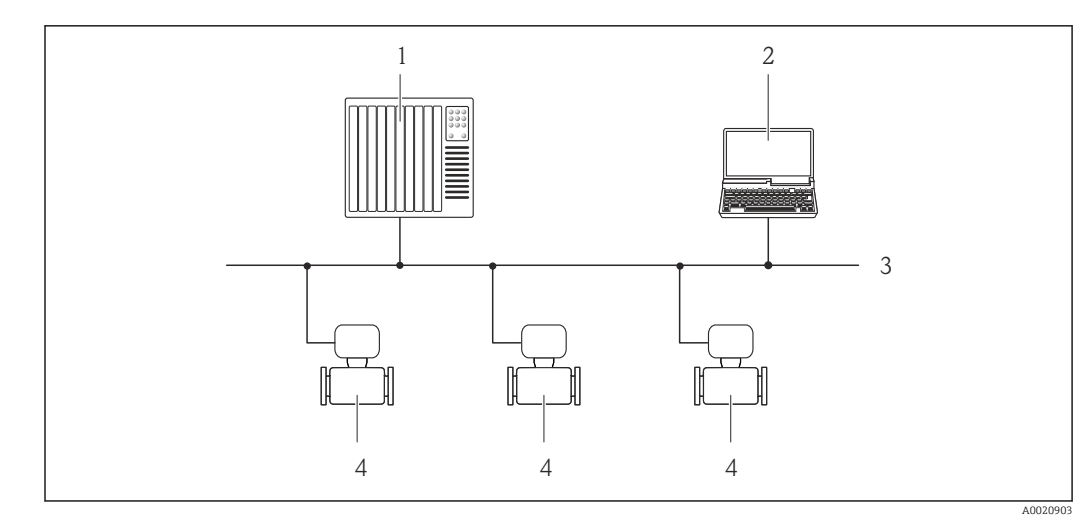

 *20 Opciones para la configuración a distancia mediante red PROFIBUS DP*

- *1 Sistema de automatización*
- *2 Ordenador con tarjeta para red PROFIBUS*
- *3 Red PROFIBUS DP*
- *4 Instrumento de medición*

#### Interfaz de servicio Mediante interfaz de servicio (CDI-RJ45)

#### *PROFIBUS DP*

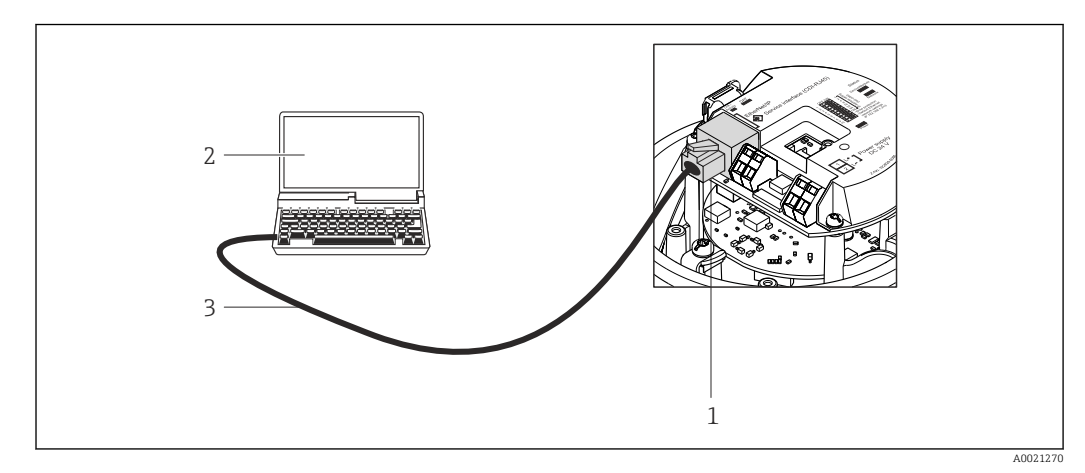

 *21 Conexión para código de pedido para "Salida", opción L: PROFIBUS DP*

- *1 Interfaz de servicio (CDI -RJ45) del equipo de medición con acceso al servidor web integrado*
- *2 Ordenador con navegador de internet (p. ej., Internet Explorer) para acceder al servidor web integrado del equipo o con el software de configuración "FieldCare" con COM DTM "CDI Communication TCP/IP"*
- *3 Cable de conexión estándar para Ethernet con conector RJ45*

Idiomas Admite la configuración en los siguientes idiomas:

- A través del software de configuración "FieldCare": inglés, alemán, francés, español, italiano, chino, japonés
- Utilizando el navegador de Internet inglés, alemán, francés, español, italiano, neerlandés, portugués, polaco, ruso, turco, chino, japonés, bahasa (indonesio), vietnamita, checo

# 16.12 Certificados y homologaciones

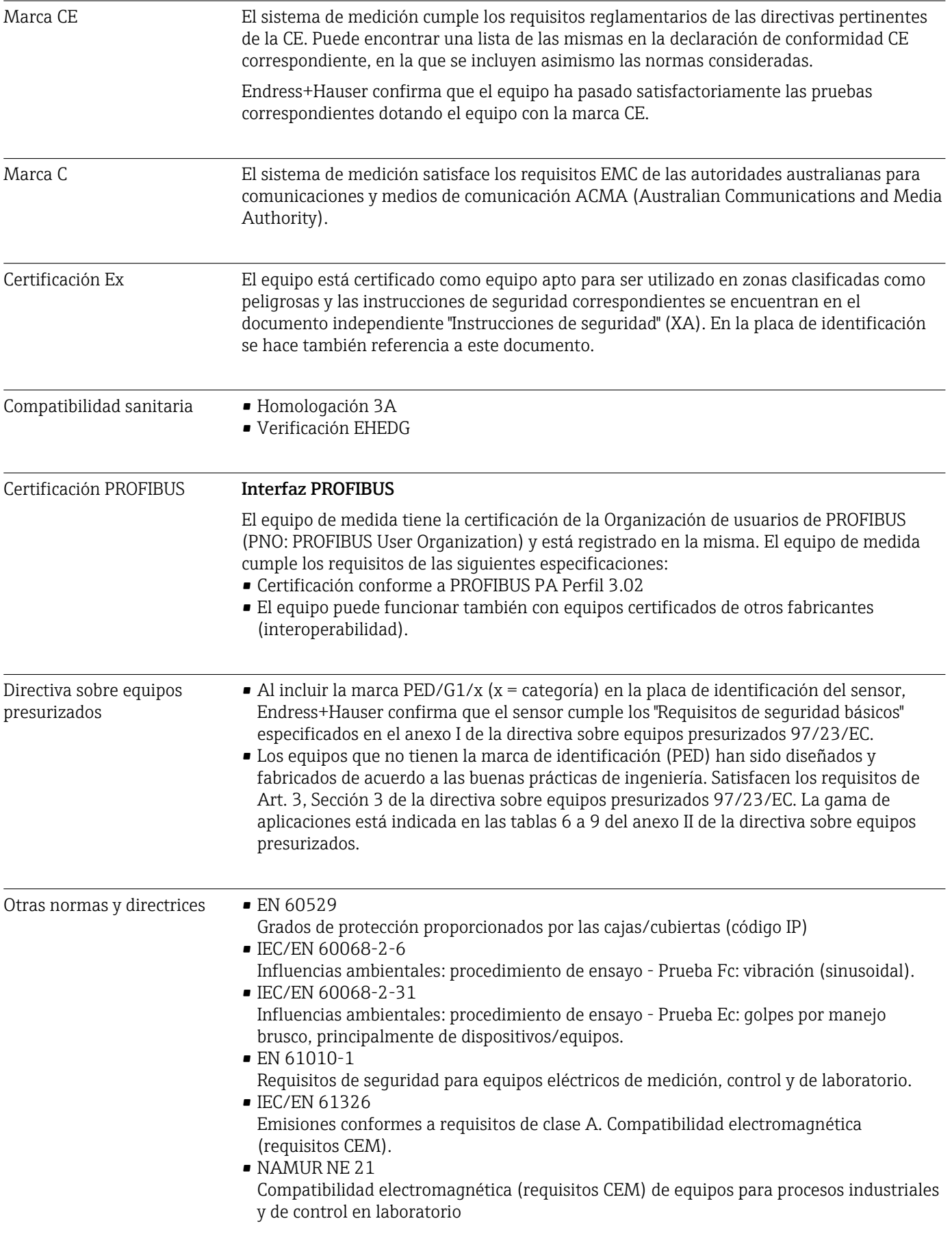

• NAMUR NE 32 Conservación de datos en instrumentos de campo y control, dotados con microprocesadores, en caso de producirse un fallo de alimentación

- NAMUR NE 43 Estandarización del nivel de la señal para información sobre avería de transmisores digitales con salida de señal analógica.
- NAMUR NE 53 Software de equipos de campo y dispositivos de tratamiento de señales con electrónica digital
- NAMUR NE 80

Aplicación de la "Directiva sobre equipos a presión" a equipos de control de procesos

- NAMUR NE 105
	- Especificaciones sobre la integración de equipos en buses de campo en herramientas de ingeniería para equipos de campo
- NAMUR NE 107
	- Automonitorización y diagnóstico de equipos de campo
- NAMUR NE 131
- Requisitos que deben cumplir equipos de campo para aplicaciones estándar
- NAMUR NE 132 Caudalímetro másico por efecto Coriolis

# 16.13 Paquetes de aplicaciones

Hay diversos paquetes de aplicación disponibles con los que se amplía la capacidad funcional del equipo. Estos paquetes pueden requerirse para satisfacer determinados aspectos de seguridad o requisitos específicos de la aplicación.

Se puede realizar un pedido de paquetes de software con el instrumento o más tarde a Endress+Hauser. La información detallada sobre el código de producto en cuestión está disponible en su centro local Endress+Hauser o en la página de productos del sitio web de Endress+Hauser: [www.endress.com](http://www.endress.com).

Para información detallada sobre los paquetes de aplicaciones: Documentación especial relativa al equipo

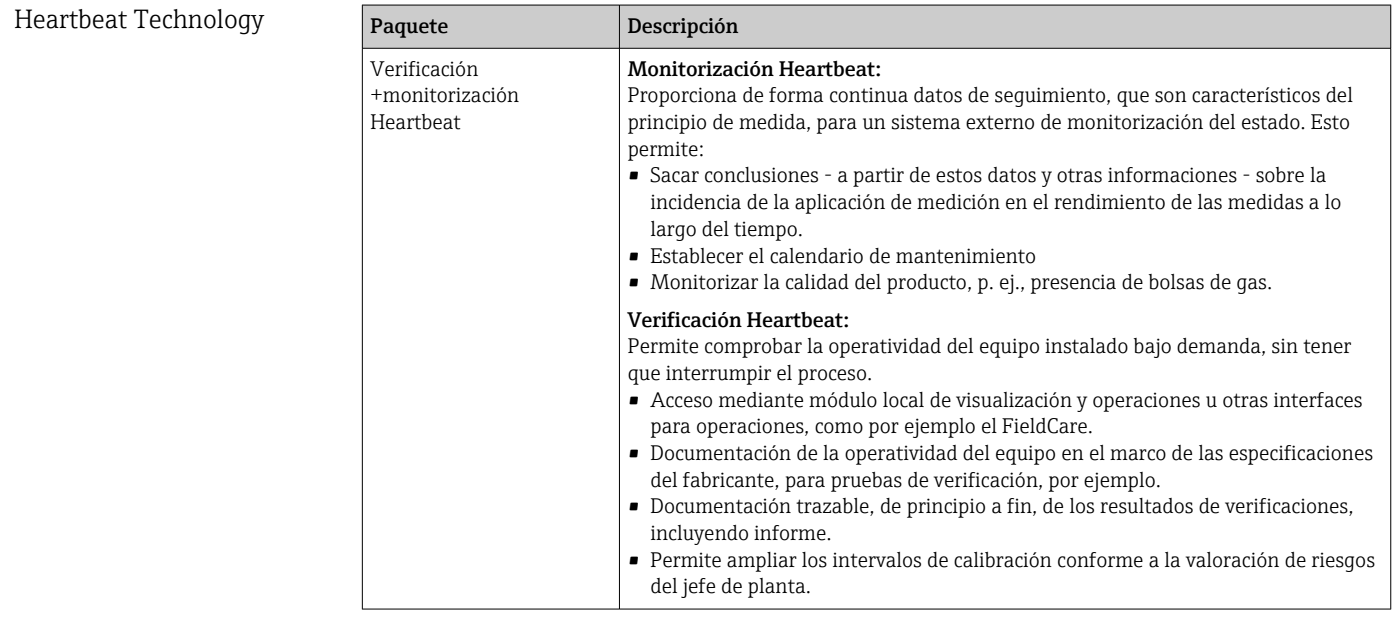

<span id="page-124-0"></span>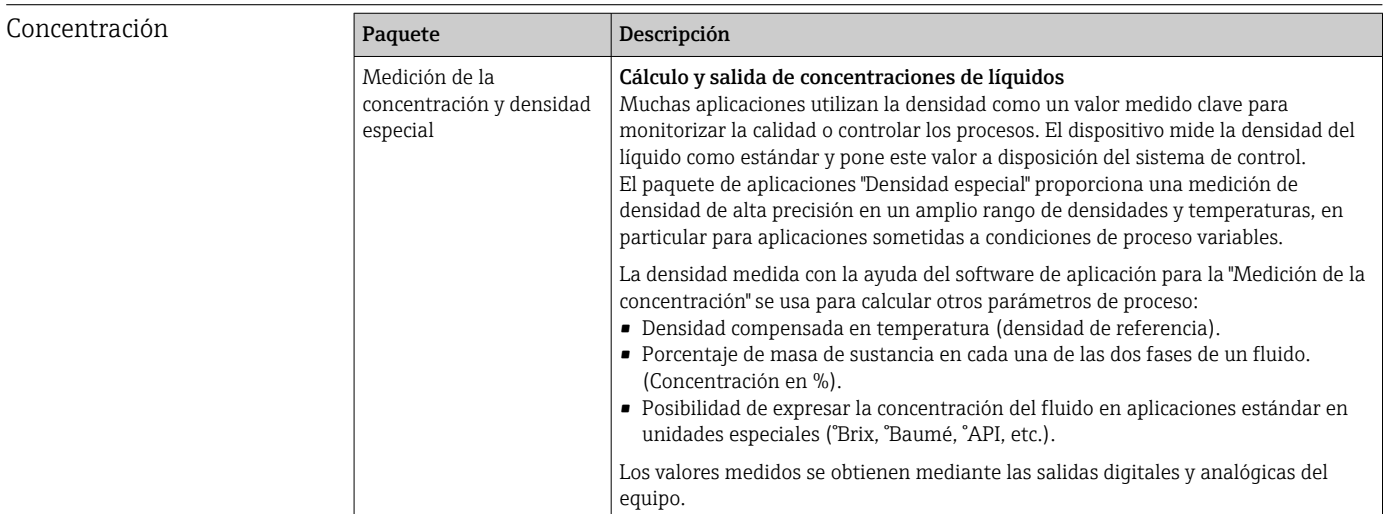

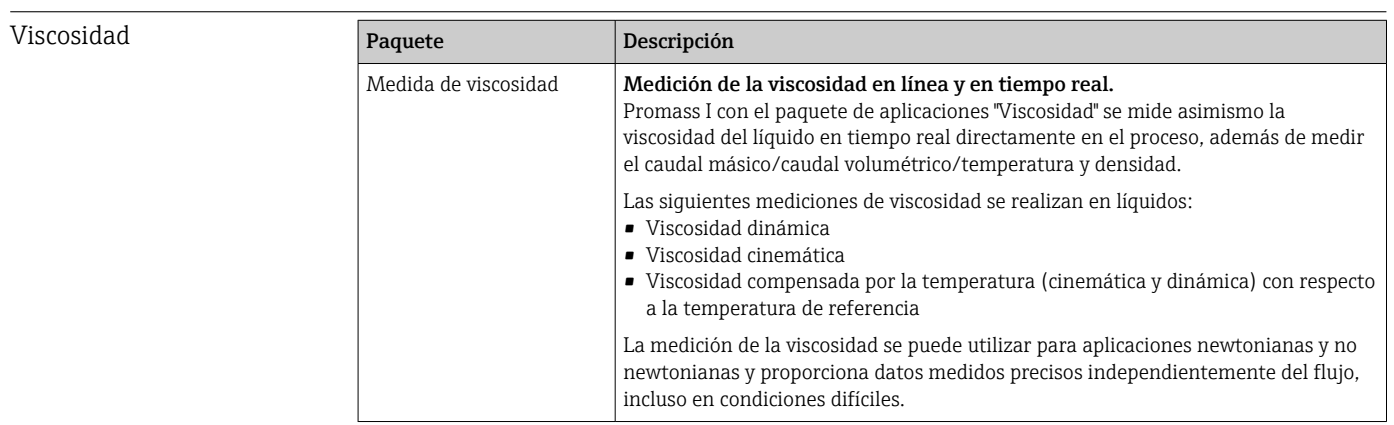

## 16.14 Accesorios

 $\boxed{T}$  Visión general sobre accesorios disponibles para pedido →  $\triangleq$  104

## 16.15 Documentación

Para una visión general sobre el alcance de la documentación técnica del equipo, consúltese:

- En *W@M Device Viewer* : entre el número de serie indicado en la placa de identificación ([www.endress.com/deviceviewer\)](http://www.endress.com/deviceviewer)
- La *Endress+Hauser Operations App*: entre el número de serie indicado en la placa de identificación o escanee el código matricial 2D (código QR) que presenta la placa de identificación.

Documentación estándar Manual de instrucciones abreviado

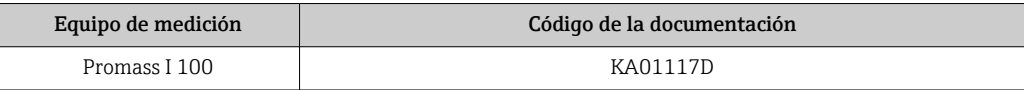

#### Información técnica

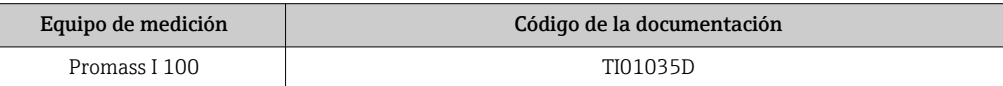

#### Documentación suplementaria dependiente del equipo

### Instrucciones de seguridad

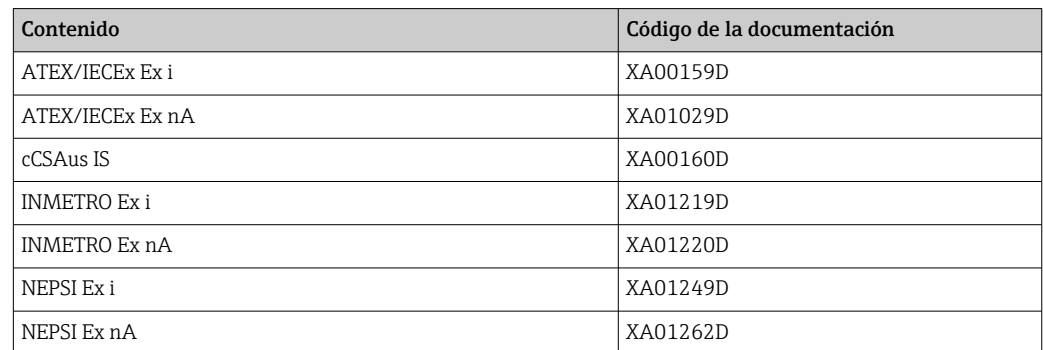

## Documentación especial

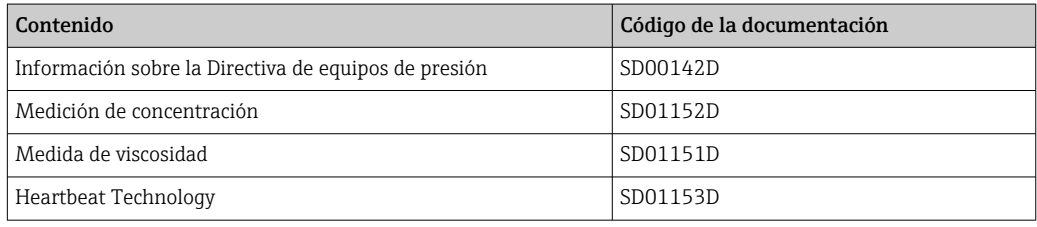

### Instrucciones de instalación

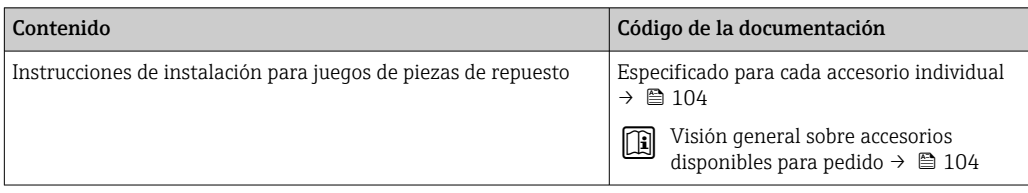

# <span id="page-126-0"></span>17 Anexo

# 17.1 Visión general sobre el menú de configuración

El siguiente gráfico proporciona una descripción general de la estructura del menú de configuración completo con sus menús, submenús y parámetros. Las referencias de página indican dónde pueden encontrarse los parámetros en cuestión en el manual.

En función de la versión del instrumento, no todos los submenús y parámetros están disponibles en cada instrumento. La selección puede variar según el código de producto.

Para el código de producto "Paquete de software", los parámetros asociados se describen en la Documentación especial.

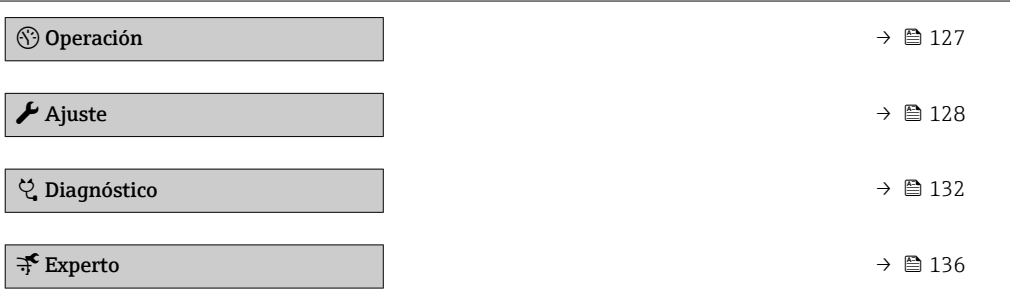

# 17.1.1 Menú "Operación"

*Navegación* <sup>a</sup> Operación

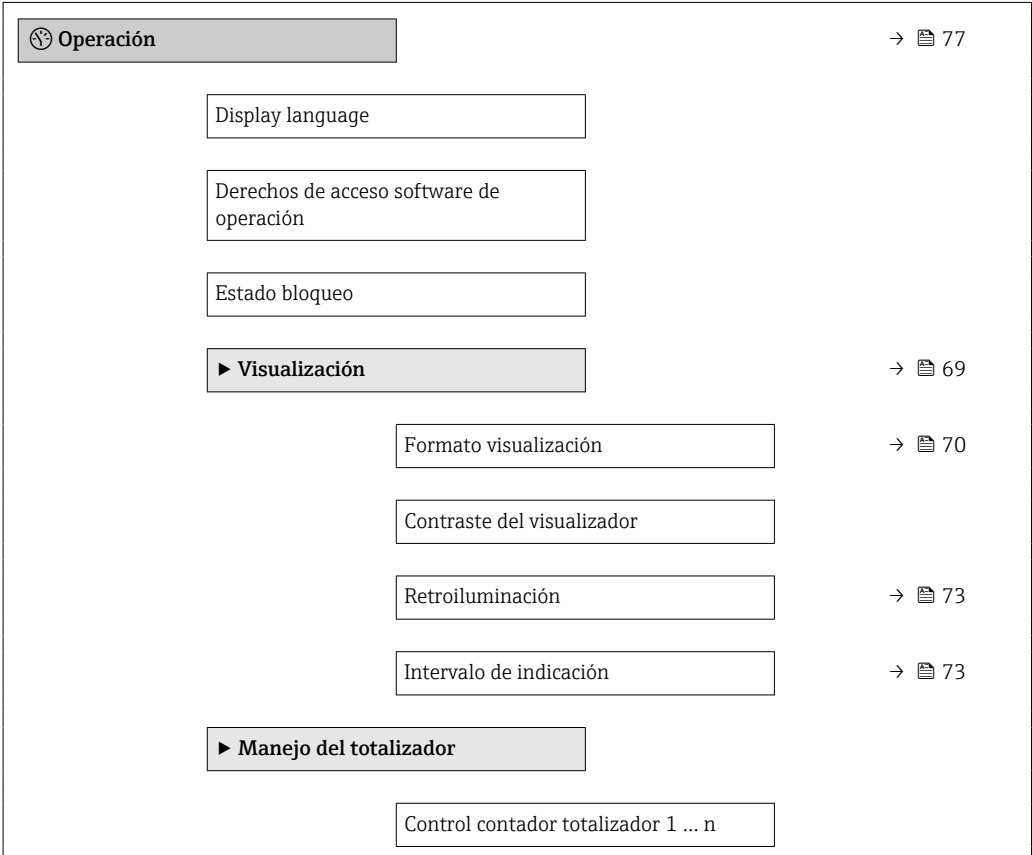

<span id="page-127-0"></span>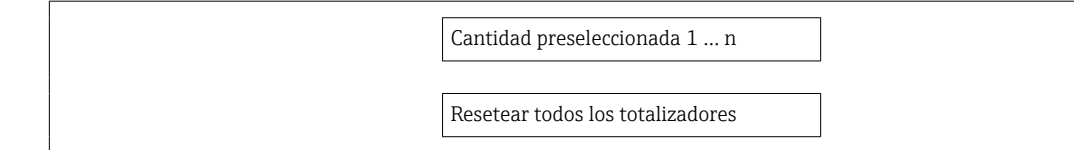

# 17.1.2 Menú "Ajuste"

*Navegación* Ajuste

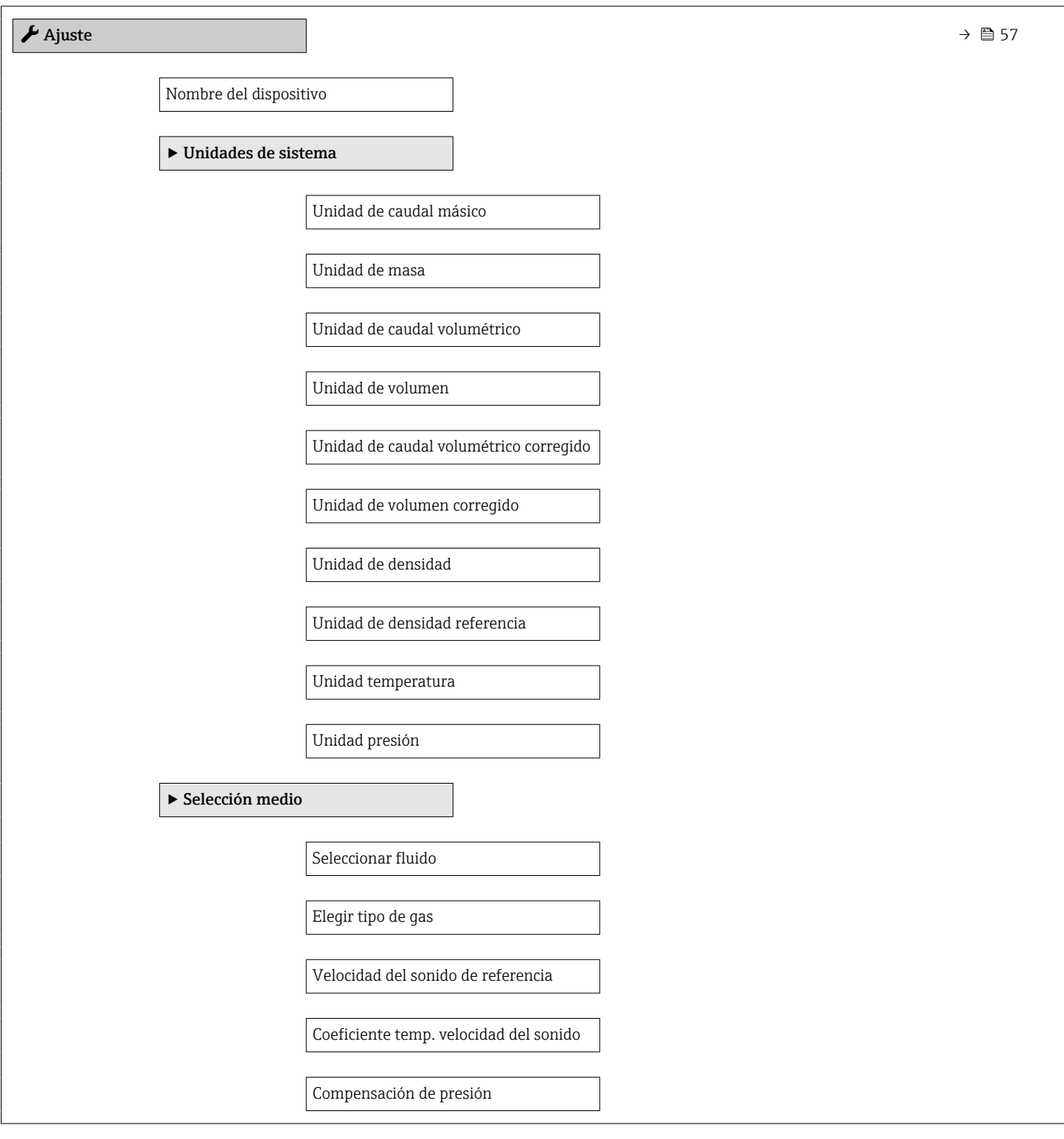

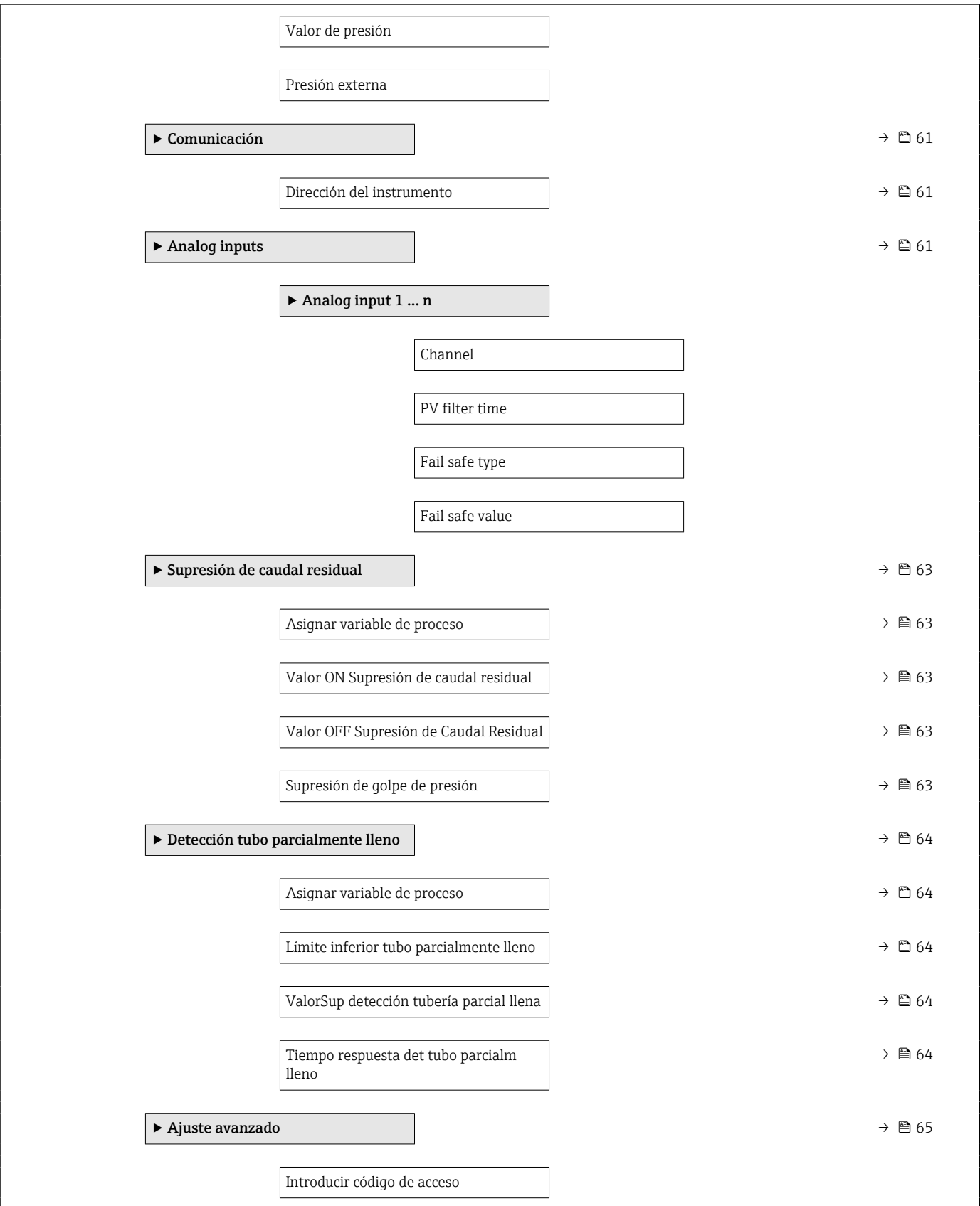

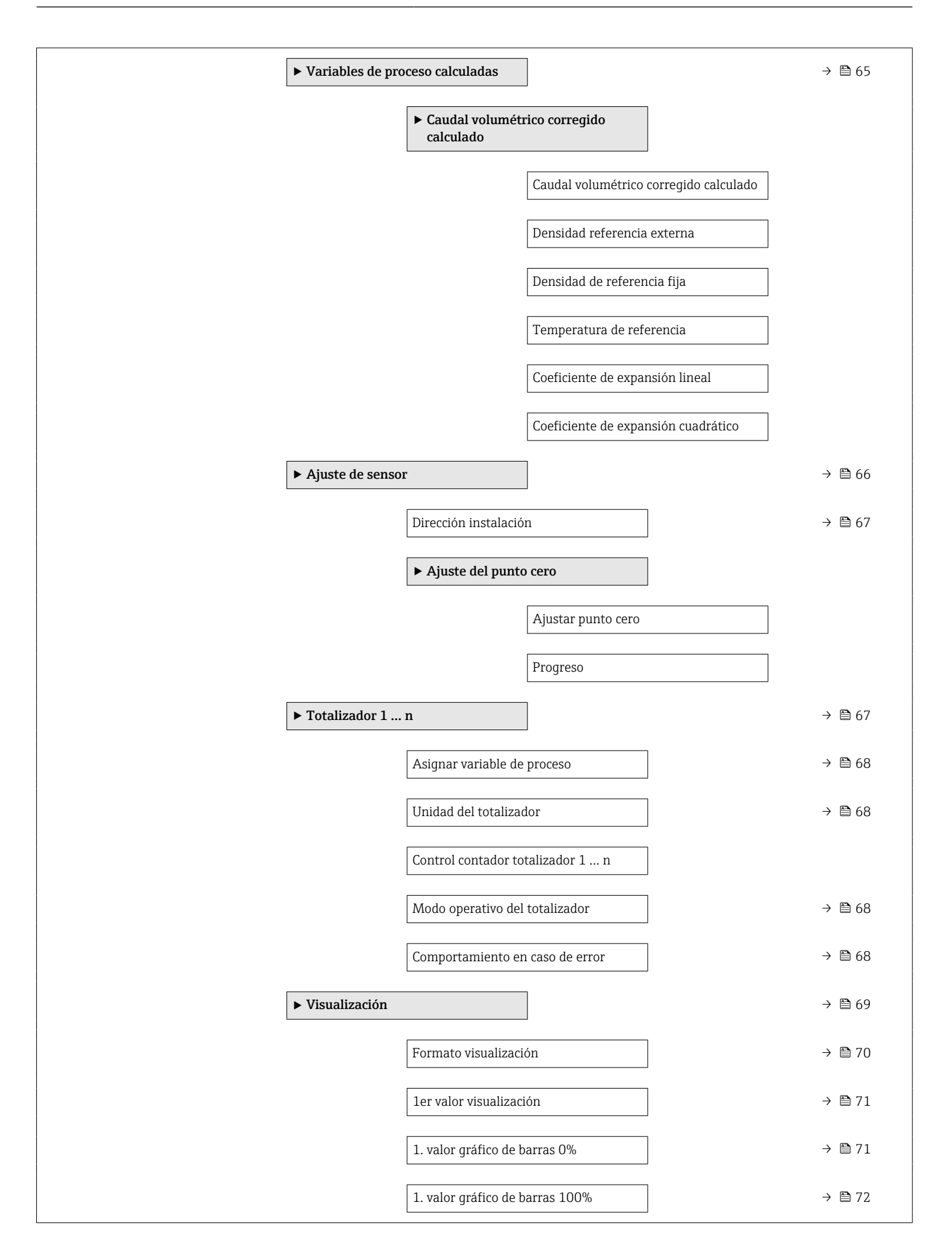

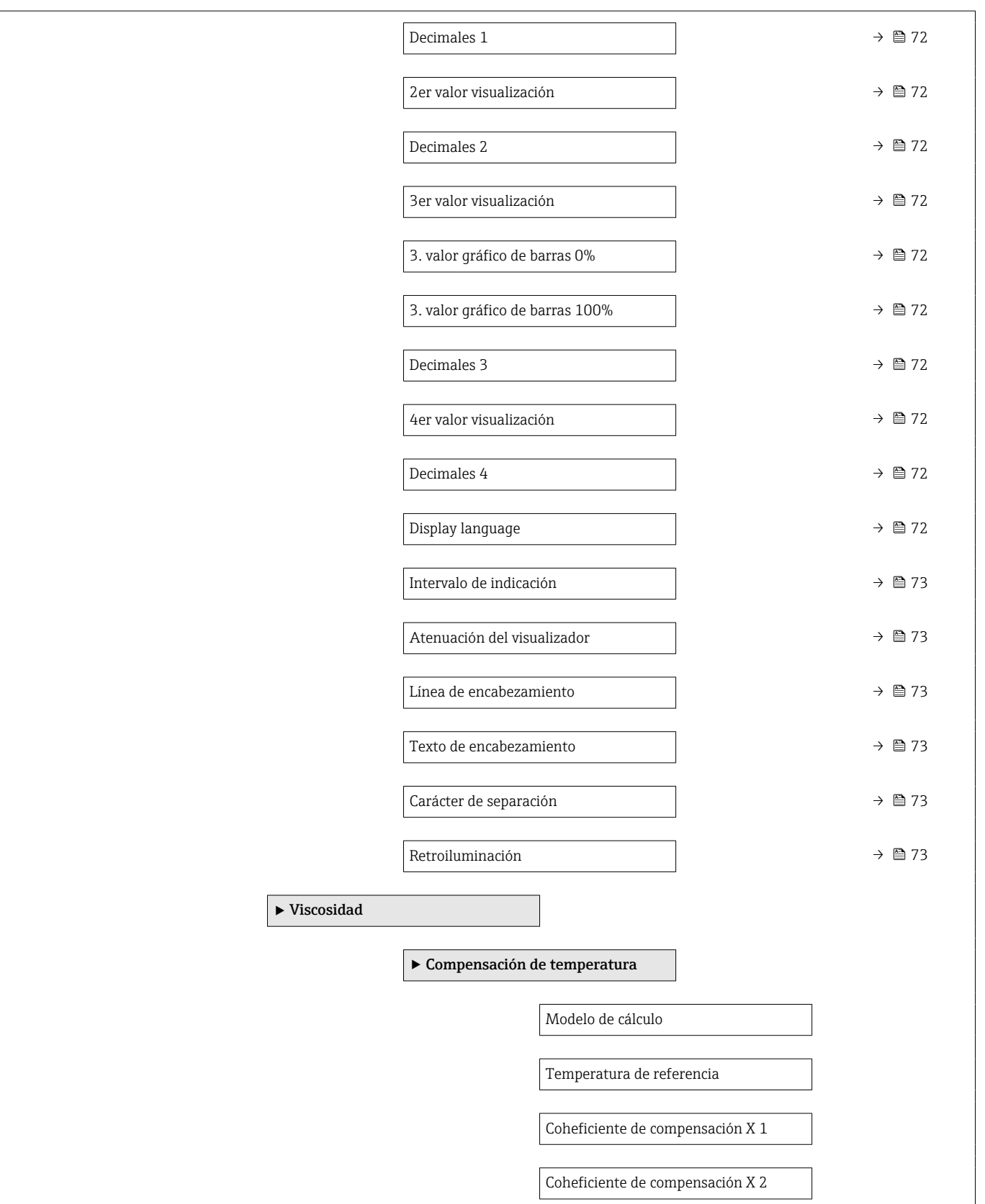

<span id="page-131-0"></span>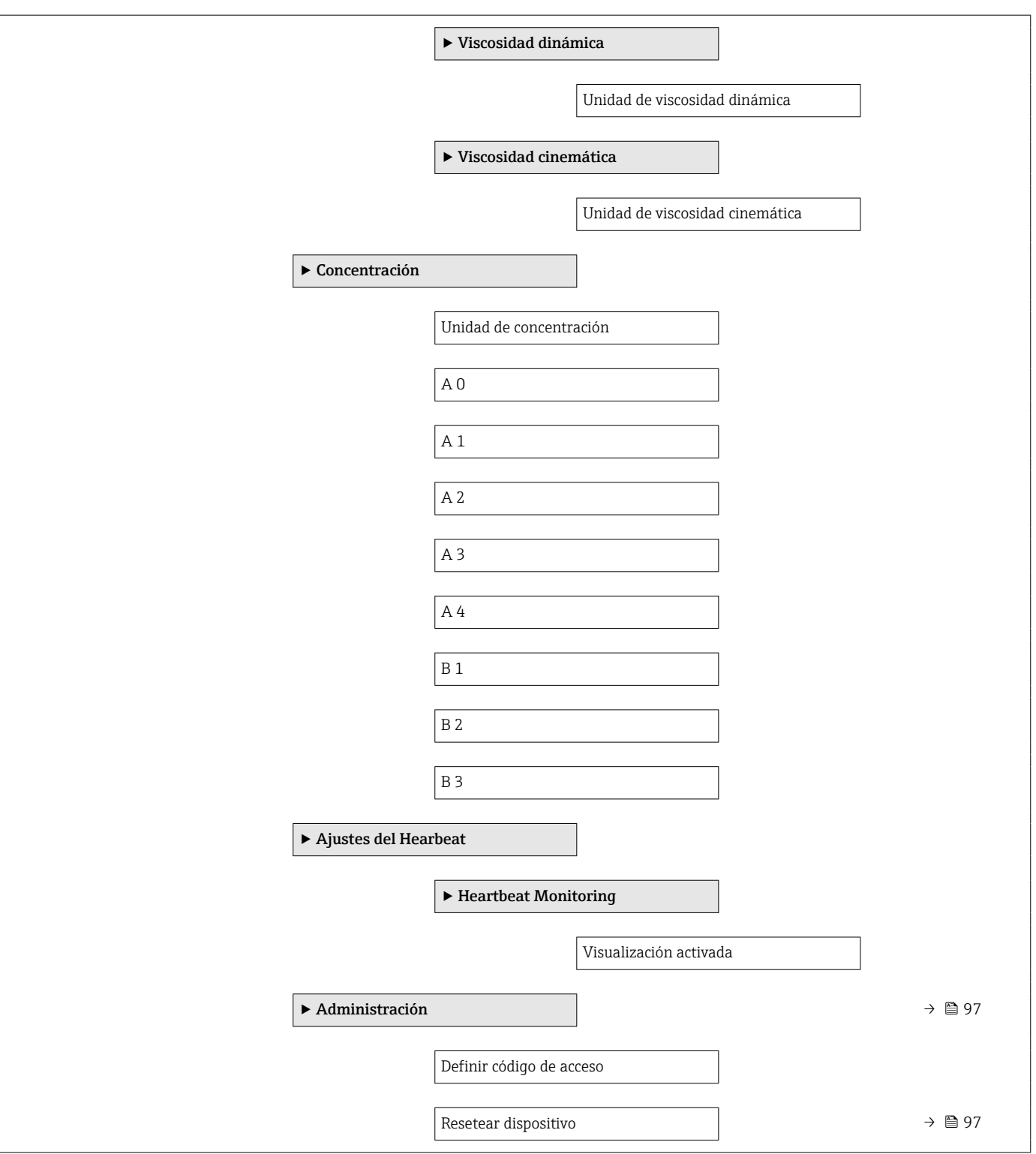

## 17.1.3 Menú "Diagnóstico"

*Navegación* Diagnóstico

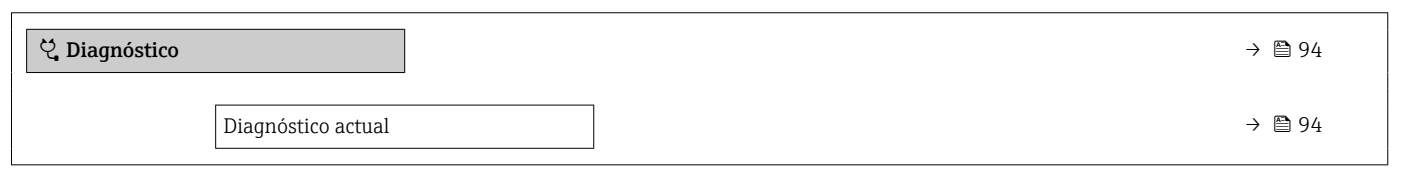

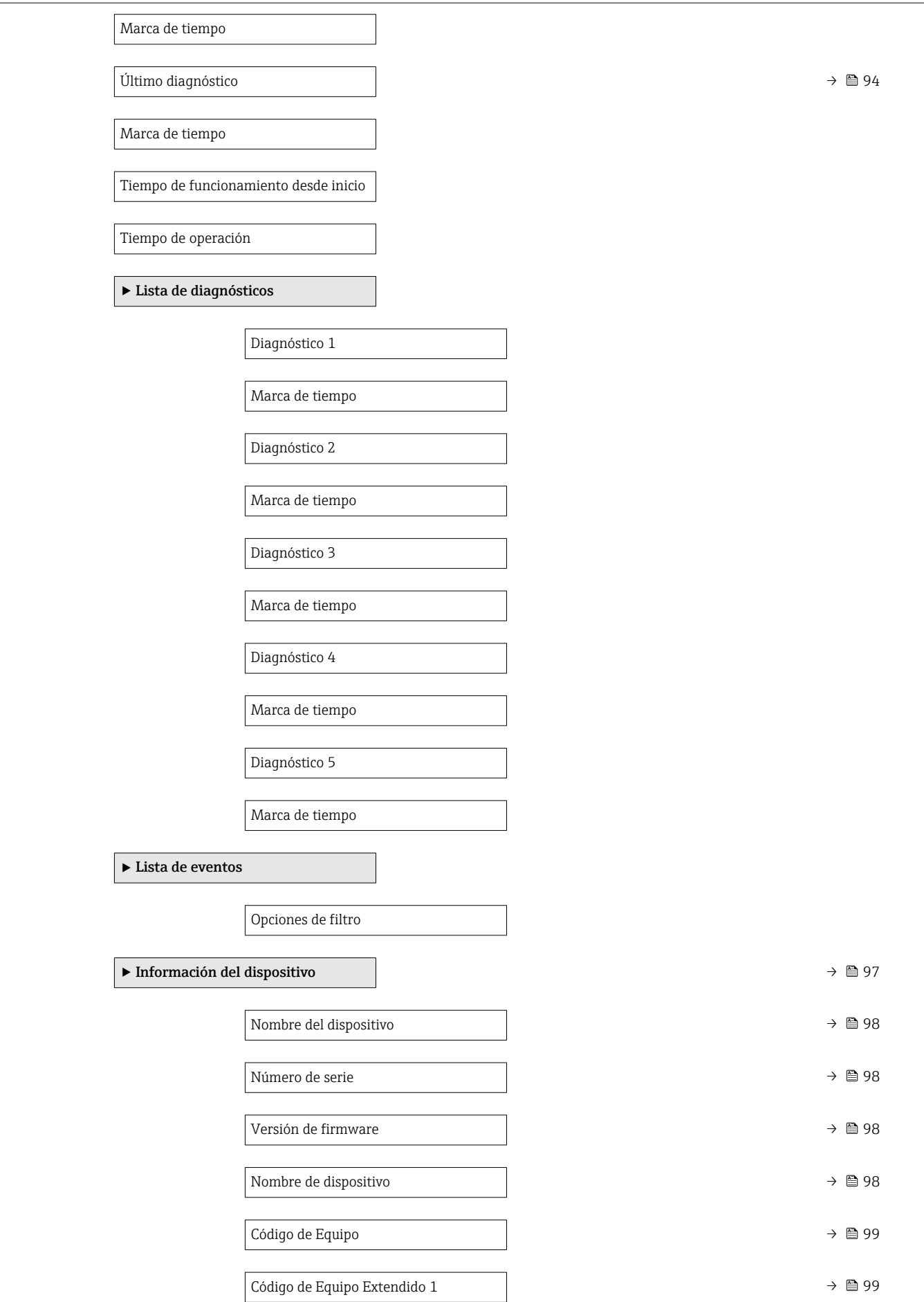

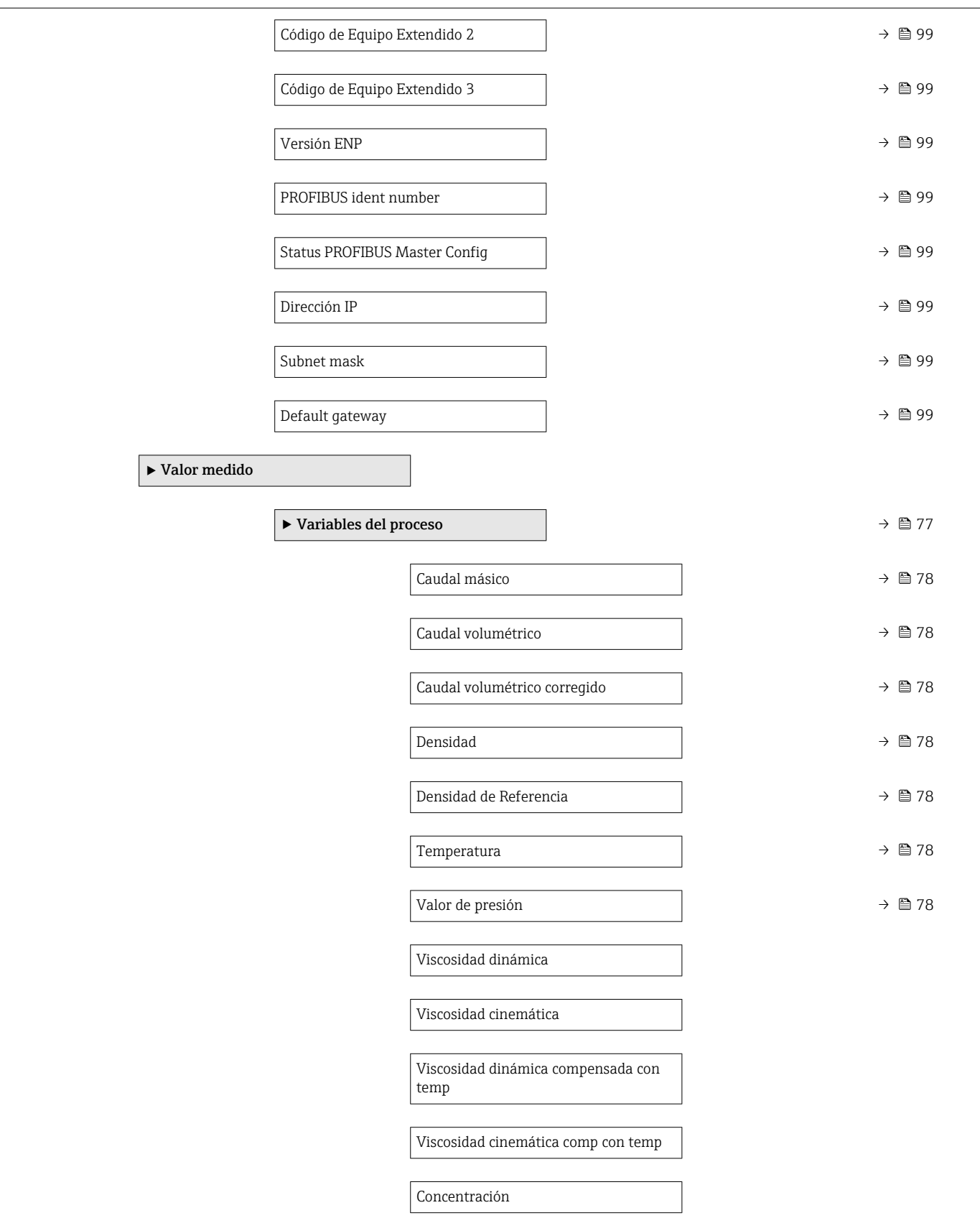

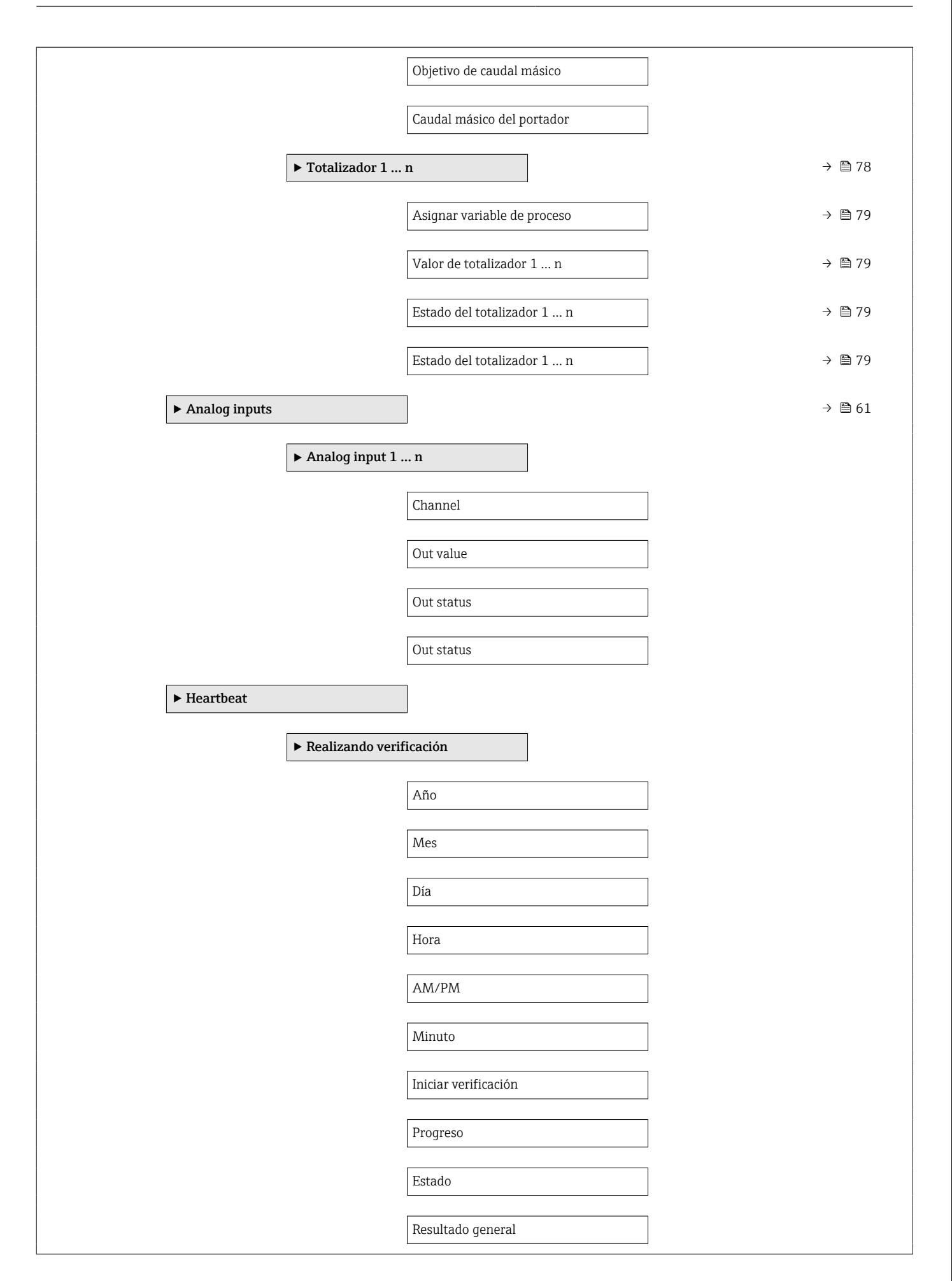

<span id="page-135-0"></span>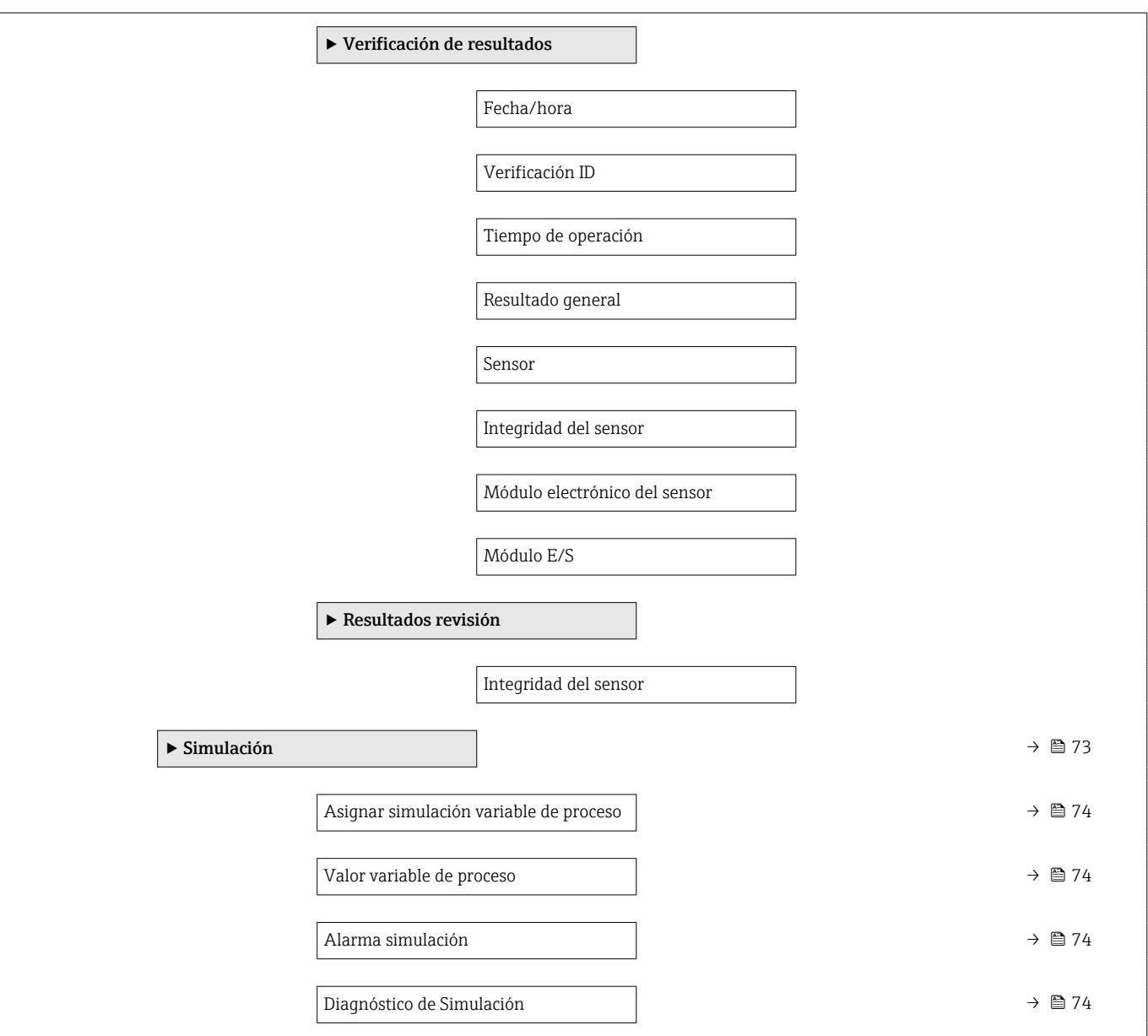

## 17.1.4 Menú "Experto"

La siguiente tabla proporciona una visión general sobre Menú Experto incluyendo menús y parámetros. Los códigos de acceso directo a los parámetros vienen indicados entre paréntesis. Las referencias de página indican dónde pueden encontrarse los parámetros en cuestión en el manual.

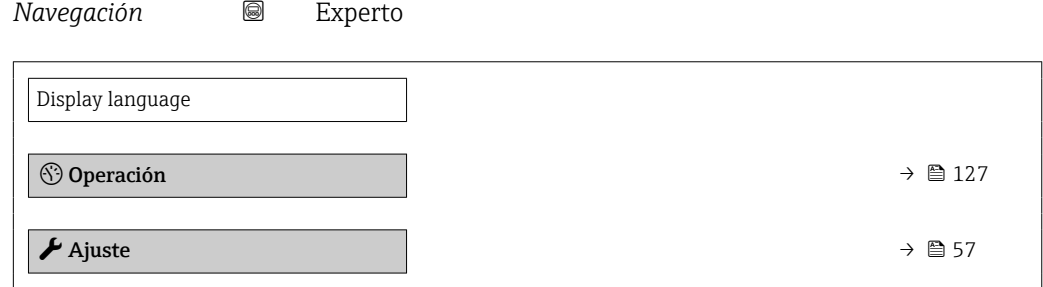

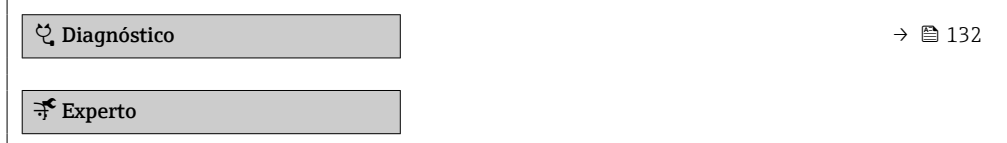

#### Submenú "Sistema"

*Navegación* Experto → Sistema

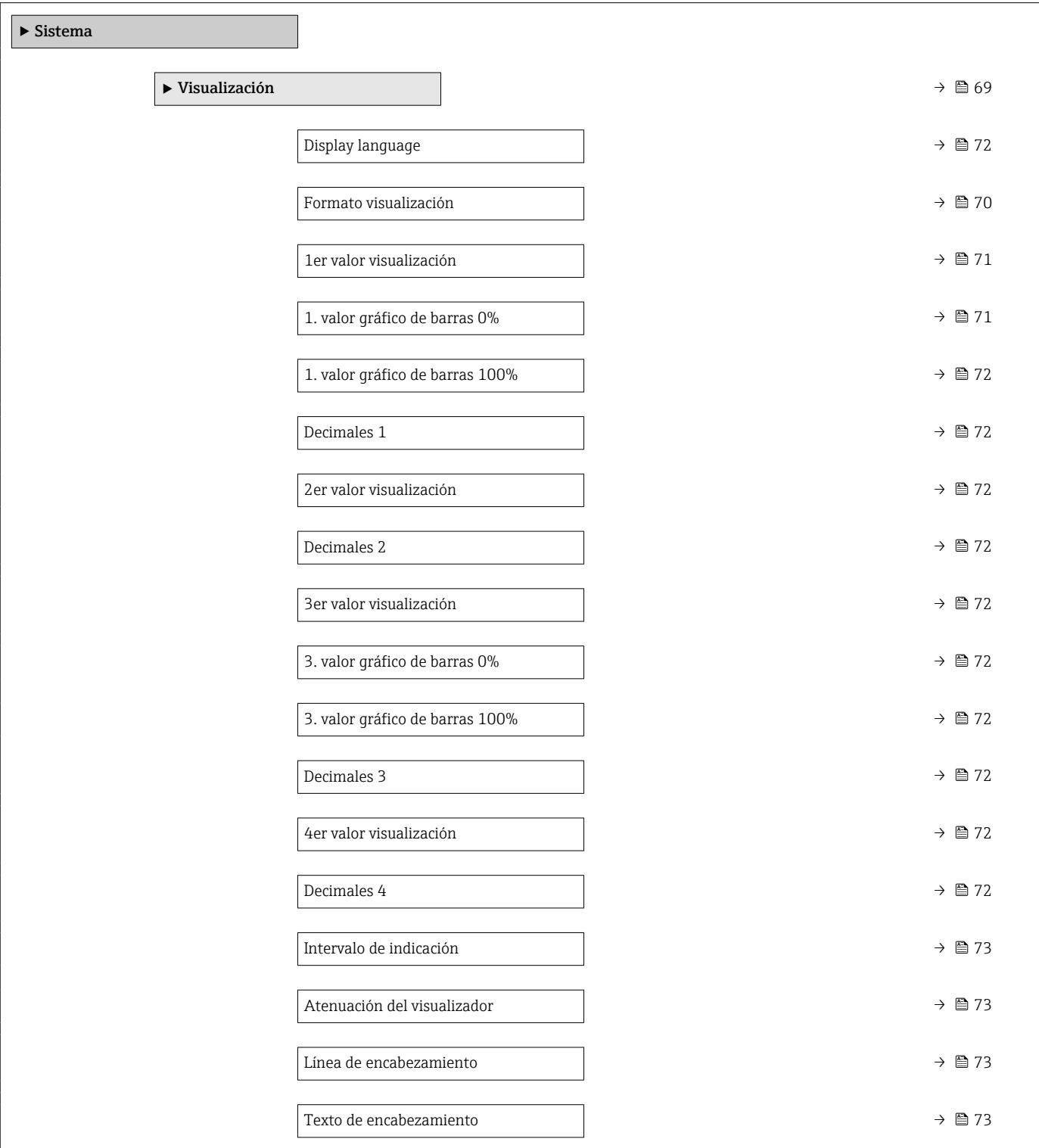

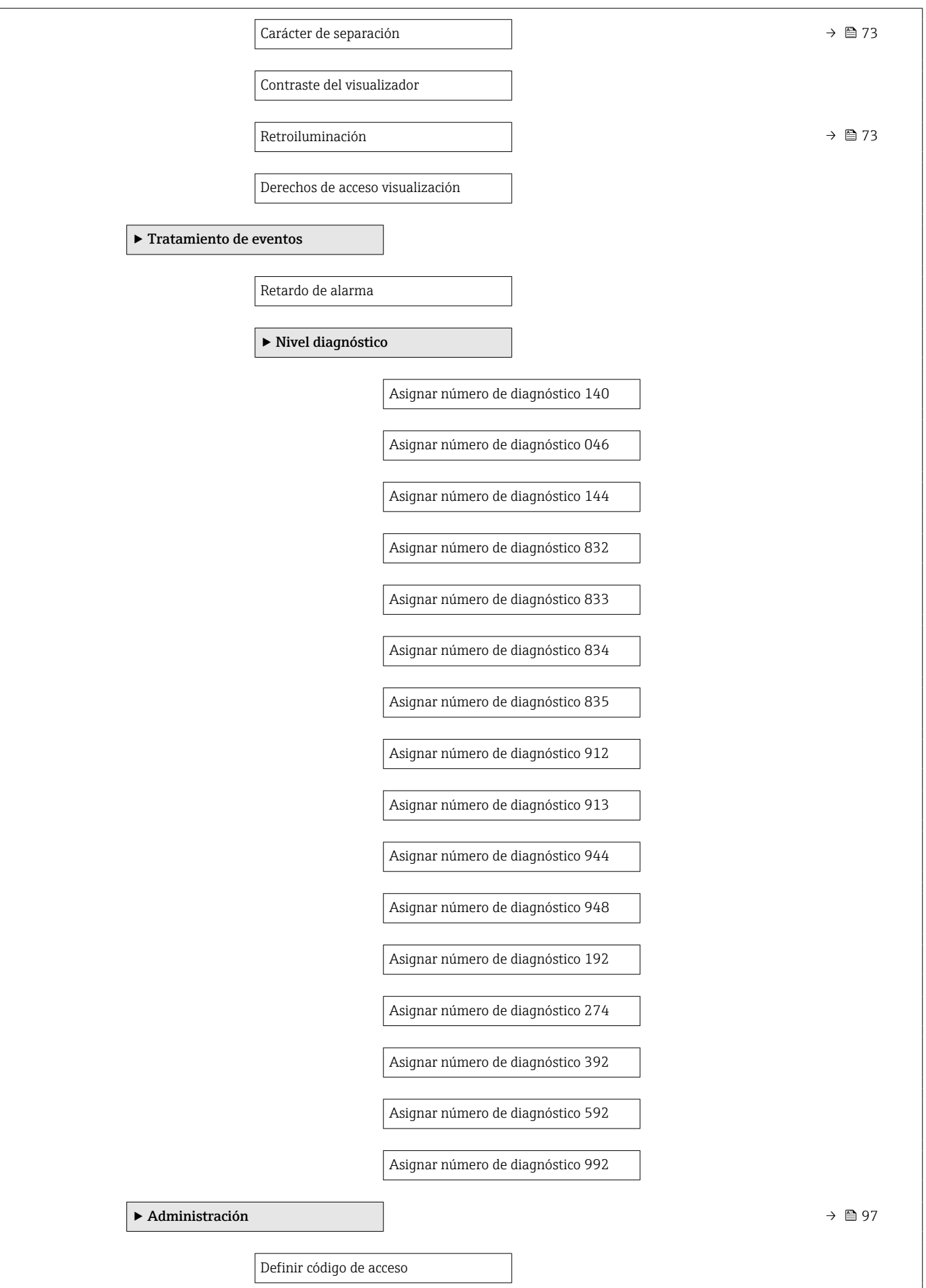

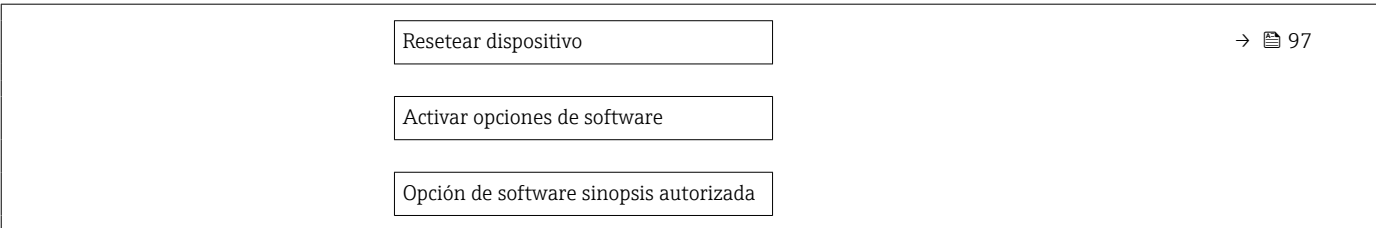

#### Submenú "Sensor"

*Navegación* Experto → Sensor

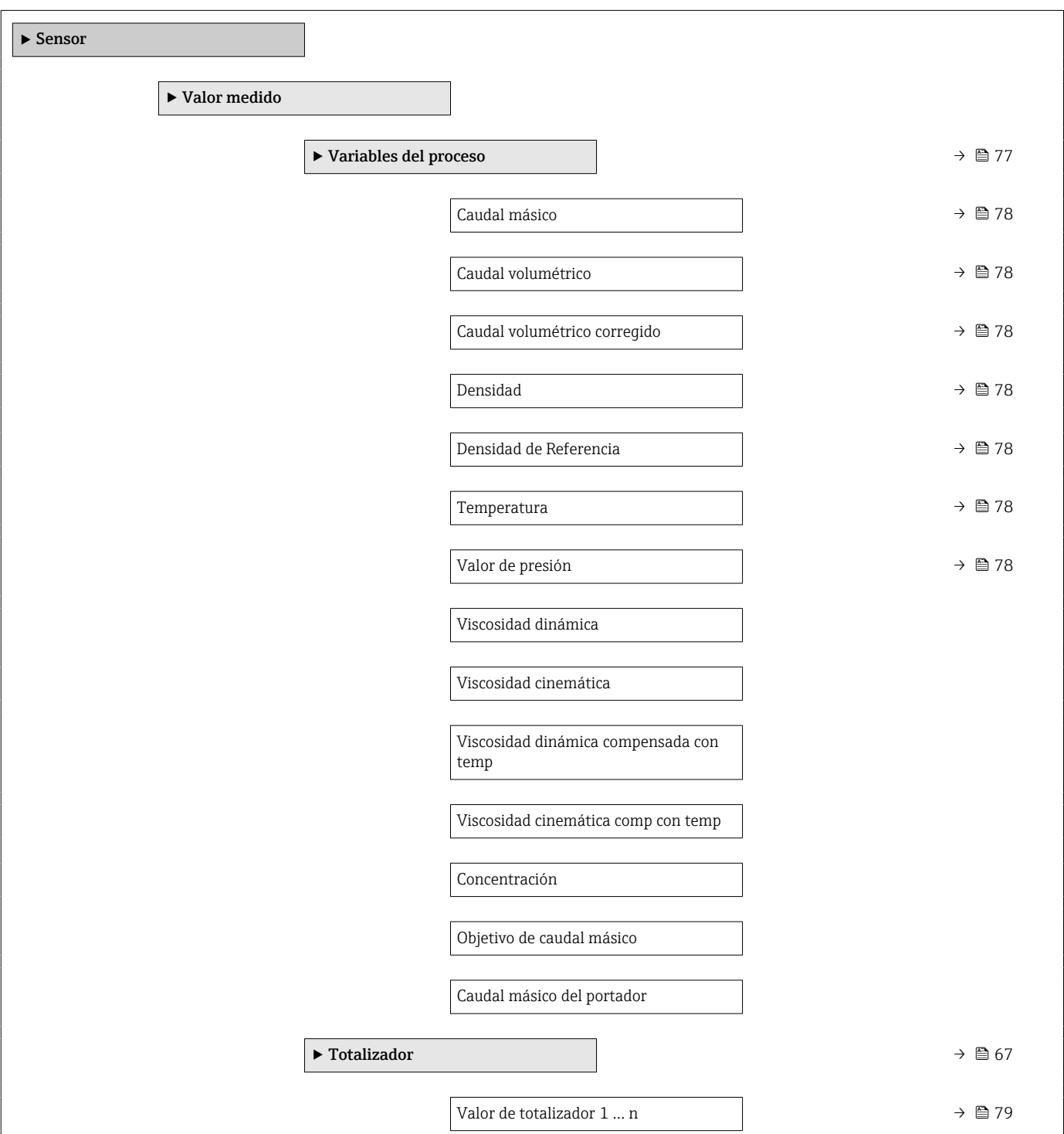

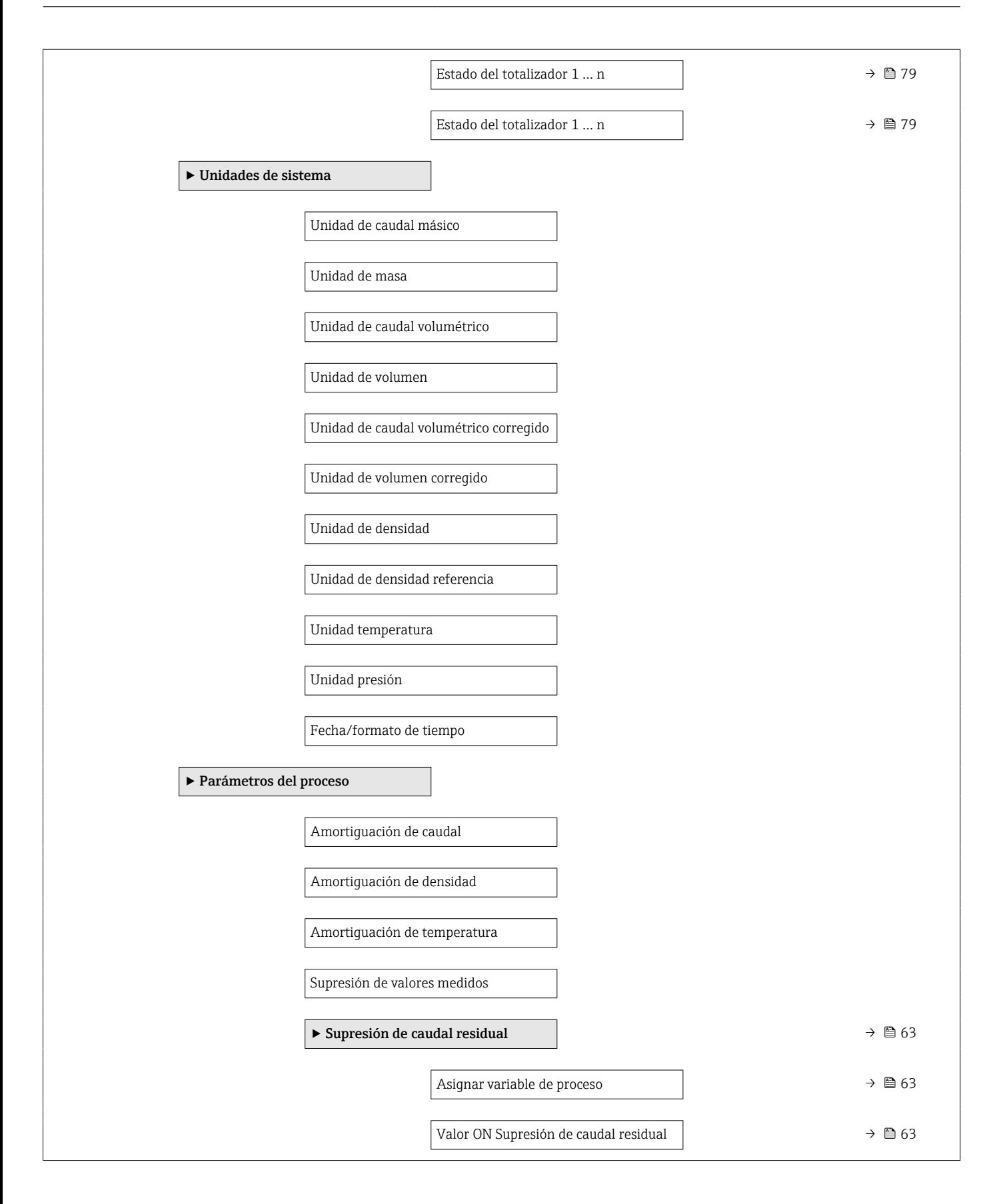

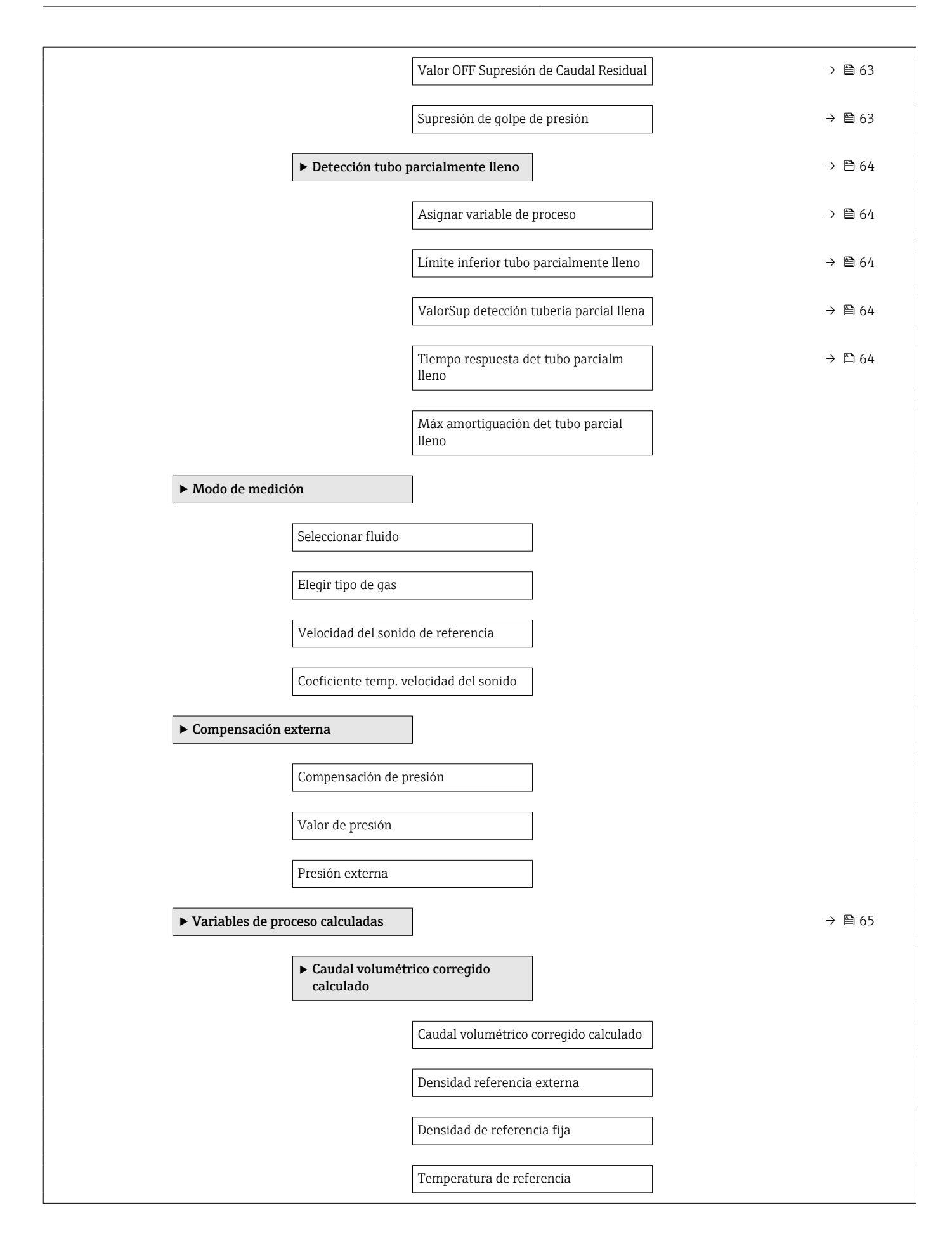

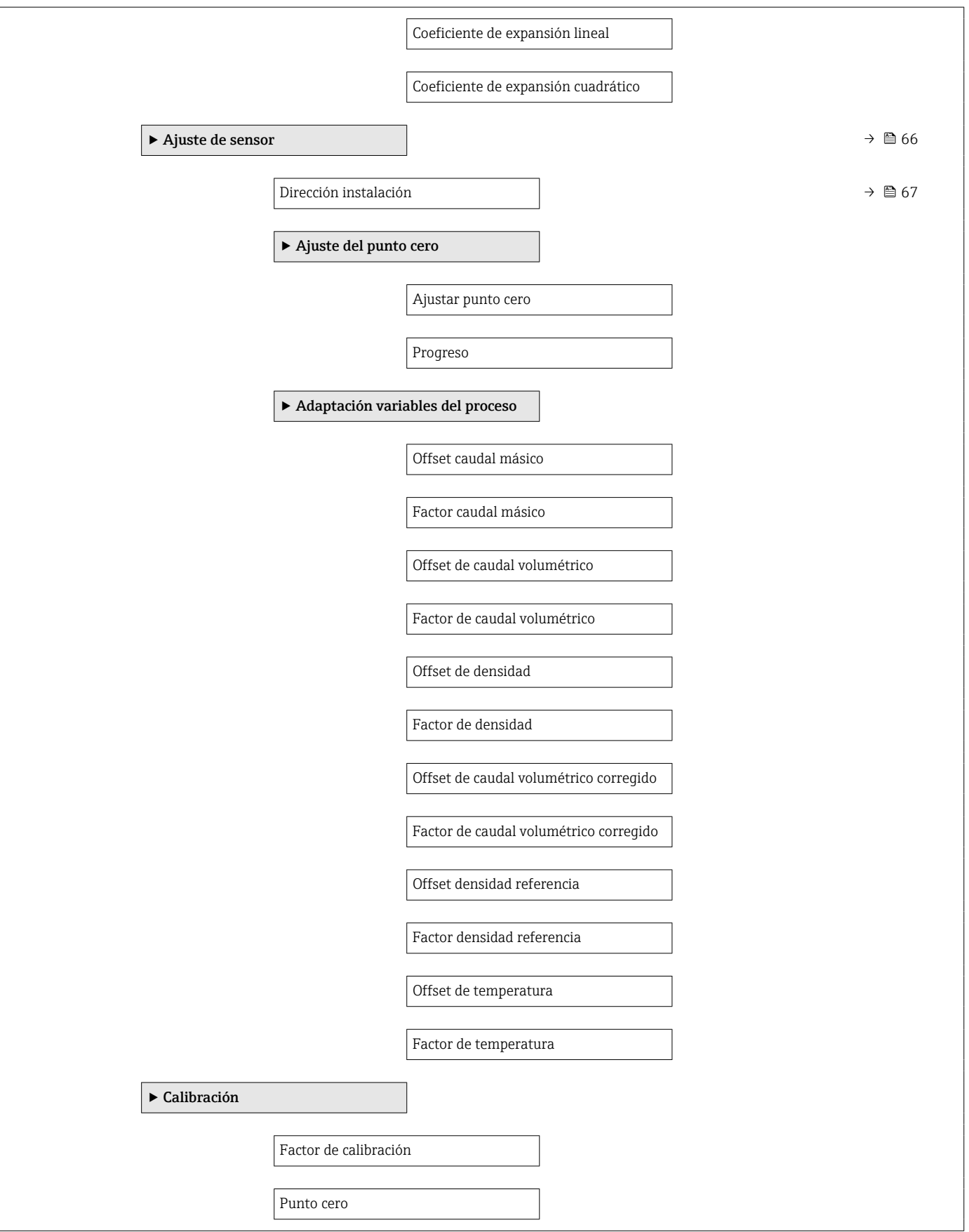

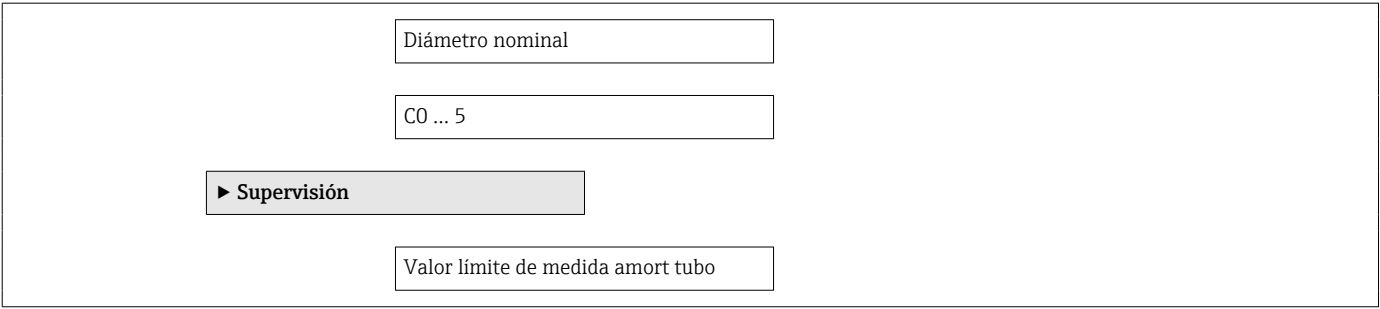

### Submenú "Corriente de entrada"

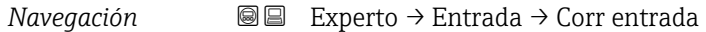

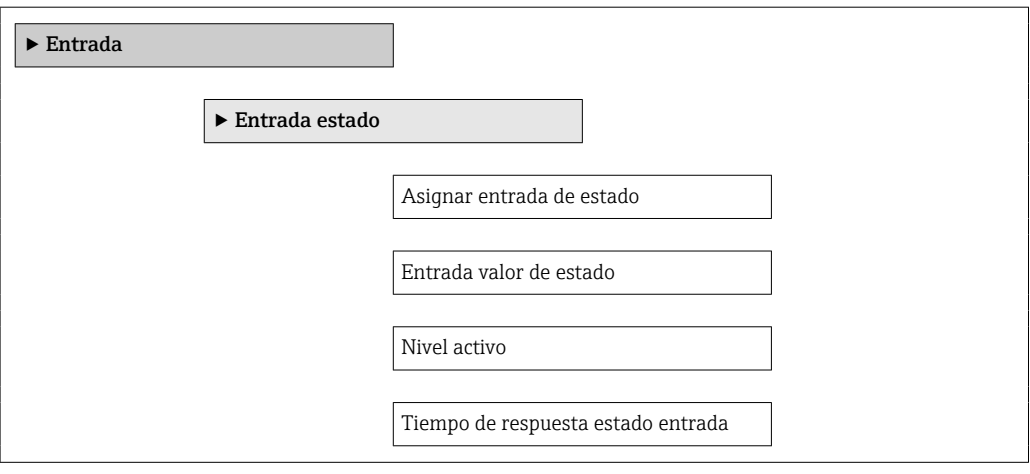

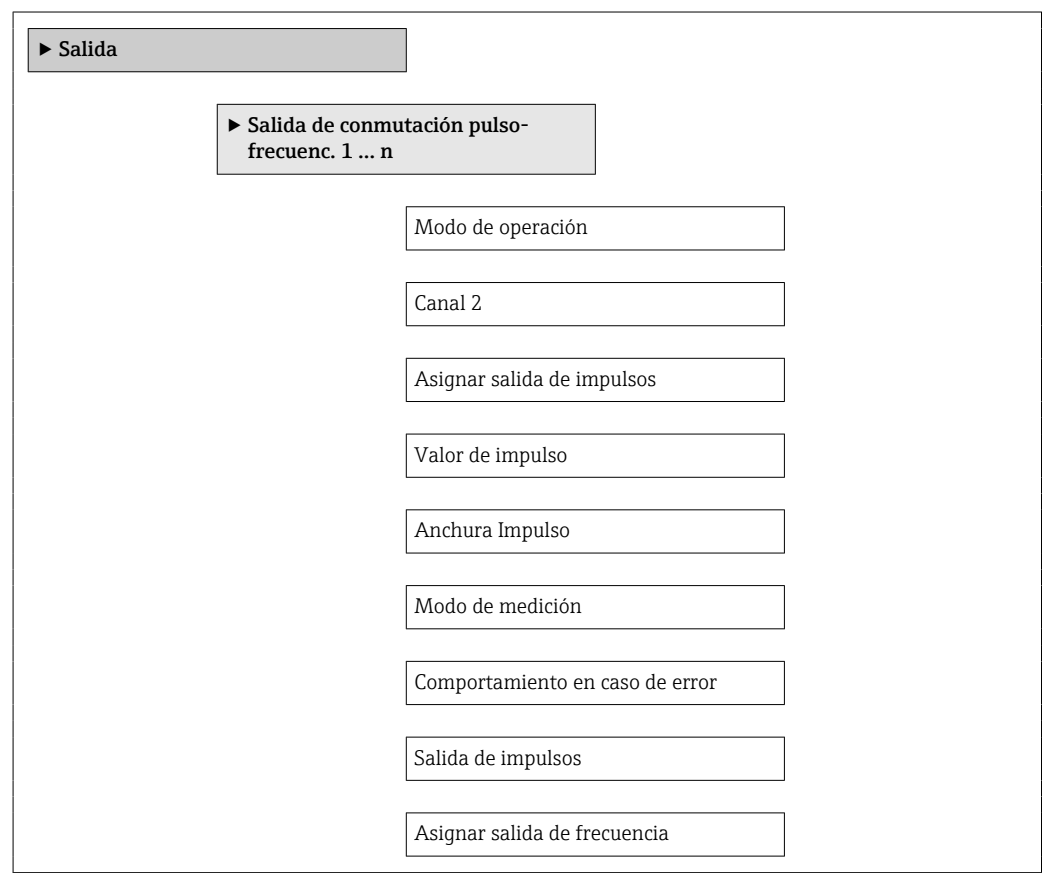

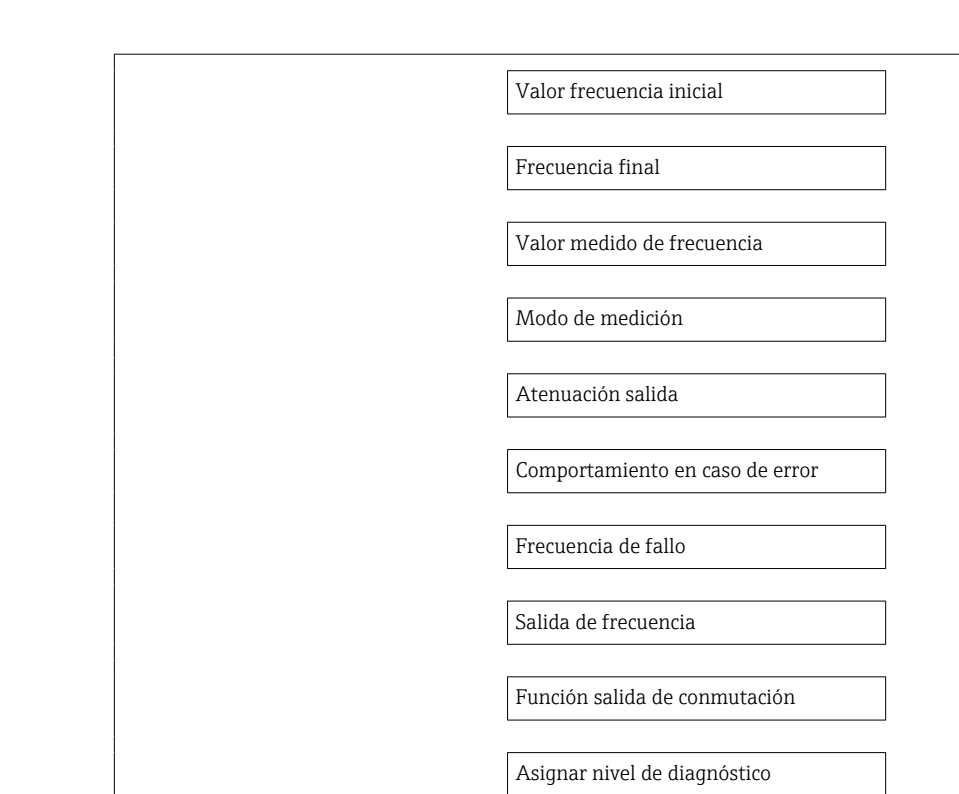

Asignar valor límite

Valor de conexión

Asignar estado

Valor de desconexión

Asignar chequeo de dirección de caudal

Comportamiento en caso de error

Estado de conmutación

Señal de salida invertida

Address mode

Dirección del instrumento

Ident number selector

‣ PROFIBUS DP configuration

 $\blacktriangleright$  Comunicación

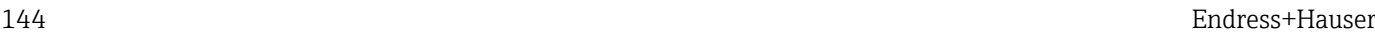
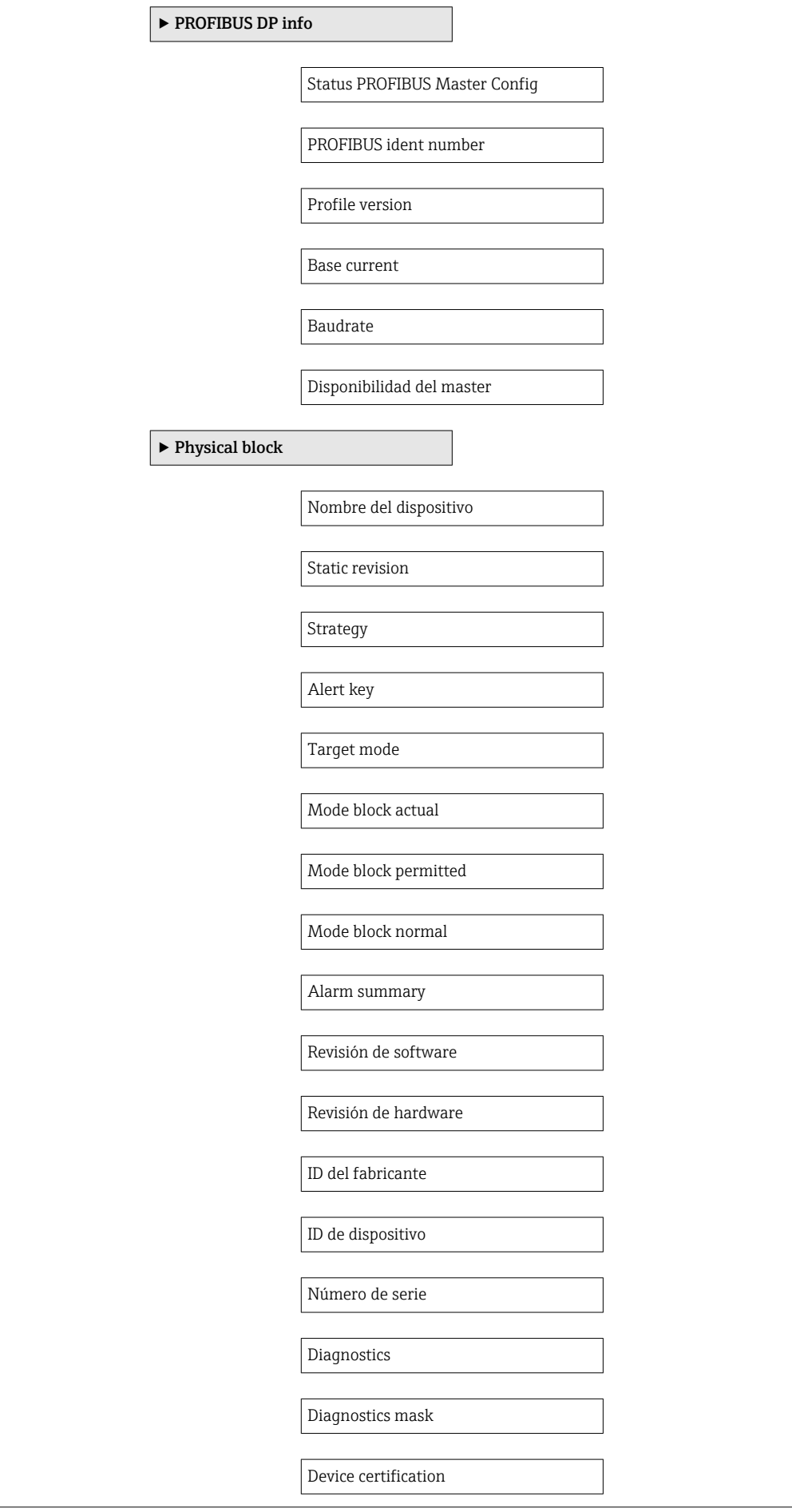

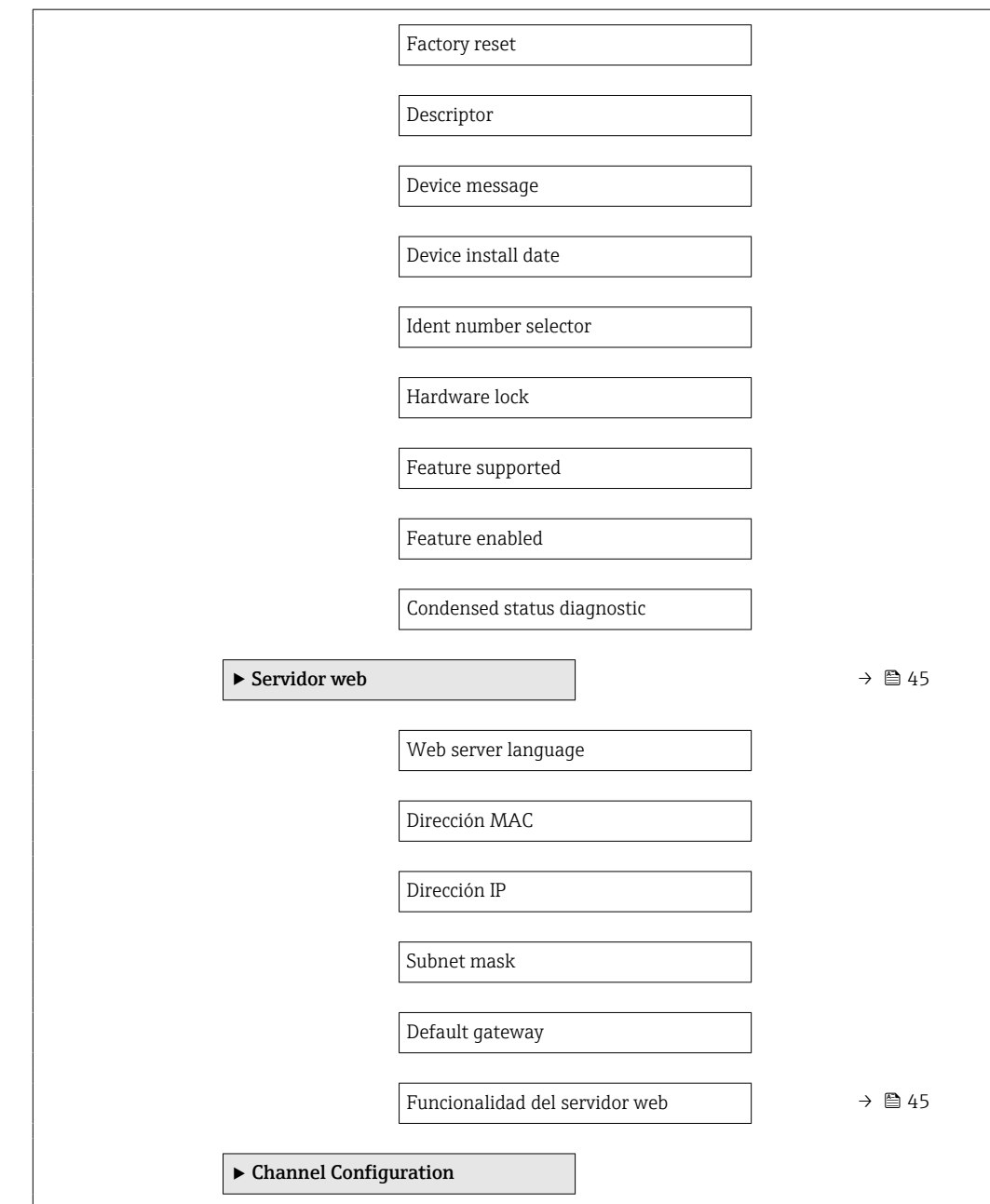

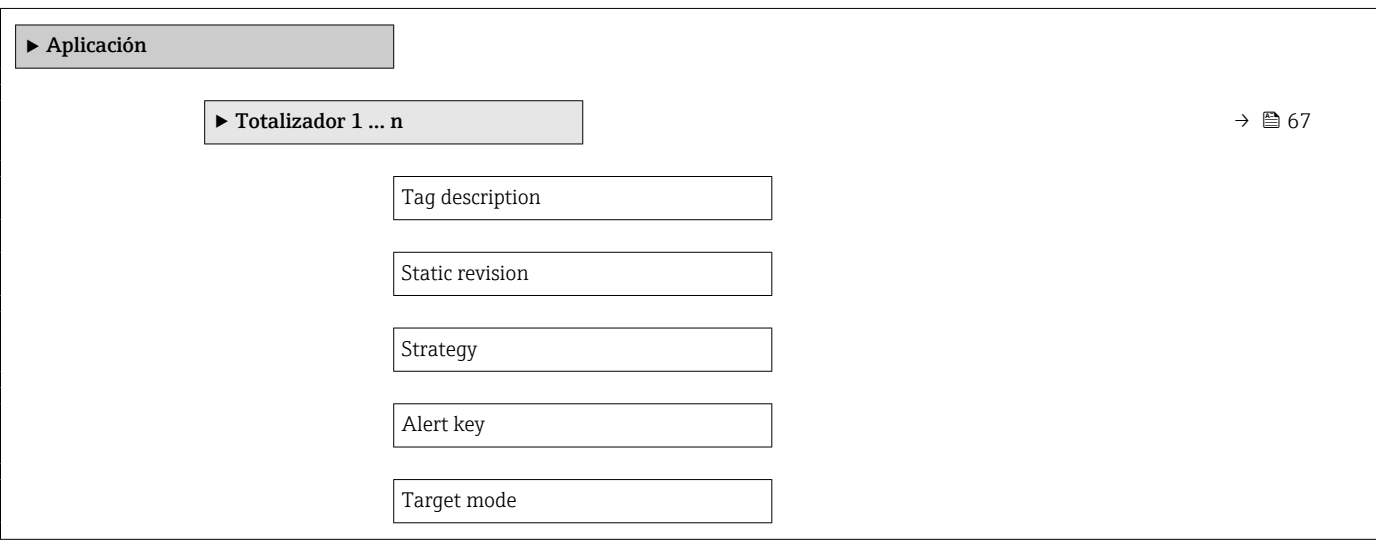

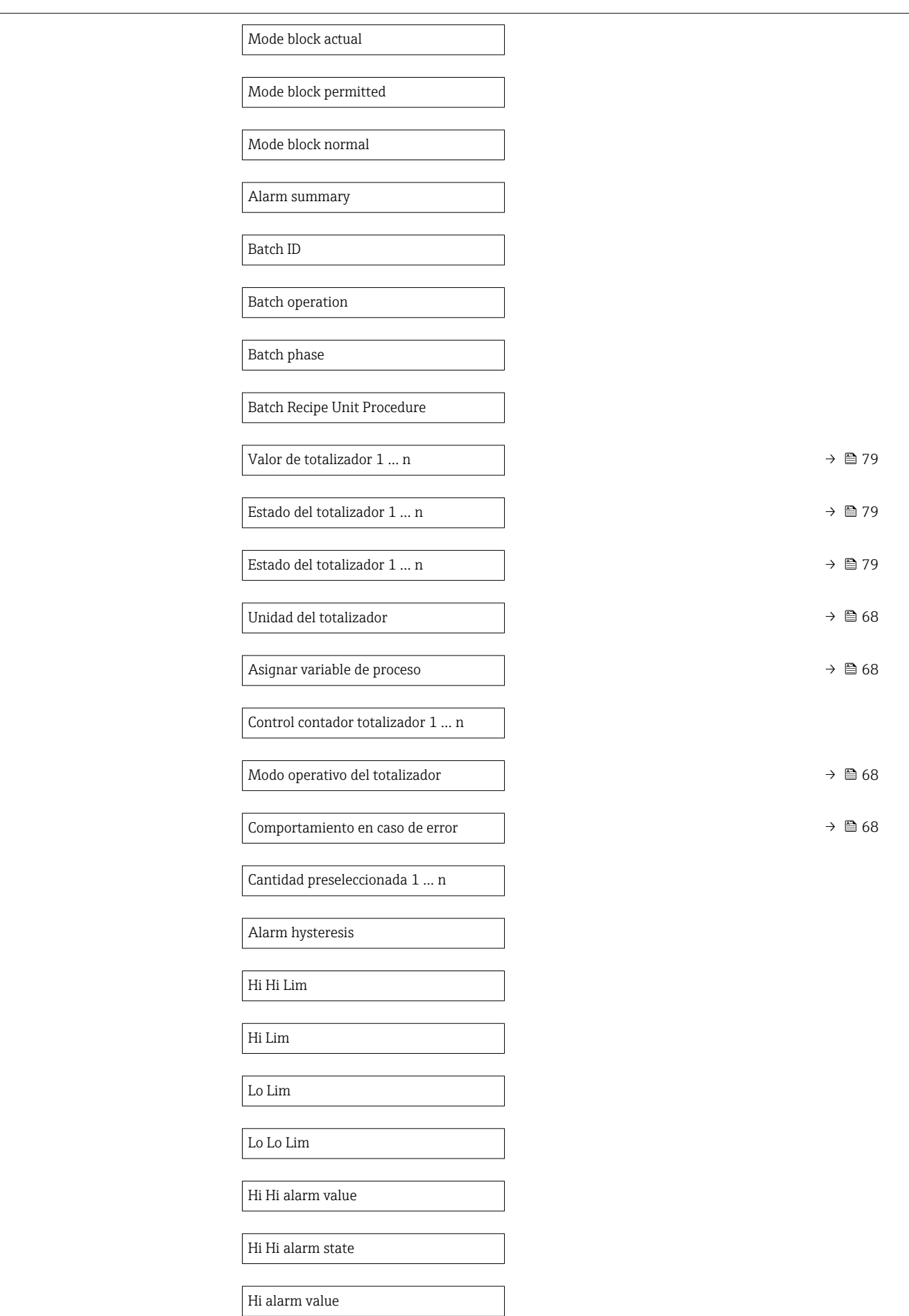

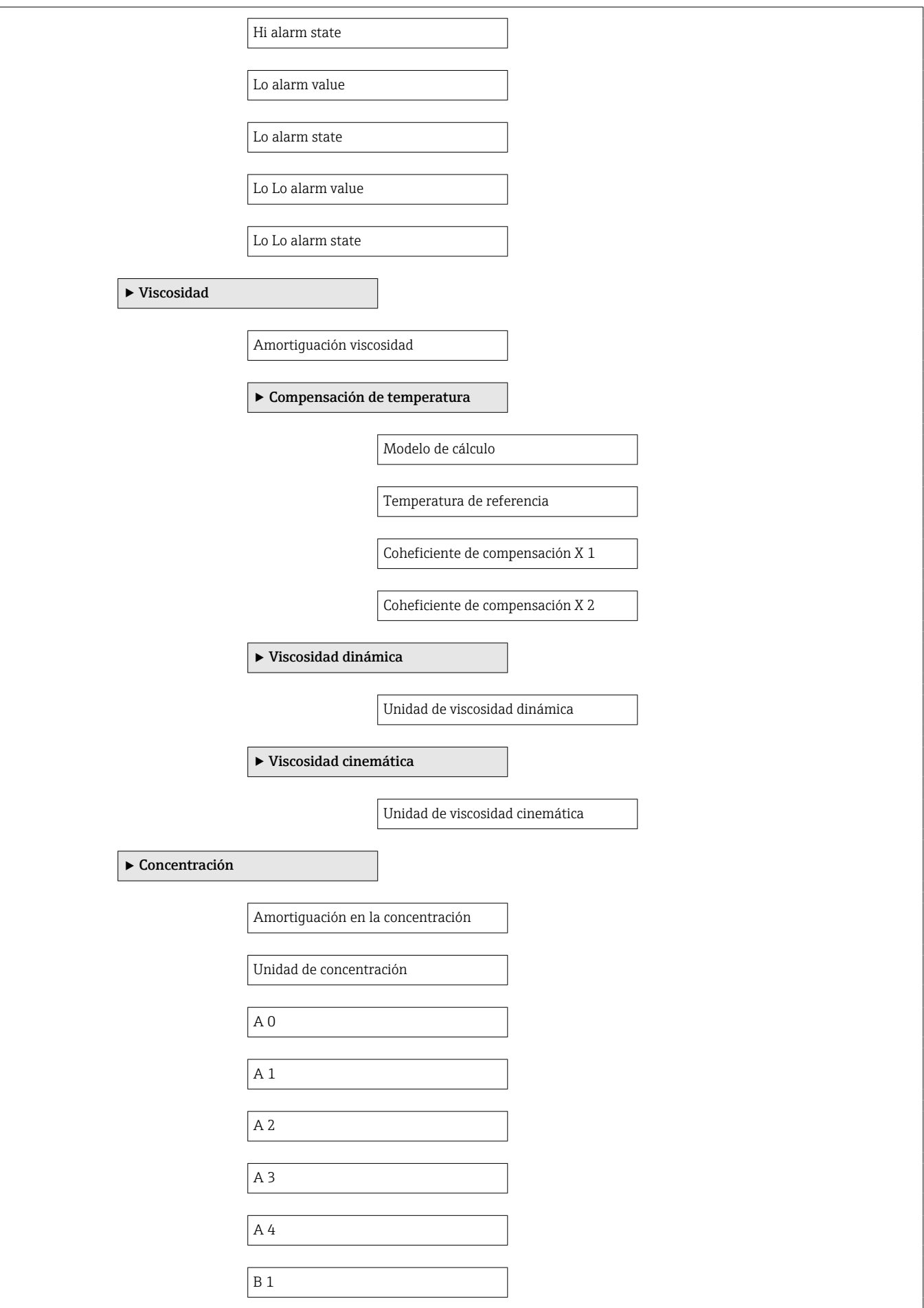

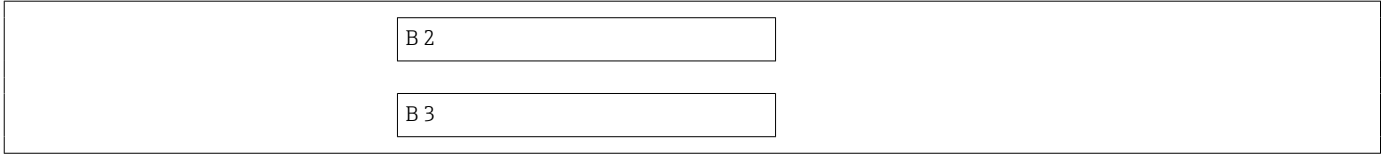

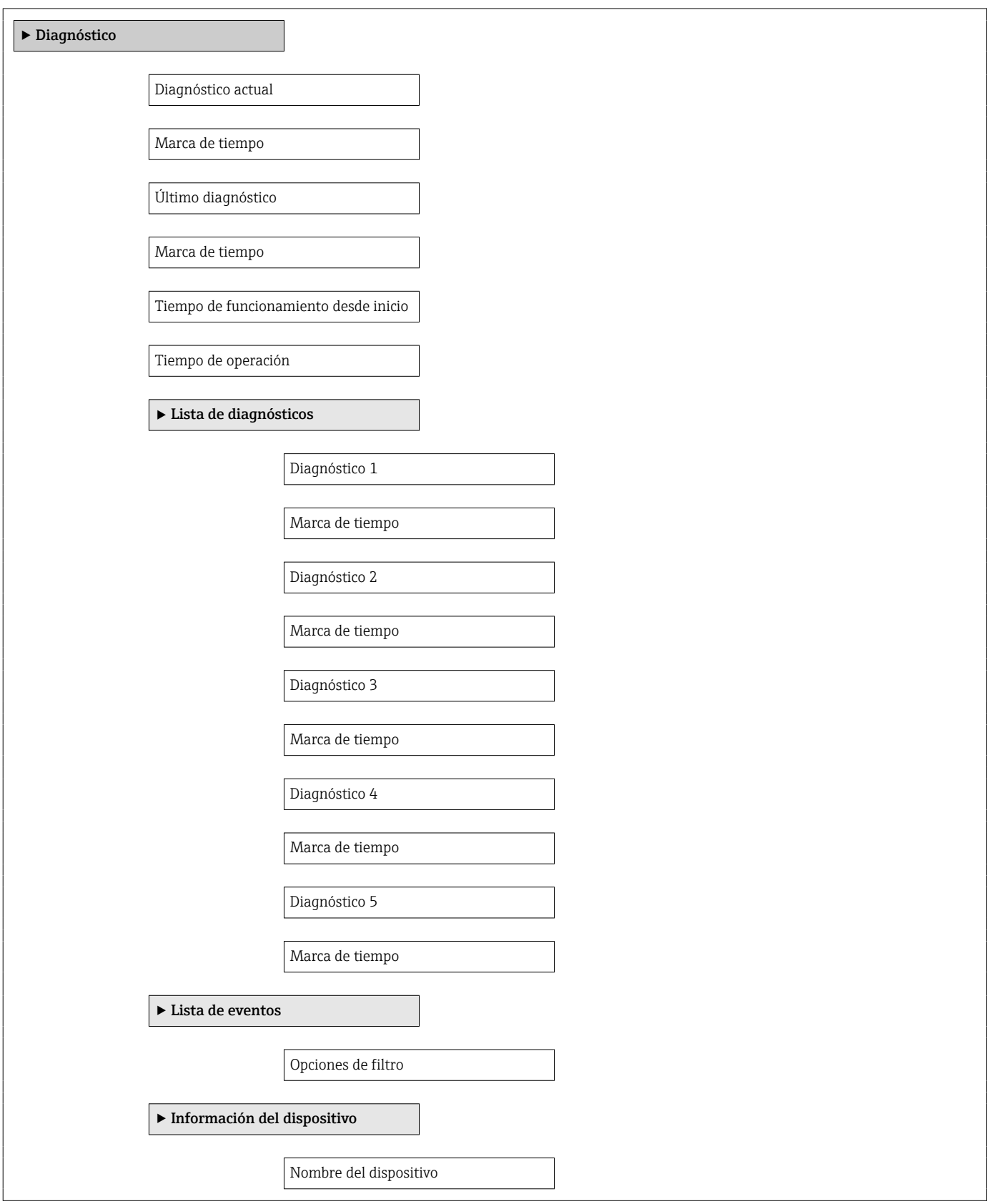

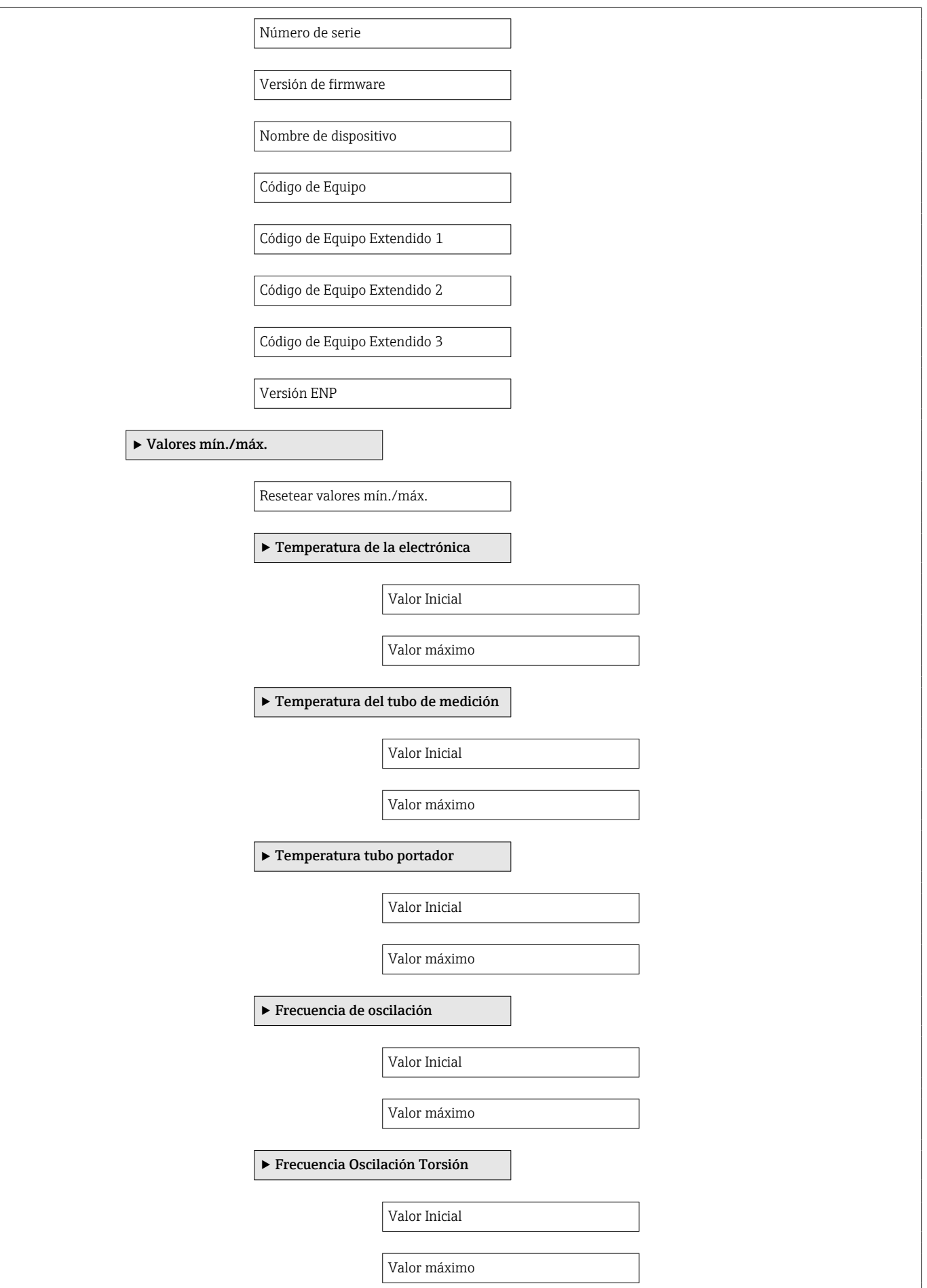

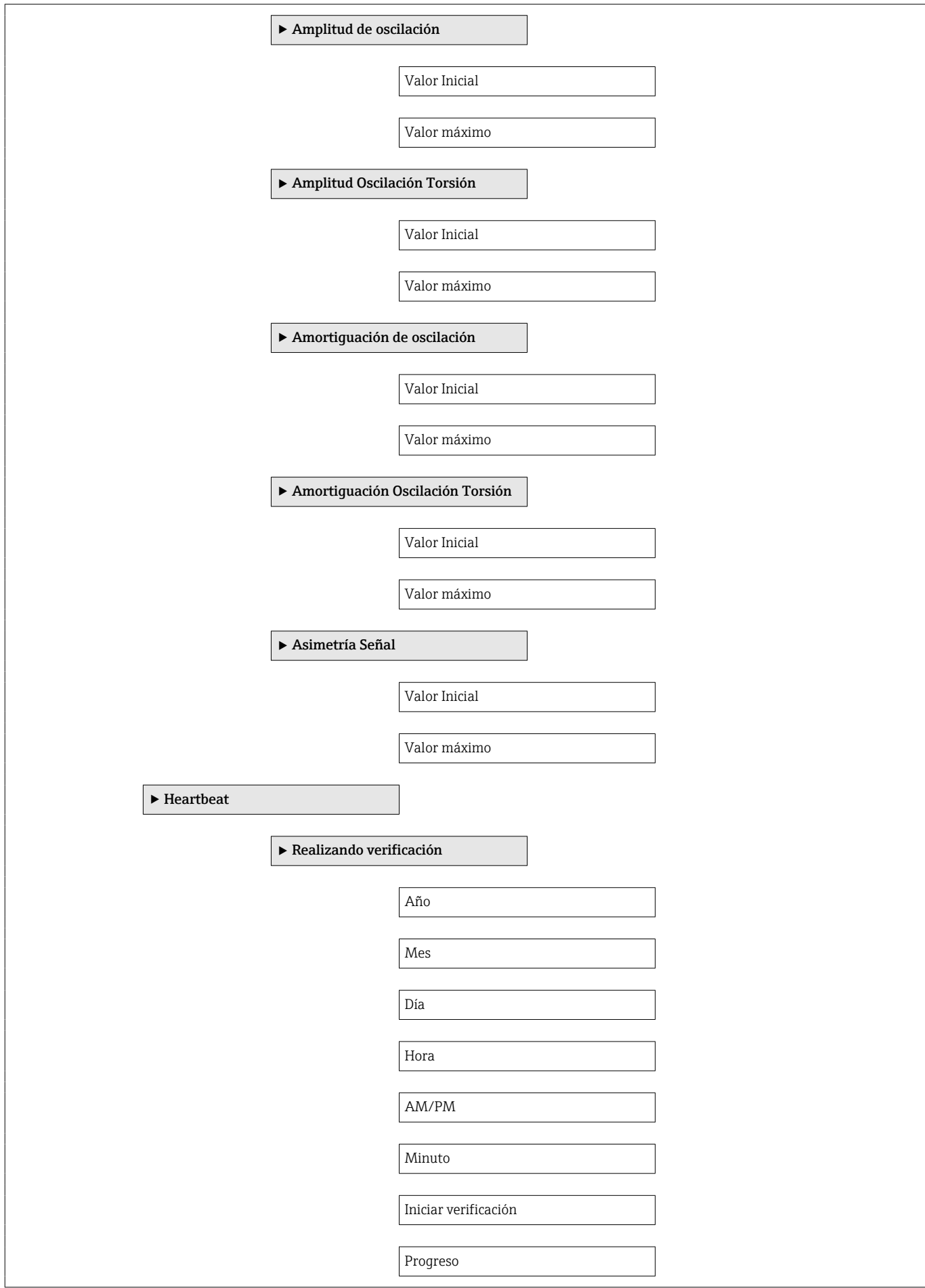

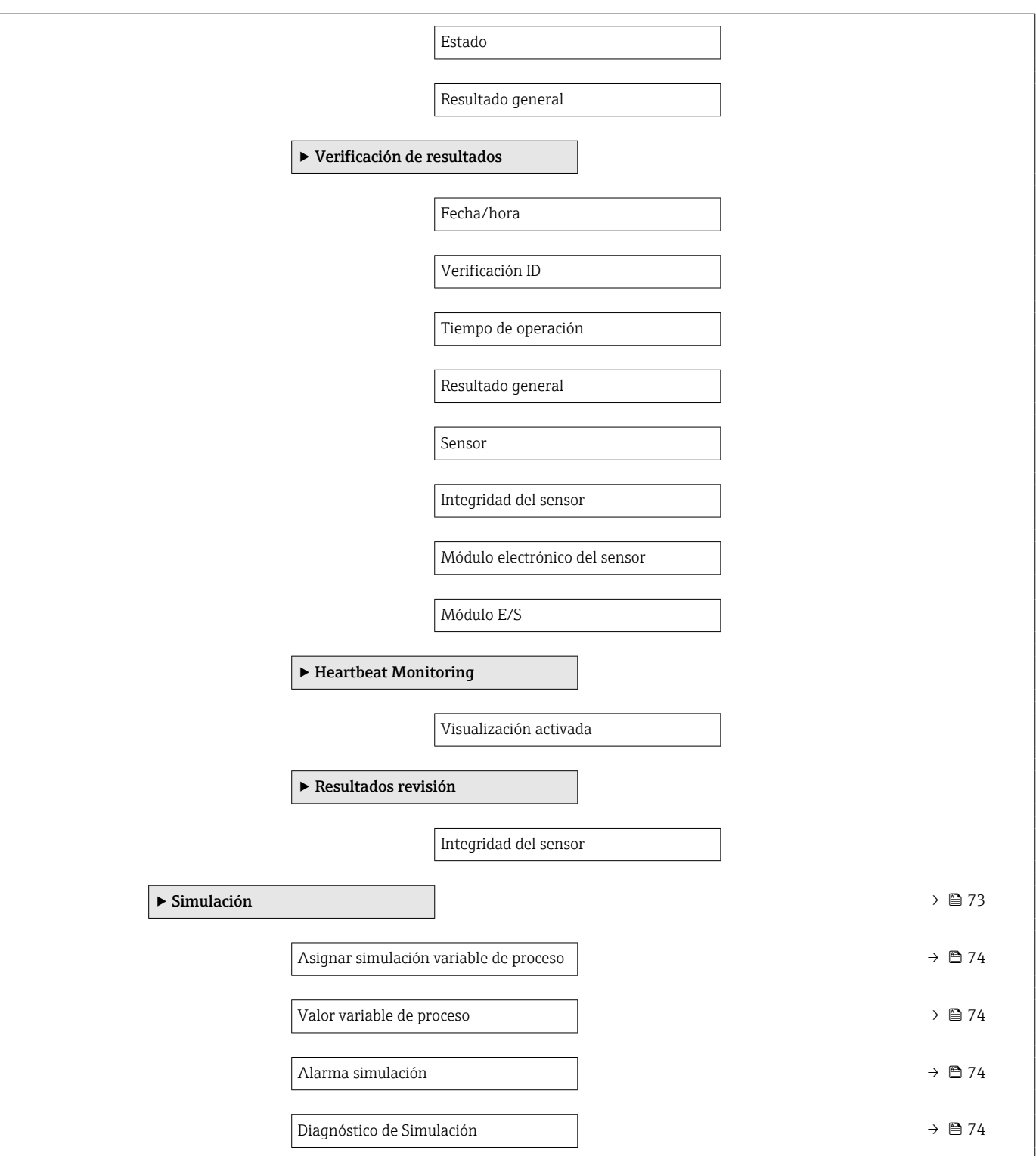

# Índice alfabético

#### A

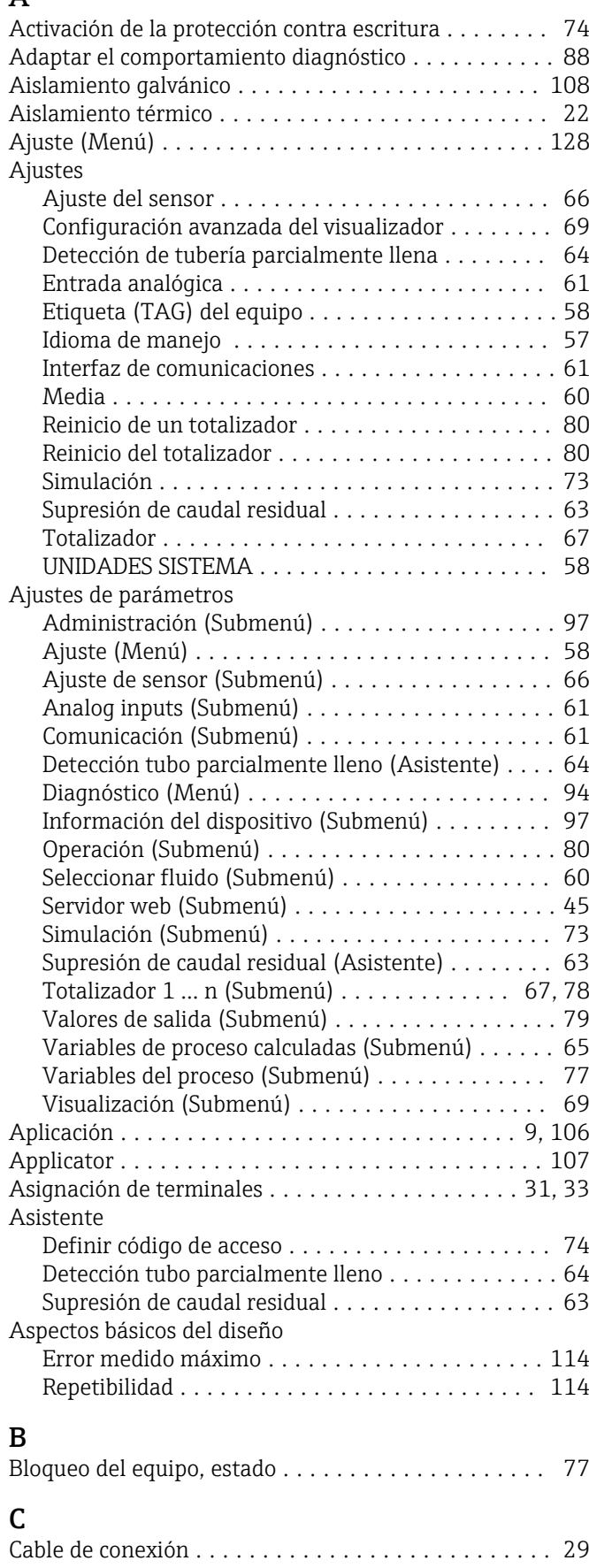

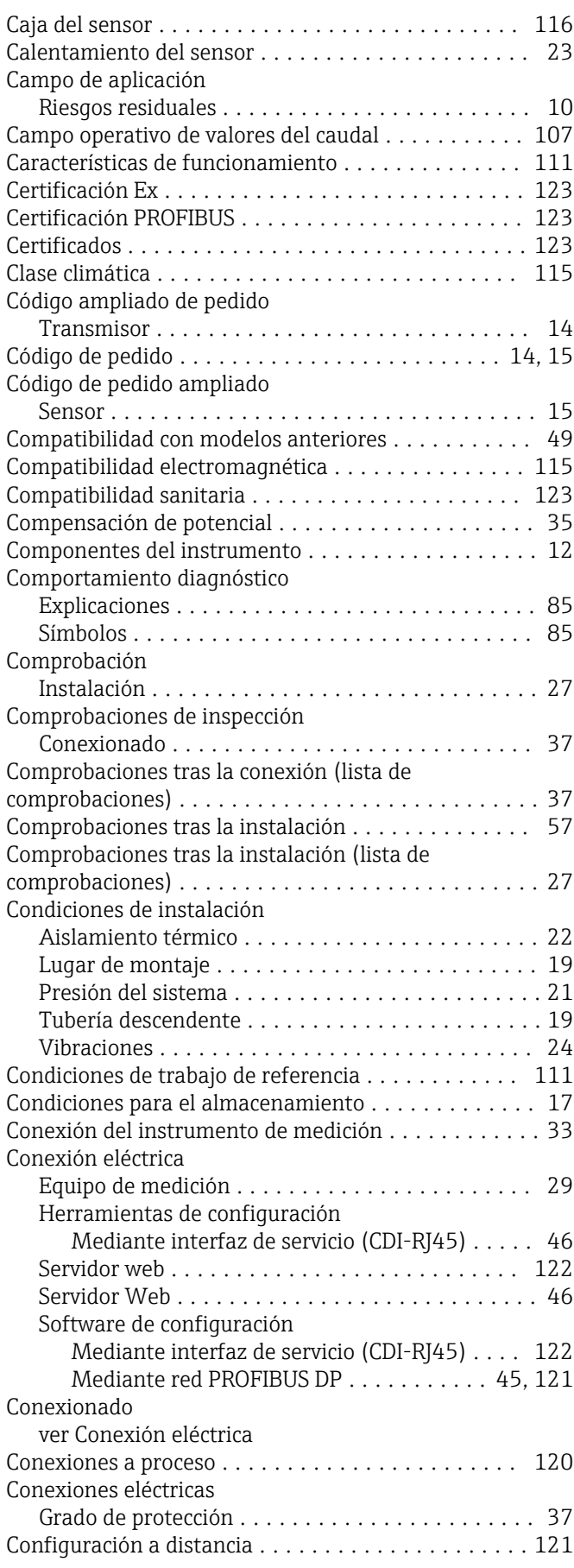

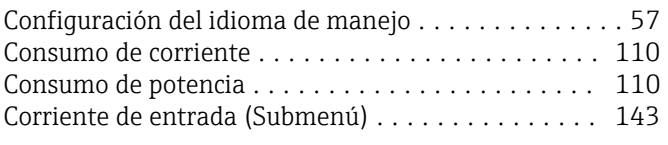

#### D

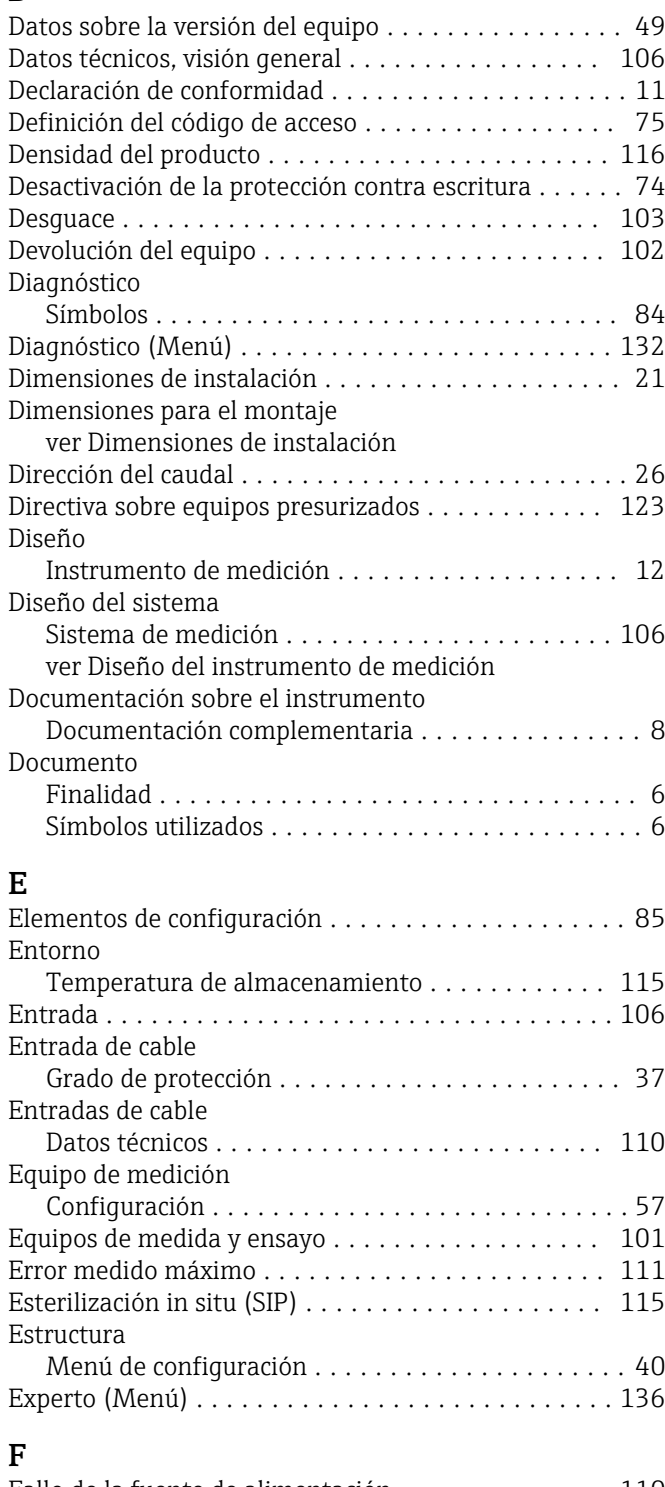

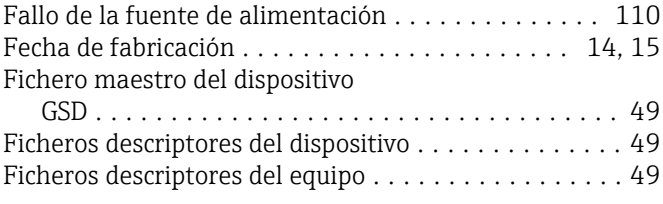

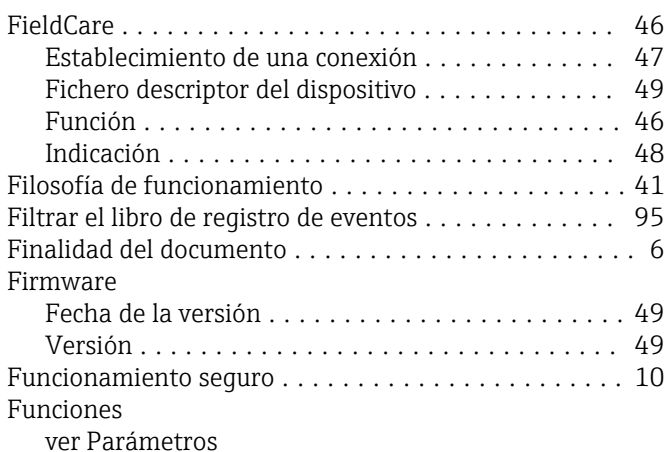

#### G

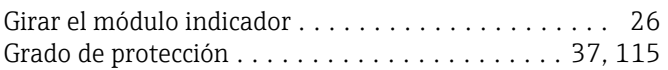

# H

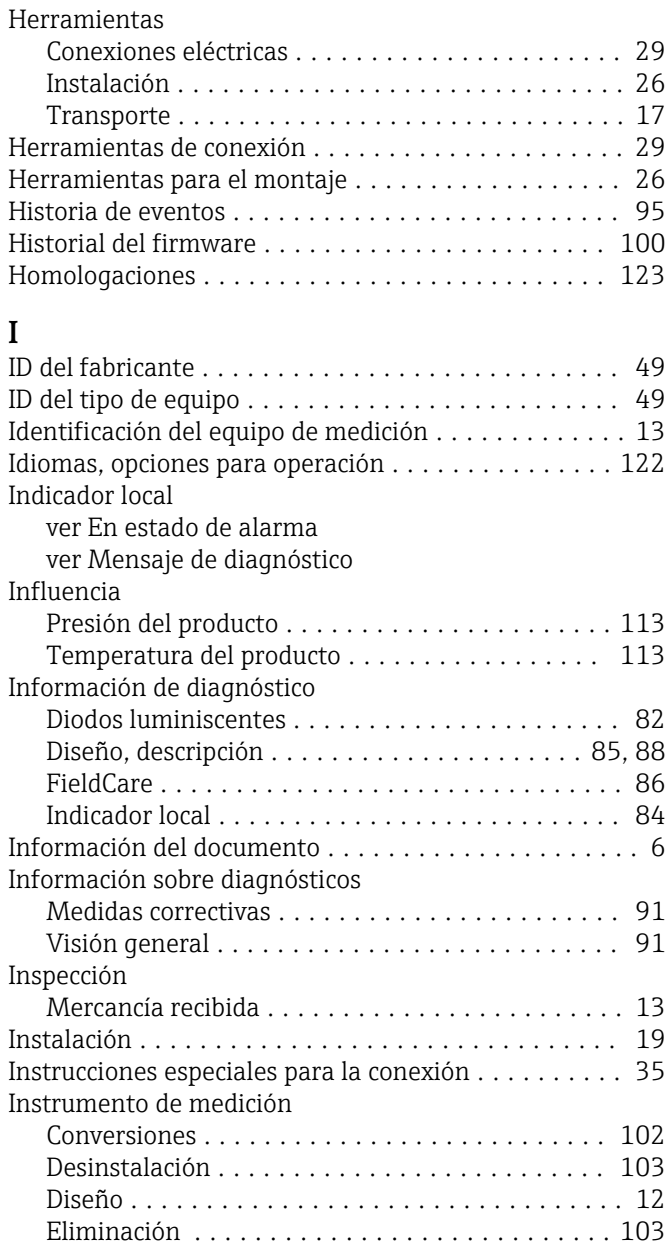

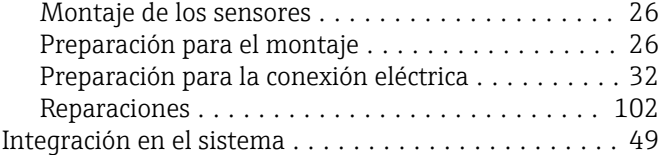

### J

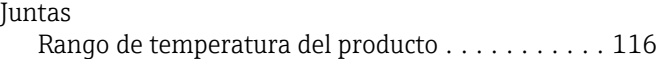

## L

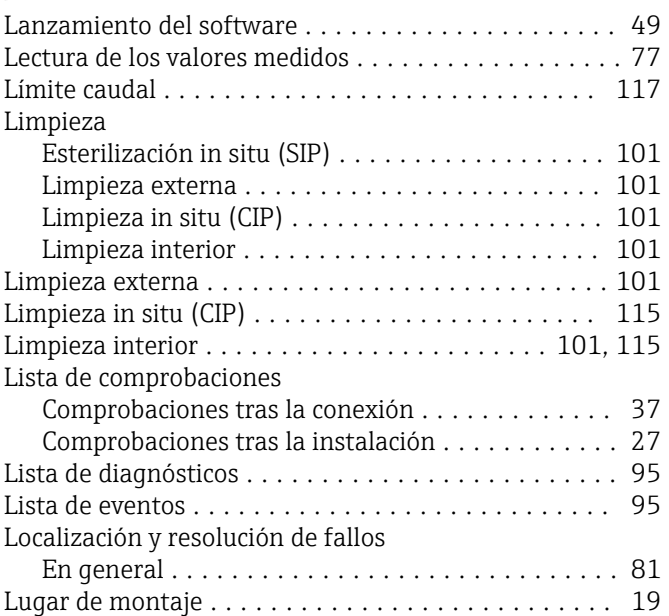

### M

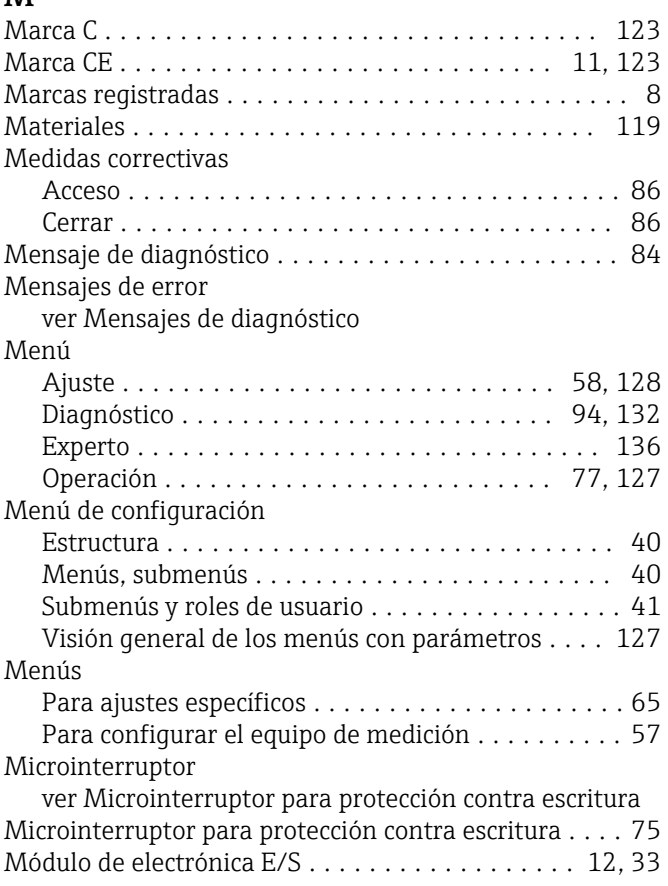

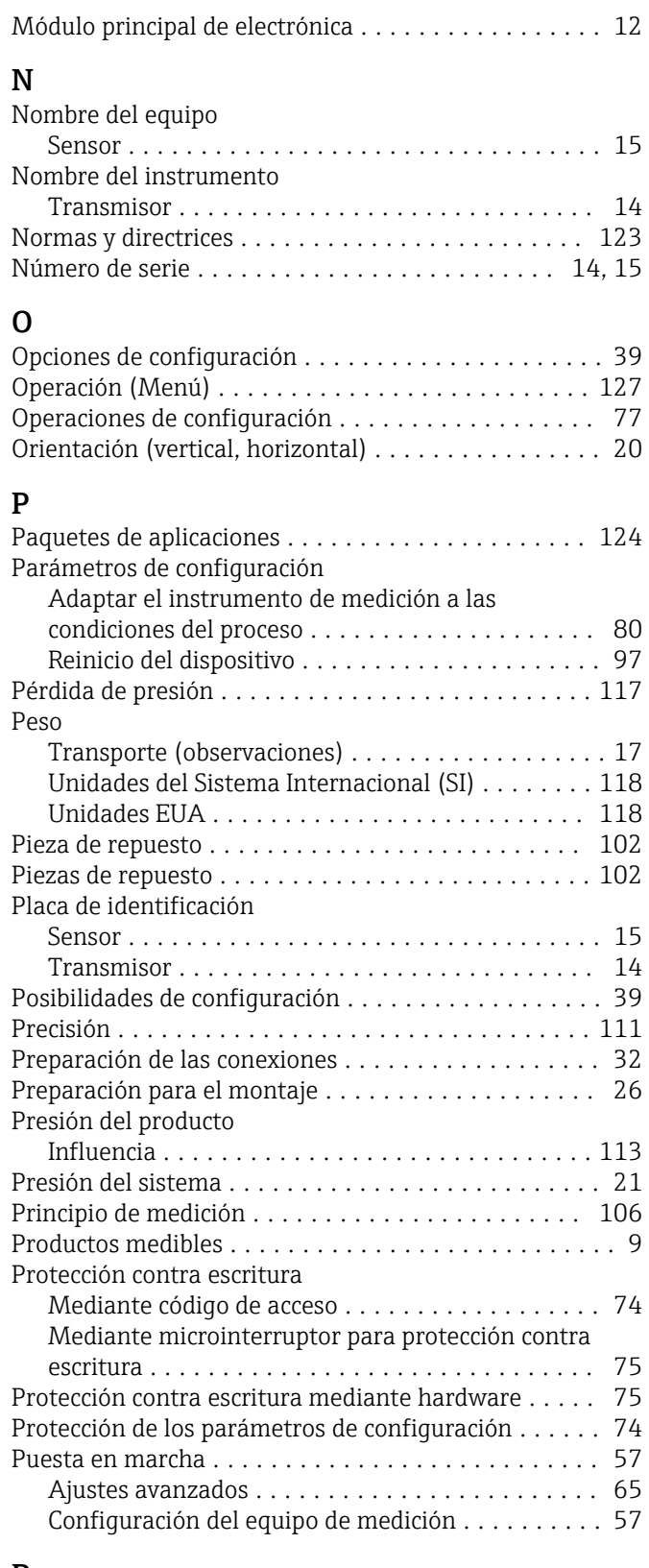

## R

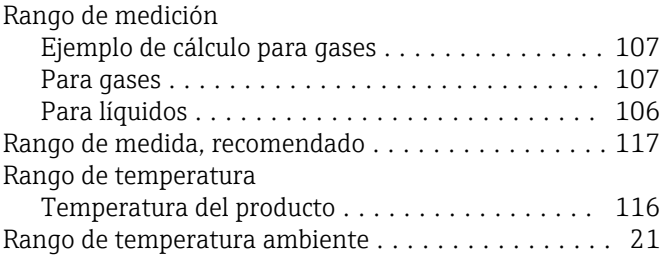

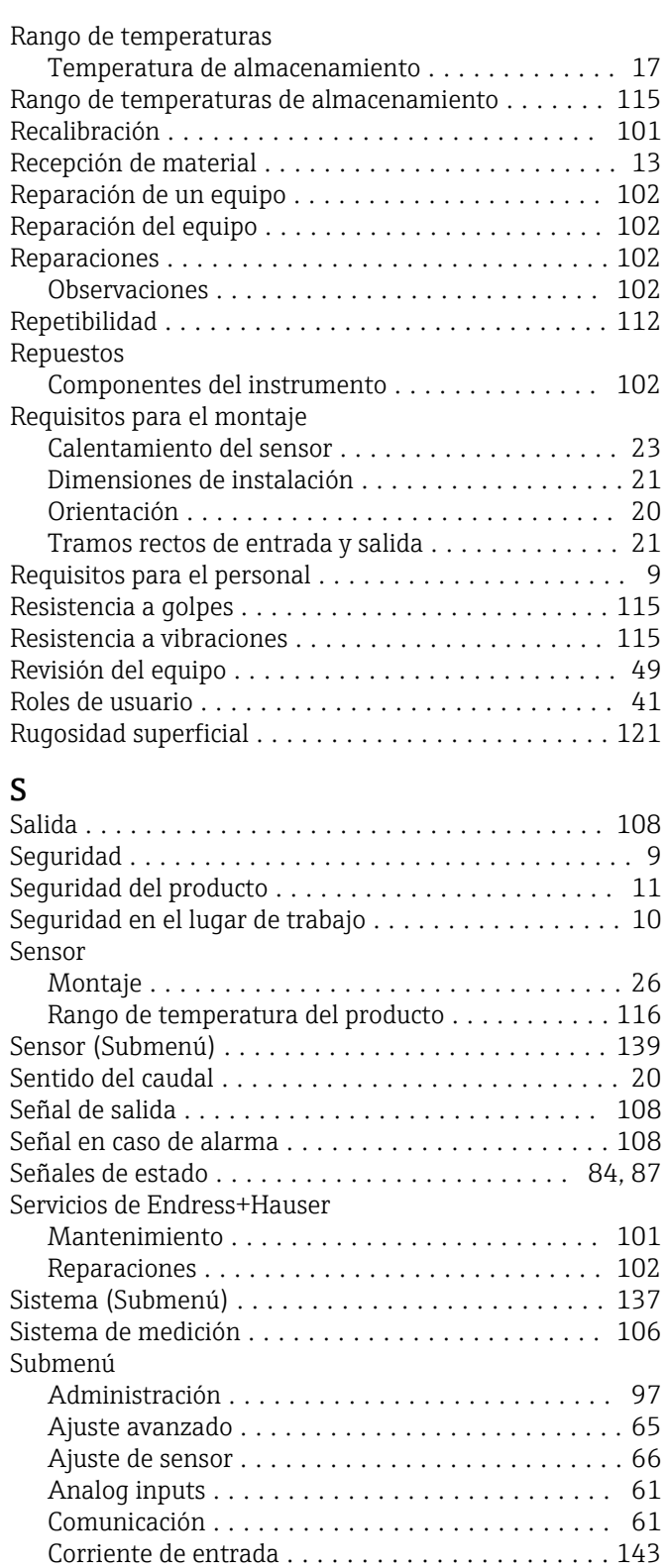

Definición del código de acceso ............... [75](#page-74-0) Información del dispositivo .................. [97](#page-96-0) Lista de eventos .......................... [95](#page-94-0) Operación .............................. [80](#page-79-0) Seleccionar fluido ......................... [60](#page-59-0) Sensor ................................ [139](#page-138-0) Servidor web ............................ [45](#page-44-0) Simulación .............................. [73](#page-72-0) Sistema ............................... [137](#page-136-0) Totalizador 1 … n ...................... [67,](#page-66-0) [78](#page-77-0)

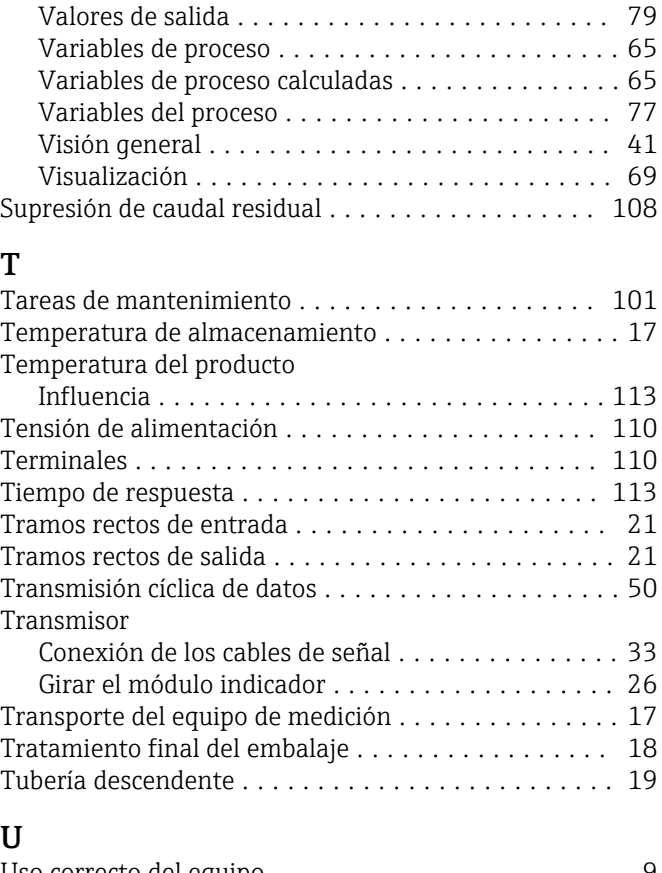

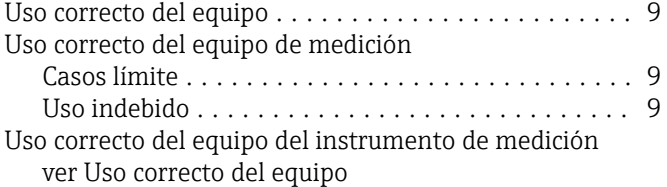

#### V

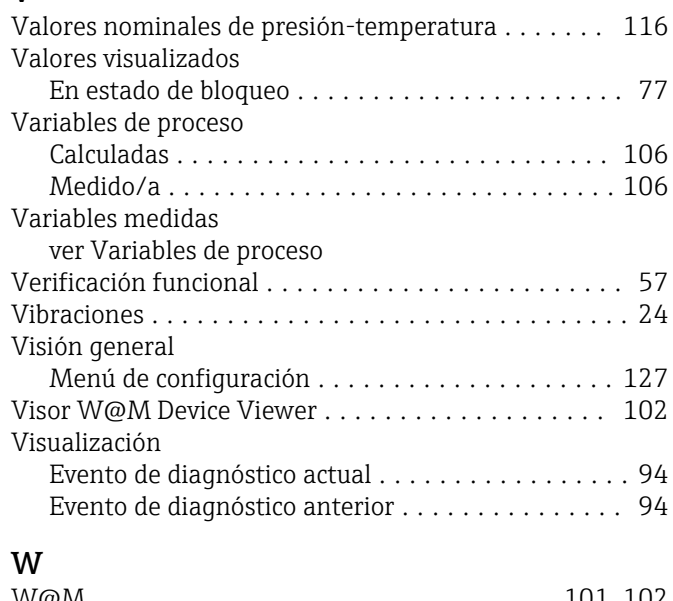

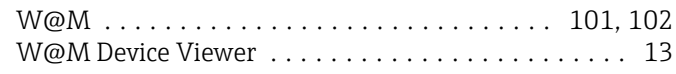

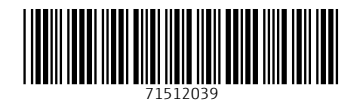

www.addresses.endress.com

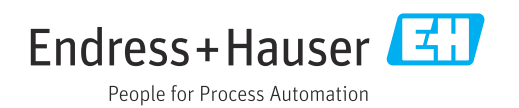